# **Téléphone Pocket PC** Manuel de l'utilisateur

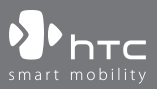

www.htc.com

## **Veuillez lire attentivement avant de continuer**

## **LA BATTERIE N'EST PAS ENTIÈREMENT CHARGÉE LORSQUE VOUS LA SORTEZ DE SON EMBALLAGE.**

## **NE RETIREZ PAS LA BATTERIE LORSQUE L'APPAREIL EST EN CHARGE.**

### **VOTRE GARANTIE NE SERA PLUS VALIDE SI VOUS OUVREZ OU ENDOMMAGEZ LE BOÎTIER DE L'APPAREIL.**

## **RESTRICTIONS SUR LA VIE PRIVÉE**

Certains pays demandent que l'enregistrement des conversations soit révélé et stipulent que vous devez informer la personne de l'enregistrement de la conversation. Respectez toujours les lois et réglementations de votre pays lorsque vous utilisez la fonctionnalité d'enregistrement de votre téléphone Pocket PC.

## **NFORMATIONS DE COPYRIGHT**

Copyright © 2006 High Tech Computer Corp. Tous droits réservés.

 $\mathbf{R}$ ,  $\mathbf{B}$ ,  $\mathbf{B}$ , marques de service de High Tech Computer Corp.

Microsoft, MS-DOS, Windows, Windows NT, Windows Server, Windows Mobile, ActiveSync, Excel, Internet Explorer, MSN, Hotmail, Outlook, PowerPoint, Word et Windows Media sont soit des marques déposées ou des marques de Microsoft Corporation aux États-Unis et/ou dans d'autres pays.

Bluetooth et le logo Bluetooth sont des marques commerciales propriétés de Bluetooth SIG, Inc.

Wi-Fi est une marque déposée de la Wireless Fidelity Alliance, Inc.

miniSD est une marque commerciale de la SD Card Association.

Java, J2ME et toutes les marques Java sont des marques commerciales ou des marques déposées de Sun Microsystems, Inc. aux États-Unis et/ou dans d'autres pays.

Copyright © 2006, Adobe Systems Incorporated.

Copyright © 2006, Macromedia Netherlands, B.V.

Navigateur Opera® d'Opera Software ASA. Copyright 1995-2006 Opera Software ASA. Tous droits réservés.

Macromedia, Flash, Macromedia Flash, Macromedia Flash Lite et Reader sont des marques commerciales et/ou des marques déposées de Macromedia Netherlands, B.V. ou Adobe Systems Incorporated.

Copyright © 2006, JATAAYU SOFTWARE (P) LTD. Tous droits réservés.

Copyright © 2006, Dilithium Networks, Inc. Tous droits réservés.

ArcSoft MMS Composer™ Copyright © 2003-2006, ArcSoft, Inc. et ses licenceurs. Tous droits réservés. ArcSoft et le logo ArcSoft sont des marques commerciales de ArcSoft, Inc. aux États-Unis et/ou dans d'autres pays.

Sprite Backup est une marque commerciale ou marque de service de Sprite Software.

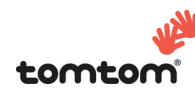

© 2006 TomTom International BV, Pays Bas. Brevets en instance. Tous droits réservés.

TomTom et le logo TomTom logo sont des marques déposées de TomTom B.V. Pays Bas.

Sous licence de QUALCOMM Incorporated avec ou plus de brevets suivants :

4 901 307 ; 5 490 165 ; 5 056 109 ; 5 504 773 ; 5 101 501 ; 5 778 338 ; 5 506 865 5 109 390 ; 5 511 073 ; 5 228 054 ; 5 535 239 ; 5 710 784 ; 5 267 261 ; 5 544 196 5 267 262 ; 5 568 483 ; 5 337 338 ; 5 659 569 ; 5 600 754 ; 5 414 796 ; 5 657 420 5 416 797

Tous les autres noms de sociétés, produits et services mentionnés dans ce document sont des marques commerciales, des marques déposées ou des marques de service de leurs propriétaires respectifs.

HTC ne sera pas responsable d'erreurs ou omissions techniques ou éditoriales contenues dans ce document, ni de dommages accessoires ou directs résultant de la mise à disposition de ce document. Les informations sont fournies « en l'état » sans aucune garantie et peuvent être modifiées sans préavis. HTC se réserve le droit de réviser le contenu de ce document à tout moment sans préavis.

Toute reproduction ou transmission de ce document, par quelque procédé que ce soit, notamment, électronique, y compris la photocopie, l'enregistrement ou le stockage dans un système de récupération, ainsi que toute traduction vers une autre langue, sont interdites sans l'autorisation écrite préalable de HTC.

## **Informations importantes de sécurité et de santé**

Lorsque vous utilisez ce produit, les précautions de sécurité indiquées cidessous doivent être respectées afin d'éviter tous dommages et responsabilité juridique. Conservez et suivez toutes les instructions de sécurité et d'utilisation du produit. Respectez tous les avertissements dans les instructions d'utilisation du produit.

Afin de réduire les risques de blessures corporelles, de choc électrique, d'incendie, d'endommagement de l'équipement, veuillez prendre les précautions suivantes.

## **SÉCURITÉ ÉLECTRIQUE**

Ce produit a été conçu pour être utilisé avec une alimentation de la batterie ou de l'unité d'alimentation désignée.Toute autre utilisation peut être dangereuse et rendra nulle toute approbation donnée pour ce produit.

## **PRÉCAUTIONS DE SÉCURITÉ POUR UNE MISE À LA TERRE APPROPRIÉE**

**ATTENTION :** La connexion à un équipement mis à la terre de manière inappropriée peut causer un choc électrique à votre appareil.

Ce produit est équipé d'un câble USB pour la connexion à un ordinateur de bureau ou portable. Assurez-vous que votre ordinateur est correctement mis à la terre avant de connecter ce produit à l'ordinateur. Le cordon d'alimentation de l'ordinateur de bureau ou portable est équipé d'un dispositif de mise à la terre. La prise doit être branchée dans une prise secteur correctement installée et mise à la terre en respect de tous les codes et règlements locaux.

## **PRÉCAUTIONS DE SÉCURITÉ POUR L'UNITÉ D'ALIMENTATION**

## **• Utilisez une source d'alimentation externe correcte**

Un produit ne doit être utilisé qu'avec le type de source d'alimentation indiqué sur l'étiquette de classe électrique. Si vous n'étiez pas sûr du type de source d'alimentation nécessaire, consultez votre fournisseur de service autorisé ou votre compagnie d'électricité locale. Pour un produit utilisant une alimentation de batterie ou d'autres sources, reportez-vous aux instructions d'utilisation comprises avec le produit.

Ce produit doit être utilisé uniquement avec la ou les unité(s) d'alimentation désignée(s) suivante(s) :

- **1.** Delta, Modèle ADP-5FH X
- **2.** Tamura, Modèle JHA050100Uabb
- **3.** Phihong, Modèles PSAA05X-050 et PSC05R-050

## **Adaptateur de voiture**

- **1.** Phihong, Modèle CLM10D-050
- **2.** Hwa Ying, Modèle AP-03

## **• Manipulez la batterie avec soin**

 Ce produit contient une batterie Li-ion. Il y a un risque d'incendie et de brûlures si la batterie n'est pas manipulée correctement. N'essayez pas d'ouvrir ou de réparer la batterie. Ne désassemblez pas, n'écrasez pas, ne percez pas, ne court-circuitez pas les contacts externes, n'éliminez pas dans le feu ou l'eau, n'exposez pas la batterie à de hautes températures supérieures à 60˚C (140˚F).

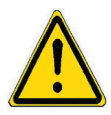

 **Avertissement :** DANGER D'EXPLOSION SI LA BATTERIE N'EST PAS CORRECTEMENT REMPLACÉE. AFIN DE RÉDUIRE LES RISQUES D'INCENDIE OU DE BRÛLURES, NE DÉSASSEMBLEZ PAS, N'ÉCRASEZ PAS, NE PERCEZ PAS, NE COURT-CIRCUITEZ PAS LES CONTACTS EXTERNES ET N'EXPOSEZ PAS À DES TEMPÉRATURES DE PLUS DE 60˚C (140˚F), OU N'ÉLIMINEZ PAS DANS LE FEU OU DANS L'EAU. NE REMPLACEZ LA BATTERIE QU'AVEC CELLES SPÉCIFIÉES. RECYCLEZ OU ÉLIMINEZ LES BATTERIES USAGÉES SELON LES RÈGLEMENTS LOCAUX OU SELON LE GUIDE DE RÉFÉRENCE FOURNI AVEC LE PRODUIT.

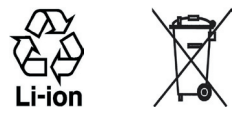

## **PRÉCAUTIONS DE SÉCURITÉ POUR LA LUMIÈRE DIRECTE DU SOLEIL**

Éloignez ce produit de l'humidité excessive et des températures extrêmes. Ne laissez pas le produit ou sa batterie à l'intérieur d'un véhicule ou dans les lieux où la température peut dépasser 60°C (140°F), tels que le tableau de bord d'une voiture, le rebord d'une fenêtre, ou derrière du verre qui est exposé à la lumière directe du soleil ou une forte lumière ultraviolette pendant de longues périodes. Ceci peut endommager le produit, surchauffer la batterie ou pauser un risque pour le véhicule.

## **PRÉVENTION DE PERTE AUDITIVE**

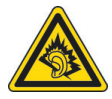

**ATTENTION :** Une perte permanente de l'audition peut se produire si des écouteurs ou un casque sont utilisés à un volume élevé pendant une longue période.

**REMARQUE :** Pour la France, les casques mobiles, les écouteurs et les télécommandes filaires pour cet appareil (listé ci-dessous) ont été vérifiés conformes à la norme du niveau de pression acoustique décrite dans les standards NF EN 50332-1:2000 et NF EN 50332-2:2000 comme exigé par l'article L. 5232-1 du code de la santé publique.

- 1. Écouteurs, fabriqués par HTC ou Cotron, Modèles CHM-60STV07004, CH-60ST006 et CH-60ST007.
- 2. Télécommande filaire, fabriqué par HTC, Modèle RC W100.

## **SÉCURITÉ EN AVION**

À cause des interférences possibles que ce produit pourrait produire avec le système de navigation des avions, et son réseau de communications, l'utilisation de la fonction téléphone de ce produit à bord d'un avion est illégale dans la plupart des pays. Si vous souhaitez utiliser cet appareil à bord d'un avion, n'oubliez pas de désactiver votre téléphone en basculant au mode Vol.

### **RESTRICTIONS ENVIRONNEMENTALES**

N'utilisez pas ce produit dans les stations d'essence, les dépôts d'essence, les usines chimiques ou dans les endroits ou des explosions sont en cours, ou dans les atmosphères potentiellement explosives comme les zones de stockage de l'essence, sous le pont des bateaux, les centres de stockage ou de transfert des produits chimiques ou d'essence, et les zones où l'air peut contenir des particules ou des produits chimiques, comme de la poussière, des grains ou de la poudre métallique. Veuillez noter que des étincelles dans de telles zones pourraient causer une explosion ou un incendie et entraîner des dommages corporels ou un décès.

#### **ENVIRONNEMENTS AVEC RISQUE D'EXPLOSION**

Lorsque vous vous trouvez dans un environnement avec des risques potentiels d'explosion ou bien où se trouvent des matériaux inflammables, le produit doit être éteint et l'utilisateur doit suivre toutes les indications ou signalements du site. Des étincelles dans de telles zones pourraient causer une explosion ou un incendie et entraîner des dommages corporels ou un décès. Il est conseillé de ne pas utiliser cet équipement dans les stations services ou les stations d'essence et il est rappelé de la nécessité de respecter les restrictions sur l'utilisation des équipements radio dans les dépôts d'essence, les usines chimiques ou dans les endroits où des explosions sont en cours. Les zones possédant des risques d'explosion sont généralement, mais pas toujours clairement indiquées. Ces zones comprennent les zones de stockage de l'essence, sous le pont des bateaux, les centres de stockage ou de transfert des produits chimiques ou d'essence, et les zones où l'air peut contenir des particules ou des produits chimiques, comme de la poussière, des grains ou de la poudre métallique.

## **SÉCURITÉ ROUTIÈRE**

Les conducteurs de véhicules en déplacement ne sont pas autorisés à utiliser les services téléphoniques des appareils portables, sauf en cas d'urgence. Dans certains pays, l'utilisation d'une solution mains libres peut être autorisée.

## **PRÉCAUTIONS DE SÉCURITÉ POUR L'EXPOSITION RF**

- Éviter d'utiliser votre appareil à proximité des structures métalliques (par exemple, le cadre métallique d'un immeuble).
- Éviter d'utiliser votre appareil à proximité des sources électromagnétiques, telles que les fours micro-ondes, les haut-parleurs, les télévisions et les radios.
- N'utilisez que des accessoires approuvés par le fabricant original ou des accessoires qui ne contiennent aucun métal.
- L'utilisation d'accessoires non approuvés par le fabricant original pourrait transgresser vos règles locales d'exposition RF et doit donc être évitée.

**INTERFÉRENCES AVEC LE FONCTIONNEMENT DES APPAREILS MÉDICAUX**

Ce produit peut entraîner un dysfonctionnement des équipements médicaux. L'utilisation de cet appareil est par conséquent interdite dans la plupart des hôpitaux et des centres médicaux.

Si vous utilisez tout autre appareil médical personnel, consultez le fabricant de votre appareil pour déterminer s'il est protégé correctement contre l'énergie RF externe. Votre médecin peut vous aider à trouver cette information.

Éteignez le téléphone dans les bâtiments de la santé lorsque des règlements postés dans ces lieux vous instruisent de le faire. Les hôpitaux et les bâtiments de la santé peuvent utiliser des équipements sensibles à l'énergie RD externe.

## **APPAREILS AUDITIFS**

Certains téléphones sans fils numériques peuvent interférer avec certains appareils auditifs. En cas de telles interférences, consultez votre fournisseur de service ou appelez la ligne de service client pour discuter des alternatives.

## **RADIATION NON IONISANTE**

Ce produit doit être utilisé dans les conditions normales suggérées afin d'assurer les performances radiatives et la sécurité des interférences. Comme pour tout autre équipement de transmission radio mobile, il est conseillé aux utilisateurs pour des opérations satisfaisantes de l'équipement et la sécurité des personnes, qu'aucune partie du corps humain ne soit trop proche de l'antenne pendant l'utilisation de l'équipement.

# **Précautions générales**

## **• Précaution de réparation**

Excepté dans les cas expliqués dans la documentation d'Utilisation ou de Service, ne réparez pas le produit vous-même. La réparation des composants internes doit être effectuée par un technicien ou un service de réparation autorisé.

## **• Dommage nécessitant une réparation**

Débranchez le produit de la prise électrique et confiez la réparation à un technicien ou un fournisseur de réparation autorisé dans les conditions suivantes :

- **•** Un liquide a été versé ou un objet est tombé dans le produit.
- **•** Le produit a été exposé à la pluie ou à l'eau.
- **•** Le produit est tombé ou est endommagé.
- **•** Il y a des signes apparents de surchauffe.
- **•** Le produit ne fonctionne pas normalement lorsque vous suivez les instructions d'utilisation.

## **• Évitez les zones chaudes**

Le produit doit être placé loin des sources de chaleur, comme des radiateurs, des bouches de chaleur, des fours, ou tout autre produit (y compris, mais pas seulement, les amplificateurs) produisant de la chaleur.

## **• Évitez les zones humides**

N'utilisez jamais le produit dans un endroit humide.

## **• Éviter d'utiliser votre téléphone après un changement brusque de température**

Lorsque vous déplacez votre appareil entre environnements avec des plages de température et/ou humidité très différentes, de la condensation peut se former sur ou dans l'appareil. Pour éviter d'endommager l'appareil, laissez assez de temps pour que l'humidité s'évapore avant d'utiliser l'appareil.

 **REMARQUE :** Lorsque vous emportez l'appareil de conditions de basses températures dans un environnement plus chaud ou conditions de hautes températures dans un environnement plus frais, permettez à l'appareil de s'acclimater à la température de la pièce avant de l'allumer.

## **• Évitez de pousser des objets dans le produit**

Ne poussez jamais d'objet de quelque sorte que ce soit dans les connecteurs ou les autres ouvertures du produit. Les fentes et les ouvertures offrent une ventilation. Ces ouvertures ne doivent pas être bloquées ou couvertes.

## **• Montage des accessoires**

N'utilisez pas le produit sur une table, un chariot, un montant, un pied ou un support instable. Tout montage du produit doit être effectué selon les instructions du fabricant, et doit utiliser les accessoires de montage recommandé par le fabricant.

### **• Évitez les emplacements instables** Ne placez pas le produit sur une base instable.

## **• Utilisez le produit avec des équipements approuvés**

Ce produit ne doit être utilisé qu'avec des ordinateurs personnels et des options qui ont été reconnus adaptés pour une utilisation avec votre équipement.

## **• Ajustez le volume**

Baissez le volume avec d'utiliser le casque ou tout autre périphérique audio.

## **• Nettoyage**

Débranchez le produit de la prise électrique avant de le nettoyer. N'utilisez pas de nettoyants liquides ou d'aérosols. Utilisez un linge humide pour le nettoyage, mais n'utilisez JAMAIS d'eau pour nettoyer l'écran LCD.

**•** Pour les appareils magnétiques

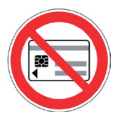

Évitez de placer des média magnétisés, p.ex. des cartes magnétiques, des cartes de crédits, des cartes bancaires, des cassettes audio/vidéo ou des appareils mémoire magnétiques, directement sur l'appareil ou le clavier sans aucune distance.

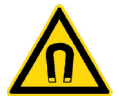

Il est fortement recommandé de placer les média magnétisés à une distance de sécurité d'au moins 5 cm. Si votre portefeuille ou porte-monnaie contient des cartes magnétiques à proximité de l'appareil ou de son clavier, les informations stockées sur ces cartes peuvent être détruites.

Veuillez vous assurer d'une distance adéquate entre l'appareil ou son clavier et d'autres appareils sensibles au magnétisme, p.ex. une montre mécanique ou des instruments de mesure.

**•** Pour les st imulateurs cardiaques

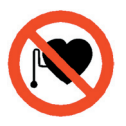

L'appareil et son clavier peuvent interférer avec la fonction des simulateurs cardiaques. Maintenez toujours l'appareil et son clavier à bonne distance de votre stimulateur cardiaque, et au moins à 5 cm. Dans tous les cas, veuillez ne pas porter l'appareil et/ou son clavier dans les poches avant de votre chemise ou veste.

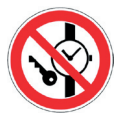

Pour des informations sur d'autres implants médicaux actifs, veuillez contacter le producteur ou un docteur pour assurer que ces implants actifs ne subiront pas l'interférence des champs magnétiques.

# **Sommaire**

# **[Chapitre 1 Mise en route 17](#page-16-0)**

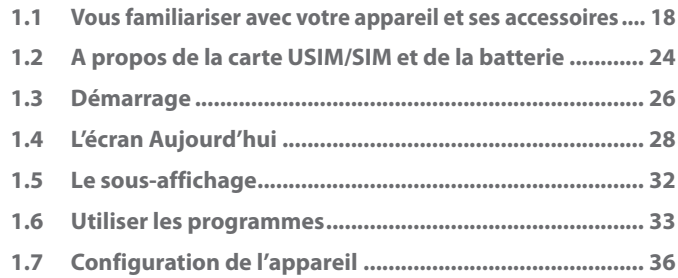

# **[Chapitre 2 Entrer et rechercher des informations 41](#page-40-0)**

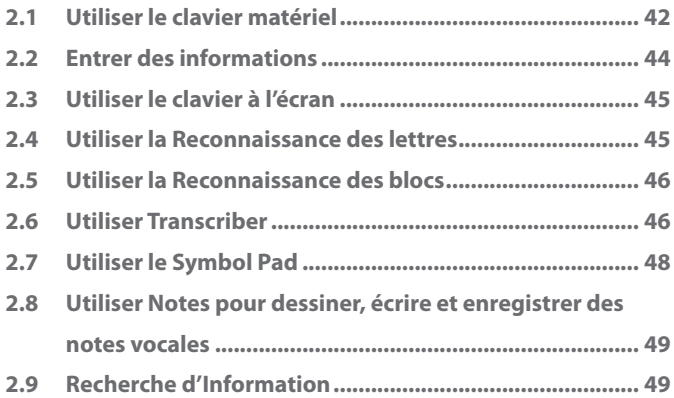

## **[Chapitre 3 Utiliser les fonctions du téléphone 51](#page-50-0)**

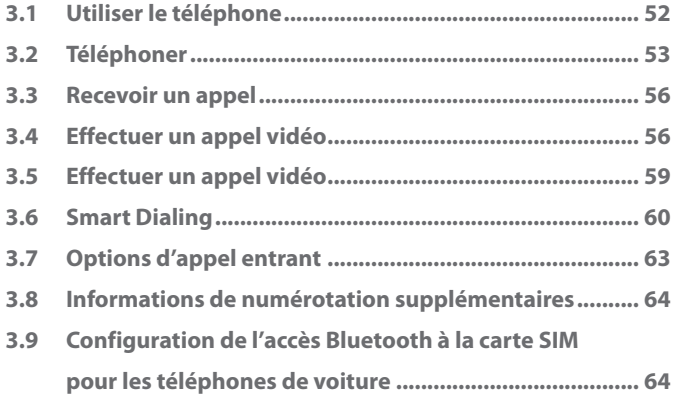

# **[Chapitre 4 Synchroniser les informations et](#page-66-0)  [configurer la sécurité de messagerie 67](#page-66-0)**

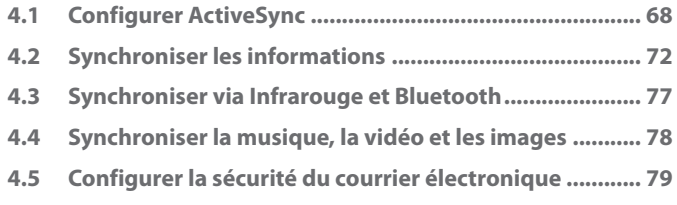

## **Chapitre 5 Gérer votre [téléphone Pocket PC 81](#page-80-0)**

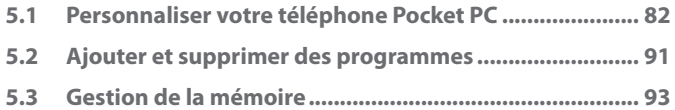

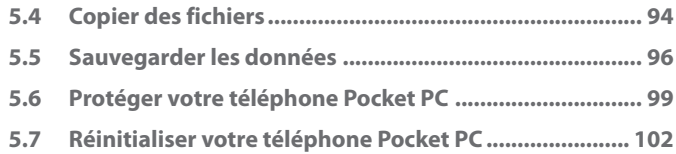

# **Chapitre 6 Se connecter** 105

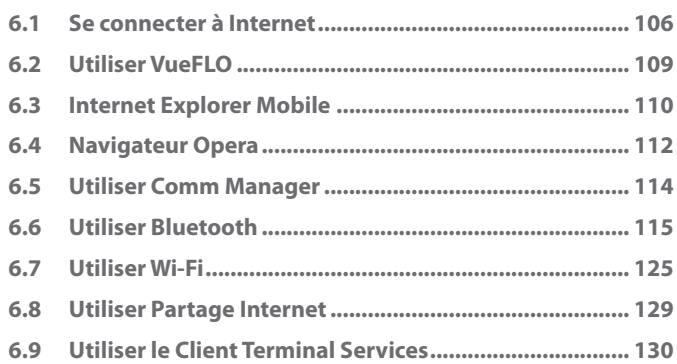

# **[Chapitre 7 Échanger des messages et utiliser](#page-132-0)  [Outlook 133](#page-132-0)**

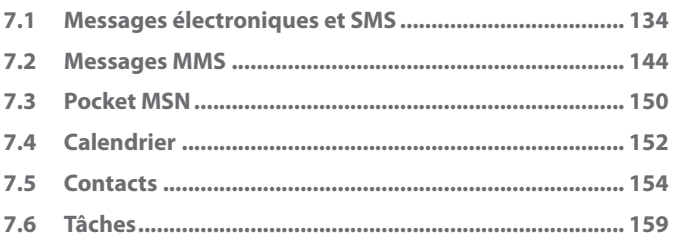

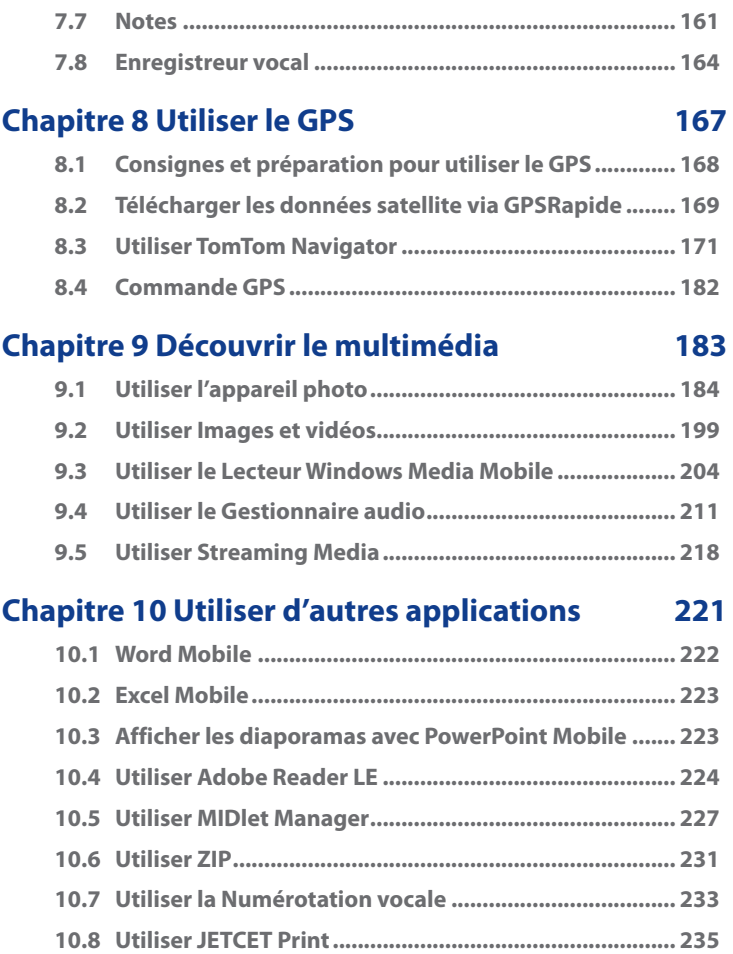

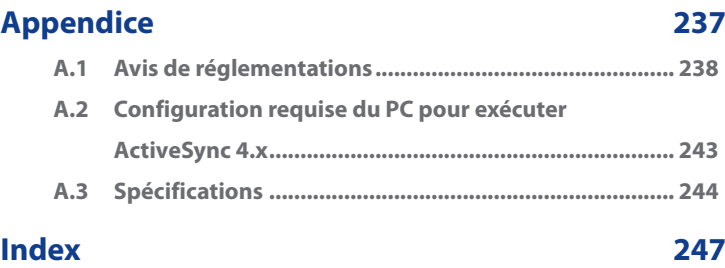

# <span id="page-16-0"></span>**Chapitre 1 Mise en route**

**[1.1 Vous familiariser avec votre appareil](#page-17-0) [et ses accessoires](#page-17-0) [1.2 A propos de la carte USIM/SIM](#page-24-0) [et de la batterie](#page-24-0) [1.3 Démarrage](#page-27-0) [1.4 L'écran Aujourd'hui](#page-29-0) [1.5 Le sous-affichage](#page-33-0) [1.6 Utiliser les programmes](#page-34-0) [1.7 Configuration de l'appareil](#page-37-0)**

# <span id="page-17-0"></span>**1.1 Vous familiariser avec votre appareil et ses accessoires**

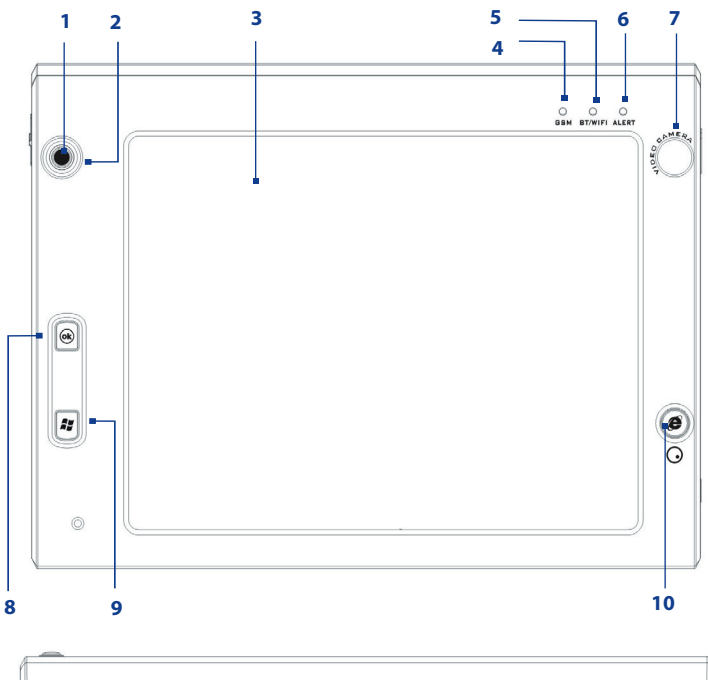

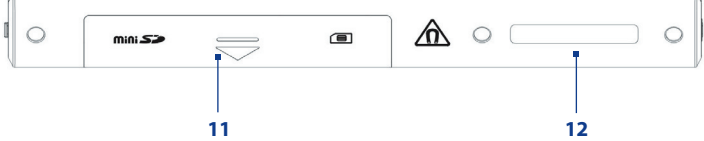

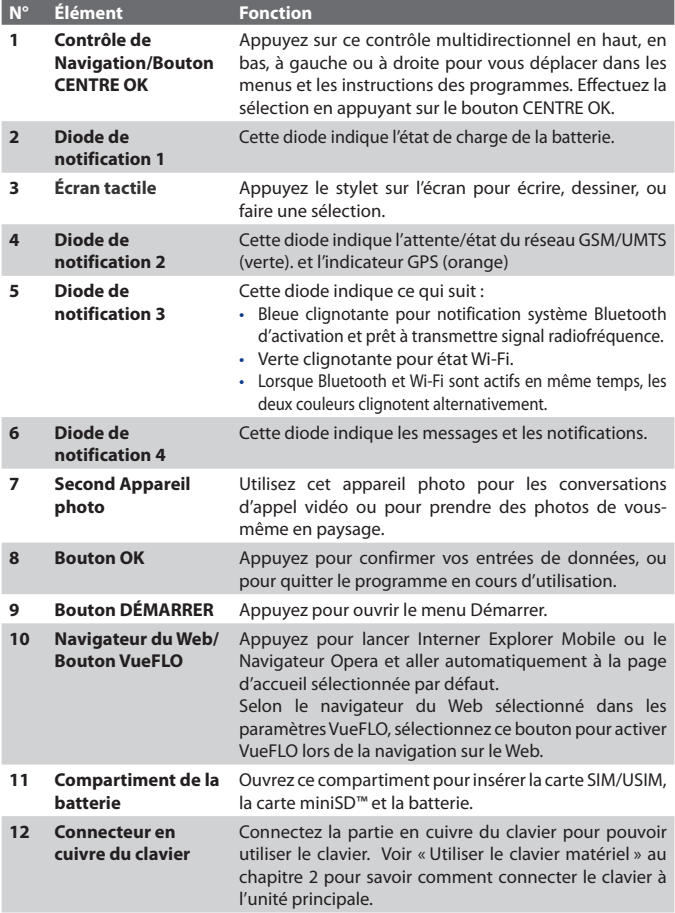

## 20 Mise en route

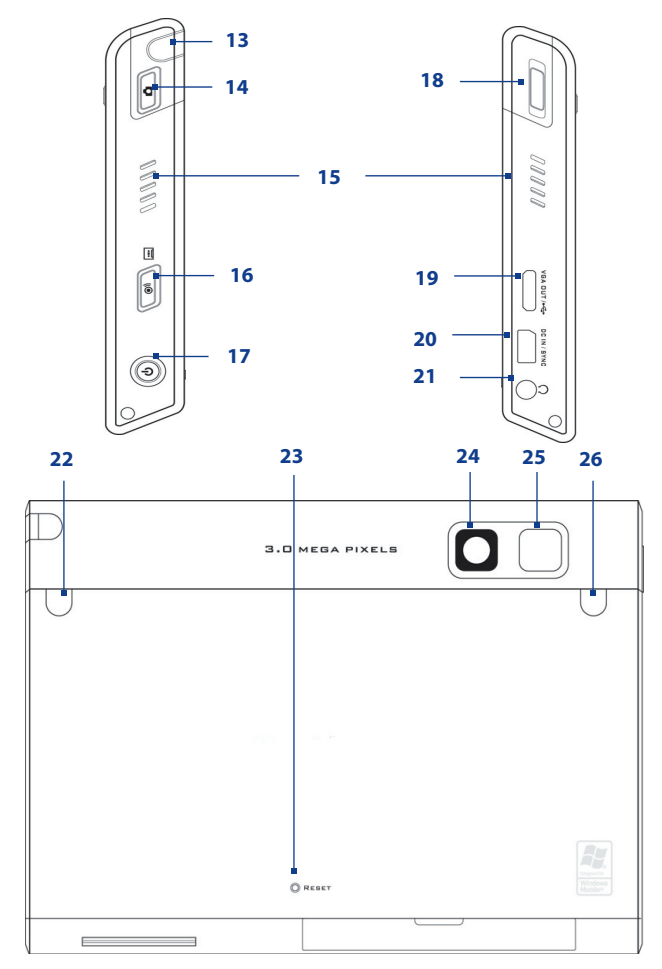

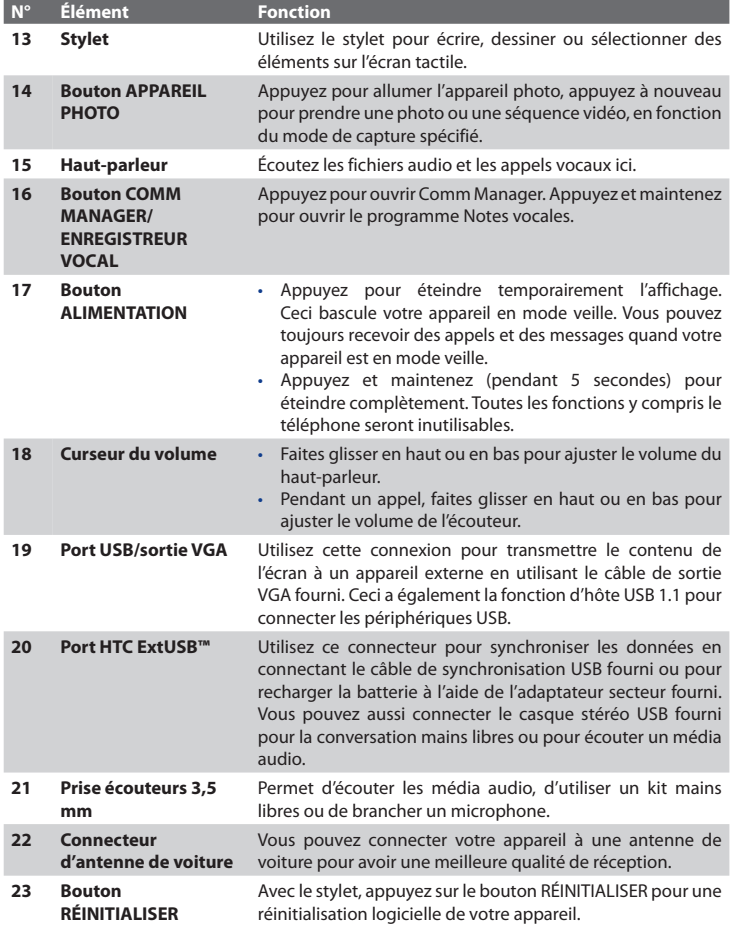

### 22 Mise en route

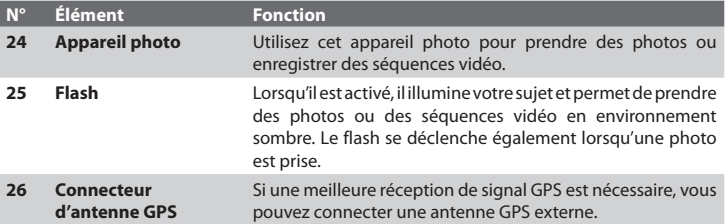

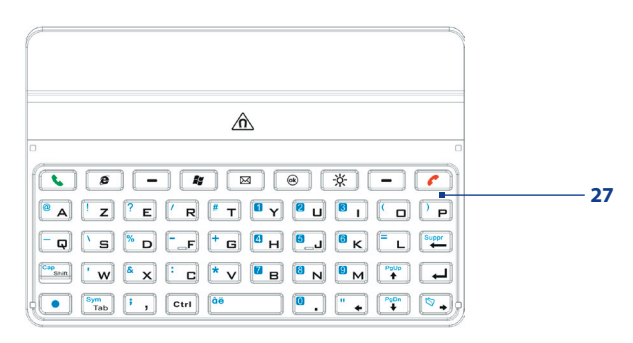

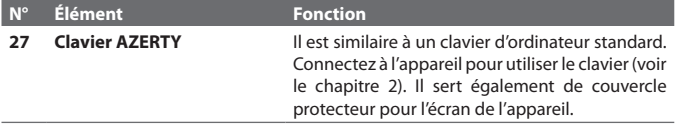

## **Accessoires**

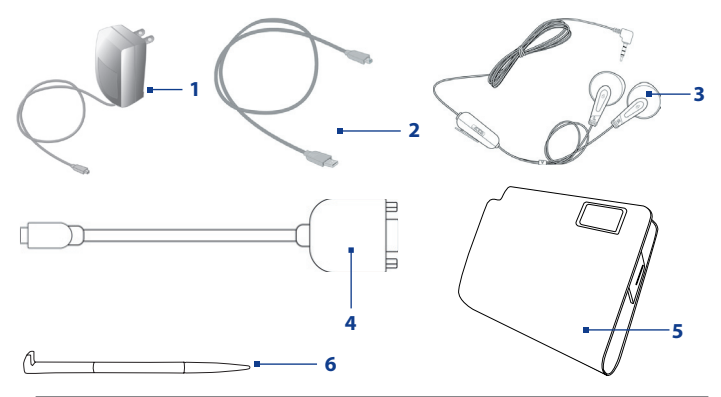

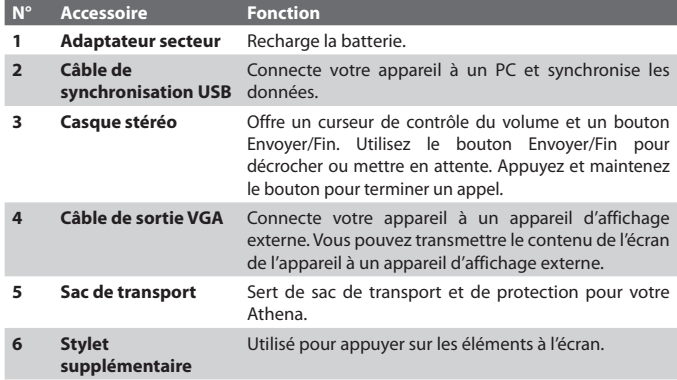

# <span id="page-23-0"></span>**1.2 A propos de la carte USIM/SIM et de la batterie**

Éteignez toujours votre appareil avant d'installer/de remplacer la batterie et la carte USIM/SIM. Suivez les instructions dans le Guide de Mise en Route Rapide pour installer une carte USIM 3G (Universal Subscriber Identity Module) ou une carte SIM GSM (Subscriber Identity Module) fournie par votre fournisseur de service de réseau local et pour installer la batterie.

La carte SIM/USIM contient votre numéro de téléphone, les détails du service, et la mémoire d'annuaire/message. Votre appareil prend en charge à la fois les cartes SIM/USIM de 1,8V et 3V. Certaines cartes SIM héritées ne fonctionneront pas avec votre appareil. Contactez votre fournisseur de service pour une carte SIM de remplacement. Ce service peut vous être facturé.

Votre appareil contient une batterie Li-ion polymère rechargeable. Cet appareil est conçu pour utiliser uniquement des batteries et accessoires d'origine spécifiés par le fabricant. Les performances de la batterie dépendent de nombreux facteurs, y compris de la configuration du réseau de votre fournisseur de service sans fil, la force du signal, la température de l'environnement dans lequel vous utilisez votre appareil, les fonctionnalités et/ou les paramètres que vous avez sélectionnés et que vous utilisez, les éléments branchés aux ports de connexion, et votre modèle vocal, de données, et autres modèles d'utilisation de programme.

Durée de vie de la batterie estimée (approximations) :

**•** Durée de veille : jusqu'à **300** heures pour GSM.

jusqu'à **300** heures pour UMTS.

**•** Durée de parole (écran éteint) : jusqu'à **5,5** heures pour GSM

jusqu'à **4,5** heures pour UMTS.

#### **Avertissement !** Pour réduire les risques d'incendie ou de brûlures :

- N'essayez pas d'ouvrir, de démonter ou de réparer la batterie.
- Ne l'écrasez pas, ne la percez pas, ne court-circuitez pas les contacts externes, ne la jetez pas dans le feu ou dans l'eau.
- Ne l'exposez pas à des températures supérieures à 60°C (140°F).
- Ne la remplacez que par une batterie conçue pour ce produit.
- Recyclez ou éliminez les batteries usagées comme stipulé par votre réglementation locale.

## <span id="page-24-0"></span>**Pour vérifier la puissance de la batterie**

Faites l'une des choses suivantes :

- **•** Appuyez sur l'icône ( $\blacksquare$ ) de niveau de batterie dans la barre de titre de l'écran Aujourd'hui.
- **•** Vous pouvez aussi appuyer sur **Démarrer > Paramètres >** onglet **Système > Alimentation**.

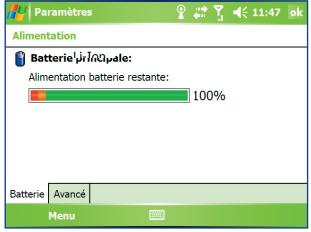

Information de charge de la batterie

## **Charger la batterie**

La batterie dans la boîte est livrée en partie chargée. Avant de commencer à utiliser votre appareil, il est recommandé d'installer et de charger la batterie. Certaines batteries ont un meilleur rendement après plusieurs cycles de chargement/déchargement complets. Vous pouvez charger la batterie de deux manières.

- **•** En chargeant la batterie de l'appareil en utilisant l'adaptateur d'alimentation.
- **•** En connectant votre appareil à un PC via le câble de synchronisation fourni.

**Avertissement ! •** Ne retirez pas la batterie de l'appareil lorsque vous la chargez avec l'adaptateur secteur ou de voiture.

> **•** Par sécurité, la batterie interrompt sa charge lorsqu'elle surchauffe. Votre appareil utilisera l'alimentation de l'adaptateur secteur ou de voiture pour fonctionner.

## <span id="page-25-0"></span>**Batterie faible**

Quand l'avertissement de batterie faible apparaît, procédez comme suit :

- **•** Enregistrez immédiatement les données en cours.
- **•** Connectez l'adaptateur d'alimentation pour charger la batterie.
- **•** Éteignez votre appareil.

# **1.3 Démarrage**

## **Allumer et éteindre votre appareil**

Pour allumer votre appareil, appuyez et maintenez le bouton ALIMENTATION. Lorsque vous démarrez votre appareil pour la première fois, un assistant de démarrage rapide vous guide dans le processus d'étalonnage et la configuration de paramètres régionaux, date et heure, mot de passe, e-mail Outlook et comptes de messagerie POP3/IMAP4. Pour plus d'informations, consultez « Étalonner l'appareil ». Pour des information sur la configuration des comptes de messagerie POP3/IMAP4 et e-mail Outlook, voir le Chapitre 7.

Pour éteindre votre appareil, maintenez le bouton ALIMENTATION enfoncé pendant quelques secondes. Un message s'affichera alors, vous demandant si vous voulez ou non éteindre complètement l'appareil.

## **Basculer votre appareil en mode veille.**

Le fait d'appuyer rapidement sur le bouton ALIMENTATION éteint temporairement l'affichage et fait passer votre appareil en **mode Veille**. Le mode veille suspend votre appareil dans un état de faible consommation électrique alors que l'affichage est éteint pour économiser l'alimentation de la batterie.

Votre appareil entre également automatiquement en mode veille lorsque vous le laissez inactif pendant une certaine durée.

Lorsque le clavier est connecté à l'écran LCD, l'appui sur le bouton ALIMENTATION bascule entre l'activation et la désactivation de l'écran de sous-affichage.

**Pour spécifier la durée d'expiration avant que votre appareil n'entre en mode veille**

- **1.** Appuyez sur **Démarrer > Paramètres >** onglet **Système > Alimentation >**  onglet **Avancés**.
- **2.** Au-dessous de **Alimentation sur batterie**, assurez-vous que la case **Éteindre l'appareil si inutilisé depuis** est cochée.
- **3.** Sélectionnez la durée d'expiration, puis appuyez sur **OK**.

Vous pourrez toujours recevoir des messages et des appels quand votre appareil est en mode veille. Un nouvel appui sur le bouton ALIMENTATION ou un appel/message entrant réveillera votre appareil.

## **Étalonner l'appareil**

L'étalonnage de l'écran de l'appareil consiste à appuyer avec le stylet au centre d'une croix alors que la croix se déplace sur l'écran. Ce processus assure que quand vous appuyez sur l'écran avec votre stylet, l'élément appuyé est activé.

Si votre appareil ne répond pas de façon correcte aux appuis sur l'écran, suivez ces étapes pour le réétalonner :

- **1.** Appuyez sur **Démarrer > Paramètres >** onglet **Système > Écran**.
- **2.** Sur l'onglet **Général**, appuyez sur **Aligner l'écran**, puis suivez les instructions à l'écran pour terminer l'étalonnage.

## **Gérer les paramètres d'écran**

L'affichage de l'appareil possède deux modes d'orientation : **Paysage** et **Portrait**. Le mode Portrait permet d'avoir un meilleur aperçu ou une meilleure utilisation de certains programmes, alors que le mode Paysage peut être optimal pour visualiser des fichiers longs.

- **•** Pour changer l'orientation, appuyez sur **Démarrer > Paramètres >** onglet **Système > Écran**, et sélectionnez l'orientation désirée.
- **•** Pour adoucir les bords des polices d'écran de nombreux programmes, sur l'onglet **ClearType**, cochez la case **Activer ClearType**.
- **•** Pour augmenter la lisibilité ou pour voir plus de contenu sur l'écran, sur l'onglet **Taille du texte**, ajustez la taille du texte en déplaçant le curseur.

# <span id="page-27-0"></span>**1.4 L'écran Aujourd'hui**

L'écran Aujourd'hui affiche les informations importantes, telles que les rendezvous à venir et les indicateurs d'état. Vous pouvez appuyer sur une section de l'écran pour ouvrir le programme associé.

- **•** Pour accéder à l'écran Aujourd'hui, appuyez sur **Démarrer > Aujourd'hui**.
- **•** Pour personnaliser l'écran Aujourd'hui, y compris l'image d'arrière-plan, appuyez sur **Démarrer > Paramètres >** onglet **Personnel > Aujourd'hui**.

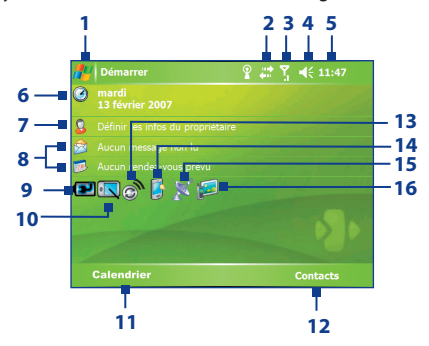

- Appuyez pour ouvrir le menu Démarrer.
- Appuyez pour afficher l'état de la connectivité.
- Indique la force du signal radio. Appuyez pour configurer les paramètres téléphoniques.
- Appuyez pour régler le volume de l'appareil/sonnerie.
- Affiche l'heure. Appuyez pour vérifier la date actuelle et les rendez-vous à venir. Appuyez et maintenez pour changer le mode de l'horloge d'analogique à numérique
- Affiche la date et l'heure actuelles. Appuyez pour définir la date, l'heure, l'alarme et plus encore.
- Appuyez pour entrer les informations du propriétaire.
- Votre journée d'un coup d'œil avec rappels. Appuyez pour ouvrir le programme correspondant : messages, tâches et rendez-vous.
- Indique l'état de la batterie. Appuyez pour ouvrir le menu Paramètres d'Alimentation.
- **10** Appuyez pour basculer l'orientation de l'écran entre portrait et paysage.
- **11** Appuyez pour ouvrir le Calendrier.
- **12** Appuyez pour ouvrir les Contacts.
- **13** Appuyez pour ouvrir Comm Manager.
- **14** Appuyez pour ouvrir le menu Paramètres de rétro-éclairage.
- **15** Appuyez pour ouvrir GPSRapide
- **16** Appuyez pour ouvrir et configurer les paramètres Sortie TV.

## **Indicateurs**

Voici certaines des icônes d'état que vous pouvez voir sur l'appareil.

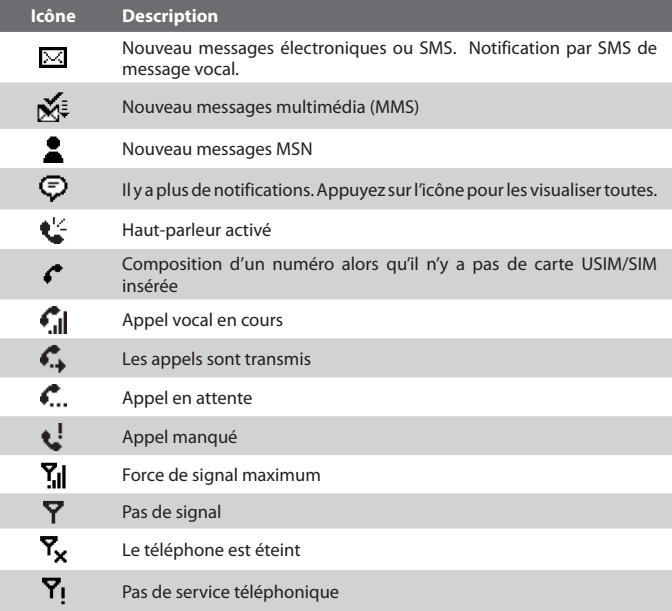

### <span id="page-29-0"></span>30 Mise en route

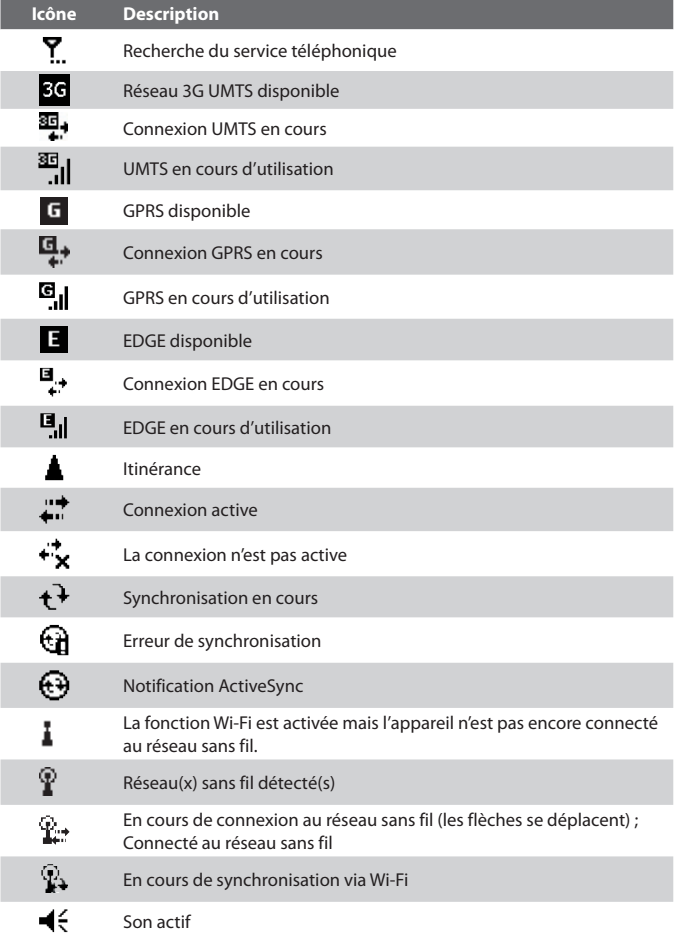

#### Mise en route 31

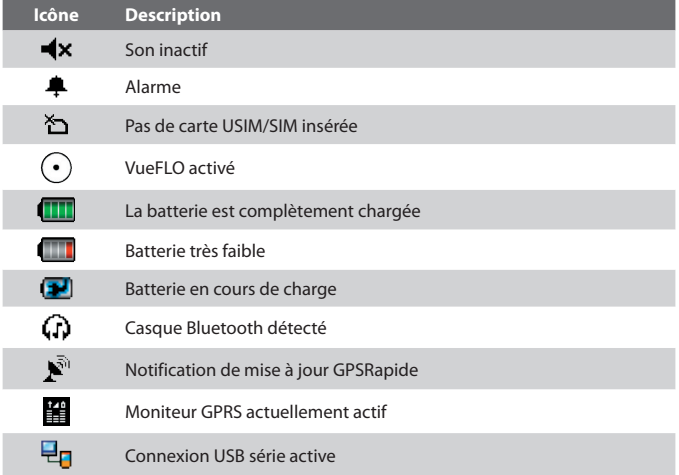

Remarque L'icône USB vers PC ( **년<sub>급</sub>** ) apparaît sur l'écran Aujourd'hui lorsque votre appareil est connecté à votre ordinateur et vous activez une connexion USB série entre les deux. Pour plus d'informations sur la connexion USB vers PC, voir « Utiliser le PC » plus loin dans ce chapitre.

## **Le menu Démarrer**

Le menu Démarrer, situé dans le coin supérieur gauche de l'écran Aujourd'hui, affiche une liste de programmes. Vous pouvez démarrer un programme en parcourant la liste de programmes et en appuyant sur le bouton CENTRE OK, ou en appuyant sur un programme avec le stylet.

<span id="page-31-0"></span>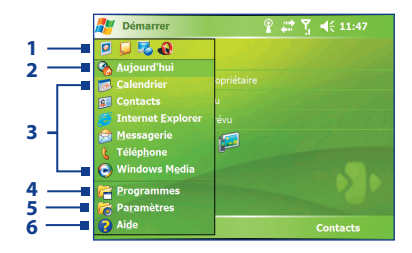

- **1** Appuyez pour démarrer un programme utilisé récemment.
- **2** Appuyez pour basculer sur l'écran Aujourd'hui.
- **3** Appuyez pour démarrer un programme. Les éléments affichés dans le menu Démarrer peuvent être personnalisés en appuyant sur **Démarrer > Paramètres >** onglet **Personnel > Menus**.
- **4** Appuyez pour afficher et sélectionner plus de programmes installés dans votre appareil.
- **5** Appuyez pour modifier les paramètres de l'appareil.
- **6** Appuyez pour voir une rubrique d'aide pour l'écran actuel.

## **1.5 Le sous-affichage**

Le sous-affichage permet d'afficher les notifications, les infos musicales, la météo, la température et l'heure sur une portion désignée de l'écran LCD lorsque le clavier est connecté à l'écran LCD de l'unité principale. Le sousaffichage est activé automatiquement lorsque le clavier est appuyé contre l'écran LCD.

**Remarque** Les informations de la météo, de l'heure mondiale et de la température ne seront disponibles que si le logiciel WorldMate® est installé.

Pour plus d'information sur le sous-affichage, consultez le guide de mise en route rapide.

## <span id="page-32-0"></span>**1.6 Utiliser les programmes**

Voici certaines des icônes pour les programmes qui sont déjà installés sur votre appareil.

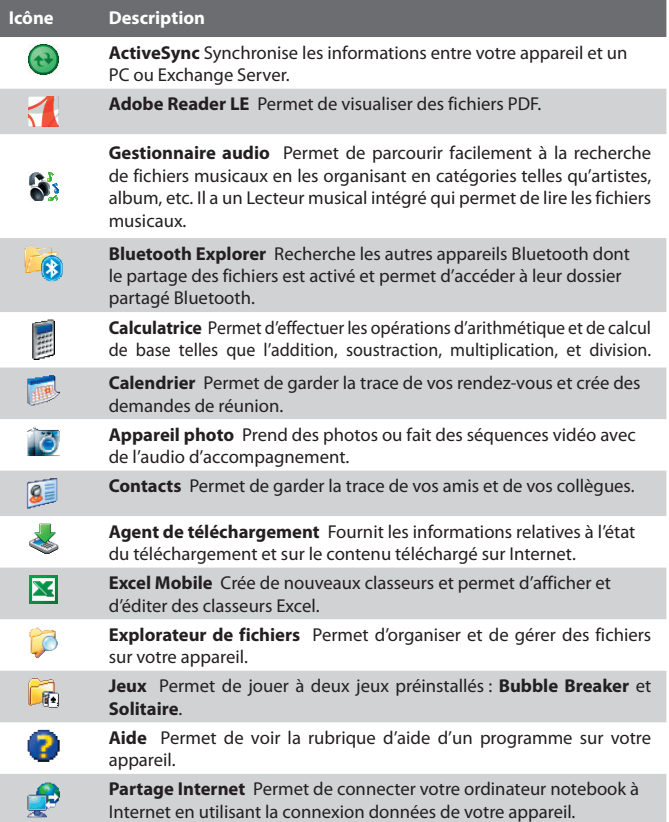

I

<span id="page-33-0"></span>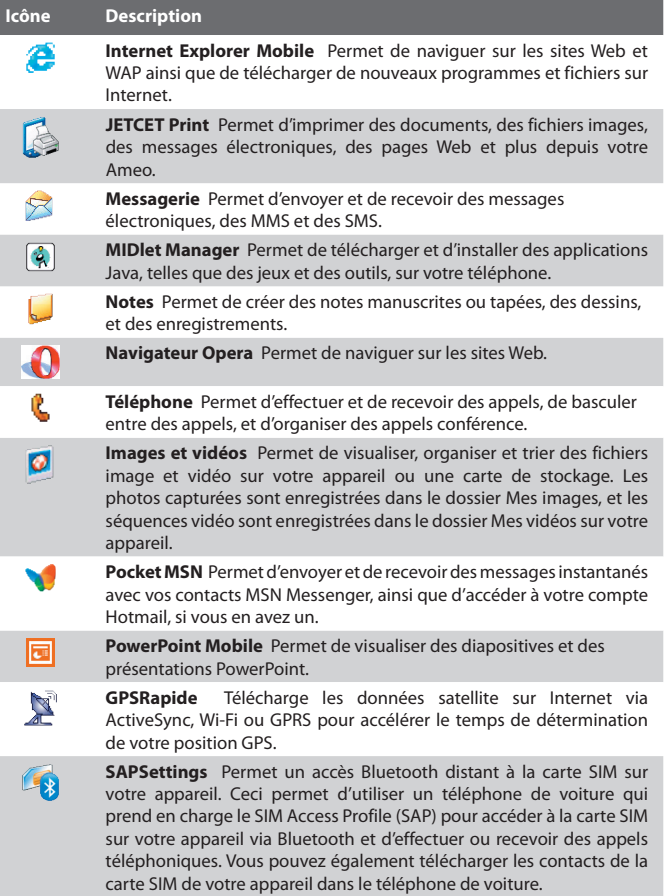

<span id="page-34-0"></span>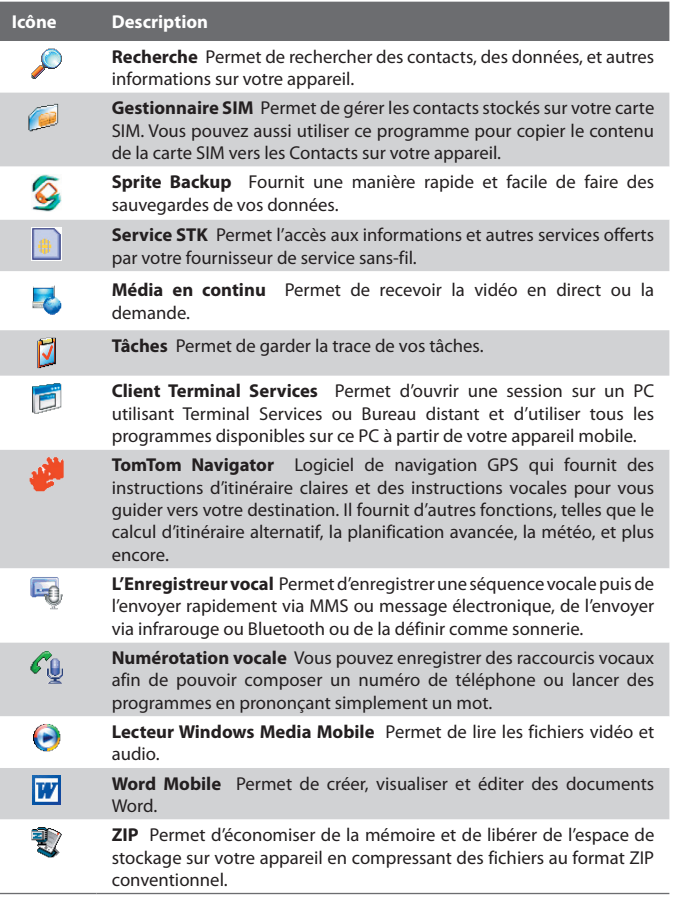

l,

# <span id="page-35-0"></span>**1.7 Configuration de l'appareil**

Vous pouvez configurer l'appareil en accord avec votre façon de travailler. Pour accéder aux différentes configurations disponibles, appuyez sur **Démarrer > Paramètres**, puis appuyez sur les onglets **Personnel**, **Système**, et **Connexions** situés en bas de l'écran.

## **Onglet Personnel**

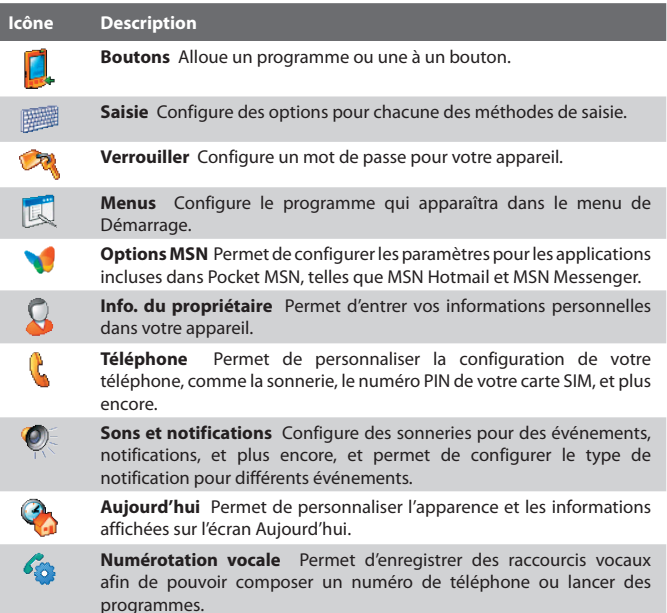
## **Onglet Système**

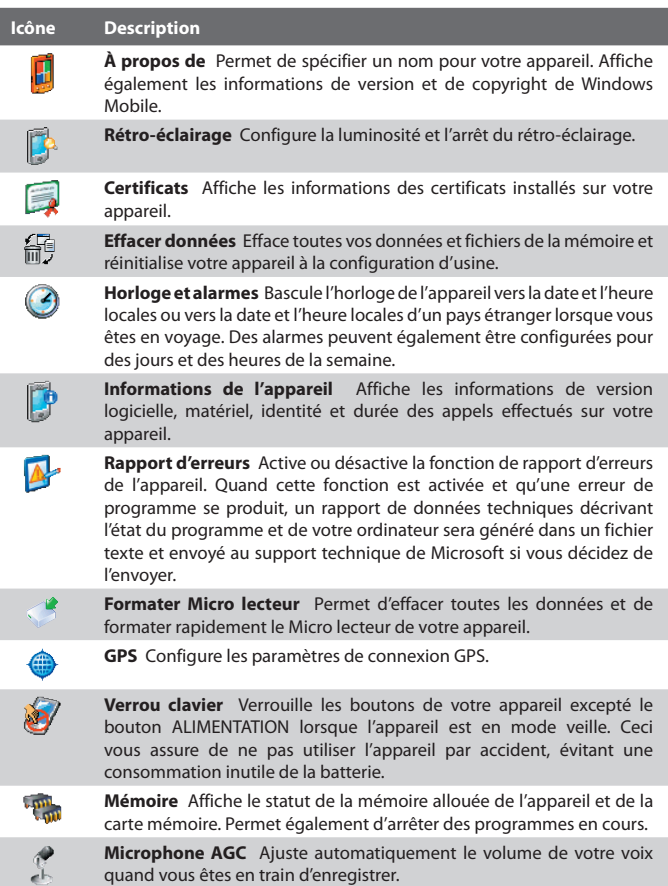

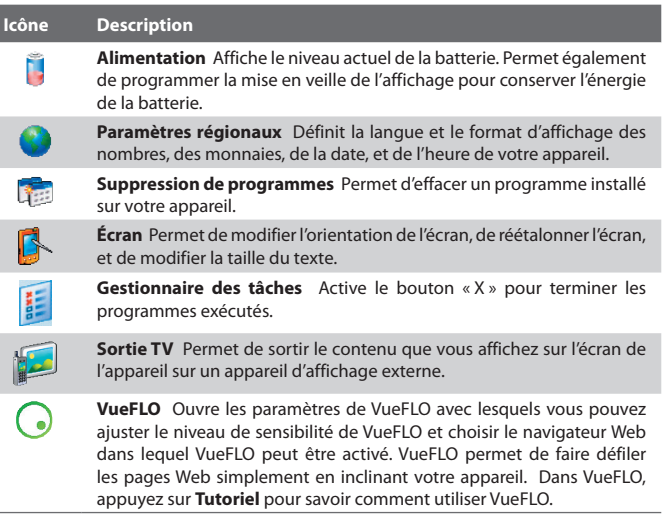

## **Onglet Connexions**

 $\overline{\phantom{a}}$ 

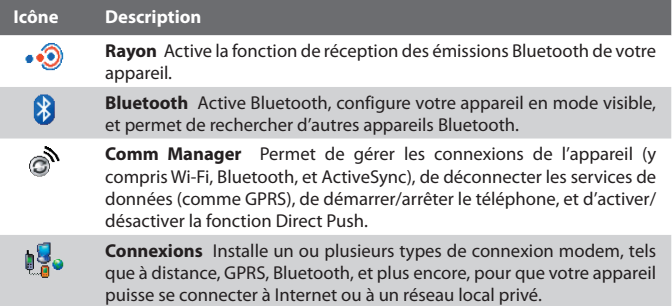

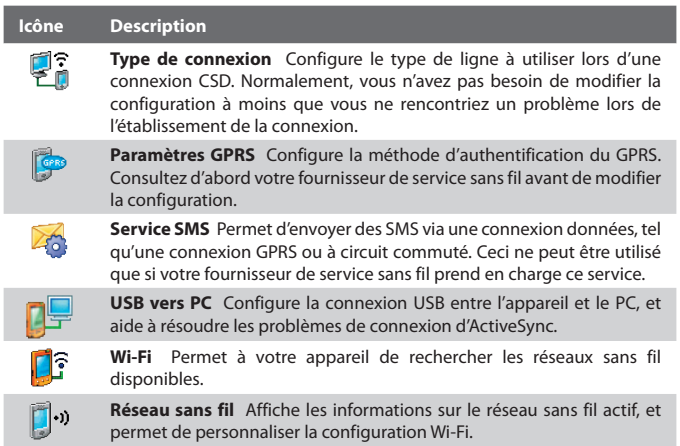

40 Mise en route

## **Chapitre 2**

**Entrer et rechercher des informations**

**[2.1 Utiliser le clavier matériel](#page-41-0) [2.2 Entrer des informations](#page-43-0) [2.3 Utiliser le clavier à l'écran](#page-44-0) [2.4 Utiliser la Reconnaissance des lettres](#page-44-0) [2.5 Utiliser la Reconnaissance des blocs](#page-45-0) [2.6 Utiliser Transcriber](#page-45-0) [2.7 Utiliser le Pavé des symboles](#page-47-0) [2.8 Utiliser Notes pour dessiner, écrire et](#page-48-0) [enregistrer des notes vocales](#page-48-0) [2.9 Recherche d'Information](#page-48-0)**

## <span id="page-41-0"></span>**2.1 Utiliser le clavier matériel**

Votre appareil offre un clavier **AZERTY**, qui est similaire au clavier standard sur votre PC. Pour utiliser le clavier AZERTY, fixez l'unité principale au clavier (comme illustré dans l'image). L'unité se fixe de manière sure au clavier grâce à un aimant.

Pour séparer l'unité principale au clavier, tirez-les simplement à l'opposé l'un de l'autre.

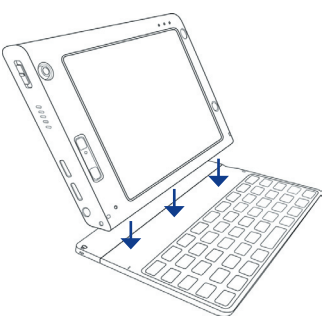

**Remarque** Lors de la séparation du clavier de l'unité principale, faites le doucement.

**Avertissement !** Évitez de placer des cartes de crédits, des disquettes, des cassettes audio ou vidéo ou toutes autres forme de porteurs de données magnétiques, à proximité de l'appareil ou du clavier, car cela pourrait conduire à une perte des données stockées sur ces objets. D'autres appareils sensibles au magnétisme, telle qu'une montre mécanique, ne doivent pas non plus être placés à proximité de l'appareil ou du clavier.

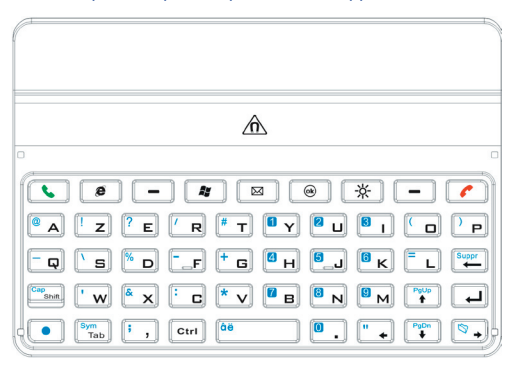

Vous pouvez faire l'une des choses suivantes avec le clavier AZERTY :

- **•** Pour saisir des lettres minuscules, appuyez les touches avec vos pouces ou doigts.
- **•** Pour utiliser toutes les lettres en majuscules, appuyez d'abord , puis appuyez  $\frac{\text{Sym}}{\text{Tab}}$ . Pour retourner aux lettres minuscules, appuyez à nouveau ces boutons.
- Pour utiliser une seule lettre majuscule, appuyez **.** puis appuyez la touche correspondante.
- Pour entrer un chiffre ou un symbole (marqué en bleu), appuyez puis appuyez la touche correspondante.
- **•** Pour ouvrir le Pavé des symboles, appuyez **de la puis appuyez**  $\frac{1}{\sqrt{2}}$
- Appuyez la touche logicielle gauche/droite exécuter la commande dans l'étiquette au-dessus de la touche.
- **•** Appuyez pour vérifier vos entrées de données ou pour quitter le programme en cours d'utilisation.
- Appuyez **\*\*** pour ouvrir le menu Démarrer.
- Appuyez les touches fléchées <sup>1</sup> + / <sup>Pour</sup> / <sup>Pour</sup> / <sup>®</sup> pour le mouvement directionnel.
- **•** Pour saisir les caractères diacritiques (comme à, ñ, ç, î, é, ø, ü, etc.), appuyez d'abord la lettre, puis maintenez  $\Box$  et en même temps appuyez la barre espace  $\frac{\partial u}{\partial y}$  plusieurs fois jusqu'à trouver le caractère nécessaire.
- Appuyez **2** pour ouvrir le programme de Messagerie.
- **•** Appuyez pour répondre à un appel, pour téléphoner ou envoyer un message. Appuyez et maintenez pour activer ou désactiver le hautparleur.
- Appuyez pour terminer un appel ou annuler un message.
- **Appuyez**  $\frac{\mathcal{X}}{\mathcal{X}}$  pour rallumer l'écran si l'appareil est en mode veille.
- Appuyez *•* pour ouvrir le navigateur Internet Explorer Mobile.

## <span id="page-43-0"></span>**2.2 Entrer des informations**

Quand vous démarrez un programme ou que vous sélectionnez un champ devant recevoir du texte ou des chiffres, le **Panneau de saisie** devient disponible sur la barre de menu.

Appuyez sur la flèche du **Sélecteur de saisie** (affichée sur le côté droit de l'icône du **Panneau de saisie**) pour ouvrir un menu dans lequel vous pouvez sélectionner une méthode de saisie du texte et personnaliser les options de saisie. Après la sélection d'une méthode de saisie du texte, le **Panneau de saisie** correspondant est alors affiché et vous pouvez l'utiliser pour saisir du texte. Pour basculer entre afficher ou masquer le Panneau de saisie, appuyez simplement sur l'icône du **Panneau de saisie**.

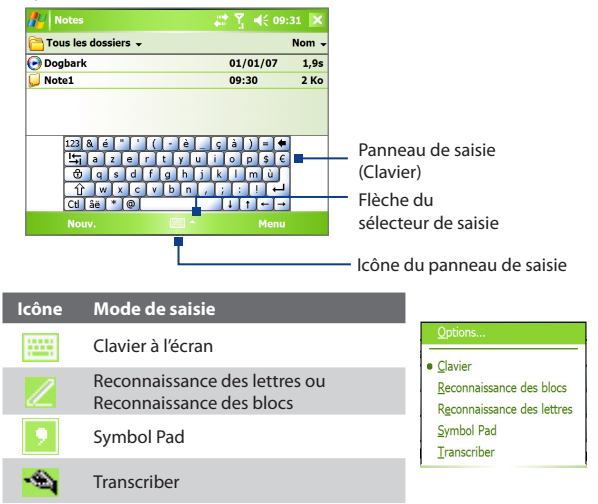

#### **Remarque** Certains modes de saisie du texte peuvent ne pas être disponibles dans certaines versions linguistiques de l'appareil**.**

## <span id="page-44-0"></span>**2.3 Utiliser le clavier à l'écran**

Le **Clavier** à l'écran est disponible quand il est possible d'entrer du texte. Vous pouvez saisir du texte en appuyant sur les touches du clavier qui s'affichent à l'écran.

#### **Pour entrer du texte en utilisant le clavier à l'écran**

- **1.** Dans un programme, appuyez sur la flèche du **Sélecteur de saisie**, et appuyez sur **Clavier**.
- **2.** Entrez du texte en tapant les touches sur le clavier à l'écran.

## **Pour agrandir le clavier à l'écran**

- **1.** Appuyez sur la flèche du **Sélecteur de saisie**, puis appuyez sur **Options**.
- **2.** Dans la liste de **Mode de saisie**, sélectionnez **Clavier**.
- **3.** Appuyez sur **Grandes touches**.

## **2.4 Utiliser la Reconnaissance des lettres**

Avec la **Reconnaissance des lettres**, vous pouvez écrire des lettres, des chiffres, et des caractères de ponctuation, qui seront convertis en texte tapé.

## **Pour utiliser la Reconnaissance des lettres**

- **1.** Dans un programme, appuyez sur la flèche du **Sélecteur de saisie**, et appuyez sur **Reconnaissance des lettres**.
- **2.** Écrivez des caractères, des chiffres, et des symboles dans une zone d'écriture réservée.
	- **•** Entrez des lettres capitales en écrivant dans la zone **ABC** (gauche) de la boîte.
	- Entrez des lettres minuscules en écrivant dans la zone **abc** (centrale) de la boîte.
	- Entrez des chiffres en écrivant dans la zone **123** (droite) de la boîte.
	- Entrez la ponctuation et des symboles en tapant dans l'une des zones de la boîte et en écrivant le caractère désiré.
- **Remarque** La **Reconnaissance des lettres** est disponible quand il est possible d'entrer du texte.
- **Astuce** Pour l'aide avec l'écriture des caractères, appuyez sur le point d'interrogation près de la zone d'écriture.

## <span id="page-45-0"></span>**2.5 Utiliser la Reconnaissance des blocs**

Avec la **Reconnaissance des blocs**, vous pouvez utiliser un simple tracé pour écrire des lettres séparées, des chiffres, et des caractères de ponctuation, qui seront ensuite convertis en texte tapé.

## **Pour utiliser la Reconnaissance des blocs**

- **1.** Dans un programme, appuyez sur la flèche du **Sélecteur de saisie**, et appuyez sur **Reconnaissance des blocs**.
- **2.** Écrivez des caractères, des chiffres, et des symboles dans une zone d'écriture réservée.
	- **•** Entrez des lettres en écrivant dans la zone **abc** (gauche) de la boîte.
	- Entrez des chiffres en écrivant dans la zone **123** (droite) de la boîte.
	- Entrez des symboles et des caractères de ponctuation en tapant dans l'une des zones de la boîte et en écrivant le caractère désiré.

#### **Remarque** La **Reconnaissance des blocs** est disponible quand il est possible d'entrer du texte.

**Astuce** Pour l'aide avec l'écriture des caractères avec la **Reconnaissance des blocs**, appuyez sur le point d'interrogation près de la zone d'écriture.

## **2.6 Utiliser Transcriber**

**Transcriber** est un programme de reconnaissance d'écriture manuscrite vous permettant d'écrire en cursives, lettres d'imprimerie ou une combinaison des deux. Transcriber travaille de façon transparente à l'arrière plan des programmes, reconnaissant les mots avec son dictionnaire intégré. Quand Transcriber est allumé, il interprète les mouvements du stylet partout sur l'écran lors de la saisie manuscrite. Pour plus d'informations sur la manière d'utiliser Transcriber, consultez l'aide de votre appareil.

## **Pour démarrer Transcriber**

- **1.** Démarrez un programme qui accepte la saisie par l'utilisateur, tel que Word Mobile.
- **2.** Appuyez sur la flèche du **Sélecteur de saisie**, puis appuyez sur **Transcriber**. L'écran de présentation de Transcriber apparaît.

#### **Pour écrire à l'aide de Transcriber**

- **1.** Dans un programme, placez le curseur là où vous voulez faire apparaître le texte.
- **2.** Utilisez le stylet pour écrire partout sur l'écran. L'écriture manuscrite sera convertie en texte juste après avoir soulevé le stylet de l'écran.

#### **Pour entrer la ponctuation et les symboles**

Transcriber est livré avec un clavier à l'écran qui permet d'ajouter facilement la ponctuation ou un symbole spécial à du texte existant.

• Dans un programme, appuyez sur **EEE** sur la barre d'outils de **Transcriber** 

Le clavier reste visible jusqu'à ce que vous appuyiez à nouveau sur le bouton.

- **Astuces •** Pour repositionner le clavier, appuyez et maintenez la barre de titre, puis faites glisser à l'emplacement désiré.
	- **•** Quand aucun texte n'est sélectionné, vous pouvez aussi ouvrir le clavier en

faisant le geste UP our plus d'informations sur la manière d'utiliser les gestes<br>. de Transcriber, consultez l'Aide de votre appareil.

#### **Pour modifier le texte**

- **1.** Dans un programme, dessinez une ligne en travers du texte que vous voulez modifier.
- **2.** Après avoir soulevé le stylet de l'écran, la ligne disparaîtra et le texte sélectionné sera en surbrillance.
- **3.** Procédez de l'une des manières suivantes :
	- **•** Réécrivez le texte.
	- **•** Utilisez des gestes pour mettre les lettres en majuscule, insérer un espace, et ainsi de suite. Pour des informations sur la manière d'utiliser les gestes de Transcriber, consultez l'aide de votre appareil.

## <span id="page-47-0"></span>**2.7 Utiliser le Symbol Pad**

Le **Symbol Pad** a une liste complète des symboles communs, telles que les parenthèses, les accolades, les signes des devises et plus, ainsi que les points de ponctuation et les caractères spéciaux.

Appuyez sur un symbole pour le sélectionner.

Lors de l'utilisation du contrôle de Navigation ou du clavier matériel, appuyez sur HAUT, BAS, GAUCHE, ou DROITE pour naviguer dans les symboles disponibles à l'écran, puis appuyez ENTRÉE pour sélectionner un symbole.

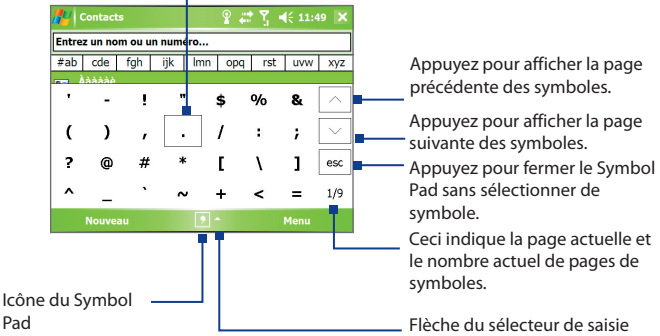

#### **Pour ouvrir le Symbol Pad et sélectionner un symbole**

- **1.** Créez ou ouvrez un document, tel qu'un document Word.
- **2.** Pour ouvrir le Symbol Pad :
	- **•** Appuyez sur la flèche du **Sélecteur de saisie**, puis appuyez sur **Symbol Pad** ; ou
	- En utilisant le clavier matériel, appuyez **.** puis appuyez  $\frac{S_{\text{rms}}}{S_{\text{lab}}}$
- **3.** Pour parcourir les pages des symboles, appuyez sur  $\boxed{\vee}$  /  $\boxed{\wedge}$  sur l'écran Symbol Pad.
- **4.** Appuyez sur un symbole pour le sélectionner et fermer le Symbol Pad. Le symbole sélectionné sera inséré dans votre document.

## <span id="page-48-0"></span>**2.8 Utiliser Notes pour dessiner, écrire et enregistrer des notes vocales**

En utilisant **Notes**, vous pouvez dessiner directement à l'écran, ou écrire sur l'écran et enregistrer des notes écrites avec votre propre écriture. Vous pouvez aussi créer un enregistrement séparé (note vocale) ou vous pouvez ajouter un enregistrement à une note.

Pour plus d'informations sur les possibilités offertes par Notes, consultez « Notes » au Chapitre 7.

## **2.9 Recherche d'Information**

Vous pouvez rechercher des fichiers et d'autres éléments stockés dans le dossier My documents ou sur une carte de stockage installée sur votre appareil. Vous pouvez rechercher par nom de fichier ou par mots situés dans l'élément. Par exemple, vous pouvez rechercher des messages électroniques, notes, rendez-vous, contacts, et tâches, ainsi que dans l'aide en ligne.

#### **Pour rechercher un fichier ou un élément**

- **1.** Appuyez sur **Démarrer > Programmes > Rechercher**.
- **2.** Dans le champ **Rechercher**, vous pouvez :
	- **•** Entrer le nom du fichier, un mot, ou d'autres informations que vous voulez rechercher.
	- Appuyez sur l'icône ( $\blacktriangledown$ ) de la flèche bas, et dans la liste, sélectionnez un élément que vous avez recherché précédemment.
- **3.** Dans le champ **Type**, vous pouvez appuyer sur l'icône ( $\neq$ ) de la flèche bas et sélectionner un type de données dans la liste pour affiner votre recherche.
- **4.** Appuyez sur **Rechercher**. Le système commence à rechercher les fichiers correspondants dans le dossier **My Documents** et dans les sous-dossiers.
- **5.** Dans la liste de **Résultats**, appuyez sur l'élément que vous voulez ouvrir.

**Remarque** Le symbole de carte de stockage s'affiche à côté des noms de fichiers enregistrés sur la carte de stockage ou du Micro lecteur.

## 50 Entrer et rechercher des informations

## **Chapitre 3**

## **Utiliser les fonctions du téléphone**

**[3.1 Utiliser le téléphone](#page-51-0) [3.2 Téléphoner](#page-52-0) [3.3 Recevoir un appel](#page-55-0) [3.4 Effectuer un appel vidéo](#page-55-0) [3.5 Effectuer un appel vidéo](#page-58-0) [3.6 Smart Dialing](#page-59-0) [3.7 Options d'appel entrant](#page-62-0) [3.8 Informations de numérotation](#page-63-0) [supplémentaires](#page-63-0) [3.9 Configuration de l'accès Bluetooth à la carte](#page-63-0) [SIM pour les téléphones de voiture](#page-63-0)**

## <span id="page-51-0"></span>**3.1 Utiliser le téléphone**

Comme un téléphone mobile standard, vous pouvez utiliser votre appareil pour effectuer, recevoir, et conserver la trace des appels et envoyer des SMS/MMS. Vous pouvez aussi composer un numéro directement depuis les Contacts, et facilement copier les entrées de l'annuaire depuis votre carte SIM vers les Contacts sur votre appareil.

## **L'écran Téléphone**

Dans l'écran Téléphone, vous pouvez accéder aux paramètres Appels, Num. rapide et Téléphone. Pour ouvrir l'écran Téléphone, appuyez sur **Démarrer > Téléphone**.

## **Entrez votre code PIN**

La plupart des cartes SIM sont préréglées avec un numéro d'identification personnel (PIN) fourni par votre opérateur. Vous devez entrer le code PIN chaque fois que vous utilisez votre appareil.

- **1.** Entrez le code PIN prédéfini attribué par votre opérateur.
- **2.** Appuyez sur **Entrée**.
- **Remarque** Si votre code PIN est entré trois fois de façon incorrecte, la carte SIM sera bloquée. Si cela se produit, vous pouvez la débloquer avec le code PUK (PIN Unblocking Key) obtenue auprès de votre opérateur.

## **Activer et désactiver la fonction téléphone**

Dans de nombreux pays, la loi vous impose d'éteindre votre téléphone en avion.

Pour désactiver la fonction téléphone, procédez comme suit :

• Appuyez sur l'icône **Comm Manager** ( ) sur l'écran Aujourd'hui. Sur l'écran Comm Manager, appuyez sur le bouton **Téléphone** pour désactiver la fonction téléphone.

Pour rétablir la fonction d'appel, activez la fonction téléphone en appuyant à nouveau sur le bouton **Téléphone** sur l'écran Comm Manager.

**•** Appuyez sur le bouton **Mode Avion** dans Comm Manager. Cela désactive toutes connexions radios sans fil de votre appareil, incluant la fonction téléphone, Bluetooth, et Wi-Fi.

<span id="page-52-0"></span>Pour reprendre la fonction d'appel, appuyez à nouveau sur le bouton **Mode Avion** dans Comm Manager. Cela rétablit également l'état précédent de Bluetooth, mais le Wi-Fi reste désactivé.

## **Régler le volume de l'appareil**

- 1. Appuyez sur l'icône du **Haut-parleur** ( $\blacktriangleleft$ ).
- **2.** Dans **Volume**, procédez comme suit :
	- Réglez le volume  $\left(\frac{1}{2}\right)$  du téléphone ou le volume  $\left(\prod_{i=1}^{n}f_i\right)$  de l'appareil en déplaçant le curseur au niveau de volume désiré.
	- **•** Appuyez sur **Activé** ou **Désact.** pour modifier à la fois les paramètres de volume du système et de la sonnerie.

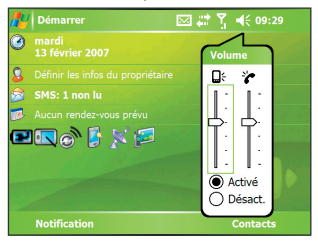

Réglage du volume

**Remarque** Pour régler le volume de conversation téléphonique, vous devez le faire pendant un appel. Si vous réglez le volume à tout autre moment, cela peut affecter la sonnerie, la notification et les niveaux sonores MP3.

## **3.2 Téléphoner**

Avec votre appareil, vous pouvez téléphoner depuis **Téléphone**, **Contacts**, **Num. rapide**, **Appels** et le **Gestionnaire SIM**.

**IMPORTANT** Il est nécessaire d'avoir un casque filaire ou Bluetooth connecté à votre appareil pour parler ou entendre l'autre interlocuteur.

## **Téléphoner depuis Téléphone**

- **1.** Appuyez sur **Démarrer > Téléphone**.
- **2.** Sur l'écran Téléphone, appuyez sur le numéro de téléphone désiré et appuyez sur le bouton **Parler**.

#### 54 Utiliser les fonctions du téléphone

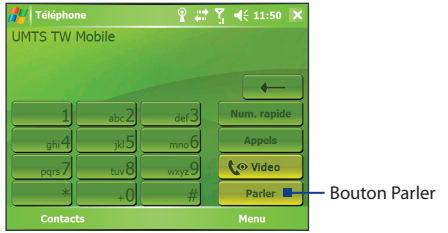

Écran de téléphone

**Astuce** Si vous appuyez sur un mauvais numéro, appuyez sur la flèche Retour ( ) pour effacer les chiffres un par un. Pour effacer entièrement le numéro, appuyez et maintenez la flèche Retour.

## **Téléphoner depuis les Contacts**

Appuyez sur **Démarrer > Contacts**, puis procédez de l'une des manières suivantes :

- **•** Appuyez sur le contact désiré dans la liste de contacts, et appuyez sur le numéro de téléphone que vous voulez appeler.
- **•** Maintenez le stylet appuyé sur le contact désiré, et sur le menu contextuel, appuyez sur **Appeler bureau**, **Appeler domicile** ou **Appeler mobile**.

## **Pour choisir un des numéros d'un contact à appeler**

Par défaut, le numéro de téléphone mobile (m) d'un contact est composé quand vous téléphonez depuis les Contacts. Cependant, vous pouvez spécifier qu'un numéro de téléphone différent soit appelé à la place.

- **1.** Appuyez sur **Démarrer > Contacts**.
- **2.** Utilisez le contrôle de NAVIGATION pour sélectionner un contact.
- **3.** Appuyez NAVIGATION droite ou gauche. Les lettres représentant le numéro changeront lorsque vous les parcourrez.

## **Téléphoner depuis Appels**

- **1.** Sur l'écran Téléphone, appuyez sur le bouton **Appels**.
- **2.** Vous pouvez soit défiler dans tous les appels dans Appels ou appuyez sur **Menu > Filtrer** et sélectionnez dans une catégorie des types d'appels.
- **3.** Faites défiler sur le contact ou le numéro de téléphone désiré, et appuyez sur **Appeler**.

## **Téléphoner depuis la Numérotation rapide**

Utilisez la **Numérotation rapide** pour appeler des numéros souvent utilisés, d'une simple pression. Par exemple, si vous attribuez l'emplacement **2** à un contact dans la Numérotation rapide, il suffit de maintenir le stylet appuyé sur sur l'écran Téléphone pour composer le numéro du contact. Avant de pouvoir créer une entrée dans la Numérotation rapide, le numéro doit déjà exister dans les Contacts.

## **Pour créer une entrée dans la Numérotation rapide**

- **1.** Sur l'écran Téléphone, appuyez sur **Num. rapide**.
- **2.** Appuyez sur **Menu > Nouveau**.
- **3.** Appuyez sur un contact. Sélectionnez le numéro de téléphone que vous voulez ajouter à la Numérotation rapide.
- **4.** Dans la zone **Emplacement**, sélectionnez un emplacement disponible pour la nouvelle entrée de Numérotation rapide.
- **Remarque** Emplacement **1** est généralement réservé à votre messagerie vocale, et la Numérotation rapide désignera l'emplacement disponible suivant par défaut. Si vous voulez placer un numéro à une position qui est déjà occupée, le nouveau numéro remplacera le numéro qui s'y trouve.
- **Astuces •** Pour créer une entrée de Numérotation rapide depuis les Contacts, maintenez le stylet appuyé sur le nom du contact, appuyez sur **Ajouter à liste num. rapide**, puis sélectionnez le numéro de téléphone pour sélectionner un emplacement disponible à assigner à la nouvelle entrée de numérotation rapide**.**
	- **•** Pour supprimer une entrée de numérotation rapide, dans la liste de **numérotation rapide**, appuyez et maintenez le stylet sur l'entrée désirée et appuyez sur **Supprimer**.

## **Téléphoner à partir du Gestionnaire SIM**

Le **Gestionnaire SIM** permet de visualiser le contenu de votre carte SIM, transférer des entrées de l'annuaire SIM dans les Contacts sur votre appareil, et téléphoner depuis votre carte SIM.

#### **Pour appeler un contact SIM**

- **1.** Appuyez sur **Démarrer > Programmes > Gestionnaire SIM**. Attendez que le contenu de votre carte SIM se charge.
- **2.** Maintenez le stylet appuyé sur le nom ou le numéro de téléphone de la personne que vous voulez appeler, et appuyez sur **Appeler**.

## <span id="page-55-0"></span>**3.3 Recevoir un appel**

Quand vous recevez un appel téléphonique, un message apparaît, vous offrant la possibilité de répondre ou d'ignorer l'appel entrant.

**IMPORTANT** Il est nécessaire d'avoir un casque filaire ou Bluetooth connecté à votre appareil pour parler ou entendre l'autre interlocuteur.

### **Pour répondre ou rejeter un appel entrant**

- **•** Pour répondre à l'appel, appuyez sur **Réponse**.
- **•** Pour rejeter l'appel, appuyez sur **Ignorer**.

## **Pour mettre fin à un appel**

Lorsque qu'un appel entrant ou sortant est en cours, vous pouvez appuyer sur **Fin** sur l'appareil pour raccrocher.

## **3.4 Effectuer un appel vidéo**

Votre appareil permet de faire des appels vidéo lorsque vous êtes dans une zone de couverture de réseau 3G. Une carte SIM activée pour le 3G est nécessaire pour effectuer les appels vidéo.

**IMPORTANT** Il est nécessaire d'avoir un casque filaire ou Bluetooth connecté à votre appareil pour parler ou entendre l'autre interlocuteur.

## **Effectuer un appel vidéo**

- **•** Sur l'écran Téléphone, entrez le numéro de téléphone à appeler, puis appuyez sur **C**<sup>ovice</sup> pour commencer un appel vidéo. pour commencer un appel vidéo.
- **•** Depuis les Contacts, appuyez et maintenez le contact souhaité, et appuyez sur **Appel vidéo**.
- **•** Depuis les Appels, tapez et maintenez le contact souhaité et appuyez sur **Appel vidéo**.

#### **Remarque** L'image de l'autre interlocuteur apparaîtra sur l'écran environ 3 à 5 secondes après la connexion, selon la force du signal. La qualité du flux d'images peut également être influencée par le signal.

Lorsque l'appel vidéo n'est pas réussi, un message s'affiche vous demandant si vous souhaitez essayer à nouveau, passer en appel vocal à la place ou envoyer un message SMS/MMS.

## **Changer les paramètres de l'appel vidéo**

Pendant un appel vidéo, vous pouvez changer certains paramètres tels que la taille de l'image, la luminosité de l'image, l'appareil photo à utiliser et plus encore.

La figure suivante présent l'écran Appel vidéo et les boutons de contrôle pendant un appel en cours.

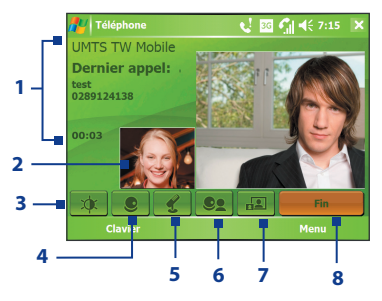

- **1 Zone d'état**. Affiche le nom de votre opérateur, les informations de l'autre interlocuteur et la minuterie d'appel.
- **2 Zone d'affichage de l'image**. Affiche votre image et l'image de l'autre interlocuteur selon le paramètre d'échange d'image choisi.
- **3 Contrôle de luminosité**. Appuyez pour ajuster la luminosité de l'appareil photo.
- **4 Appareil photo activé/désactivé**. Appuyez pour activer ou désactiver l'appareil photo. Lorsque l'appareil photo est désactivé, l'image affichée dépend des options d'appel vidéo que vous avez définies. Consultez « Configurer les options d'appel vidéo » pour de détails.
- **5 Désactiver/Activer l'audio**. Appuyez pour désactiver / activer l'audio.
- **6 Second appareil photo/Appareil photo principal**. Appuyez pour basculer entre l'Appareil photo principal (arrière) et le Second appareil photo (avant).
- **7 Échanger image**. Appuyez pour passer continuellement d'une option d'affichage de l'image disponible à une autre.
- **8 Fin**. Appuyez pour mettre fin à l'appel vidéo**.**

## **Options d'Échanger image**

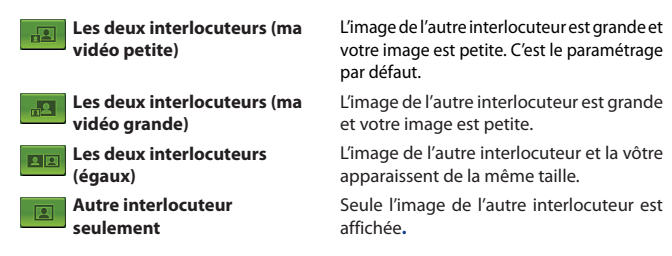

## **Configurer les options d'appel vidéo**

Sur l'écran Téléphone ou sur l'écran de l'appel vidéo actif, tapez **Menu > Options d'appel vidéo**. Vous pouvez définir les options suivantes :

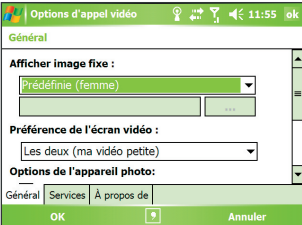

Options d'appel vidéo : onglet Général Options d'appel vidéo : onglet Services

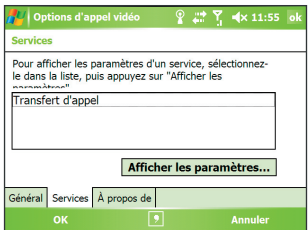

## **Onglet Général**

- **• Afficher image fixe**. Sélectionnez l'image que vous souhaitez afficher quand vous allumez l'appareil photo.
	- **• Prédéfinie (femme)**. Affiche une photo féminine par défaut fournie par votre opérateur.
	- **• Prédéfinie (homme)**. Affiche une photo masculine par défaut fournie par votre opérateur.
	- **• Image personnalisée**. Permet d'utiliser une image depuis un fichier comme votre image affichée. Lorsque cette option est sélectionnée, la zone **Nom de fichier** et un bouton **Parcourir sont activés**, vous permettant de sélectionner une image.
- <span id="page-58-0"></span>**• Dernière trame vidéo**. Utilise la dernière trame vidéo avant l'arrêt de l'appareil photo comme votre image affichée.
- **• Préférence de l'écran vidéo**. Pour changer la manière dont votre image et l'image de l'autre interlocuteur sont affichées à l'écran, sélectionnez votre préférence dans la liste **Préférence de l'écran vidéo** ou appuyez sur le bouton **Échanger image** sur l'écran Appel vidéo.
- **• Options de l'appareil photo** :
	- **• Retourner la vidéo du 2nd appareil photo**. Cochez cette case si vous allez présenter un document texte à l'autre interlocuteur en utilisant le second appareil photo.
	- **• Éteindre l'appareil photo lors de la réponse à un appel vidéo**. Cochez cette case pour ne pas envoyer votre vidéo à l'autre interlocuteur. À la place, l'option sélectionnée dans **Afficher image fixe** sera affichée.
- **• Afficher infos** :
	- **• Afficher le compteur d'appel**. Cochez cette case pour afficher la durée de l'appel dans la zone d'état.
	- **• Afficher numéro de téléphone et nom**. Cochez cette case pour afficher le numéro de téléphone et le nom de l'autre interlocuteur dans la zone d'état.

#### **Onglet Services**

Pour définir les autres options d'appel pour l'appel vidéo, tapez l'onglet **Services**. Sur l'écran Services, sélectionnez le service souhaité dans la liste et tapez **Afficher les paramètres** pour accéder à ses paramètres.

## **3.5 Effectuer un appel vidéo**

#### **Pour répondre ou rejeter un appel vidéo entrant**

- **•** Pour répondre à l'appel vidéo, appuyez sur **Réponse**.
- **•** Pour rejeter l'appel vidéo, appuyez sur **Ignorer**.

#### **Effectuer un appel vidéo**

Lorsque qu'un appel vidéo entrant ou sortant est en cours, vous pouvez appuyer sur **Fin** pour raccrocher.

## <span id="page-59-0"></span>**3.6 Smart Dialing**

**Smart Dialing** est un programme qui permet de composer facilement un numéro de téléphone. Quand vous commencez à entrer des numéros, Smart Dialing recherchera automatiquement et triera les entrées de contact sur la carte SIM, dans les Contacts, et les numéros de téléphone dans les Appels (y compris les appels entrants, sortants, et manqués). Vous pouvez ensuite sélectionner le numéro ou le contact désiré dans la liste filtrée pour composer le numéro.

## **Démarrer Smart Dialing**

Ouvrez l'écran Téléphone, puis appuyez sur les touches du clavier de Téléphone correspondant au numéro ou contact que vous désirez appeler.

Quand vous entrez un numéro ou une lettre, le panneau Smart Dialing apparaîtra automatiquement sur l'écran Téléphone. Vous pouvez dimensionner le panneau comme désiré en appuyant sur l'icône de la flèche +.

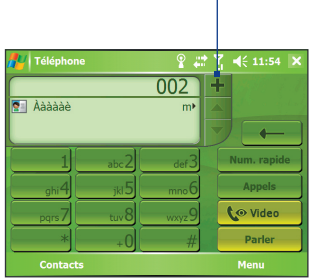

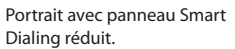

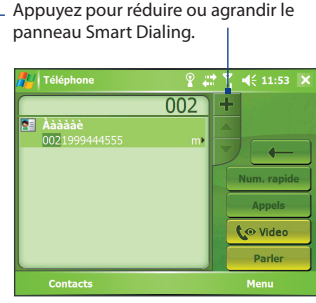

Paysage avec panneau Smart Dialing agrandi.

## **Astuce pour utiliser Smart Dialing**

Smart Dialing commence à rechercher les numéros ou contacts correspondants à la séquence que vous avez entrée. Ci-dessous, quelques astuces pour trouver rapidement un numéro de téléphone ou contact lorsque vous utilisez Smart Dialing.

#### **Pour trouver un numéro de téléphone**

- **•** Entrez simplement le ou les deux premiers chiffres pour trouver un numéro dans les Appels.
- **•** Entrez les trois premiers chiffres ou plus si vous désirez trouver un numéro à partir des contacts mémorisés sur votre appareil et votre carte SIM.

#### **Pour trouver un contact en ligne**

Vous pouvez entrer simplement la première lettre du nom ou du prénom d'un contact. Smart Dialing recherchera la lettre non seulement à partir du premier caractère du nom d'un contact, mais également à partir du caractère après un espace, un tiret, ou un tiret bas du nom d'un contact. Par exemple, si vous tapez sur le chiffre « 2 » qui est associé à [a, b, c] sur le Clavier du téléphone, les noms de contact tels que les suivant seront considérés comme correspondant : « **B**ernard Martin », « Michelle **A**dam », « Guillaume-**A**pollinaire », « **B**onnet, Émilie », « Fontaine, **A**lain », « Thomas\_**C**hevalier » et « Jeanne**B**oyer ».

Si la liste correspondante est trop longue et que vous désirez la raccourcir, entrez une autre lettre. Comme dans l'exemple ci-dessus, si vous continuez en appuyant sur « 3 », qui est associé à [d, e, f], la liste assortie sera raccourcie comme suit : « **Be**rnard Martin », « Michelle **Ad**am », « **B**onnet, **É**milie », « **F**ontaine, **A**lain ».

## **Pour téléphoner ou envoyer un message texte à l'aide de Smart Dialing**

- **1.** Commencez par entrer les quelques premiers numéros ou caractères.
- **2.** Dans le panneau Smart Dialing, parcourez la liste en appuyant sur les flèches ( $\triangle$  /  $\triangledown$ ) ou en appuyant NAVIGATION haut et bas pour sélectionner le contact ou le numéro de téléphone désiré. Lorsqu'un contact est sélectionné, le numéro correspondant sera également affiché.
- **3.** L'élément en surbrillance se déplacera d'une ligne quand vous appuyez NAVIGATION haut et bas, l'élément en surbrillance parcourra une page quand vous appuyez les flèches.
- **4.** Faites l'une des choses suivantes :

### 62 Utiliser les fonctions du téléphone

- **•** Quand le contact est correctement sélectionné, appuyez sur **Parler** pour effectuer un appel.
- **•** Pour appeler un numéro de téléphone différent associé au contact sélectionné, maintenez le stylet appuyé sur le contact sélectionné et tapez sur le numéro de téléphone que vous voulez appeler.

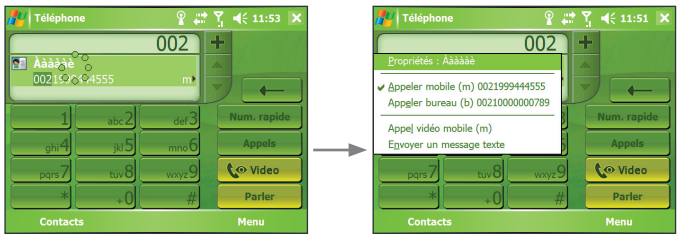

Maintenez le stylet appuyé sur le contact pour faire apparaître le menu contextuel

- **•** Pour envoyer un message texte au contact sélectionné, maintenez le stylet appuyé sur le contact, et appuyez sur **Envoyer un message texte**.
- **Astuce** Pour visualiser ou modifier des informations associées au contact sélectionné, appuyez sur le nom du contact dans le menu contextuel (s'applique seulement aux entrées stockées dans Contacts sur votre appareil).

## **Configurer Smart Dialing**

- **1.** Sur l'écran Téléphone, appuyez sur **Menu > Options Smart Dialing**.
- **2.** Sur l'onglet **Options**, cochez la case **Activer Smart Dialing**.
	- **•** Cochez la case **Développer automat. le contact sélectionné** pour activer l'affichage du nom et numéro d'un contact quand il est sélectionné dans la liste assortie.
	- **•** Cochez la case **Activer glisser-défiler** pour défiler dans la liste correspondante en faisant glisser.
	- **•** Cochez la case **Activer double-clic pour appel** afin de pouvoir téléphoner avec un double-appui sur l'élément dans la liste correspondante.
- <span id="page-62-0"></span>**•** Cochez la case **Développer le panneau lors de l'utilisation du clavier matériel** pour développer automatiquement le panneau Smart Dialing lorsque vous utilisez le clavier matériel pour saisir.
- **•** Dans **Unité de défilement**, vous pouvez définir la quantité de défilement lorsque vous appuyez sur les flèches ( $\blacktriangle / \blacktriangledown$ ).

## **3.7 Options d'appel entrant**

### **Pour mettre un appel en attente**

Votre appareil vous avertit quand vous recevez un autre appel, et vous offre la possibilité de rejeter ou d'accepter l'appel. Si vous êtes déjà au téléphone et que vous acceptez le nouvel appel, vous pouvez choisir de basculer entre les deux appelants, ou d'établir une conférence téléphonique entre les trois interlocuteurs.

- **1.** Appuyez sur **Réponse** pour prendre le second appel et placer le premier appel en attente.
- **2.** Pour terminer le second appel et retourner au premier appel, appuyez sur **Fin** sur l'appareil.

#### **Pour basculer entre deux appels**

**•** Appuyez sur **Échanger**.

#### **Pour établir une conférence téléphonique**

- **1.** Vous pouvez soit placer un appel en attente, et appeler un second numéro, soit accepter un second appel entrant quand vous en avez déjà un en cours.
- **2.** Appuyez sur **Conférence**.

**Remarque** Les opérateurs ne prennent pas tous en charge la conférence téléphonique. Contactez votre opérateur pour plus d'informations.

#### **Pour mettre un appel sous silence**

Vous pouvez désactiver le microphone pendant un appel pour pouvoir entendre l'appelant sans que l'appelant vous entende.

- **•** Pendant un appel, tapez sur **Désactiver micro**.
- Quand le microphone est désactivé, l'icône ( $\frac{3}{2}$ ) Désactiver micro apparaît à l'écran. Tapez **Activer micro** pour réactiver le microphone.

## <span id="page-63-0"></span>**3.8 Informations de numérotation supplémentaires**

## **Effectuer un appel d'urgence**

- **•** Entrez le numéro d'urgence international pour votre localité, et appuyez sur **Parler**.
- **Astuce** Vous pouvez inclure des numéros d'urgence supplémentaires dans votre carte SIM. Contactez votre opérateur pour plus d'informations.

## **Effectuer un appel international**

- 1. Maintenez le stylet appuyé sur sur le clavier du téléphone jusqu'à ce que le signe **+** apparaisse. Le **+** remplace le préfixe international du pays que vous appelez.
- **2.** Entrez le numéro de téléphone complet que vous voulez appeler, et appuyez sur **Parler**. Le numéro de téléphone complet inclut l'indicatif du pays, l'indicatif régional (sans le zéro de début, si c'est le cas), et le numéro de téléphone.

## **3.9 Configuration de l'accès Bluetooth à la carte SIM pour les téléphones de voiture**

Les téléphones de voiture qui prennent en charge le SIM Access Profile (SAP) peuvent se connecter à votre appareil et accéder à sa carte SIM via Bluetooth. Une fois la connexion SAP établie, vous pouvez télécharger les contacts de la carte SIM de votre appareil dans le téléphone de voiture. Vous pouvez également utiliser le téléphone de voiture pour répondre et effectuer des appels en utilisant la carte SIM de l'appareil.

- **Remarques** Pour permettre le téléchargement des contacts sur le téléphone de voiture, assurez-vous que tous les contacts sur l'appareil sont stockés dans la carte SIM et pas dans la mémoire de l'appareil. Configurez le téléphone de voiture pour télécharger les contacts seulement depuis la carte SIM.
	- Contactez votre opérateur pour trouver quels modèles de téléphones de voiture sont compatibles avec votre appareil.
	- **1.** Sur votre appareil, assurez-vous que Bluetooth est activé et en mode visible. Pour des informations sur l'activation de Bluetooth et du mode visible voir, « Modes Bluetooth » au Chapitre 6.
- **2.** Appuyez sur **Démarrer > Programmes > SAPSettings**.
- **3.** Sur l'écran Accès distant à la SIM BT, cochez la case **Accès distant à la SIM**, puis tapez sur **Terminé**.
- **4.** Connectez votre téléphone de voiture à votre appareil via Bluetooth. Pour des informations sur la connexion, consultez le manuel de votre téléphone de voiture.
- **5.** Si vous couplez le téléphone de voiture avec votre appareil pour la première fois, entrez le code passe du téléphone de voiture sur votre appareil.
- **6.** Un message auto devrait s'afficher indiquant qu'une connexion a été établie entre votre appareil et votre téléphone de voiture. Appuyez sur **OK**.
- **7.** Sur l'écran Accès distant à la SIM BT, tapez sur **Terminé**.
- **Remarque** Vous ne pourrez pas effectuer/recevoir des appels, envoyer/recevoir les messages ou effectuer des activités en rapport sur votre appareil lorsque la connexion SIM Access Profile est active. Vous pourrez faire tout cela depuis le téléphone de voiture pendant ce temps. Après la fin de la connexion, vous pourrez utiliser l'appareil comme avant.

## 66 Utiliser les fonctions du téléphone

# **Chapitre 4**

**[4.1 Configurer ActiveSync](#page-67-0) [4.2 Synchroniser les informations](#page-71-0) [4.3 Synchroniser via Infrarouge et Bluetooth](#page-76-0) [4.4 Synchroniser la musique,](#page-77-0) [la vidéo et les images](#page-77-0) [4.5 Configurer la sécurité du courrier](#page-78-0) [électronique](#page-78-0) Synchroniser les informations et configurer la sécurité de messagerie**

## <span id="page-67-0"></span>**4.1 Configurer ActiveSync**

**Microsoft ActiveSync** synchronise les informations stockées sur votre appareil depuis votre PC telles que le contenu de Microsoft Outlook. ActiveSync permet également de synchroniser via un réseau sans fil ou cellulaire avec Microsoft Exchange Server, si votre entreprise ou votre opérateur utilise Microsoft Exchange Server avec Exchange ActiveSync.

Vous pouvez plus particulièrement utiliser ActiveSync pour :

- **•** Synchroniser entre votre appareil et votre PC des informations telles que E-mail Outlook, Contacts, Calendrier, ou Tâches, de même que des fichiers médias tels que les photos, la vidéo et la musique.
- **•** Synchroniser E-mail Outlook, Contacts, rendez-vous du Calendrier et Tâches directement sur votre appareil avec Exchange Server de sorte que vous pouvez rester à jour même quand votre PC est éteint.
- **•** Copier des fichiers entre votre appareil et votre PC sans synchroniser.
- **•** Sélectionner quels sont les types d'informations synchronisées et contrôler la quantité de données synchronisées. Par exemple, vous pouvez choisir le nombre de semaines de rendez-vous antérieurs du calendrier à synchroniser.
- **•** Ajouter et supprimer des programmes sur votre appareil. Pour plus d'informations, consultez le Chapitre 5, « Ajouter et supprimer des programmes ».

#### **Pour installer et configurer ActiveSync sur l'ordinateur**

- **1.** Installez ActiveSync sur votre PC, comme décrit dans le Disque de mise en route rapide.
- **2.** Une fois que ActiveSync est installé, l'assistant d'installation de synchronisation démarre automatiquement quand vous connectez votre appareil au PC. L'assistant vous guidera pour créer une relation de synchronisation entre votre ordinateur et l'appareil. Cliquez sur **Suivant**.
- **3.** Ne cochez pas la case **Synchroniser directement avec un serveur exécutant Microsoft Exchange Server** si vous comptez synchroniser votre appareil avec un ordinateur. Cliquez simplement sur **Suivant**, puis passez à l'étape 8.
- **4.** Si vous comptez synchroniser votre appareil avec Exchange Server, cochez la case **Synchroniser directement avec un serveur exécutant Microsoft Exchange Server**, puis cliquez sur **Suivant**.
- **5.** Sur l'écran Informations d'identification pour le serveur Exchange, entrez l'adresse du serveur Exchange, votre nom d'utilisateur et mot de passe, et le nom de domaine.

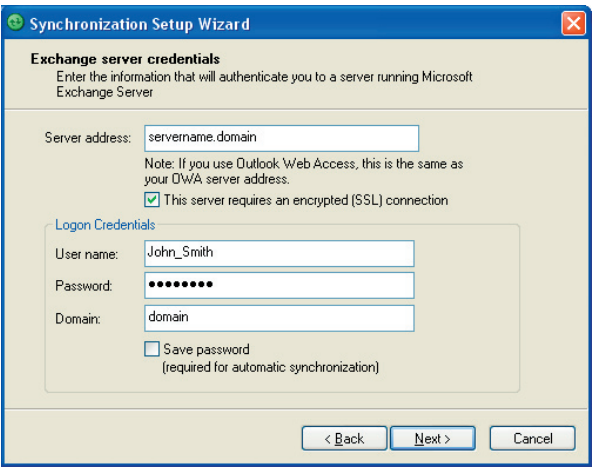

Si vous ne connaissez ni l'adresse du serveur Exchange, ni le nom de domaine, vérifiez avec votre administrateur réseau, ou procédez comme suit pour les trouver sur votre ordinateur :

- **a.** Dans Outlook, cliquez sur **Outils > Comptes de messagerie**.
- **b.** Sélectionnez **Afficher ou modifier les comptes de messagerie existants**.
- **c.** Double-cliquez sur **Microsoft Exchange Server**.
- **d.** Sur l'écran Paramètres d'Exchange Server, vous verrez le nom du serveur Exchange.

70 Synchroniser les informations et configurer la sécurité de messagerie

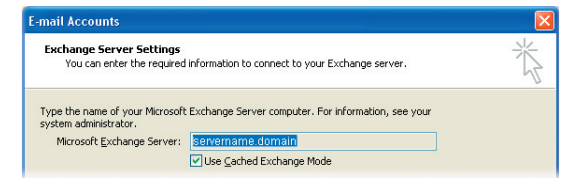

- **e.** Pour vérifier le nom de domaine, cliquez sur **Démarrer > Paramètres > Panneau de configuration**, puis double-cliquez sur **Système**.
- **f.** Dans la boîte de dialogue Propriétés système, cliquez sur l'onglet **Nom de l'ordinateur**. Vous verrez alors apparaître le nom de domaine.

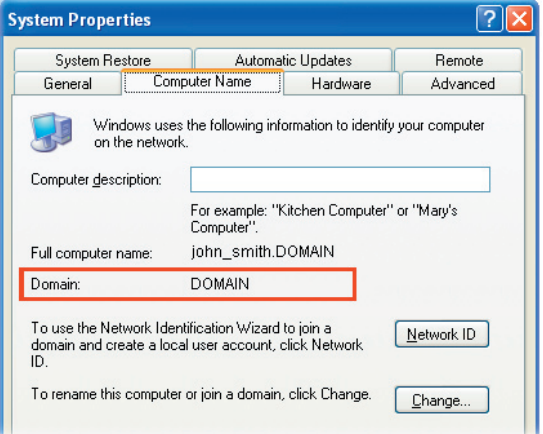

- **6.** Sur votre appareil, vous avez aussi besoin d'entrer les paramètres d'Exchange Server. Pour ces informations, consultez « Synchroniser les informations d'Outlook avec Exchange Server».
- **7.** Dans l'assistant d'installation de synchronisation, cliquez sur **Suivant**.
- **8.** Sélectionnez les types d'informations à synchroniser entre votre appareil et l'ordinateur.

Si vous comptez synchroniser votre appareil avec à la fois votre ordinateur et Exchange Server, procédez comme suit :

- **a.** Concernant les éléments Contacts, Calendrier, E-mail, et Tâches, choisissez de les synchroniser avec l'ordinateur ou avec Exchange Server. Ces éléments ne peuvent pas être synchronisés aux deux.
- **b.** Cochez les cases des autres types d'information si vous voulez les synchroniser avec votre ordinateur.

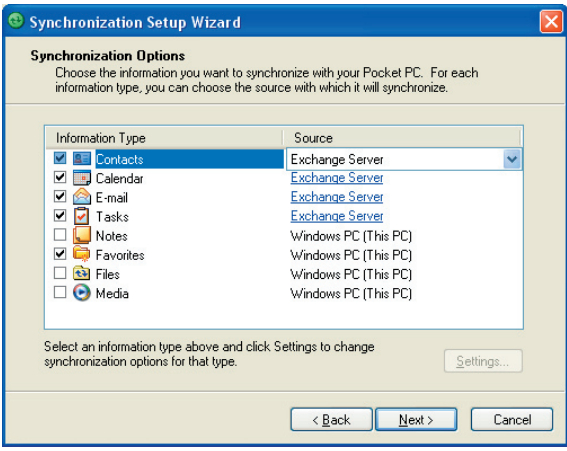

Types d'information sur le PC et Exchange Server

#### **9.** Cliquez sur **Suivant**.

#### **10.** Cliquez sur **Terminer**.

Quand vous en avez terminé avec l'assistant, ActiveSync synchronise automatiquement votre appareil. Une fois que la synchronisation est terminée, vous pouvez déconnecter votre appareil de votre PC.

## <span id="page-71-0"></span>**4.2 Synchroniser les informations**

Quand vous connectez votre appareil au PC à l'aide d'un câble USB ou une connexion Bluetooth, ActiveSync synchronisera immédiatement. Pendant que votre appareil est connecté, ActiveSync synchronise chaque fois que vous effectuez des modifications sur le PC ou sur votre appareil.

#### **Pour démarrer et arrêter manuellement la synchronisation**

- **1.** Connectez votre appareil au PC:
	- **•** Pour synchroniser les informations d'Outlook et les autres informations locales sur le PC, telles que des fichiers médias, connectez votre appareil au PC en utilisant Bluetooth ou un câble USB.
	- **•** Si vous synchronisez directement avec Exchange Server, vous pouvez utiliser cette connexion au PC pour accéder au réseau, ou vous pouvez synchroniser sans vous connecter au PC via un réseau cellulaire.
- **2.** Dans ActiveSync, appuyez sur **Sync**. Pour mettre fin à la synchronisation avant qu'elle ne soit terminée, appuyez sur **Arrêter**.
- **Remarque** ActiveSync 4.x utilise une connexion de type réseau avec les appareils sous Windows Mobile, ceci permettant un transfert de données plus rapide qu'une connexion USB. Lorsque le PC est connecté à Internet ou un réseau local, dans certains cas, le PC peut déconnecter la connexion ActiveSync avec votre appareil en faveur de la connexion Internet ou réseau. Si cela se produit, appuyez sur **Démarrer > Paramètres >** onglet **Connexions > USB vers PC**, puis désactivez la case à cocher **Activer la fonctionnalité réseau avancée**. Ceci permet à ActiveSync d'utiliser une connexion USB série avec votre appareil.

L'icône USB vers PC (日) apparaît sur l'écran Aujourd'hui lorsque votre appareil est connecté à votre ordinateur et vous activez une connexion USB série entre les deux.

## **Synchroniser les informations d'Outlook avec l'ordinateur**

Si vous avez configuré une relation de synchronisation entre votre appareil et le PC, la synchronisation garde les informations d'Outlook à jour à la fois sur votre appareil et sur le PC.

Vous pouvez aussi configurer votre appareil pour synchroniser avec plus d'un PC, avec une combinaison d'un ou de plusieurs PC et Exchange Server. Quand vous synchronisez avec plusieurs ordinateurs, les éléments que vous
synchronisez apparaîtront sur tous les ordinateurs avec lesquels vous êtes synchronisé. Par exemple, si vous avec configuré une synchronisation avec deux PC (PC1 et PC2), qui ont différents éléments, et que vous synchronisez Contacts et Calendrier sur votre appareil avec l'ensemble des ordinateurs, le résultat sera le suivant :

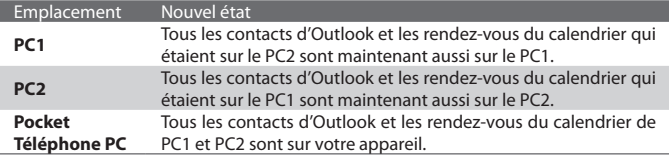

**Remarque** E-mail Outlook ne peut être synchronisé qu'avec un seul ordinateur.

#### **Pour changer les informations à synchroniser**

ActiveSync synchronise une quantité limitée d'informations par défaut pour économiser de l'espace sur votre appareil. Vous pouvez changer la quantité d'informations synchronisées en passant par les étapes suivantes.

#### **Remarque** Avant de modifier les paramètres de synchronisation sur votre appareil, débranchez-le de votre PC.

- **1.** Dans ActiveSync sur votre appareil, appuyez sur **Menu > Options**.
- **2.** Effectuez une ou les deux opérations suivantes :
	- **•** Cochez la case pour les éléments que vous désirez synchroniser. Si vous ne pouvez pas cocher une case, vous devrez peut-être désactiver la case à cocher correspondant au même type d'information ailleurs dans la liste.
	- **•** Désactivez la case à cocher pour chaque élément que vous voulez arrêter de synchroniser.
	- **•** Pour arrêter complètement de synchroniser avec un PC, appuyez sur le PC et appuyez sur **Supprimer**.

**Remarque** Pour changer les paramètres de synchronisation disponibles, sélectionnez le type d'information et appuyez sur **Paramètres**.

**Synchroniser les informations d'Outlook avec Exchange Server** Vous pouvez configurer la synchronisation avec Exchange Server sur votre appareil, si vous y avez accès via votre entreprise ou l'opérateur. Cependant, vous devez d'abord recueillir les information telles que : nom de serveur Exchange, nom de domaine, votre nom d'utilisateur, et mot de passe, puis poursuivre les étapes. (Pour les informations relatives à la manière de vérifier le nom de serveur Exchange et le domaine de votre PC, consultez « Pour installer et configurer ActiveSync sur l'ordinateur ».)

**Remarque** Avant de modifier les paramètres de synchronisation sur votre appareil, débranchez-le de votre PC.

#### **Pour synchroniser directement avec Exchange Server**

- **1.** Procédez de l'une des manières suivantes :
	- **•** Appuyez sur **Démarrer > Messagerie**, puis appuyez sur **Menu > Outils > Nouveau compte**. Sur le premier écran Configuration de la messagerie, sélectionnez **E-mail Outlook** dans la liste **Votre fournisseur de messagerie**, puis appuyez sur **Suivant**.
	- **•** Dans ActiveSync sur votre appareil, appuyez sur **Menu > Configurer le serveur**. Si vous n'avez pas encore configuré la synchronisation avec Exchange Server, le message **Ajouter un serveur source apparaîtra**.
- **2.** Dans **Adresse du serveur**, entrez le nom du serveur exécutant Exchange Server, et appuyez sur **Suivant**.
- **3.** Entrez votre nom d'utilisateur, mot de passe et domaine, et appuyez sur **Suivant**. Pour changer les règles afin de résoudre les conflits de synchronisation, appuyez sur **Avancés**.
- **4.** Cochez les cases pour les types d'éléments d'information que vous voulez synchroniser avec Exchange Server.
- **5.** Pour changer les paramètres de synchronisation disponibles, sélectionnez le type d'information, et appuyez sur **Paramètres**.
- **6.** Appuyez sur **Terminer**.

## **Planifier la synchronisation avec Exchange Server**

Vous pouvez planifier la synchronisation automatique d'informations entre votre appareil et Exchange Server, ou planifier la synchronisation à intervalles réguliers. Choisissez entre ces deux méthodes, en fonction de votre volume de courrier électronique et de la méthode que vous trouvez la plus économique.

#### **Pour recevoir des messages électroniques et synchroniser d'autres informations instantanément**

La technologie **Direct Push** (fonction de poussée du courrier électronique) permet de recevoir de nouveaux messages électroniques sur votre appareil dès qu'ils arrivent dans la Boîte de réception sur Exchange Server. Avec cette fonctionnalité, les éléments tels que contacts, calendrier et tâches sont aussi immédiatement mis à jour sur votre appareil quand ces éléments ont été modifiés ou que de nouvelles entrées ont été ajoutées sur Exchange Server. Pour que Direct Push fonctionne, vous devez posséder une connexion GPRS sur votre appareil.

La fonction Direct Push fonctionne avec votre appareil seulement s'il est connecté à un réseau privé (réseau d'entreprise) qui utilise Microsoft Exchange Server Service Pack 2 (SP2) avec Exchange ActiveSync. Vous devez d'abord effectuer une complète synchronisation entre votre appareil et le serveur Exchange avant que Direct Push puisse être activé.

#### **Utiliser Comm Manager pour activer Direct Push**

- **1.** Sur l'écran Aujourd'hui, appuyez sur l'icône **Comm Manager** ( ).
- **2.** Sur l'écran Comm Manager, appuyez le bouton **Microsoft Direct Push**. Le bouton  $\overline{\mathbb{R}}$  deviendra  $\overline{\mathbb{R}}$  indiquant que vous recevrez les messages électroniques dès qu'ils arrivent. Quand le bouton est dans l'état  $\overline{\mathbb{R}}$ , vous devez récupérer vos messages électroniques manuellement.

#### **Utiliser ActiveSync pour activer Direct Push**

- **1.** Dans ActiveSync sur votre appareil, appuyez sur **Menu > Planification**.
- **2.** Sélectionnez **À l'arrivée de nouveaux éléments** dans les zones **Heures de pointe** et **Heures creuses**.

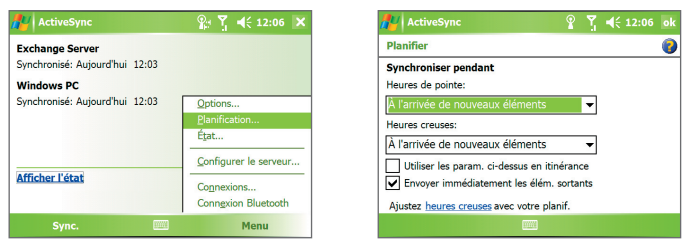

Remarque Quand les connexions GPRS et Wi-Fi sont activées simultanément, la technologie Direct Push passera toujours par GPRS, pour laquelle vous pouvez être facturé sur la base du plan de service de votre opérateur réseau.

#### **Pour planifier la synchronisation à intervalles réguliers**

Vous pouvez définir à quel rythme synchroniser durant les **Heures de pointe**  (qui habituellement se rapportent aux heures de travail) quand le volume de messages électroniques est élevé, ainsi que durant les **Heures creuses** quand le volume de messages électroniques est faible.

- **1.** Dans ActiveSync sur votre appareil, appuyez sur **Menu > Planification**.
- **2.** Sélectionnez un intervalle de temps dans la zone **Heures de pointe** pour vous permettre de recevoir des messages électroniques plus fréquemment.
- **3.** Sélectionnez un intervalle plus long dans la zone **Heures creuses**.

**Astuces** Pour définir les jours et les heures qui définissent vos heures de pointe et heures creuses, appuyez sur **Ajustez heures creuses avec votre planif**.

# **4.3 Synchroniser via Infrarouge et Bluetooth**

Vous pouvez connecter et synchroniser votre appareil avec le PC en utilisant Bluetooth.

#### **Pour synchroniser avec un ordinateur via Bluetooth**

- **1.** Suivez les instructions dans l'aide d'ActiveSync sur l'ordinateur pour configurer Bluetooth sur votre ordinateur pour prendre en charge ActiveSync.
- **2.** Sur votre appareil, appuyez sur **Démarrer > Programmes > ActiveSync**.
- **3.** Appuyez sur **Menu > Connexion Bluetooth**. Assurez-vous que la fonction Bluetooth est activée à la fois sur votre appareil et l'ordinateur et que ces derniers sont proches l'un de l'autre.
- **4.** Si c'est la première fois que vous connectez à cet ordinateur via Bluetooth, vous devez d'abord exécuter l'assistant Bluetooth sur votre appareil et configurer le partenariat Bluetooth entre votre appareil et l'ordinateur. Pour plus d'informations sur la création d'un « Partenariat Bluetooth », voir le Chapitre 6.
- **Remarques** Pour économiser l'énergie de la batterie, désactivez Bluetooth lorsqu'il n'est pas utilisé.
	- Pour connecter et synchroniser votre appareil à un ordinateur via Bluetooth, votre ordinateur doit être équipé d'un adaptateur ou d'une clé Bluetooth.

# **4.4 Synchroniser la musique, la vidéo et les images**

Si vous voulez emporter votre musique ou autre média numérique avec vous, ActiveSync fonctionne avec le Lecteur Windows Media Mobile pour synchroniser la musique, la vidéo et les images avec votre appareil.

Hormis la sélection dans ActiveSync du type d'information du média à synchroniser, tous les paramètres de synchronisation des médias doivent être définis dans le Lecteur Windows Media Mobile. Avant que le média puisse être synchronisé, vous devez effectuer ce qui suit :

- **•** Installez le Lecteur Windows Media Version 10 sur le PC. (Le Lecteur Windows Media 10 fonctionne uniquement avec Windows XP ou versions ultérieures).
- **•** Connectez votre appareil au PC à l'aide d'un câble USB. Si votre appareil est actuellement connecté à l'aide de Bluetooth, vous devez terminer cette connexion avant que le média puisse être synchronisé.
- **•** Insérez une carte de stockage dans votre appareil (32Mo ou plus recommandé).
- **•** Configurez un partenariat de synchronisation entre la carte de stockage et le Lecteur Windows Media Mobile.

# **Changer les paramètres de synchronisation du média**

Une fois que vous avez sélectionné le type d'informations médias à synchroniser dans ActiveSync, vos fichiers de musique, vidéo, et images favoris dans les listes de lecture du le Lecteur Windows Media, peuvent être synchronisés. Tout ce que vous avez à faire est de configurer la synchronisation dans le Lecteur Windows Media pour ces fichiers média.

#### **Pour configurer une relation de synchronisation avec une carte de stockage**

- **1.** Sur l'ordinateur, ouvrez le Lecteur Windows Media.
- **2.** Cliquez sur l'onglet **Sync**.
- **3.** Sélectionnez la carte de stockage.

Synchroniser les informations et configurer la sécurité de messagerie 79

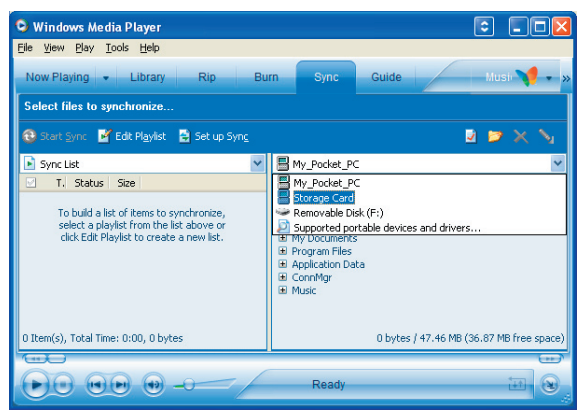

- **4.** Cliquez sur **Configurer Sync**.
- **5.** Choisissez de synchroniser automatiquement ou manuellement.

Pour plus d'information sur le Lecteur Windows Media Mobile sur votre appareil, voir le Chapitre 9 « Utiliser le Lecteur Windows Media Mobile ».

# **4.5 Configurer la sécurité du courrier électronique**

Windows Mobile sur votre appareil protège votre courrier électronique Outlook à l'aide de S/MIME (Secure/Multipurpose Internet Mail Extension), qui permet de signer numériquement vos messages ainsi que de les crypter.

L'utilisation des clés et des certificats, S/MIME permet de signer numériquement vos messages électroniques pour prouver votre identité aux destinataires. Les clés d'autorisation sont aussi utilisées lors du cryptage des messages pour améliorer la confidentialité et prévenir toute modification ou piratage de vos messages. Vous pouvez crypter un message avec ou sans certificat. Cependant, pour lire un message crypté, vous avez besoin d'un certificat valide pour le décrypter.

**Remarque** Le cryptage S/MIME et les signatures numériques pour les appareils Windows Mobile sont disponibles uniquement avec Exchange Server 2003 Service Pack 2 ou une version plus récente supportant S/MIME. Si vous n'utilisez pas l'un de ces produits, ou si vous n'êtes pas encore synchronisé, ces options ne seront pas disponibles.

## **Signez et cryptez numériquement tous les messages**

ActiveSync permet de configurer le cryptage et la signature du courrier électronique S/MIME. Vous devez obtenir un certificat valide pour signer et crypter les messages électroniques.

- **1.** Appuyez sur **Démarrer > Programmes > ActiveSync**.
- **2.** Appuyez sur **Menu > Options**.
- **3.** Sélectionnez le type d'informations **E-mail**, et appuyez sur **Paramètres**. Sur l'écran Options synchronisation e-mail, appuyez sur **Avancés**.

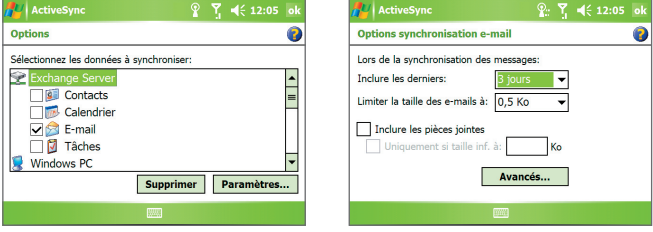

- **4.** Effectuez une ou les deux opérations suivantes :
	- **•** Pour signer tous vos messages électroniques sortants de sorte que les destinataires puissent être certains que les messages ont été envoyés par vous et qu'ils n'ont pas été modifiés de quelque manière que ce soit, cochez la case **Signer tous les messages électroniques sortants**.
	- **•** Pour crypter tous vos messages électroniques sortants de sorte que le contenu de vos messages ne puisse pas être lu par d'autres personnes que les destinataires, cochez la case **Crypter tous les messages électroniques sortants**.
- **5.** Appuyez sur **Choisir certificat** pour sélectionner un certificat pour la signature et le cryptage des messages électroniques sortants.

Vous pouvez sélectionner des certificats pour signer ou crypter des messages électroniques individuellement si vous choisissez de ne pas signer ou crypter tous les messages électroniques sortants. Pour les informations sur la signature et le cryptage de messages individuels, consultez « Signer et crypter individuellement un message » au chapitre 7.

# **Chapitre 5 Gérer votre téléphone Pocket PC**

**[5.1 Personnaliser votre téléphone Pocket PC](#page-81-0) [5.2 Ajouter et supprimer des programmes](#page-90-0) [5.3 Gestion de la mémoire](#page-92-0) [5.4 Copier des fichiers](#page-93-0) [5.5 Sauvegarder les données](#page-95-0) [5.6 Protéger votre téléphone Pocket PC](#page-98-0) [5.7 Réinitialiser votre téléphone Pocket PC](#page-101-0)**

# <span id="page-81-0"></span>**5.1 Personnaliser votre téléphone Pocket PC**

# **Personnaliser l'écran Aujourd'hui**

L'écran Aujourd'hui affiche vos rendez-vous à venir, les tâches actives, et les informations relatives à vos messages entrants. Vous pouvez personnaliser l'écran Aujourd'hui sur votre appareil.

#### **Pour personnaliser l'écran Aujourd'hui**

- **1.** Appuyez sur **Démarrer > Paramètres >** onglet **Personnel > Aujourd'hui**.
- **2.** Sur l'onglet **Apparence**, sélectionnez le thème désiré pour l'arrièreplan de l'écran Aujourd'hui.
- **3.** Sur l'onglet **Éléments**, sélectionnez les éléments que vous voulez voir apparaître sur l'écran Aujourd'hui.

**Astuce** Pour changer l'ordre des éléments affichés sur l'écran Aujourd'hui, appuyez sur l'élément, et appuyez sur **Monter** ou **Descendre**.

#### **Pour ajouter une image d'arrière-plan personnalisée**

Vous pouvez utiliser une de vos propres images comme image d'arrière-plan sur l'écran Aujourd'hui. Sachez que cette image peut affecter la lisibilité du texte sur l'écran Aujourd'hui.

- **1.** Appuyez sur **Démarrer > Paramètres >** onglet **Personnel > Aujourd'hui**.
- **2.** Cochez la case **Utiliser cette image comme arrière-plan**, et appuyez sur **Parcourir** pour afficher une liste de vos fichiers image.
- **3.** Appuyez sur le nom du fichier de l'image que vous voulez utiliser.
- **4.** Appuyez sur **OK**.

#### **Pour définir les options pour afficher les rendez-vous sur l'écran Aujourd'hui**

Si vous avez un grand nombre de rendez-vous, vous voudrez peut-être spécifier le type de rendez-vous affichés sur l'écran Aujourd'hui.

- **1.** Appuyez sur **Démarrer > Paramètres >** onglet **Personnel > Aujourd'hui**.
- **2.** Appuyez sur l'onglet **Éléments**.
- **3.** Sélectionnez **Calendrier** et appuyez sur **Options**.
- **4.** Faites l'une des choses suivantes :
	- **•** Sélectionnez **Prochain rendez-vous** pour afficher seulement le rendez-vous suivant dans votre planification, ou **Rendez-vous à venir** pour afficher plusieurs rendez-vous.
	- **•** Désactivez la case à cocher **Afficher sur une journée entière** si vous ne voulez pas afficher les événements sur une journée entière.

#### **Pour définir les options pour afficher les tâches sur l'écran Aujourd'hui**

Si vous avez un grand nombre de tâches, vous voudrez peut-être spécifier le type de tâches affichées sur l'écran Aujourd'hui.

- **1.** Appuyez sur **Démarrer > Paramètres >** onglet **Personnel > Aujourd'hui**.
- **2.** Appuyez sur l'onglet **Éléments**.
- **3.** Sélectionnez **Tâches** et appuyez sur **Options**.
- **4.** Faites l'une des choses suivantes :
	- **•** Sous **Afficher le nombre de**, sélectionnez le type de tâches que vous voulez voir apparaître sur l'écran Aujourd'hui.
	- **•** Dans la liste de **Catégorie**, sélectionnez si vous désirez seulement les tâches affectées à une catégorie spécifique ou afficher toutes les tâches.

## **Personnaliser le menu Démarrer**

Vous pouvez choisir les éléments qui apparaissent dans le menu **Démarrer**.

- **1.** Appuyez sur **Démarrer > Paramètres >** onglet **Personnel > Menus**.
- **2.** Cochez les cases des éléments que vous voulez voir apparaître dans le menu **Démarrer**. Vous pouvez sélectionner jusqu'à sept éléments.
- **Astuce** Vous pouvez aussi créer des dossiers et des raccourcis à faire apparaître sur le menu Démarrer. Dans ActiveSync sur votre PC, cliquez sur **Explorer**. Dans la fenêtre Appareil mobile, double-cliquez sur **Mon appareil Windows Mobile > Windows > Menu Démarrer**, puis créez les dossiers et les raccourcis désirés. Vous verrez apparaître les éléments ajoutés après avoir synchronisé.

## **Pourquoi le nom de l'appareil est-il important ?**

Le nom de l'appareil est utilisé pour identifier l'appareil dans les situations suivantes :

- **•** Synchronisation avec un PC
- **•** Connexion à un réseau
- **•** Restauration des informations à partir d'une sauvegarde

**Remarque** Si vous synchronisez plusieurs appareils avec le même PC, chaque appareil doit avoir un nom unique.

#### **Pour changer le nom de l'appareil**

- **1.** Appuyez sur **Démarrer > Paramètres >** onglet**Système>À propos de**.
- **2.** Appuyez sur l'onglet **ID de l'appareil**.
- **3.** Entrez un nom.

**Remarque** Le nom de l'appareil doit commencer par une lettre, est composé de lettres de **A** à **Z**, de chiffres de **0** à **9**, et ne peut pas contenir d'espaces. Utilisez un caractère souligné pour séparer les mots.

## **Régler Date / Heure / Options régionales**

Vous pouvez régler la date, l'heure et les paramètres régionaux corrects en fonction de votre utilisation.

#### **Pour régler l'heure et la date**

- **1.** Appuyez sur **Démarrer > Paramètres >** onglet **Système > Horloge et alarmes >** onglet **Heure**.
- **2.** Sélectionnez le fuseau horaire correct et changez la date ou l'heure.

**Remarque** Pendant la synchronisation, l'heure sur votre appareil est mise à jour avec l'heure de votre PC.

#### **Pour régler une alarme**

- **1.** Appuyez sur **Démarrer > Paramètres >** onglet **Système > Horloge et alarmes >** onglet **Alarmes**.
- **2.** Appuyez sur **<Description>** et entrez un nom pour l'alarme.
- **3.** Appuyez sur le jour de la semaine pour l'alarme. Vous pouvez sélectionner plusieurs jours en appuyant sur chaque jour désiré.
- **4.** Appuyez sur l'heure pour ouvrir une horloge et régler l'heure pour l'alarme.
- **5.** Appuyez sur l'icône de l'alarme ( $\hat{A}$ ) pour spécifier le type d'alarme désiré. Vous pouvez choisir une lumière clignotante, un son unique ou un son répété.
- **6.** Si vous choisissez d'émettre un son, appuyez sur la liste à côté de la case à cocher **Émettre un son** et appuyez sur le son désiré.

#### **Pour régler l'heure et la date pour un emplacement différent**

Si vous rendez visite ou si vous communiquez avec une personne se trouvant sur un fuseau horaire particulier souvent, vous pouvez le sélectionner comme fuseau horaire de visite.

- **1.** Appuyez sur **Démarrer > Paramètres >** onglet **Système > Horloge et alarmes >** onglet **Heure**.
- **2.** Appuyez sur **Autre ville**.
- **3.** Sélectionnez le fuseau horaire correct et changez l'heure ou la date.

#### **Pour changer les paramètres régionaux**

Le style dans lequel les chiffres, la monnaie, les dates, et les heures sont affichés est spécifié dans les paramètres régionaux.

- **1.** Appuyez sur **Démarrer > Paramètres >** onglet **Système > Paramètres régionaux**.
- **2.** Sur l'onglet **Région**, sélectionnez votre région dans la liste.

**Remarque** Ceci change pas la langue du système d'exploitation sur votre appareil.

- **3.** La région que vous sélectionnez détermine les options disponibles sur les autres onglets.
- **4.** Pour personnaliser plus encore les paramètres, appuyez sur les onglets appropriés et sélectionnez les options désirées.

# **Paramètres personnels et système**

#### **Pour formater le Micro lecteur**

Votre appareil contient un Micro lecteur de 8 GB qui vous donne un espace de stockage supplémentaire pour vos fichiers. Utilisez Formater Micro lecteur pour supprimer tous les fichiers dans le Micro lecteur et le formater.

- **1.** Appuyez sur **Démarrer > Paramètres >** onglet **Système > Formater Micro lecteur**.
- **2.** Entrez **1234** dans la zone et appuyez sur **Continuer**.

#### **Pour utiliser Sortie TV**

Sortie TV Permet de sortir le contenu que vous affichez sur l'écran de l'appareil sur un appareil d'affichage externe (p.ex. un projecteur). C'est utile lorsque vous faites une présentation ou lorsque vous partagez vos vidéos ou photos avec d'autres personnes.

#### **Pour connecter l'appareil à un appareil d'affichage externe**

- **1.** Éteignez l'appareil d'affichage externe et débranchez le cordon d'alimentation de la prise murale.
- **2.** Sortez le câble VGA de la boîte. Connectez le câble de l'appareil d'affichage externe à la plus grande extrémité du câble VGA.
- **3.** Connectez la plus petite extrémité du câble VGA au port VGA de l'appareil.
- **4.** Branchez le cordon d'alimentation de l'appareil d'affichage externe à une prise murale et allumez-le.

#### **Pour activer Sortie TV**

- **1.** Sur l'écran Aujourd'hui, appuyez sur **Démarrer > Paramètres >** onglet **Système > Sortie TV**.
- **2.** Sur l'écran des paramètres de **Sortie TV**, choisissez **Activé** sur le menu déroulant.
- **3.** Choisissez la **Connexion** que vous utilisez pour la sortie.
	- **•** Sélectionnez **Sortie VGA** si vous faites une présentation, telle qu'une présentation Powerpoint et la sortie est un projecteur.
	- **•** Sélectionnez **Composite et S-Vidéo** si la vidéo est sortie sur l'appareil d'affichage externe. Choisissez le Standard vidéo à utiliser lors de la transmission (p.ex. si votre vidéo est au standard vidéo NTSC et vous sélectionnez PAL, Sortie TV convertira votre vidéo en PAL avant la transmission.)
- **4.** Appuyez sur **OK**.

#### **Remarque** La sortie audio est prise en charge.

#### **Pour désactiver Sortie TV**

- **1.** Sur l'écran Aujourd'hui, appuyez sur **Démarrer > Paramètres >** onglet **Système > Sortie TV**.
- **2.** Sur l'écran des paramètres de **Sortie TV**, choisissez **Désactivé** sur le menu déroulant.
- **3.** Éteignez l'appareil d'affichage externe, puis débranchez le cordon d'alimentation.
- **4.** Déconnectez la plus petite extrémité du câble VGA de l'appareil et déconnectez le câble de l'appareil d'affichage externe du câble de sortie VGA

#### Pour configurer le bouton **M** avec le Gestionnaire des tâches

Vous pouvez configurer le bouton  $\mathbb{R}$  pour arrêter les programmes exécutés et libérer l'espace mémoire qu'ils occupent.

- **1.** Appuyez sur **Démarrer > Paramètres >** onglet **Système > Gestionnaire des tâches**.
- **2.** Sur l'onglet **Bouton**, cochez la case **Activer le bouton « X » pour terminer les programmes exécutés**.
- **3.** Choisissez l'action pour arrêter les programmes (en appuyant sur le bouton  $\mathbf{X}$ , en appuyant et maintenant le bouton  $\mathbf{X}$  ou les deux).
- **4.** Appuyez sur **OK**.
- **Remarque** Lorsque la case **Activer le bouton « X » pour terminer les programmes**  exécutés n'est pas cochée, appuyer sur le bouton « X » ne fermera que l'écran du programme. Le programme n'est pas terminé et continu à être exécuté en arrière-plan.

#### **Pour réaffecter des programmes ou des raccourcis à des boutons de programmes**

Votre appareil est livré avec des programmes déjà affectés aux boutons matériels. Vous pouvez personnaliser ces boutons pour ouvrir les programmes que vous utilisez le plus, ou pour effectuer certains raccourcis tels que de changer l'orientation de l'écran, ouvrir l'écran Aujourd'hui, ou ouvrir le Panneau d'entrée.

- **1.** Appuyez sur **Démarrer > Paramètres >** onglet **Personnel > Boutons**.
- **2.** Une liste de boutons et leurs affectations actuelles sont affichées sur l'onglet **Boutons du programme**.

- **3.** Appuyez sur le bouton que vous voulez réaffecter. Pour vous aider à identifier les boutons, il y a des chiffres et des icônes représentant la fonction originale du bouton.
- **4.** Dans la boîte **Affectez un programme**, appuyez sur le programme ou le raccourci que vous voulez affecter.
- **5.** Appuyez sur **OK**.

#### **Pour augmenter ou réduire la taille du texte à l'écran**

- **1.** Appuyez sur **Démarrer > Paramètres >** onglet **Système > Écran >**  onglet **Taille du texte**.
- **2.** Déplacez le curseur pour augmenter ou réduire la taille du texte.

#### **Pour choisir comment être averti des événements ou des actions**

- **1.** Appuyez sur **Démarrer > Paramètres >** onglet **Personnel > Sons et notifications**.
- **2.** Sur l'onglet **Sons**, choisissez comment vous voulez être averti en cochant les cases appropriées
- **3.** Sur l'onglet **Notifications**, dans **Événement**, appuyez sur un nom d'événement et choisissez comment vous voulez être averti en cochant les cases appropriées. Vous pouvez choisir parmi plusieurs options, telles qu'un son spécial, un message, ou une lumière clignotante.

**Astuce** Le fait de couper le son et la lumière clignotante aide à économiser l'énergie de la batterie.

#### **Pour trouver le numéro de version du système d'exploitation**

**•** Appuyez sur **Démarrer > Paramètres >** onglet**Système> À propos de** .

La version du système d'exploitation sur votre appareil est indiquée près du sommet de l'écran À propos de.

#### **Pour obtenir des informations détaillées relatives à l'appareil**

**•** Appuyez sur **Démarrer > Paramètres >** onglet**Système> À propos de**.

L'onglet **Version** affiche les informations importantes relatives à l'appareil, y compris le type de processeur et la quantité de mémoire installée.

#### **Pour prolonger la durée de vie de la batterie**

- Appuyez sur l'icône ( **IIII** ) de niveau de batterie dans la barre de titre de l'écran Aujourd'hui. Sur l'onglet **Avancé** de l'écran des paramètres **Alimentation**, vous pouvez spécifier quand votre appareil éteint l'affichage pour économiser le courant de la batterie. Pour une conservation optimum, spécifiez 3 minutes ou moins.
- **•** Chaque fois que c'est possible, utilisez un adaptateur secteur pour brancher votre appareil avec une alimentation externe, particulièrement lorsque vous utilisez une carte miniSD™ ou quand vous utilisez un modem ou autre périphérique.
- **•** Ajuster les paramètres de rétro-éclairage.

#### **Pour régler la luminosité du rétro-éclairage**

- **1** Appuyez sur l'icône ( $\Box$ ) de niveau de batterie dans la barre de titre de l'écran Aujourd'hui.
- **2.** Sur l'écran Paramètres d'**Alimentation,** appuyez sur **Menu > Rétroéclairage**.
- **3.** Sur l'onglet **Luminosité**, déplacez le curseur vers la droite pour augmenter la luminosité, ou vers la gauche pour diminuer la luminosité.

#### **Pour que le rétro-éclairage diminue après un certain temps**

- **1.** Appuyez sur l'icône ( **IIII**) de niveau de batterie dans la barre de titre de l'écran Aujourd'hui.
- **2.** Sur l'écran Paramètres d'**Alimentation,** appuyez sur **Menu > Rétroéclairage**.
- **3.** Appuyez sur l'onglet **Alimentation par batterie**, ou sur l'onglet **Alimentation externe**.
- **4.** Cochez la case **Désactiver le rétro-éclairage si l'appareil est inutilisé depuis**, et spécifiez le temps d'attente.

# **Paramètres téléphoniques**

Vous pouvez personnaliser les paramètres du téléphone, tels que le type de sonnerie et la tonalité à utiliser pour les appels entrants, et la tonalité du clavier à utiliser quand vous entrez des numéros de téléphone. Ouvrez le programme Téléphone pour personnaliser ces paramètres.

#### **Pour changer la tonalité**

- **1.** Sur l'écran Téléphone, appuyez sur **Menu > Options >** onglet **Téléphone**.
- **2.** Dans la liste **Tonalité**, appuyez sur le son que vous voulez utiliser.
- **Astuce** Pour utiliser les fichiers personnalisés **\*.wav**, **\*.mid**, **\*.mp3**, ou **\*.wma** comme tonalité, utilisez ActiveSync sur votre PC pour copier les fichiers dans le dossier /Windows/Rings sur votre appareil. Ensuite, sélectionnez le son dans la liste Tonalité. Pour plus d'informations sur la copie de fichiers sur votre appareil, consultez Aide d'ActiveSync sur votre PC.

#### **Pour changer le type de sonnerie**

Vous pouvez changer la manière par laquelle vous êtes averti pour les appels entrants.

- **1.** Sur l'écran Téléphone, appuyez sur **Menu > Options >** onglet **Téléphone**.
- **2.** Dans la liste **Type de sonnerie**, appuyez sur l'option désirée.

#### **Pour changer la tonalité du clavier**

Vous pouvez changer la tonalité que vous entendez quand vous entrez un numéro de téléphone sur le clavier. Si elle est réglée sur Tonalités longues, la tonalité est entendue de façon continue aussi longtemps que vous appuyez sur le chiffre du clavier. Utilisez ce paramètre si vous avez des difficultés à accomplir des tâches qui dépendent des tonalités provenant de votre téléphone telles que d'accéder aux messages d'un répondeur. Si Tonalités courtes est choisi, vous entendrez la tonalité pendant une ou deux secondes. Si elle est définie sur Désactivé, vous n'entendrez aucune tonalité.

- **1.** Depuis le clavier du Téléphone, appuyez sur **Menu > Options >** onglet **Téléphone**.
- **2.** Dans la liste **Clavier**, appuyez sur l'option désirée.

# **Services téléphoniques**

Les services téléphoniques, tels que Signal d'appel, permettent de choisir comment gérer tous les appels entrants sur votre appareil.

#### **Pour choisir les services**

- **1.** Appuyez sur **Démarrer > Paramètres >** onglet **Personnel > Téléphone >** onglet **Services**.
- **2.** Sélectionnez le service que vous voulez utiliser, appuyez ensuite sur **Afficher les paramètres**.

## <span id="page-90-0"></span>**Réseaux**

Vous pouvez afficher les réseaux du téléphone mobile disponibles, déterminer l'ordre dans lequel votre appareil accède à un autre réseau si le réseau actuel n'est pas disponible, et spécifier si vous voulez changer de réseaux manuellement ou automatiquement. Pour plus d'informations sur les paramètres réseau, consultez l'aide de votre appareil.

#### **Pour changer les paramètres du réseau du téléphone**

- **1.** Appuyez sur **Démarrer > Paramètres >** onglet **Personnel > Téléphone >**  onglet **Réseau**.
- **2.** Par défaut, votre appareil affiche le réseau actuel tel qu'il est offert par votre opérateur. Vous pouvez personnaliser pour définir votre réseau préféré.

### **Pour définir les réseaux préférés**

- **1.** Appuyez sur **Démarrer > Paramètres >** onglet **Personnel > Téléphone >**  onglet **Réseau**. Par défaut, le champ **Sélection du réseau** est défini sur **Automatique**. Cependant, vous pouvez le définir sur **Manuelle** pour choisir votre propre réseau à tout moment.
- **2.** Appuyez sur **Définir réseaux**.
- **3.** Sélectionnez les réseaux sur l'écran **Téléphone : Réseaux favoris** et triez-les par ordre de préférence.
- **4.** Appuyez sur **OK**.

# **5.2 Ajouter et supprimer des programmes**

Avant d'acheter des programmes supplémentaires pour votre appareil, vous devez noter le nom de modèle de votre appareil, la version du logiciel Windows Mobile fonctionnant sur celui-ci, et le type de processeur. Ces informations vous aideront à sélectionner un programme compatible avec votre appareil. Pour plus d'informations, consultez « Pour obtenir des informations détaillées relatives à l'appareil » et « Pour trouver le numéro de version du système d'exploitation » dans ce chapitre.

Les programmes disponibles à l'achat incluent généralement un programme d'installation (généralement appelé « setup.exe ») que vous devez d'abord exécuter sur votre PC. Vous pouvez ensuite utiliser ActiveSync pour ajouter des programmes sur votre appareil ou ajouter un programme directement à partir d'Internet.

#### **Pour ajouter des programmes**

- **1.** Téléchargez le programme sur votre PC (ou insérez le disque contenant le programme dans votre PC). Vous pouvez voir un simple fichier **\*.exe**, **\*.zip**, un fichier Setup.exe, ou plusieurs versions de fichiers pour différents types d'appareils et de processeurs. Assurez-vous de sélectionner un programme développé pour votre appareil et votre type de processeur.
- **2.** Lisez les instructions d'installation ou la documentation livrée avec le programme. De nombreux programmes fournissent des instructions d'installation spéciales.
- **3.** Connectez votre appareil au PC.
- **4.** Double cliquez sur le fichier **\*.exe**.
	- **•** Si le fichier exécutable est un assistant d'installation, suivez les instructions à l'écran. L'assistant installera automatiquement le programme sur votre appareil.
	- **•** Si aucun assistant d'installation ne démarre, vous verrez un message d'erreur indiquant que ce programme est valide mais qu'il est conçu pour un type différent d'ordinateur. Vous devrez copier ce programme directement sur votre appareil. Si vous ne trouvez pas les instructions d'installation pour le programme, utilisez ActiveSync pour copier le fichier du programme dans le dossier Program Files sur votre appareil.

#### **Pour supprimer des programmes**

Vous pouvez uniquement supprimer les programmes que vous avez installés. Les programmes livrés avec votre appareil ne peuvent être supprimés.

- **1.** Appuyez sur **Démarrer > Paramètres >** onglet **Système > Suppr. de programmes**.
- **2.** Dans la liste **Programmes dans mémoire de stockage**, sélectionnez le programme que vous voulez supprimer, et appuyez sur **Supprimer**.
- **3.** Appuyez sur **Oui**. Si un autre message de confirmation apparaît, appuyez à nouveau sur **Oui**.

# <span id="page-92-0"></span>**5.3 Gestion de la mémoire**

Vous pouvez avoir besoin d'arrêter un programme s'il devient instable ou si la mémoire allouée au programme est insuffisante.

#### **Pour voir la quantité de mémoire disponible**

- **•** Appuyez sur **Démarrer > Paramètres >** onglet **Système > Mémoire**.
- **•** Sur l'onglet **Principal**, la quantité de mémoire allouée au stockage des fichiers et des données par rapport au stockage de programmes est affichée, ainsi que la quantité de mémoire utilisée par rapport à la mémoire disponible.

#### **Pour voir la mémoire de la carte de stockage ou du Micro lecteur disponible**

Vous pouvez voir la quantité de mémoire disponible sur le Micro lecteur ou une carte miniSD insérée dans votre appareil.

- **1.** Appuyez sur **Démarrer > Paramètres >** onglet **Système > Mémoire**.
- **2.** Appuyez sur l'onglet **Carte de stockage**.
- **3.** Appuyez sur la zone de liste, puis sélectionnez le média de stockage dont vous voulez voir les informations.

Essayez ce qui suit pour libérer de la mémoire sur votre appareil :

- **•** Fermez les programmes que vous n'utilisez pas actuellement.
- **•** Déplacez les pièces jointes au courrier électronique sur une carte de stockage.
- **•** Déplacez des fichiers sur une carte de stockage. Appuyez sur **Démarrer > Programmes > Explorateur de fichiers**. Appuyez sur le fichier et maintenez appuyé, et appuyez sur **Couper**. Allez dans le dossier de la carte de stockage et appuyez sur **Menu > Édition > Coller**.
- **•** Supprimez les fichiers inutiles. Appuyez sur **Démarrer > Programmes > Explorateur de fichiers**. Appuyez sur le fichier et maintenez appuyé, et appuyez sur **Supprimer**.
- **•** Supprimez les gros fichiers. Pour trouver vos fichiers cibles, appuyez sur **Démarrer > Programmes > Recherche**. Dans la liste **Type**, appuyez sur **Supérieur à 64 Ko**, et appuyez sur **Rechercher**.
- <span id="page-93-0"></span>94 Gérer votre téléphone Pocket PC
	- **•** Dans Internet Explorer Mobile, supprimez les fichiers Internet temporaires et effacez les informations de l'historique. Pour plus d'informations, consultez « Internet Explorer Mobile » au chapitre 6.
	- **•** Supprimez les programmes que vous n'utilisez plus.
	- **•** Réinitialisez votre appareil.

#### **Pour fermer un programme**

L'appui du bouton  $\blacksquare$  dans un programme peut simplement fermer l'écran du programme. Dans ce cas, le programme continu à être exécuté en arrière-plan. Vous pouvez terminer manuellement les programmes exécutés en procédant comme suit :

- **1.** Appuyez sur **Démarrer > Paramètres >** onglet **Système > Mémoire >**  onglet **Progr. en cours**.
- **2.** Dans la **Liste des programmes en cours d'exécution**, appuyez sur le programme que vous voulez terminer, et appuyez sur **Arrêter**.
- **Astuce •** Dans la plupart des programmes, vous pouvez aussi utiliser le raccourci clavier **CTRL+Q** pour fermer le programme.
	- Vous pouvez configurer le bouton **X** pour arrêter directement les programmes exécutés. Pour plus d'information, voir « Pour configurer le bouton **A** pour arrêter les programmes ».

# **5.4 Copier des fichiers**

Vous pouvez copier les fichiers sur votre PC à l'aide d'ActiveSync ou copier des fichiers sur une carte de stockage que vous aurez insérée dans votre appareil. Votre appareil est équipé d'une extension pour insérer une carte miniSD™.

En utilisant ActiveSync, vous pouvez copier ou déplacer des informations de votre PC sur votre appareil et vice versa. La copie d'un fichier donne des versions séparées d'un fichier sur votre appareil et votre PC. Étant donné que les fichiers ne sont pas synchronisés, les modifications faites sur un fichier n'affecteront pas l'autre.

**Remarque** Si vous voulez mettre automatiquement à jour les informations, à la fois sur votre appareil et le PC, synchronisez les informations à la place. Pour plus d'informations sur la copie et la synchronisation de fichiers, voir l'aide d'ActiveSync sur votre PC.

#### **Pour copier des fichiers sur une carte de stockage ou un Micro lecteur**

- **1.** Assurez-vous qu'une carte miniSD™ est correctement insérée dans votre appareil.
- **2.** Appuyez sur **Démarrer > Programmes > Explorateur de fichiers** et allez dans le dossier approprié.
- **3.** Maintenez le stylet appuyé sur le fichier que vous voulez copier, et appuyez sur **Copier**.
- **4.** Appuyez sur la liste de dossiers (étiquetée **My Documents** par défaut) et appuyez sur **Carte de stockage** ou **Micro lecteur**.
- **5.** Appuyez sur **Menu > Édition > Coller**.

#### **Pour copier un fichier entre votre appareil et le PC**

- **1.** Connectez votre appareil au PC.
- **2.** Dans ActiveSync, cliquez sur **Explorer**, ce qui a pour effet d'ouvrir le dossier Appareil mobile de votre appareil.
- **3.** Pour copier un fichier de votre appareil vers votre PC :
	- **a.** Dans le dossier Appareil mobile, allez sur le fichier que vous voulez copier.
	- **b.** Cliquez-droit sur le fichier, puis cliquez sur **Copier**.
	- **c.** Localisez le dossier de destination sur votre PC. Cliquez-droit sur le dossier, puis cliquer **Coller**.
- **4.** Pour copier un fichier de votre PC vers votre appareil :
	- **a.** Sur votre PC, parcourez le dossier qui contient le fichier que vous voulez copier.
	- **b.** Cliquez-droit sur le fichier, puis cliquez sur **Copier**.
	- **c.** Cliquez-droit sur le dossier de destination dans Appareil mobile, et cliquez sur **Coller**.

#### **Pour enregistrer automatiquement des fichiers sur une carte de stockage ou un Micro lecteur**

Dans les programmes Word Mobile ou Notes, vous trouverez peut-être utile d'enregistrer tous les nouveaux documents, notes et classeurs directement sur une carte de stockage.

- <span id="page-95-0"></span>**1.** Dans la liste de fichiers programme, appuyez sur **Menu > Options** ou **Menu > Outils > Options**.
- **2.** Dans la fenêtre **Enregistrer dans**, sélectionnez la carte de stockage ou le Micro lecteur pour enregistrer automatiquement de nouveaux fichiers sur la carte de stockage ou le Micro lecteur.
- **3.** Appuyez sur **OK**.

Remarque Dans le fichier ou liste de notes, un symbole s'affiche à côté des noms de fichiers enregistrés sur une carte de stockage ou un Micro lecteur.

# **5.5 Sauvegarder les données**

Utilisez **Sprite Backup** pour sauvegarder les données, qui comprennent les paramètres, les fichiers, les contacts et toutes autres informations, sur une carte de stockage ou dans un dossier désigné sur votre appareil.

Cette section donne les informations de bases pour installer Sprite Backup et l'utiliser pour sauvegarder et restaurer les données sur votre appareil. Pour plus d'informations sur ce programme, consultez l'aide de votre appareil.

#### **Pour installer Sprite Backup**

- **1.** Assurez-vous que votre appareil est connecté à votre ordinateur via un câble USB.
- **2.** Installez Sprite Backup sur votre appareil depuis le PC en utilisant le Disque des applications. Suivez les instructions à l'écran sur votre ordinateur pour terminer l'installation.
- **3.** À la fin de l'installation, l'assistant d'installation sur votre ordinateur configurera Sprite Backup sur votre appareil. Suivez les instructions à l'écran pour terminer la configuration.

#### **Pour ouvrir Sprite Backup**

**•** Sur votre appareil, appuyez sur **Démarrer > Programmes > Sprite Backup**.

Sprite Backup peut fonctionner en deux différents modes : **Mode de base** et **Mode avancé**. La première exécution de Sprite Backup sera en **Mode de base**. Pour basculer entre les modes, appuyez sur **Options**, puis sélectionnez le mode souhaité.

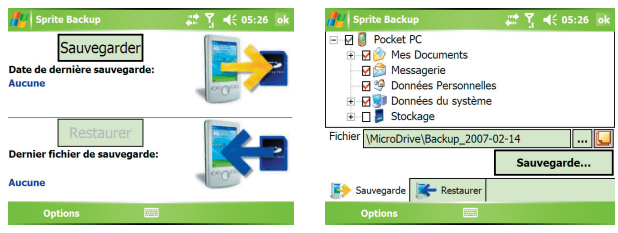

Mode de base Mode avancé

## **Mode de base**

Le Mode de base est le mode par défaut qui permet de sauvegarder facilement votre Pocket PC en entier, d'un appui sur un bouton.

**Remarque** Pour changer les options ou l'emplacement de la sauvegarde, vous devez le faire en mode avancé.

#### **Pour sauvegarder les données en mode de base**

- **1.** Sur l'écran Mode de base, appuyez sur **Sauvegarder**.
- **2.** Spécifiez un mot de passe (entre 6 et 15 caractères) pour le fichier de sauvegarde. Entrez ce mot de passe deux fois, puis appuyez sur **OK**.
- **3.** Suivez les instructions à l'écran pour terminer la sauvegarde.

#### **Pour restaurer les données en mode de base**

- **1.** Sur l'écran Mode de base, appuyez sur **Restaurer**.
- **2.** Entrez le mot de passe du fichier de sauvegarde, puis appuyez sur **OK**.
- **3.** Suivez les instructions à l'écran pour terminer le processus de restauration.

# **Mode avancé**

Le Mode avancé est conçu pour les utilisateurs qui ont des exigences de sauvegarde plus avancées. Il fournit un affichage arborescence des données sur votre appareil dans lequel vous pouvez sélectionner les éléments que vous souhaitez sauvegarder ou restaurer.

#### **Pour sauvegarder les données en mode avancé**

- **1.** Appuyez sur **Options > Basculer en mode avancé**.
- **2.** L'onglet **Sauvegarde** de l'écran Mode avancé est un affichage arborescence des données et fichiers sur votre appareil. Appuyez sur le symbole '+' à gauche d'un élément pour afficher ses sous-éléments. Utilisez les cases à cocher pour sélectionner ou exclure des éléments à sauvegarder.
- **3.** Appuyez sur **Sauvegarde** et suivez les instructions à l'écran pour terminer la sauvegarde.

#### **Pour restaurer les données en mode avancé**

- **1.** Sur l'écran Mode avancé, appuyez sur l'onglet **Restaurer**.
- **2.** S'il y a un fichier de sauvegarde le plus récent, ce fichier sera affiché avec son contenu. Dans le cas contraire, si vous souhaitez utiliser un fichier de sauvegarde plus ancien, appuyez sur  $\cdots$ , puis sélectionnez le fichier désiré.

Si le fichier de sauvegarde, le mot de passe doit être entré avant que le fichier de sauvegarde puisse être affiché dans l'affichage arborescence.

- **3.** Dans l'affichage arborescence, cochez les cases de éléments que vous souhaitez restaurer.
- **4.** Appuyez sur le bouton **Restaurer** et suivez les instructions à l'écran pour restaurer.
- **Remarque** Dans les deux modes, de base et avancé, Sprite Backup effectue d'abord une réinitialisation logicielle de votre appareil avant de commencer le processus de sauvegarde ou de restauration. Il effectue à nouveau une réinitialisation logicielle à la fin du processus.

# **Options de sauvegarde**

#### **Pour changer l'emplacement et le nom de fichier de la sauvegarde**

- **1.** Sur l'écran Mode avancé, appuyez sur l'onglet **Sauvegarde**.
- **2.** Appuyez sur ..., puis entrez le nom de fichier de la sauvegarde et choissez d'enregistrer le fichier dans la **Carte de stockage, le Micro lecteur** ou le dossier **My Documents** sur votre appareil.
- **3.** Appuyez sur **OK**.

#### <span id="page-98-0"></span>**Pour désactiver le nommage automatique des fichiers**

- **1.** Appuyez sur **Options > Options de sauvegarde > Options générales de sauvegarde**.
- **2.** Désactivez la case à cocher **Nommer automatiquement le fichier de sauvegarde**, puis appuyez sur **OK**.
- **3.** Avant d'effectuer une sauvegarde, appuyez sur  $\cdots$ , puis spécifiez un nom de fichier de sauvegarde.

#### **Pour planifier des sauvegardes automatiques**

- **1.** Appuyez sur **Options > Sauvegarde planifiée**, puis appuyez sur **Changer la planification**.
- **2.** Cochez la case **Activer la sauvegarde planifiée**, et définissez la fréquence des sauvegardes à effectuer, la date et l'heure, et autres options.
- **3.** Appuyez sur **OK**.

#### **Pour activer les sauvegardes distantes vers l'ordinateur via ActiveSync**

- **1.** Appuyez sur **Options > Mise en réseau**.
- **2.** Cochez la case **Activer la sauvegarde distante**.
- **3.** Sélectionnez **Via ActiveSync**, puis appuyez sur **OK**.
- 4. Appuyez sur ...., puis dans Liste d'emplacements, sélectionnez PC et appuyez sur **OK**.

# **5.6 Protéger votre téléphone Pocket PC**

Vous pouvez installer deux sortes de protection sur votre appareil.

- **•** Vous pouvez protéger votre carte SIM contre toute utilisation non autorisée en attribuant un code PIN (personal identification number). Votre premier PIN vous sera donné par votre opérateur, vous pourrez changer le code PIN plus tard.
- **•** De plus, vous pouvez empêcher tout accès non autorisé à toute partie de l'appareil en utilisant la protection par mot de passe. Vous pouvez garder vos données de façon plus sécurisée en demandant un mot de passe chaque fois que l'appareil est allumé. Vous créez votre propre mot de passe quand vous commencez à utiliser votre appareil.

#### **Pour protéger votre carte SIM avec un code PIN**

- **1.** Sur l'écran Téléphone, appuyez sur **Menu > Options >** onglet **Téléphone**.
- **2.** Cochez la case **Code PIN requis pour utiliser le téléphone**.
- **3.** Pour changer le code PIN à tout moment, appuyez sur **Modifier le code PIN**.
- **Astuce** Vous pouvez effectuer des appels d'urgence à tout moment, sans avoir besoin d'un code PIN.

#### **Pour protéger votre appareil avec un mot de passe**

- **1.** Appuyez sur **Démarrer > Paramètres >** onglet **Personnel > Verrouiller**.
- **2.** Cochez la case **Demander le mot de passe si l'appareil est inutilisé pendant**, et dans la zone de droite, sélectionnez la durée pendant laquelle l'appareil doit être inactif avant que le mot de passe ne soit requis. Dans la zone **Type de mot de passe**, sélectionnez le type de mot de passe que vous voudriez utiliser. Entrez le mot de passe et, si nécessaire, confirmez le mot de passe.

Si votre appareil est configuré pour se connecter à un réseau, utilisez un mot de passe alphanumérique pour augmenter la sécurité de votre appareil.

**3.** Sur l'onglet **Indice**, entrez une phrase qui vous aidera à vous souvenir de votre mot de passe, mais ne permettant pas aux autres de deviner votre mot de passe.

L'indice sera affiché après la quatrième tentative infructueuse d'entrée du mot de passe.

- **4.** Appuyez sur **OK**. La prochaine fois que votre appareil sera allumé, vous serez invité à entrer votre mot de passe.
- **Remarques** Chaque fois qu'un mauvais mot de passe est entré, le temps de réponse de l'appareil deviendra plus lent jusqu'à ce que l'appareil ne réponde plus du tout.
	- **•** Si vous oubliez votre mot de passe, vous devez suivre les instructions dans ce manuel de l'utilisateur pour vider la mémoire avant de pouvoir accéder à votre appareil.

#### **Pour changer votre mot de passe**

- **1.** Appuyez sur **Démarrer > Paramètres >** onglet **Personnel > Verrouiller**. Vous serez invité à entrer votre mot de passe actuel.
- **2.** Dans la zone **Mot de passe**, entrez votre nouveau mot de passe.
- **3.** Sur l'onglet **Indice**, entrez une phrase qui vous aidera à vous souvenir de votre mot de passe, mais ne permettant pas aux autres de deviner votre mot de passe.

L'indice sera affiché après la quatrième tentative infructueuse d'entrée du mot de passe.

**4.** Appuyez sur **OK**.

#### **Pour afficher les infos du propriétaire dans l'écran 'mes infos'**

Le fait d'avoir vos coordonnées affichées sur l'écran 'mes infos' au démarrage permet une identification plus facile de l'appareil en cas de perte.

- **1.** Appuyez sur **Démarrer > Paramètres >** onglet **Personnel > Inf. du propriétaire**.
- **2.** Sur l'onglet **Options**, cochez la case **Informations d'identification**.
- **3.** Si vous voulez afficher plus de texte, appuyez sur l'onglet **Notes** et entrez le texte (par exemple : Récompense promise).
- **4.** Sur l'onglet **Options**, désactivez la case à cocher **Notes**.
- **5.** Appuyez sur **OK**.
- **Astuce** Pour afficher les informations du propriétaire sur l'écran Aujourd'hui, appuyez sur **Démarrer > Paramètres >** onglet **Personnel > Aujourd'hui**. Sur l'onglet **Éléments**, cochez la case **Infos propriétaire**.

# <span id="page-101-0"></span>**5.7 Réinitialiser votre téléphone Pocket PC**

Occasionnellement, vous pouvez avoir besoin de réinitialiser votre appareil. Une réinitialisation normale (ou logicielle) de votre appareil, efface toute la mémoire des programmes actifs et ferme tous les programmes actifs. Ceci peut être utile quand votre appareil fonctionne plus lentement qu'à la normale, ou qu'un programme ne répond pas correctement. Une réinitialisation logicielle est aussi nécessaire après l'installation de certains programmes. Si une réinitialisation logicielle est effectuée quand les programmes sont en cours d'utilisation, le travail non enregistré sera perdu.

Vous pouvez aussi effectuer une réinitialisation matérielle (aussi appelée réinitialisation complète). Une réinitialisation matérielle doit être effectuée seulement si une réinitialisation normale ne résout pas un problème système. Après une réinitialisation matérielle, l'appareil est rétabli à ses paramètres par défaut — l'état dans lequel il était quand vous l'avez acheté et allumé pour la première fois. Tous les programmes que vous avez installés, les données que vous avez entrées, et les paramètres que vous avez personnalisés sur votre appareil seront perdus. Seul le logiciel Windows Mobile et les autres programmes pré-installés resteront.

#### **Pour effectuer une réinitialisation logicielle**

**•** Utilisez le stylet pour appuyer le bouton RÉINITIALISER sur le dos de l'appareil. Votre appareil redémarre et affiche l'écran Aujourd'hui.

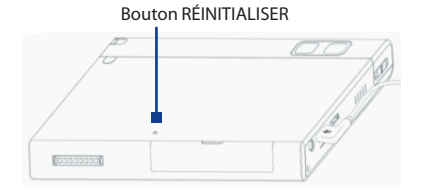

#### **Pour effectuer une réinitialisation matérielle**

**Avertissement !** Éteignez toujours votre appareil avant d'effectuer une réinitialisation matérielle. Assurez-vous que vos programmes et données ont bien été sauvegardés avant d'effectuer une réinitialisation.

**1.** Déplacez le curseur du volume vers le bas et en même temps, utilisez le stylet pour appuyer le bouton RÉINITIALISER sur le dos de votre appareil.

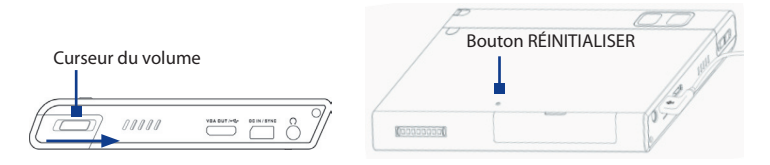

**2.** Après un court instant, deux choix apparaissent à l'écran. Appuyez le bouton CENTRE OK pour effectuer une réinitialisation matérielle.

**Remarque** Si vous ne souhaitez pas effectuer une réinitialisation matérielle, appuyez sur le bouton APPAREIL PHOTO pour quitter.

**3.** Appuyez sur le bouton ALIMENTATION.

# **Chapitre 6 Se connecter**

**[6.1 Se connecter à Internet](#page-105-0) [6.2 Utiliser VueFLO](#page-108-0) [6.3 Internet Explorer Mobile](#page-109-0) [6.4 Navigateur Opera](#page-111-0) [6.5 Utiliser Comm Manager](#page-113-0) [6.6 Utiliser Bluetooth](#page-114-0) [6.7 Utiliser Wi-Fi](#page-124-0) [6.8 Utiliser Partage Internet](#page-128-0) [6.9 Utiliser le Client Terminal Services](#page-129-0)**

# <span id="page-105-0"></span>**6.1 Se connecter à Internet**

Votre appareil est équipé de puissantes fonctions réseaux vous permettant de vous connecter à Internet via Wi-Fi, GPRS (General Packet Radio Service) ou le réseau téléphonique mobile.

Le fait de connecter votre appareil à Internet via un réseau sans-fil privé ou gratuit est votre meilleure alternative puisqu'elle n'implique aucun coût. Notez cependant que l'utilisation du Wi-Fi engendre une consommation plus rapide de la batterie. Pour plus d'information sur la configuration de la connexion Wi-Fi, voir « Utiliser Wi-Fi » plus loin dans ce chapitre.

Lorsque que vous êtes dans une zone sans couverture de réseau sans-fil, vous pouvez utiliser le GPRS ou le téléphone pour connecter votre appareil à Internet ou votre réseau d'entreprise. Votre appareil a deux groupes de paramètres de connexion : **Mon FAI** (Fournisseur d'Accès Internet) et **Réseau de bureau**. Les paramètres de Mon FAI sont utilisés pour se connecter à Internet, alors que les paramètres de Réseau de bureau peuvent être utilisés pour se connecter à tout réseau privé ou d'entreprise.

#### **Pour installer une connexion GPRS à Internet**

Le GPRS est un service de données qui permet d'envoyer et de recevoir des informations via un réseau sans fil. Vous pouvez utiliser le GPRS pour vous connecter à Internet ou pour envoyer et recevoir des MMS sur votre appareil. Vous serez facturé par Ko (Kilo Octets) par votre opérateur quand vous enverrez ou recevrez des informations via GPRS.

Si les paramètres GPRS ne sont pas préréglés sur votre appareil, obtenez un **Nom du point d'accès** de la part de votre opérateur. Voyez aussi auprès de votre opérateur si un nom d'utilisateur et un mot de passe sont requis.

- **1.** Appuyez sur **Démarrer > Paramètres >** onglet **Connexions > Connexions**.
- **2.** Dans **Mon FAI**, appuyez sur **Ajouter une nouvelle connexion modem**.
- **3.** Sur l'écran Établir une nouvelle connexion, entrez un nom pour la connexion.
- **4.** Dans la liste **Sélectionnez un modem**, sélectionnez **Ligne Cellulaire (GPRS, 3G)**, puis appuyez sur **Suivant**.

#### Se connecter 107

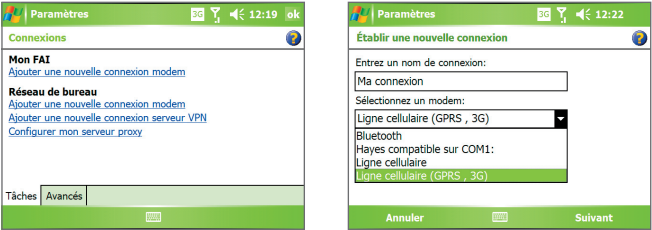

**5.** Entrez le Nom du point d'accès, puis appuyez sur **Suivant**.

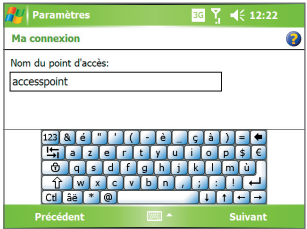

- **6.** Entrez le nom et le mot de passe de l'utilisateur, seulement si requis.
- **7.** Appuyez sur **Terminer**.
- **Remarques** Pour afficher les informations pour tout écran, appuyez sur l'icône ( 2) d'aide.
	- **•** Pour modifier vos paramètres de connexion, appuyez sur **Gérer des connexions** existantes sur l'écran Connexions, et terminez l'assistant de connexion.

#### **Pour configurer une connexion à distance à votre FAI**

Quand vous utilisez votre appareil pour vous connecter à votre FAI et vous connecter à Internet, vous serez facturé au nombre de minutes utilisées.

Pour établir une connexion d'accès à distance sur votre appareil, vous avez besoin des mêmes paramètres que vous utilisez normalement pour vous connecter à partir de votre ordinateur. Ceci comprend le numéro de téléphone du serveur de votre FAI, votre nom d'utilisateur et votre mot de passe.

- **1.** Appuyez sur **Démarrer > Paramètres >** onglet **Connexions > Connexions**.
- **2.** Dans **Mon FAI**, appuyez sur **Ajouter une nouvelle connexion modem**.
- **3.** Sur l'écran Établir une nouvelle connexion, entrez un nom pour la connexion.
- **4.** Dans la liste **Sélectionnez un modem**, sélectionnez **Ligne cellulaire**, puis appuyez sur **Suivant**.
- **5.** Entrez le numéro de téléphone de votre FAI, appuyez ensuite sur **Suivant**.
- **6.** Entrez votre nom d'utilisateur, votre mot de passe, et toute autre information requise par votre FAI.
- **7.** Appuyez sur **Terminer**.

#### **Pour installer une connexion à un réseau privé**

- **1.** Obtenez les informations suivantes auprès de l'administrateur de votre réseau :
	- **•** Numéro de téléphone du serveur
	- **•** Nom d'utilisateur
	- **•** Mot de passe
	- **•** Domaine (et autres paramètres requis, tels que l'adresse IP)
- **2.** Appuyez sur **Démarrer > Paramètres >** onglet **Connexions > Connexions**.
- **3.** Dans **Mon réseau d'entreprise**, suivez les instructions pour chaque type de connexion.
- **4.** Terminez l'assistant de connexion, puis appuyez sur **Terminer**.

#### **Pour démarrer une connexion**

Après avoir configuré une connexion telle que GPRS ou réseau à distance sur votre appareil, vous pouvez maintenant connecter votre appareil à Internet. La connexion démarre automatiquement lorsque vous commencez à utiliser un programme qui nécessite une connexion Internet. Par exemple, lorsque vous démarrez le Navigateur Opéra pour parcourir Internet, votre appareil se connecte automatiquement.
Si vous avez configuré plusieurs types de connexion sur votre appareil, vous pouvez en démarrer une manuellement.

- **1.** Appuyez sur **Démarrer > Paramètres >** onglet **Connexions > Connexions**.
- **2.** Appuyez sur **Gérer des connexions existantes**.
- **3.** Appuyez et maintenez le nom de la connexion souhaitée, puis appuyez sur **Se connecter**.

#### **Pour déconnecter la connexion GPRS**

Appuyez sur l'icône **Comm Manager** ( ) sur l'écran Aujourd'hui, puis appuyez le bouton **Connexion de données** ( ).

## **6.2 Utiliser VueFLO**

VueFLO permet de faire défiler les pages Web simplement en inclinant votre appareil.

#### **Pour ajuster les paramètres de VueFLO**

- **1.** Appuyez sur **Démarrer > Paramètres >** onglet **Système> VueFLO**.
- **2.** Sélectionnez le **Navigateur** dans lequel VueFLO peut être activé.

**Remarque** Le paramètre **Navigateur** n'est disponible que si vous avez à la fois Internet Explorer Mobile et le Navigateur Opera sur votre appareil.

**2.** Ajustez le niveau de **Sensibilité**, puis appuyez sur **OK**.

**Astuce :** Appuyez sur **Tutoriel** pour savoir comment utiliser VueFLO

#### **Pour utiliser VueFLO**

- **1.** Le navigateur du Web étant ouvert, appuyez  $\bigcirc$  sur l'appareil.
- **2.** Inclinez l'appareil dans la direction vers laquelle vous souhaitez défiler. Par exemple, pour défiler vers le bas d'une page Web ; inclinez le haut de l'appareil vers vous ; pour défiler vers le haut ; inclinez le haut de l'appareil à l'opposé.

#### **Remarques •** Pour désactiver VueFLO, appuyez  $\mathcal{L}$  à nouveau.

• Vous pouvez également appuyer et maintenir  $\bullet$  pour utiliser VueFLO. Une fois le bouton relâché, VueFLO sera désactivé.

## **6.3 Internet Explorer Mobile**

Internet Explorer est un navigateur Internet complet, optimisé pour l'utilisation sur votre appareil.

#### **Pour démarrer Internet Explorer**

**•** Appuyez sur **Démarrer > Internet Explorer**.

#### **Pour définir une page d'accueil**

- **1.** Dans la barre d'adresse en haut de l'écran Internet Explorer, entrez l'adresse de la page Web désirée. Appuyez  $\rightarrow$  pour ouvrir la page Web.
- **2.** Appuyez sur **Menu > Outils > Options >** onglet **Général**.
- **3.** Faites l'une des choses suivantes :
	- **•** Pour utiliser la page affichée comme page d'accueil, appuyez sur **Page en cours**.
	- **•** Pour utiliser la page d'accueil par défaut, appuyez sur **Page par défaut**.

#### **Astuce** Pour aller à votre page d'accueil, appuyez sur **Menu > Accueil**.

#### **Pour transférer des favoris depuis votre PC**

Vous pouvez transférer les favoris que vous avez enregistrés sur votre PC vers votre appareil en synchronisant les favoris d'Internet Explorer sur votre PC avec votre appareil.

- **1.** Dans ActiveSync sur votre PC, dans le menu **Outils**, cliquez sur **Options**, et sélectionnez **Favoris**.
- **2.** Dans Internet Explorer sur votre PC, cliquez sur **Favoris > Ajouter aux Favoris** et enregistrez ou déplacez les liens des favoris dans le sousdossier des favoris de l'appareil mobile dans la liste des favoris .
- **3.** Connectez votre appareil à votre PC. Si la synchronisation ne démarre pas automatiquement, cliquez sur **Synchroniser**.

#### **Pour ajouter un favori**

- **1.** Dans Internet Explorer Mobile, allez à la page que vous voulez ajouter.
- **2.** Appuyez et maintenez appuyé sur la page, et appuyez sur **Ajouter aux Favoris**.
- **3.** Confirmez ou changez le nom, et sélectionnez un dossier pour stocker le favori.
- **4.** Appuyez sur **Ajouter**.

#### **Pour supprimer un favori ou un dossier**

- **1.** Dans Internet Explorer Mobile, appuyez sur **Menu > Favoris >** onglet **Ajout/Suppression**.
- **2.** Sélectionnez l'élément que vous voulez supprimer, et appuyez sur **Supprimer**.

#### **Pour changer la taille du texte sur des pages Web**

**•** Dans Internet Explorer Mobile, appuyez sur **Menu > Zoom**, et appuyez sur la taille désirée.

#### **Pour changer la manière dont les pages Web emplissent l'écran**

- **1.** Dans Internet Explorer Mobile, appuyez sur **Menu > Affichage**.
- **2.** Appuyez sur un des éléments suivants :
	- **• Une colonne**. Organise le contenu en une colonne aussi large que l'écran. Cela signifie que vous aurez rarement à défiler horizontalement.
	- **• Par défaut**. Conserve une mise à page similaire à celle que vous voyez sur un ordinateur de bureau, mais rend les éléments plus petits et organise le contenu de sorte que vous puissiez en voir la majeure partie sans avoir à défiler horizontalement.
	- **• Bureau**. Conserve la même mise en page et taille que sur un ordinateur de bureau, ce qui nécessitera à la fois un défilement horizontal et vertical.

#### **Pour effacer la liste Historique**

- **1.** Dans Internet Explorer Mobile, appuyez sur **Menu > Outils > Options >**  onglet **Mémoire**.
- **2.** Appuyez sur **Effacer l'historique**.

#### **Pour enregistrer une image à partir de la page Web**

- **1.** Dans Internet Explorer Mobile, appuyez et maintenez appuyé sur l'image, et appuyez sur **Enregistrer l'image**.
- **2.** Faites l'une des choses suivantes :
	- **•** Pour enregistrer l'image dans **Mes images** sur votre appareil, appuyez sur **Oui**.
	- **•** Pour enregistrer l'image dans un autre emplacement, tel qu'une carte de stockage, appuyez sur **Enregistrer sous**.

#### **Pour supprimer les fichiers Internet temporaires**

Votre appareil stocke temporairement les pages Web que vous avez visitées récemment ou fréquemment pour optimiser le temps d'affichage de ces pages Web lorsque vous y accéder à nouveau. Vous désirerez peut-être supprimer ces fichiers pour libérer de l'espace de stockage.

- **1.** Dans Internet Explorer Mobile, appuyez sur **Menu > Outils > Options >**  onglet **Mémoire**.
- **2.** Appuyez sur **Supprimer les fichiers**. Toutes les pages stockées sur votre appareil, y compris le contenu des favoris hors connexion, seront supprimées.

#### **Pour configurer les paramètres de sécurité Internet**

Les Cookies sont de petits fichiers contenant des informations sur votre identité et vos préférences de sorte qu'une page peut adapter les informations à vos besoins. La page envoie le fichier, et il est stocké sur votre appareil.

- **1.** Dans Internet Explorer Mobile, appuyez sur **Menu > Outils > Options >**  onglet **Sécurité**.
- **2.** Pour empêcher Internet Explorer Mobile d'accepter les cookies, désactivez la case à cocher **Autoriser cookies**.
- **3.** Cochez les cases pour les autres options de sécurité désirées, et appuyez sur **OK**.

## **6.4 Navigateur Opera**

Le Navigateur Opera est un autre navigateur Internet complet, optimisé pour l'utilisation sur votre appareil.

#### **Pour ouvrir le Navigateur Opera**

• Appuyez sur **Démarrer > Navigateur Opera** ou appuyez sur  $\circledast$  sur votre appareil.

#### **Pour utiliser le Navigateur Opera**

Voici quelques unes des tâches les plus habituelles que vous pouvez effectuer sur le Navigateur Opera en naviguant sur Internet.

**1.** Pour aller sur un autre site Web, entrez l'adresse URL du site Web dans la barre d'adresse au sommet de l'écran. Appuyez sur la flèche bas  $($ pour choisir un site Web à partir des adresses entrées précédemment.

**2.** Appuyez ( $\rightarrow$ ) pour aller sur l'adresse Web que vous avez entrée.

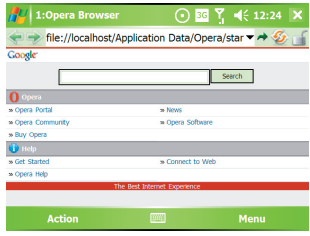

Navigateur Opera

- **3.** Appuyez sur (  $\blacktriangledown$  ) pour retourner à la page précédente.
- **4.** Appuyez sur (  $\mathcal{D}$  ) pour actualiser la page web à l'écran.
- **5.** Appuyez sur **Action > Aller à la page d'accueil** pour retourner à la page d'accueil.
- **6.** Appuyez sur **Action > Ajouter aux signets** pour ajouter la page Web actuelle au dossier Signets. Pour ouvrir un site Web depuis le dossier Signets, appuyez sur **Action > Aller à**, puis sélectionnez le site Web que vous souhaitez ouvrir dans le dossier Signets.
- **Astuces** Pour ouvrir une nouvelle fenêtre du navigateur, appuyez sur **Menu > Fenêtres > Nouvelle fenêtre**.
	- Pour définir les préférences d'affichage du navigateur, appuyez sur **Menu > Affichage**.
	- **•** Pour définir pour le navigateur les options général, historique, réseau, et autres options, appuyez sur **Menu > Outils > Paramètres**.
	- **•** Pour en savoir plus sur le Navigateur Opera, appuyez sur **Menu > Outils > Aide**.

## **6.5 Utiliser Comm Manager**

Comm Manager agit comme un contrôleur central qui permet d'activer ou de désactiver les caractéristiques du téléphone ainsi que de gérer facilement les données de connexion.

#### **Pour ouvrir Comm Manager**

**Appuyez sur l'icône Comm Manager** (  $\circledcirc$  ) sur l'écran Aujourd'hui.

Appuyez simplement sur le bouton correspondant pour activer ou désactiver une caractéristique.

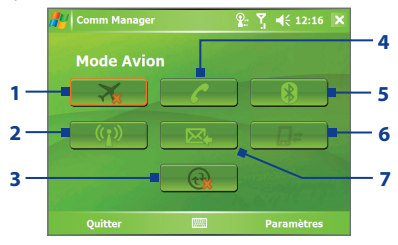

- **1** Appuyez pour activer ou désactiver le mode Avion. Activer le mode Avion désactive les fonctions téléphone, Bluetooth et réseau sans fil.
- **2** Appuyez pour activer ou désactiver le Wi-Fi. Appuyez **Paramètres > Réseau sans fil** pour configurer Wi-Fi sur votre appareil. Voir « Utiliser Wi-Fi » pour plus de détails.
- **3** Appuyez pour ouvrir ActiveSync pour pouvoir synchroniser l'appareil et l'ordinateur. Pour plus d'information sur les paramètres de configuration pour ActiveSync, consultez le Chapitre 4.
- **4** Appuyez pour activer ou désactiver le téléphone. Appuyez sur **Paramètres > Téléphone** pour définir la sonnerie et d'autres paramètres du téléphone. Pour plus d'information sur les paramètres de configuration, consultez le Chapitre 5.
- **5** Appuyez pour activer ou désactiver Bluetooth. Appuyez **Paramètres > Bluetooth** pour configurer Bluetooth sur votre appareil. Voir « Utiliser Bluetooth » pour plus de détails.
- **6** Appuyez pour déconnecter les Services Actifs de Données (i.e. GPRS). Vous ne pouvez pas reconnecter les services de données dans Comm Manager.
- **7** Appuyez pour basculer entre réception automatique (quand des éléments arrivent) ou retrouver manuellement le courrier électronique Outlook. Pour plus d'information, voir « Planifier la synchronisation avec Exchange Server » au Chapitre 4.

## **6.6 Utiliser Bluetooth**

Bluetooth est une technologie de communications sans fil à faible portée. Les appareils possédant les capacités Bluetooth peuvent échanger des informations jusqu'à une distance d'environ 10 mètres sans la nécessité d'une connexion physique. Vous pouvez même envoyer des informations sur un appareil dans une pièce différente, tant qu'il se trouve dans la plage de couverture du signal Bluetooth.

Bluetooth peut être utilisé des manières suivantes :

- **•** Envoyer des informations, telles que des fichiers, des rendez-vous, des tâches, et des cartes de contact, entre des appareils possédant les capacités Bluetooth.
- **•** Synchroniser les informations entre votre appareil et l'ordinateur via Bluetooth.
- **•** Utiliser un casque Bluetooth (ou autre appareil mains libres Bluetooth tel qu'un kit de voiture) avec votre appareil pour les conversations téléphoniques mains libres.
- **•** Utiliser un service Bluetooth. Une fois que vous êtes connecté à un autre appareil ou un ordinateur à l'aide de Bluetooth, vous pouvez localiser et utiliser tous les services disponibles sur cet appareil.
- **•** Créez une connexion entre votre appareil et un autre téléphone Bluetooth pour utiliser ce téléphone comme un modem.

**Remarque** Normalement, vous avez besoin d'un autre téléphone comme un modem seulement si votre Pocket PC n'a pas de capacité téléphone intégrée.

## **Modes Bluetooth**

Bluetooth sur votre appareil fonctionne en trois modes différents :

- **• Activé**. Bluetooth est activé. Votre appareil peut détecter les autres appareils Bluetooth, mais l'inverse n'est pas vrai.
- **• Désactivé**. Bluetooth est désactivé. Dans ce mode, vous ne pouvez ni envoyer ni recevoir d'information en utilisant Bluetooth. Vous désirerez peut-être désactiver Bluetooth par moments pour économiser l'énergie de la batterie ou dans des situations où il est interdit d'utiliser un appareil sans fil, telles qu'à bord d'un avion et dans des hôpitaux.
- **• Visible**. Bluetooth est activé, et tous les autres appareils Bluetooth peuvent détecter votre appareil.
- **Remarque** Par défaut, Bluetooth est désactivé. Si vous l'activez, puis éteignez votre appareil, Bluetooth est aussi désactivé. Quand vous rallumez votre appareil, Bluetooth est automatiquement activé.

#### **Pour activer Bluetooth et rendre votre appareil visible**

- **1.** Sur votre appareil, appuyez sur **Démarrer > Paramètres >** onglet **Connexions > Bluetooth**.
- **2.** Cochez les cases **Activer Bluetooth** et **Rendre ce périphérique visible par les autres périphériques**.
- **3.** Appuyez sur **OK**.

## **Partenariat Bluetooth**

Un partenariat Bluetooth est une relation que vous créez entre votre appareil et un autre appareil Bluetooth afin d'échanger des informations de façon sécurisée. Créer un partenariat entre deux appareils implique d'entrer le même code passe Bluetooth sur les deux appareils.

Créer un partenariat entre deux appareils est un processus à effectuer une seule fois. Une fois que le partenariat est créé, l'appareil peut reconnaître le partenariat et échanger des informations sans entrer à nouveau le code passe. Assurez-vous que sur les deux appareils Bluetooth est activé et en mode visible.

#### **Pour créer un partenariat Bluetooth**

- **1.** Sur votre appareil, appuyez sur **Démarrer > Paramètres >** onglet **Connexions > Bluetooth**.
- **2.** Sur l'onglet **Appareils**, appuyez sur **Ajouter nouv. périphérique**. Votre appareil recherche d'autres appareils Bluetooth et les affiche dans la boîte.
- **3.** Appuyez sur le nom de l'appareil désiré dans la liste.
- **4.** Appuyez sur **Suivant**.
- **5.** Spécifiez un code passe pour établir une connexion sécurisée. Le code passe peut comporter de 1 à 16 caractères.
- **6.** Appuyez sur **Suivant**.
- **7.** Attendez que l'appareil couplé accepte le partenariat. Le correspondant doit entrer le même code passe que celui que vous avez spécifié.
- **8.** Le nom de l'appareil couplé s'affiche alors. Vous pouvez modifier et entrer un nouveau nom pour cet appareil.
- **9.** Cochez les cases des services de l'appareil couplé que vous souhaitez utiliser.
- **10.** Appuyez sur **Terminer**.

#### **Pour accepter un partenariat Bluetooth**

- **1.** Vérifiez que Bluetooth est activé et en mode visible.
- **2.** Appuyez sur **Oui** quand vous êtes invité à établir un partenariat avec l'autre appareil.
- **3.** Entrez un code passe (le même code passe que celui entré sur l'appareil demandant le partenariat) pour établir une connexion sécurisée. Le code passe doit comporter entre 1 et 16 caractères.
- **4.** Appuyez sur **Suivant**.
- **5.** Appuyez sur **Terminer**. Vous pouvez maintenant échanger des informations avec l'appareil couplé.

#### **Pour renommer un partenariat Bluetooth**

- **1.** Appuyez sur **Démarrer > Paramètres >** onglet**Connexions>Bluetooth**.
- **2.** Appuyez et maintenez appuyé le partenariat sur l'onglet **Appareils**.
- **3.** Dans le menu de raccourcis, appuyez sur **Modifier**.
- **4.** Entrez un nouveau nom pour le partenariat.
- **5.** Appuyez sur **Enregistrer**.

#### **Pour supprimer un partenariat Bluetooth**

- **1.** Appuyez sur **Démarrer > Paramètres >** onglet**Connexions>Bluetooth**.
- **2.** Appuyez et maintenez appuyé le partenariat sur l'onglet **Appareils**.
- **3.** Appuyez sur **Supprimer**.

## **Connecter un casque mains libres ou stéréo Bluetooth**

Pour les conversations téléphoniques mains libres, vous pouvez utiliser un casque mains libres Bluetooth tel qu'un kit de voiture avec votre appareil.

Votre appareil prend également en charge l'A2DP (Advanced Audio Distribution Profile) qui est pour l'audio stéréo sur Bluetooth. Cela signifie que vous pouvez utiliser un casque stéréo Bluetooth avec votre appareil pour les conversations téléphoniques mains libres ainsi que pour écouter la musique en stéréo. Assurez-vous que le casque stéréo prend également en charge l'A2DP.

Tout comme quand vous vous connectez à n'importe quel appareil Bluetooth, vous avez aussi besoin d'entrer un code passe quand vous vous connectez à un casque mains libres ou stéréo Bluetooth. Le code passe est fixe et ne peut pas être changé sur un casque Bluetooth. Avant de le connecter avec votre appareil, vérifiez le code passe adéquat dans la documentation du fabricant.

#### **Pour connecter un casque mains libres ou stéréo Bluetooth**

- **1.** Vérifiez que votre appareil et le casque Bluetooth sont tous deux allumés et proches l'un de l'autre, et que le casque est visible. Consultez la documentation du fabricant pour découvrir comment configurer le casque en mode visible.
- **2.** Appuyez sur **Démarrer > Paramètres >** onglet **Connexions**.
- **3.** Appuyez sur **Bluetooth >** onglet **Appareils** > **Ajouter nouv. périphérique**. Votre appareil recherche d'autres appareils Bluetooth et les affiche dans la liste.
- **4.** Appuyez sur le nom du casque Bluetooth, appuyez ensuite sur **Suivant**.
- **5.** Entrez le passe du casque Bluetooth, appuyez ensuite sur **Suivant**.
- **6.** Assurez-vous que la case **Mains libres** est cochée.

Si vous avez un casque stéréo Bluetooth, assurez-vous également que la case **Stéréo sans fil** est cochée.

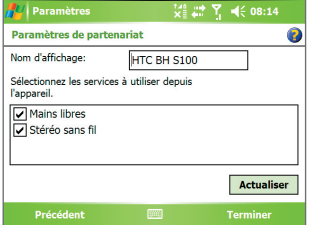

- **7.** Appuyez sur **Terminer**.
- **Remarque** Si le casque stéréo Bluetooth se déconnecte, allumez le casque et répétez les étapes 1 à 3 ci-dessus. Appuyez sur le nom du casque stéréo Bluetooth et maintenez appuyé, et appuyez sur **Définir comme stéréo sans fil**.
- **Avertissement !** Après le lien entre l'appareil et le casque Bluetooth ou l'actualisation du lien, le volume du casque est réglé automatiquement sur le volume le plus fort. Il est recommandé de baisser le volume du casque avant de l'utiliser.

#### **Envoyez des informations à l'aide de Bluetooth**

Vous pouvez envoyer des informations, telles que contacts, éléments de calendrier, et tâches, ainsi que des fichiers depuis votre appareil vers votre ordinateur ou vers un autre appareil Bluetooth.

**Remarque** Si votre ordinateur n'a pas de capacité Bluetooth intégrée, vous devez connecter et utiliser un adaptateur ou une clé Bluetooth sur votre ordinateur.

#### **Pour envoyer des informations depuis votre appareil vers un ordinateur**

- **1.** Activez Bluetooth sur votre appareil, et rendez votre appareil visible. Pour plus d'informations, voir « Pour activer Bluetooth et rendre votre appareil visible ».
- **2.** Vous devez également configurer Bluetooth en mode visible sur votre ordinateur. Faites l'une des choses suivantes :
	- **•** Si votre ordinateur a Windows XP SP2 et l'adaptateur Bluetooth intégré ou externe de votre ordinateur est pris en charge par Windows XP SP2, ouvrez **Périphériques Bluetooth** dans le Panneau de configuration. Cliquez sur l'onglet **Options**, puis sélectionnez les options **Activer la détection** et **Autoriser les périphériques Bluetooth à se connecter à cet ordinateur**.

#### 120 Se connecter

- **•** Si l'adaptateur Bluetooth a été installé sur votre ordinateur avec un logiciel fourni, ouvrez le logiciel Bluetooth fourni avec l'adaptateur Bluetooth. Ce logiciel varie suivant le fabricant, mais dans la plupart des cas, vous trouverez un utilitaire de **configuration Bluetooth** que vous pouvez ouvrir à partir du Panneau de configuration. Après l'ouverture de Configuration Bluetooth, cliquez sur l'onglet **Accessibilité**, puis sélectionnez **Permettre aux autres périphériques Bluetooth de découvrir cet ordinateur**. Reportezvous à la documentation de l'adaptateur Bluetooth pour plus d'informations.
- **3.** Créez un partenariat Bluetooth entre les deux appareils. Pour les informations relatives à la création d'un partenariat, voir « Partenariat Bluetooth ».

Une fois le partenariat créé avec succès, votre ordinateur est prêt à recevoir les émissions Bluetooth.

- **4.** Sur votre appareil, maintenez le stylet appuyé sur un élément à émettre. L'élément peut être un rendez-vous dans votre calendrier, une tâche, une carte de contact, ou un fichier.
- **5.** Pour envoyer un contact, appuyez sur **Menu > Envoyer contact > Envoyer**.

 Pour envoyer d'autres types d'information, appuyez sur **Menu > Envoyer [type d'élément]**.

- **6.** Appuyez sur le nom de l'appareil vers lequel envoyer l'élément.
- **7.** Si vous envoyez un élément Outlook et qu'il n'est pas automatiquement ajouté à Outlook, sélectionnez **Fichier > Importer et exporter** dans Outlook pour l'importer.

Pour envoyer une information à un appareil Bluetooth tel qu'un autre Pocket PC, suivez les étapes 3 à 6 dans la procédure ci-dessus.

**Remarque** Si l'ordinateur ou l'appareil vers lequel vous désirez émettre n'est pas détecté par votre appareil, assurez vous que son Bluetooth est activé, et configuré sur mode visible.

#### **Pour recevoir un envoi Bluetooth**

Votre appareil ne détectera pas et ne vous informera pas des envois Bluetooth entrants à moins d'être configuré pour cela.

- **1.** Appuyez sur **Démarrer > Paramètres >** onglet **Connexions > Envoyer**.
- **2.** Cochez la case **Recevoir toutes les données entrantes**.
- **3.** Assurez-vous que votre appareil est allumé, visible et à portée de l'appareil qui envoie les informations.
- **4.** Lorsque vous êtes invité à recevoir les données entrantes, appuyez sur **Oui** pour recevoir les informations envoyées.

## **Bluetooth Explorer et partage des fichiers Bluetooth**

**Bluetooth Explorer** recherche les autres appareils Bluetooth dont le partage des fichiers est activé et permet d'accéder à leur dossier partagé Bluetooth. Vous pouvez copier des fichiers depuis et vers leur dossier partagé et y créer des sous-dossiers Lorsque vous activez le **partage des fichiers Bluetooth** sur votre appareil, d'autres appareils Bluetooth pourront également accéder à votre dossier partagé Bluetooth.

#### **Pour activer le Bluetooth Explorer et le partage des fichiers Bluetooth sur votre appareil**

- **1.** Appuyez sur **Démarrer > Paramètres >** onglet **Connexions > Bluetooth >** onglet **FTP**.
- **2.** Cochez la case **Activer le Bluetooth Explorer**. Ceci rend le dossier **/ Bluetooth** de l'appareil visible dans l'Explorateur de fichiers.
- **3.** Cochez la case **Activer le partage des fichiers**.

Vous pouvez utiliser le dossier partagé Bluetooth par défaut, ou appuyez sur **Parcourir** pour utiliser un autre dossier comme dossier partagé.

#### **Pour utiliser le Bluetooth Explorer**

**1.** Le Bluetooth Explorer est intégré au programme Explorateur de fichiers. Vous pouvez l'ouvrir en appuyant sur **Démarrer > Programmes > Bluetooth Explorer** ou en appuyant sur la flèche bas  $\overline{\bullet}$  sur le gauche en haut de l'Explorateur de fichiers, puis en appuyant sur **Bluetooth**.

#### 122 Se connecter

**2.** Bluetooth Explorer recherche alors les autres appareils Bluetooth dont le partage des fichiers est activé. Dans la liste, appuyez pour sélectionner un appareil Bluetooth auquel vous souhaitez vous connecter. Il peut être nécessaire d'entrer un mot de passe afin de vous connecter à l'appareil sélectionné.

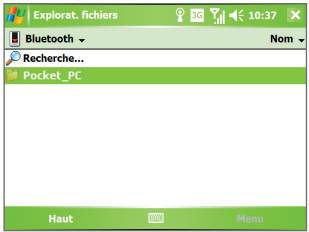

**3.** Si le dossier partagé Bluetooth sur l'autre appareil contient des fichiers, vous pourrez les voir dans l'écran de le Bluetooth Explorer.

 Sélectionnez un ou plusieurs fichiers, puis appuyez sur **Menu > Édition** et choissez de couper ou copier les fichiers.

- **4.** Appuyez sur **Haut** deux fois.
- **5.** Naviguez au dossier dans lequel vous souhaitez coller les fichiers sur votre appareil, puis appuyez sur **Menu > Édition > Coller**.

## **Utiliser l'appareil comme modem Bluetooth**

Vous pouvez connecter votre appareil à un ordinateur notebook ou de bureau via Bluetooth et utiliser l'appareil comme modem pour l'ordinateur.

#### **Remarque** Si votre ordinateur n'a pas de capacité Bluetooth intégrée, vous devez connecter et utiliser un adaptateur ou une clé Bluetooth sur votre ordinateur.

Pour que l'ordinateur utilise la connexion Internet de votre appareil, activez le Partage Internet sur votre appareil, puis configurez un réseau personnel Bluetooth entre l'ordinateur et votre appareil.

- **1.** Sur votre appareil, activez Bluetooth et configurez-le en mode visible.
- **2.** Initiez un partenariat Bluetooth depuis votre appareil en suivant les étapes de « Pour créer un partenariat Bluetooth ». Vous pouvez également initier un partenariat Bluetooth depuis l'ordinateur en suivant ces étapes (basé sur Windows XP SP2):
- **a.** Dans le panneau de configuration ou la barre d'état du système, double-cliquez sur l'icône **Périphériques Bluetooth**.
- **b.** Dans la fenêtre Périphériques Bluetooth, cliquez sur **Ajouter**.
- **c.** L'Assistant Ajout de périphérique Bluetooth s'ouvre. Cochez la case **Mon périphérique est préparé et prêt à être détecté**, puis cliquez sur **Suivant**.
- **d.** L'assistant détecte alors votre appareil et affiche son nom dans la boîte de dialogue. Sélectionnez le nom de l'appareil, puis cliquez sur **Suivant**.
- **e.** Sélectionnez **Me permettre de choisir mon propre passe**, puis entrez le passe (de 1 à 16 chiffres) qui servira de numéro d'identification pour établir une connexion sécurisée entre votre appareil et l'ordinateur. Cliquez sur **Suivant**.
- **f.** Un message de confirmation apparaît alors sur votre appareil. Appuyez sur **Oui** pour accepter la connexion, entrez le même passe, puis appuyez sur **Suivant**.
- **g.** Sur l'ordinateur, cliquez **Terminer** pour quitter l'assistant.
- **h.** Sur l'écran Paramètres du Partenariat de votre appareil, vous pouvez changer l'affichage du nom du l'ordinateur, puis appuyez sur **Terminer**.
- **3.** Ouvrez maintenant le programme Partage Internet sur votre appareil. Appuyez sur **Démarrer > Programmes > Partage Internet**.
- **4.** Sélectionnez **Bluetooth PAN** comme **Connexion PC**.
- **5.** Dans la liste **Connexion réseau**, sélectionnez le nom de la connexion utilisée par votre appareil pour se connecter à Internet.
- **6.** Appuyez sur **Se connecter**.
- **7.** Sur votre ordinateur, configurez un réseau personnel (PAN) Bluetooth avec votre appareil :
	- **a.** Appuyez sur **Démarrer > Panneau de configuration > Connexion réseau**.
	- **b.** Au-dessous de **Réseau personnel**, cliquez sur l'icône **Connexion réseau Bluetooth**.
- **c.** Au-dessous de **Gestion du réseau**, cliquez sur **Afficher les périphériques réseau Bluetooth**.
- **d.** Dans la boîte de dialogue Périphériques de réseau personnel Bluetooth, sélectionnez votre appareil, puis cliquez sur **Se connecter**.
- **8.** Sur l'écran Partage Internet de votre appareil, vérifiez si un état connecté est affiché, ce qui indique que la connexion à Internet de votre ordinateur est réussie en utilisant votre appareil comme modem Bluetooth.

## **Utiliser un autre téléphone Bluetooth comme modem**

Vous pouvez utiliser un téléphone avec Bluetooth comme modem pour votre appareil pour parcourir Internet ou pour transférer d'autres informations.

Pour cela, créez une connexion modem Bluetooth sur votre appareil puis envoyez les informations vers le téléphone en utilisant Bluetooth. Le téléphone relaie les informations à travers le réseau de téléphonie mobile et renvoie ensuite à votre appareil toutes les informations que vous avez demandées à travers la connexion.

Une fois que vous avez créé une connexion modem au téléphone Bluetooth, vous pouvez la réutiliser quand vous le désirez pour utiliser le téléphone comme un modem. Vérifiez que Bluetooth est activé et que le mode visible est activé sur votre appareil comme le téléphone, et que les deux sont proches.

**Remarque** Normalement, vous avez besoin d'un autre téléphone comme un modem seulement si votre Pocket PC n'a pas de capacité téléphone intégrée.

#### **Pour configurer et utiliser un téléphone Bluetooth comme un modem pour votre appareil**

- **1.** Sur votre appareil, appuyez sur **Démarrer > Paramètres >** onglet **Connexions > Connexions**.
- **2.** Appuyez sur **Ajouter une nouvelle connexion modem**.
- **3.** Entrez un nom de connexion.
- **4.** Dans la liste **Sélectionnez un modem**, appuyez sur **Bluetooth**.
- **5.** Appuyez sur **Suivant**.
- **6.** Si le téléphone apparaît dans la liste **Mes Connexions**, passez à l'étape 11.
- **7.** Si l'appareil n'apparaît pas dans la liste **Mes connexions**, appuyez sur **Ajouter nouv. périphérique** et suivez les étapes restantes.
- **8.** Sélectionnez le téléphone dans la liste et appuyez sur **Suivant**.
- **9.** Entrez un code passe et appuyez sur **Suivant**.
- **10.** Entrez le même code passe sur le téléphone et appuyez sur **Terminer**.
- **11.** Dans la liste **Mes connexions** sur votre appareil, sélectionnez le téléphone et appuyez sur **Suivant**.
- **12.** Entrez le numéro de téléphone à composer pour cette connexion et appuyez sur **Suivant**.
- **13.** Entrez les informations de connexion nécessaires pour cette connexion et appuyez sur **Terminer**.

## **6.7 Utiliser Wi-Fi**

Wi-Fi offre un accès Internet sans fil sur des distances allant jusqu'à 100 mètres. Pour utiliser Wi-Fi sur votre appareil, vous devez avoir accès à un point d'accès sans fil de votre fournisseur de service. Quand vous êtes dans des lieux publiques comme un café ou un restaurant, vous devrez accéder à leurs points d'accès sans fil publiques (aussi appelés « bornes »).

**Remarque** La disponibilité et la portée du signal Wi-Fi de votre appareil dépend du nombre, de l'infrastructure, et autres objets à travers lesquels le signal passe.

#### **Pour se connecter à un réseau sans fil**

- **1.** Ouvrez **Comm Manager**.
- **2.** Appuyez sur le bouton **Réseau sans fil** pour activer/désactiver la fonction sans fil. L'icône Réseau sans fil indique l'état sans fil.

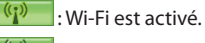

: Wi-Fi est désactivé.

**3.** Après avoir activé Wi-Fi, votre appareil recherche les réseaux sans fil disponibles dans votre zone. Les noms de réseau des réseaux sans fil détectés s'afficheront sur une fenêtre de message contextuelle. Appuyez sur le réseau sans fil désiré, appuyez ensuite sur **OK**.

#### 126 Se connecter

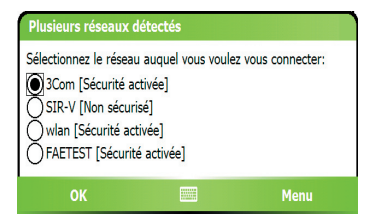

**4.** Sur la fenêtre de message contextuelle suivante, appuyez sur **Internet** si le réseau sans fil connecte votre appareil à Internet. Autrement, appuyez sur **Bureau** si le réseau sans fil connecte votre appareil à un réseau privé.

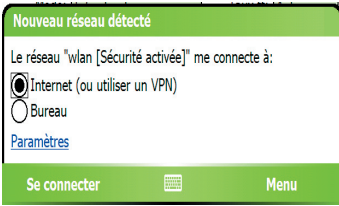

**5.** Si le réseau sans fil est sécurisé par une clé réseau, entrez cette clé, puis appuyez sur **Se connecter**.

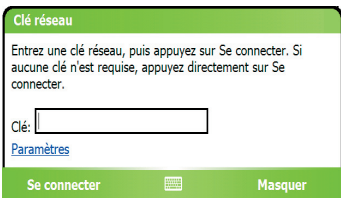

La prochaine fois que vous utilisez votre appareil pour détecter un réseau sans fil, vous ne verrez plus la fenêtre de message contextuelle, et il ne vous sera plus demandé d'entrer la clé réseau de l'accès réseau sans-fil précédent (à moins que vous n'effectuiez une réinitialisation qui effacerait les paramètres de votre appareil).

**Remarque** Les réseaux Wi-Fi sont auto-détectables, ce qui signifie qu'aucune étape supplémentaire n'est requise pour connecter votre appareil à un réseau Wi-Fi. Il sera peut-être nécessaire de fournir un nom d'utilisateur et un mot de passe pour certains réseaux sans fil fermés.

#### **Pour économiser l'énergie de la batterie lorsque vous êtes connecté à un réseau sans fil**

- **1.** Appuyez sur **Démarrer > Paramètres >** onglet **Connexions > Réseau sans fil** pour ouvrir l'écran Paramètres Réseau sans fil.
- **2.** Sur l'onglet **Mode d'alimentation** de l'écran Paramètres Réseau sans fil, déplacez le curseur de **Mode d'économie d'énergie** sur une position qui optimise les performances avec la plus faible consommation de courant.

Par exemple, déplacez le curseur sur la gauche (Meilleure performance) pour avoir les performances réseau sans fil optimales, déplacez-le sur la droite (Meilleure batterie) pour obtenir le maximum de temps d'utilisation de la batterie.

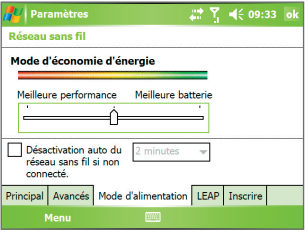

Sélectionnez **Désactiver auto réseau sans fil si non connecté**, puis définissez une durée pour désactiver automatiquement le réseau sans fil s'il ne peut pas se connecter à un réseau sans fil après une durée déterminée.

#### **Pour vérifier l'état du réseau sans fil**

Vous pouvez vérifier l'état de la connexion sans fil actuel dans les trois écrans suivants de votre appareil :

**•** Barre de titre. Quand vous activez Wi-Fi sur votre appareil, l'icône ( $\blacksquare$ ) Wi-Fi activé apparaîtra sur la barre de titre.

Après avoir activé Wi-Fi, votre appareil recherche les réseaux sans fil disponibles et l'icône ( $\mathbf{r}$ ) de signal sans fil apparaît sur la barre de titre. Les flèches dans cette icône se déplaceront d'avant en arrière lorsque votre appareil recherche un signal réseau sans fil. Une fois que votre appareil se sera connecté avec succès à un réseau sans fil, les flèches s'immobiliseront.

- **• Écran Réseau sans fil Onglet Principal**. Ici, est affiché le nom du réseau sans fil auquel votre appareil est actuellement connecté. La configuration et la qualité du signal du réseau sans fil s'affichent aussi.
- **• Écran Configuration réseaux sans fil**. Appuyez sur **Démarrer > Paramètres >** onglet **Connexions > Wi-Fi >** onglet **Sans fil**. Cet écran affiche le réseau sans fil actuellement disponible.

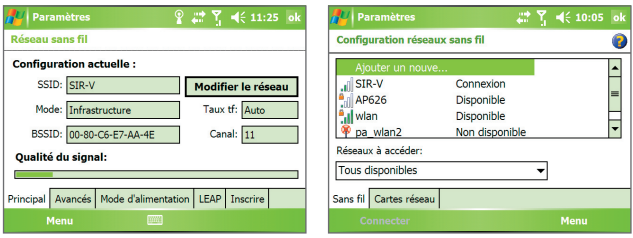

Réseau sans fil : onglet Principal Wi-Fi : onglet Sans fil

- **•** Pour vous connecter à un réseau sans fil dans la liste, maintenez le stylet appuyé sur le réseau désiré, puis appuyez sur **Connecter**.
- **•** Appuyez sur un réseau sans fil dans la liste pour afficher ou modifier ses paramètres de connexion.
- **•** Vous pouvez aussi ajouter de nouveaux réseaux sans fils, si disponibles, en appuyant sur **Ajouter un nouveau**.

## **6.8 Utiliser Partage Internet**

**Partage Internet** connecte votre PC ordinateur notebook à Internet en utilisant la connexion données de votre appareil (GPRS ou EDGE, par exemple). Vous pouvez choisir de connecter via USB ou Bluetooth.

Suivez la procédure de cette section pour configurer votre appareil comme modem USB. Pour savoir comment configurer votre appareil comme modem Bluetooth, voir « Utiliser le téléphone comme modem Bluetooth » dans ce chapitre.

- **Remarques** Assurez-vous que votre téléphone a une carte SIM installée et que vous avez configuré une connexion GPRS ou modem à distance sur votre appareil. Si votre appareil n'a pas été encore configuré pour une connexion de données, appuyez sur **Menu > Paramètres de connexion** sur l'écran Partage Internet. Pour les informations sur l'installation d'une connexion GPRS, voir « Pour installer une connexion GPRS à Internet ». Pour plus d'informations sur l'installation d'une connexion téléphonique, consultez « Pour installer une connexion à distance à votre FAI ».
	- **•** Si vous souhaitez utiliser une connexion par câble USB, vous devez d'abord installer Microsoft ActiveSync version 4.2 ou version ultérieure sur l'ordinateur.
	- **•** Avant d'utiliser le Partage Internet, désactivez ActiveSync sur votre ordinateur.

#### **Pour configurer votre appareil comme modem USB**

- **1.** Sur votre appareil, appuyez sur **Démarrer > Programmes > Partage Internet**.
- **2.** Dans la liste **Connexion au PC**, sélectionnez **USB**.
- **3.** Dans la liste **Connexion réseau**, sélectionnez le nom de la connexion utilisée par votre appareil pour se connecter à Internet.

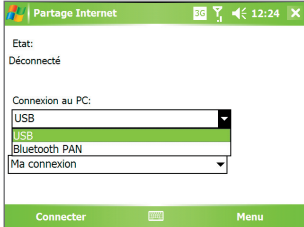

- **4.** Branchez le câble USB entre votre appareil et l'ordinateur.
- **5.** Appuyez sur **Se connecter**.

#### **Pour terminer la connexion Internet**

**•** Sur l'écran Partage Internet, appuyez **Déconnecter**.

## **6.9 Utiliser le Client Terminal Services**

Le **Client Terminal Services** permet de vous connecter à un PC exécutant les Services Terminal ou Bureau distant et d'utiliser tous les programmes disponibles sur ce PC. Par exemple, au lieu d'utiliser Word Mobile sur votre appareil, vous pouvez utiliser la version PC de Word et accéder aux fichiers .doc disponibles sur ce PC.

#### **Pour vous connecter à un Serveur Terminal**

- **1.** Sur votre appareil, appuyez sur **Démarrer > Programmes > Client Terminal Services**.
- **2.** Entrez le nom du serveur.
- **3.** Vous pouvez aussi sélectionner un nom de serveur dans **Serveurs récents** si vous vous êtes récemment connecté à un serveur.
- **4.** Cochez la case **Adapter la taille du bureau du serveur à l'écran** si vous voulez utiliser des programmes spécialement dimensionnés pour être utilisés avec votre appareil.
- **5.** Appuyez sur **Se connecter**.

#### **Pour naviguer dans Client Terminal Services**

Quand vous êtes connecté à un serveur distant, vous remarquerez peut-être que l'écran affiche plus qu'une barre de défilement horizontale et verticale. Utilisez ces barres de défilement pour faire défiler le contenu sur le PC, ou pour faire défiler l'affichage du PC à travers la fenêtre de Client Terminal Services.

Pour vous assurer que vous faites défiler l'affichage du PC à travers Client Terminal Services, utilisez les cinq boutons de direction au bas de la fenêtre de Client Terminal Services. Pour mieux ajuster les informations à l'écran, cochez la case **Adapter la taille du bureau du serveur à l'écran**. Pour de meilleurs résultats, les programmes sur votre PC de bureau doivent être maximisés.

#### **Pour déconnecter sans terminer une session**

- **1.** Dans l'écran du client Terminal Services sur votre appareil, appuyez sur **Démarrer > Arrêter**.
- **2.** Appuyez sur **Déconnecter**.
- **Remarques** N'utilisez pas le menu **Démarrer** sur votre appareil.
	- **•** Si un administrateur réseau a configuré le Client Terminal Services sur votre appareil pour qu'il se reconnecte aux sessions déconnectées, et que vous-vous êtes précédemment déconnecté d'un Serveur Terminal sans terminer la session, le Client Terminal Services se reconnecte à cette session.

#### **Pour déconnecter après avoir terminé une session**

- **1.** Dans l'écran du client Terminal Services sur votre appareil, appuyez sur **Démarrer > Arrêter**.
- **2.** Appuyez sur **Fermer la session**.

#### 132 Se connecter

# **Chapitre 7**

## **Échanger des messages et utiliser Outlook**

**[7.1 Messages électroniques et SMS](#page-133-0) [7.2 Messages MMS](#page-143-0) [7.3 Pocket MSN](#page-149-0) [7.4 Calendrier](#page-151-0) [7.5 Contacts](#page-153-0) [7.6 Tâches](#page-158-0) [7.7 Notes](#page-160-0) [7.8 Enregistreur vocal](#page-163-0)**

## <span id="page-133-0"></span>**7.1 Messages électroniques et SMS**

La **messagerie** est l'endroit où tous vos comptes de courrier électronique et votre compte de messages SMS sont situés. Vous pouvez envoyer et recevoir du courrier électronique sous Outlook ou sur Internet via un fournisseur d'accès Internet (FAI) et des messages SMS en utilisant votre réseau de téléphone mobile. Vous pouvez également accéder au courrier électronique depuis le travail via une connexion VPN.

## **Assistant de configuration du courrier électronique**

Avant de pouvoir envoyer et recevoir du courrier électronique, vous devez configurer votre compte de courrier électronique sur votre appareil. L'assistant de configuration du courrier électronique rend simple et facile la configuration du courrier Outlook et des comptes POP3/IMAP4 sur votre appareil.

#### **Pour configurer des comptes de messagerie en utilisant l'assistant de configuration du courrier électronique**

- **1.** Appuyez sur **Démarrer > Messagerie**.
- **2.** Appuyez sur **Menu > Outils > Nouveau compte** pour accéder à l'assistant de configuration du courrier électronique.
- **3.** L'assistant de configuration du courrier électronique vous guide pas à pas dans le processus de configuration.

Pour plus d'informations sur la configuration de votre compte de courrier Outlook, voir « Configurer E-mail Outlook ». Pour des informations sur la configuration POP3 ou IMAP4, voir « Configurer un compte de courrier électronique POP3/IMAP4 ».

## **Configurer E-mail Outlook**

Lors du démarrage d'ActiveSync sur votre ordinateur pour la première fois, l'assistant d'installation de synchronisation vous invite à configurer une relation de synchronisation. Ceci permet de synchroniser le courrier électronique d'Outlook et d'autres informations entre votre appareil et votre ordinateur ou Exchange Server. Si vous avez déjà configuré une synchronisation avec l'assistant, alors votre appareil est prêt à envoyer et recevoir le courrier électronique d'Outlook. Pour des informations sur l'assistant d'installation de synchronisation, voir « Pour installer et configurer ActiveSync sur l'ordinateur » au Chapitre 4.

Si vous n'avez pas encore configuré une relation de synchronisation, procédez comme suit pour configurer votre appareil pour synchroniser le courrier électronique d'Outlook :

- **1.** Pour une synchronisation à distance, vous devez configurer et vous connecter à une connexion dans fil (GPRS ou connexion distante de FAI). Pour plus de détails, voir les procédures de « Se connecter à Internet » dans le chapitre 6.
- **2.** Déconnectez votre appareil de l'ordinateur ou du réseau. (Si vous avez une connexion sans fil, il n'est pas nécessaire de vous déconnecter).
- **3.** Appuyez sur **Démarrer > Programmes > ActiveSync**.
- **4.** Si vous souhaitez synchroniser le courrier électronique directement avec Exchange Server sur un réseau privé, tel que votre réseau d'entreprise, suivez les étapes de « Synchroniser les informations d'Outlook avec Exchange Server » au Chapitre 4.
- **5.** Choisissez les types d'information à synchroniser. Assurez-vous que **E-mail** est sélectionné. Pour détails, suivez les étapes de « Pour changer les informations à synchroniser » au Chapitre 4.

Chaque fois que vous envoyez ou recevez du courrier électronique Outlook sur votre appareil, connectez simplement votre appareil à votre ordinateur, réseau ou connexion sans fil, puis appuyez sur **Sync** sur l'écran ActiveSync ou appuyez sur **Menu > Envoyer/Recevoir** dans Outlook sur votre appareil.

Pour des détails sur la planification d'une synchronisation automatique ou la définition d'une heure de synchronisation avec Exchange Server, voir « Planifier la synchronisation avec Exchange Server» au Chapitre 4.

## **Configurer un compte de courrier électronique POP3/IMAP4**

Configurez un compte de courrier électronique POP3/IMAP4 sur votre appareil si vous avez compte de courrier électronique chez un fournisseur d'accès Internet (FAI) ou un compte auquel vous avez accès en utilisant une connexion de serveur VPN (en général un compte de travail).

- **1.** Appuyez sur **Démarrer > Messagerie.**
- **2.** Appuyez sur **Menu > Outils > Nouveau compte**.
- **3.** Sur l'écran Config. messagerie, sélectionnez **Autre (POP3/IMAP)** dans la liste **Votre fournisseur de messagerie**, puis appuyez sur **Suivant**.

#### 136 Échanger des messages et utiliser Outlook

- **4.** Entrez votre adresse de messagerie, puis appuyez sur **Suivant**. La **Configuration automatique** essaie de télécharger les paramètres nécessaires de serveur de courrier électronique pour que vous n'ayez pas à les rentrer manuellement.
- **5.** Une fois la **Configuration automatique** terminée, appuyez sur **Suivant**.
- **6.** Entrez votre nom (le nom que vous souhaitez afficher lorsque vous envoyer du courrier électronique), nom d'utilisateur et mot de passe, puis appuyez sur **Suivant**.

Cochez la case **Enregistrer le mot de passe**, si vous souhaitez enregistrer votre mot de passe pour ne pas avoir à l'entrer à nouveau lors de la connexion.

Si la **Configuration automatique** a réussi, les champs **Votre nom** et **Nom d'utilisateur** sont remplis automatiquement. Appuyez sur **Suivant**, puis **Terminer** pour terminer la configuration de votre compte ou appuyez sur **Options** au-dessous de **Informations serveur** pour accéder à des paramètres supplémentaires. Par exemple :

- **•** Changer les intervalles de temps pour télécharger les nouveaux messages.
- **•** Limiter le nombre de messages qui sont téléchargés et la méthode d'authentification pour le courrier sortant.
- **•** Télécharger les messages complets ou parties des messages.

Si la **Configuration automatique** n'a pas réussi ou si vous avez un compte auquel vous accédez via une connexion de serveur VPN, contactez votre FAI ou administrateur réseau pour les informations suivantes et entrez-les manuellement.

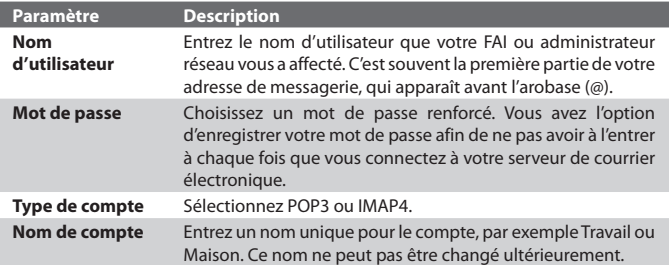

Échanger des messages et utiliser Outlook 137

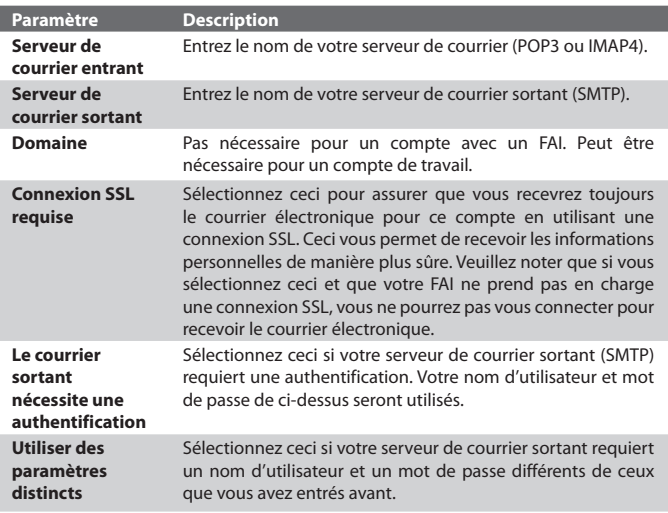

| Paramètres du serveur sortant :                     |                                                                                                    |
|-----------------------------------------------------|----------------------------------------------------------------------------------------------------|
| Nom<br>d'utilisateur                                | Entrez votre nom d'utilisateur pour le serveur de courrier<br>sortant.                                                                                                    |
| Mot de passe                                        | Entrez votre mot de passe pour le serveur de courrier sortant.                                                                                                    |
| <b>Domaine</b>                                      | Entrez le nom de domaine pour le serveur de courrier sortant.                                                                                                    |
| Conn. SSL<br>requise pour<br>le courrier<br>sortant | Sélectionnez ceci pour assurer que vous enverrez toujours<br>le courrier électronique depuis ce compte en utilisant une<br>connexion SSL. Ceci vous permet d'envoyer les informations<br>personnelles de manière plus sûre. Notez que si vous sélectionnez<br>ceci et que votre FAI ne prend pas en charge une connexion SSL,<br>vous ne pourrez pas envoyer le courrier électronique. |

**Astuce** Vous pouvez configurer plusieurs comptes de courrier électronique en plus votre compte de courrier Outlook.

## **Envoyer et recevoir des messages**

#### **Pour composer et envoyer un message**

- **1.** Dans la liste des messages, appuyez sur **Menu > Atteindre** et sélectionnez un compte.
- **2.** Appuyez sur **Nouveau**.
- **3.** Entrez l'adresse de messagerie ou le numéro de téléphone de portable d'un ou plusieurs destinataires, en les séparant par un point virgule. Pour accéder aux adresses et aux numéros de téléphone des Contacts, appuyez sur **À**.
- **4.** Entrer votre message. Pour ajouter rapidement des messages usuelles, appuyez sur **Menu > Mon texte** et appuyez sur un message.
- **5.** Pour vérifier l'orthographe, appuyez sur **Menu > Orthographe**.
- **6.** Appuyez sur **Envoyer**.
- **Astuces** Pour entrer des symboles, appuyez sur **Maj** en utilisant le clavier à l'écran.
	- **•** Pour définir la priorité, appuyez sur **Menu > Options de message**.
	- **•** Si vous travaillez hors ligne, les messages électroniques sont déplacés vers le dossier Boîte d'envoi et seront envoyés à la prochaine connexion.
	- **•** Si vous envoyez un message SMS et si vous souhaitez savoir s'il a été reçu, avant de composer le message, appuyez sur **Menu > Outils > Options**. Appuyez sur **Messages SMS** et cochez la case **Accusés de réception**.

#### **Pour répondre ou transférer un message**

- **1.** Ouvrez le message et appuyez sur **Répondre**, ou **Menu > Répondre à tous**, ou **Menu > Transférer**.
- **2.** Entrer votre réponse. Pour ajouter rapidement des messages usuelles, appuyez sur **Menu > Mon texte** et appuyez sur un message.
- **3.** Pour vérifier l'orthographe, appuyez sur **Menu > Orthographe**.
- **4.** Appuyez sur **Envoyer**.
- **Astuces •** Pour voir plus d'informations d'en-tête, défilez vers le haut.
	- **•** Pour toujours inclure le message d'origine, dans le mode liste, appuyez sur **Menu > Outils > Options >** onglet **Message** et cochez la case **Inclure le corps du message dans les réponses**.

**•** Dans le compte de courrier Outlook, vous enverrez moins de données si vous n'incluez pas le message d'origine. Ceci peut réduire vos coûts de transfert des données selon votre forfait.

#### **Pour exclure votre adresse de messagerie lors de la réponse à tous**

Lorsque vous répondez à tous les destinataires d'un message électronique, votre propre adresse de messagerie sera également ajoutée à la liste des destinataires. Vous pouvez personnaliser ActiveSync pour que votre adresse de messagerie soit exclue de la liste des destinataires.

- **1.** Dans ActiveSync sur votre appareil, appuyez sur **Menu > Options**.
- **2.** Sélectionnez le type d'information **E-Mail** et appuyez sur **Paramètres**.
- **3.** Appuyez sur **Avancés**.
- **4.** Dans la zone de texte **Adresse de messagerie principale**, entrez votre adresse électronique.
- **5.** Appuyez sur **OK**.

#### **Pour ajouter une pièce jointe à un message**

- **1.** Dans un nouveau message, appuyez sur **Menu > Insérer** et appuyez sur l'élément que vous voulez joindre : **Image**, **Note vocale** ou **Fichier**.
- **2.** Sélectionnez le fichier que vous souhaitez joindre ou enregistrez une note vocale.

#### **Pour recevoir des pièces jointes**

Une pièce jointe à un message de courrier électronique ou téléchargée du serveur apparaît en icône au-dessous de l'objet du message. Appuyez sur la pièce jointe pour l'ouvrir si elle a été complètement téléchargée ou la marquer pour le téléchargement la prochaine fois que vous envoyez et recevez du courrier électronique. Vous pouvez également télécharger les pièces jointes automatiquement avec vos messages si vous avez un compte de courrier Exchange Server.

Si vous avez un compte de courrier Outlook, procédez comme suit :

- **1.** Appuyez sur **Démarrer > Programmes > ActiveSync**.
- **2.** Appuyez sur **Menu > Options**.
- **3.** Appuyez sur **E-mail > Paramètres**, puis sélectionnez **Inclure les pièces jointes**.

#### 140 Échanger des messages et utiliser Outlook

Si vous avez compte de courrier électronique IMAP4 chez un fournisseur d'accès Internet (FAI) ou un compte auquel vous avez accès en utilisant une connexion de serveur VPN (en général un compte de travail), procédez comme suit :

- **1.** Appuyez sur **Démarrer > Messagerie.**
- **2.** Appuyez sur **Menu > Outils > Options**.
- **3.** Appuyez sur le nom du compte IMAP4.
- **4.** Appuyez sur **Suivant** jusqu'à atteindre **Informations serveur** et appuyez sur **Options**.
- **5.** Appuyez sur **Suivant** deux fois et sélectionnez **Récupérer une copie intégr. des mess.** et **Au télécharg. de la copie intégrale, récupérer les pièces jointes**.
- **Astuce** Pour stocker les pièces jointes sur une carte de stockage plutôt que sur l'appareil, appuyez sur **Menu > Outils > Options >** onglet **Stockage** et cochez la case **Stocker les pièces jointes sur la carte de stockage**.

## **Télécharger les messages**

La manière dont vous téléchargez les messages dépend du type de compte que vous avez :

- **•** Pour envoyer et recevoir du courrier électronique depuis un compte de courrier Outlook, commencez la synchronisation via ActiveSync. Pour plus d'informations, voir « Configurer E-mail Outlook » dans ce chapitre.
- **•** Pour envoyer et recevoir des messages électroniques pour un compte de courrier électronique que vous avez déjà chez un FAI ou auquel vous avez accès en utilisant une connexion de serveur VPN (en général un compte de travail), téléchargez les messages via un serveur de courrier électronique distant. Pour plus d'informations, voir « Pour télécharger les messages depuis le serveur » plus loin dans ce chapitre.
- **•** Les messages texte sont automatiquement reçus lorsque votre téléphone est allumé. Lorsque le téléphone est éteint, les messages sont conservés par votre fournisseur de service jusqu'à la prochaine fois que le téléphone est rallumé.

#### **Pour télécharger les messages depuis le serveur**

Pour envoyer et recevoir des messages électroniques pour un compte de courrier électronique que vous avez déjà chez un FAI ou auquel vous avez accès en utilisant une connexion de serveur VPN (en général un compte de travail), vous devez d'abord vous connecter à Internet ou votre réseau d'entreprise, selon le compte.

- **1.** Appuyez sur **Menu > Atteindre** et sélectionnez le compte que vous souhaitez envoyer.
- **2.** Appuyez sur **Menu > Envoyer/Recevoir**. Les messages sur votre appareil et serveur de courrier électronique sont synchronisés : les nouveaux messages sont téléchargés vers le dossier Boîte de réception de l'appareil, les messages du dossier Boîte d'envoi de l'appareil sont envoyés et les messages qui ont été supprimés du serveur sont supprimés de la Boîte de réception de l'appareil.
- **Astuce** Si vous souhaitez lire le message entier, appuyez sur **Menu > Télécharger le message** dans la fenêtre du message. Si vous êtes dans la liste des messages, appuyez et maintenez le message, et appuyez sur **Télécharger le message**. Le message sera téléchargé la prochaine fois que vous envoyez et recevez du courrier électronique. Cela téléchargera les pièces jointes au message si vous avez sélectionné ces options lors de la configuration du compte de courrier électronique.

## **Copier les messages texte de et vers la carte SIM**

- **1.** Appuyez sur **Démarrer > Messagerie**.
- **2.** Appuyez sur **Menu > Atteindre > Messages texte**.
- **3.** Dans la liste des messages, sélectionnez le message texte que vous souhaitez copier.
- **4.** Faites l'une des choses suivantes :
	- **•** Pour copier un message texte sur la carte SIM, appuyez sur **Menu > Copier sur SIM**.
	- **•** Pour copier un message texte de la carte SIM vers votre appareil, appuyez sur **Menu > Copier dans Boîte de réception**.
- **Remarque** Les messages texte stockés sur votre carte SIM sont automatiquement affichés dans le dossier Boîte de réception. Les copier sur votre appareil a pour résultat des messages en double dans le dossier Boîte de réception lorsque votre carte SIM est utilisée.

#### 142 Échanger des messages et utiliser Outlook

## **Signer et crypter individuellement un message**

Le cryptage d'un message électronique Outlook protège ce message en le convertissant de texte lisible en texte chiffré (crypté). Seul le destinataire qui a la clé d'autorisation peu déchiffrer le message.

La signature numérique d'un message applique votre certificat avec la clé d'autorisation au message. Ceci prouve au destinataire que le message est de vous et non pas d'un imposteur ou pirate informatique et que le message n'a pas été modifié.

#### **Pour signer numériquement et crypter un nouveau message**

- **1.** Dans la liste des messages, appuyez sur **Menu > Atteindre > E-mail Outlook**.
- **2.** Appuyez sur **Nouveau**.
- **3.** Appuyez sur **Menu > Options de message**.
- **4.** Cochez les cases **Crypter le message** et **Signer le message**, puis appuyez sur **OK**.

## **Vérifier la signature numérique d'un message signé que vous avez reçu**

- **1.** Ouvrez le message électronique Outlook qui a une signature numérique.
- **2.** Dans le haut du message, appuyez sur **Afficher l'état de la signature**.
- **3.** Appuyez sur **Menu > Vérifier le certificat**.

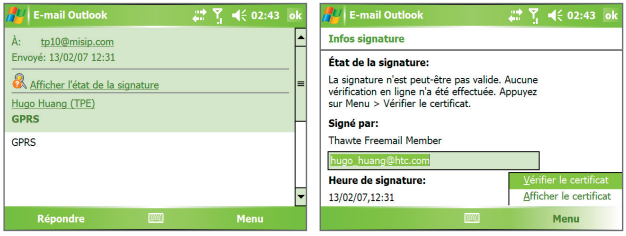

Pour afficher les détails du certificat dans le message, appuyez sur **Menu > Afficher le certificat**.

**Remarque** Plusieurs raisons peuvent expliquer une signature numérique invalide. Par exemple, le certificat de l'expéditeur peut avoir expiré, il peut avoir été révoqué par l'autorité de certification ou le serveur qui vérifie le certificat est indisponible. Contactez l'expéditeur pour l'informer du problème.

## **Gestion des dossiers**

Chaque compte de messagerie a sa propre hiérarchie de dossiers avec cinq dossiers de messagerie par défaut : Boîte de réception, Boîte d'envoi, Éléments supprimés, Brouillons et Éléments envoyés. Les messages reçus et envoyés par le compte sont stockés dans ces dossiers. Vous pouvez aussi créer des dossiers supplémentaires dans chaque hiérarchie. Le dossier Éléments supprimés contient les messages qui ont été supprimés sur l'appareil. Le comportement des dossiers Éléments supprimés et Éléments envoyés dépend des options de messagerie que vous avez choisies.

Si vous utilisez un compte de courrier Outlook, les messages électroniques du dossier Boîte de réception dans Outlook seront automatiquement synchronisés avec votre téléphone. Vous pouvez sélectionner de synchroniser des dossiers supplémentaires en les désignant pour la synchronisation. La création des dossiers et le déplacement des messages seront reflétés sur le serveur de courrier électronique. Par exemple, si vous déplacez deux messages depuis la Boîte de réception vers un dossier appelé Famille et que vous avez désigné Famille pour la synchronisation, le serveur crée une copie du dossier Famille et copie les messages vers ce dossier. Vous pouvez alors lire les messages pendant que vous êtes éloigné de votre ordinateur.

Si vous utilisez un compte de messages texte, les messages sont stockés dans le dossier Boîte de réception.

Si vous utilisez un compte POP3 et que vous déplacez les messages électroniques vers un dossier que vous avez créé, le lien est cassé entre les messages de l'appareil et leurs copies sur le serveur de courrier électronique. La prochaine fois que vous vous connectez, le serveur de courrier électronique détectera que les messages ont disparu du dossier Boîte de réception de l'appareil et les supprimera du serveur de courrier électronique. Cela vous permet d'éviter d'avoir des copies dupliquées d'un message, mais cela signifie aussi que vous n'aurez plus accès aux messages que vous aurez déplacé vers les dossiers créés autre part que sur l'appareil.

#### <span id="page-143-0"></span>144 Échanger des messages et utiliser Outlook

Si vous utilisez un compte IMAP4, les dossiers créés et les messages électroniques déplacés seront reflétés sur le serveur de courrier électronique. C'est pourquoi les messages sont disponibles à chaque connexion au serveur de courrier électronique, que cela soit de l'appareil ou de l'ordinateur. La synchronisation des dossiers se produit lors de votre connexion au serveur de courrier électronique, lors de la création de nouveaux dossiers ou lorsque vous renommez/supprimez des dossiers lors d'une connexion. Vous pouvez également définir différentes options de téléchargement pour chaque dossier.

## **7.2 Messages MMS**

La création et le partage de messages multimédia (**MMS**) avec vos amis et votre famille sont faciles et amusants. Vous pouvez joindre des images ou une vidéo et une séquence audio dans un MMS. Vous pouvez même utiliser l'appareil photo de l'appareil pour capturer des photos et des séquences vidéo pendant la composition d'un message MMS et les envoyer avec votre message.

- **Remarques** Veuillez noter que le MMS est un service payant. Afin d'utiliser le MMS de bonne manière, il doit être inclus sur votre compte mobile. Veuillez contacter le fournisseur de service sans fil pour l'inclure dans votre forfait.
	- **•** Veuillez vous assurer que la taille du MMS est dans les limites du fournisseur de service sans fil pour un envoi à un autre utilisateur de téléphone mobile ou à une adresse de messagerie.

#### **Pour accéder aux MMS**

- **1.** Appuyez sur **Démarrer > Messagerie**.
- **2.** Appuyez sur **Menu > Atteindre > MMS**.

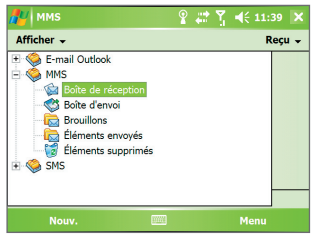

Dossiers des messages MMS
#### **Changer les paramètres MMS**

Lorsque vous envoyez un message MMS, un message de notification SMS sera d'abord envoyé au destinataire, pendant que votre message sera temporairement stocké sur un serveur MMS de votre fournisseur de service sans fil. Lorsque d'autres personnes vous envoient un message MMS, de manière similaire, le message MMS sera stocké sur le serveur MMS jusqu'à ce que vous le récupéreriez. Ainsi, votre appareil doit être configuré avec l'emplacement du serveur MMS pour pouvoir envoyer et recevoir des messages MMS sur votre appareil.

Lorsque vous achetez votre appareil, il est déjà préconfiguré avec les paramètres du serveur MMS de votre fournisseur de service sans fil. Si vous perdez accidentellement les paramètres préconfigurés ou si vous changez de fournisseur de service sans fil, suivez les étapes ci-dessous pour configurer les paramètres MMS.

#### **Pour configurer les paramètres MMS**

- **1.** Appuyez sur **Démarrer > Messagerie**.
- **2.** Appuyez sur **Menu > Outils > Options**.
- **3.** Appuyez sur **MMS** dans la liste des comptes pour configurer les paramètres. L'écran Configuration MMS apparaît.
- **4.** Dans l'onglet **Préférences**, cochez ou désélectionnez les cases fournies selon vos besoins. Vous pouvez choisir de garder un suivi de vos messages MMS, récupérer les messages immédiatement, accepter ou rejeter les messages et demander un accusé de réception ou de lecture. Vous pouvez également spécifier une résolution pour les images que vous envoyez et les tentatives d'envoi des messages.
- **5.** Appuyez sur l'onglet **Serveurs** et vérifiez si votre appareil est préconfiguré avec les paramètres de serveur MMS.

S'il n'y a pas de paramètres préconfigurés, appuyez sur **Nouveau** et entrez les informations suivantes, que vous pouvez obtenir auprès de votre fournisseur d'accès sans fil :

146 Échanger des messages et utiliser Outlook

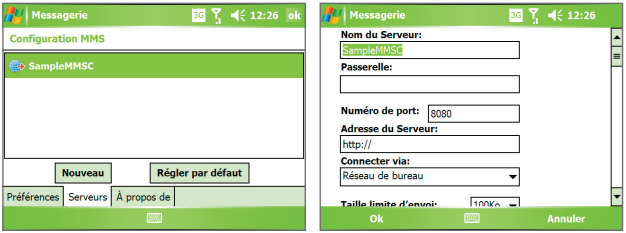

- **• Nom du Serveur**. Un nom descriptif, tel que le nom de votre fournisseur de service sans fil.
- **• Passerelle**. Emplacement du serveur MMS, qui est habituellement sous la forme d'une adresse IP.
- **• Numéro de port**. Numéro de port HTTP utilisé pour la connexion au serveur MMS et pour le transfert des fichiers.
- **• Adresse du Serveur**. Adresse URL du serveur MMS.
- **• Connecter via**. Sélectionnez la connexion utilisée par votre appareil pour les MMS.
- **• Taille limite d'envoi**. Sélectionnez la taille maximale des messages MMS permise par votre fournisseur de service sans fil.
- **• Version WAP**. Sélectionnez **WAP 1.2** ou **WAP 2.0**, selon celle qui est utilisée par votre fournisseur de service sans fil.
- **6.** Appuyez sur **OK**.

Les paramètres de serveur MMS seront alors ajoutés comme entrée sur l'écran Configuration MMS.

**Remarque** Si vous ajoutez plusieurs fournisseurs de services MMS dans l'écran Configuration MMS, vous pouvez en choisir un comme fournisseur MMS par défaut. Sélectionnez le nom du fournisseur MMS dans la liste, puis appuyez sur **Régler par défaut**.

### **Créer et envoyer les messages MMS**

Après la configuration des paramètres nécessaires, vous pouvez commencer à composer et envoyer des messages MMS.

#### **Pour composer un message MMS**

Vous pouvez composer les messages MMS dans une combinaison de diapos variées, où chaque diapo peut comprendre une photo, une séquence audio ou vidéo et/ou du texte.

- **1.** Sur l'écran MMS, appuyez sur **Nouveau**.
- **2.** Lorsque vous voyez l'écran Choisir un MMS, appuyez sur un modèle prédéfini ou appuyez sur **Personnaliser** pour ouvrir un message MMS vide.

**Remarque** Si vous préférez toujours utiliser un message MMS vierge, cochez a case **Toujours choisir de personnaliser**.

- **3.** Dans **À**, entrez le numéro de téléphone ou l'adresse électronique du destinataire directement ou appuyez sur **À**, **Cc** ou **Cci** pour choisir un numéro de téléphone ou une adresse électronique dans les Contacts.
- **4.** Entrez l'objet de votre message.
- **5.** Appuyez sur l'icône **Insérer** ( $\frac{1}{2}$ ) pour sélectionner et insérer une photo ou une séquence vidéo.

Lors de la sélection d'une photo ou d'une séquence vidéo, vous pouvez :

- **•** Appuyer sur pour d'abord l'afficher, puis appuyer sur **Sélectionner** pour utiliser la photo ou séquence vidéo sélectionnée et l'insérer dans le message MMS que vous composez.
- Appuyer sur **o** pour prendre une photo et l'insérer dans le message MMS.
- Appuyer sur **th** pour enregistrer une séquence vidéo et l'insérer dans le message MMS.
- **•** Appuyer sur l'icône **Quitter** pour quitter la sélection et retourner au message MMS.
- **6.** Entrez le texte et insérez les séquences audio en appuyant sur les zones respectives. Voir « Pour ajouter du texte à un message MMS » et « Pour ajouter une séquence audio à un message MMS » pour des détails.

#### 148 Échanger des messages et utiliser Outlook

**7.** Pour ajouter des diapos supplémentaires, appuyez sur  $\mathcal{V}$  ou appuyez sur **Menu > Diapos > Insérer Diapo**. Répétez les étapes 5 et 6 pour insérer une photo/vidéo, du texte et de l'audio dans chaque diapos que vous avez ajoutée.

Quand sur une diapo, vous pouvez :

- Appuyer sur **p** pour un aperçu de la diapo.
- Appuyer sur  $\triangleleft$  pour aller à la diapo précédente.
- Appuyer sur **p** pour aller à la diapo suivante.
- **8.** Lors de la composition d'un message MMS, vous pouvez également faire ce qui suit :
	- **•** Appuyez sur **Menu > Options > Arrière-plan** pour choisir une couleur d'arrière-plan dans la liste
	- **•** Appuyez sur **Menu > Options > Disposition du texte**, puis choisir de placer le texte au-dessus, au-dessous, à gauche ou à droite de la photo/vidéo.
	- **•** Appuyez sur **Menu > Options > Options d'envoi** pour spécifier l'heure d'envoi, la validité, la priorité, la classe et d'autres paramètres pour un message.
	- **•** Appuyez sur **Menu > Pièce jointe** pour inclure une carte de contact, un rendez-vous de calendrier ou un fichier comme pièce jointe.
- **9.** Appuyez sur **Envoyer** pour envoyer le message MMS.
- **Remarques** Vous pouvez également envoyer un message MMS directement depuis le programme Images et vidéos ou Appareil photo. Faites l'une des choses suivantes :
	- Dans Images et vidéos, sélectionnez une image dans Mes images et appuyez sur **Menu > Envoyer**. Dans **Sélectionner un compte**, appuyez sur **MMS**.
	- Capturez une photo ou une séquence vidéo MMS en utilisant l'appareil photo et appuyez sur l'icône **Envoyer**. Dans la boîte de dialogue Envoyer Fichier, appuyez sur **Envoyer via MMS**.

#### **Pour créer un message MMS depuis un modèle**

**•** Dans un message MMS, appuyez sur **Menu > Modèle > Nouveau à partir d'un modèle** pour composer un message en utilisant un modèle prédéfini.

**Remarque** Pour enregistrer un message comme modèle, ouvrez le message et appuyez sur **Menu > Modèle > Enregistrer comme modèle**.

#### **Pour ajouter du texte à un message MMS**

Lors de l'entrée de texte dans un message MMS, vous pouvez faire ce qui suit :

- **•** Appuyez à l'intérieur de la zone de texte et entrez votre propre texte.
- Choisissez parmi des phrases ou mots usuels. Appuyez sur **D** pour ajouter une chaîne de texte depuis la liste Mon texte.
- Appuyez sur **pour ajouter une émoticône.**
- Vous pouvez facilement inclure le lien d'une page Web. Appuyez sur the , puis sélectionnez l'adresse d'une page Web dans la liste des Favoris Internet sur votre appareil.
- **Astuce** Pour éditer ou supprimer une phrase dans la liste Mon texte, appuyez et maintenez une chaîne de texte, puis appuyez **Édition** ou **Supprimer** dans le menu contextuel. Pour créer et ajouter une nouvelle phrase dans la liste, appuyez sur **Nouveau**.

#### **Pour ajouter une séquence audio à un message MMS**

Vous pouvez ajouter des séquences audio à votre message MMS. Cependant, vous ne pouvez ajouter qu'une séquence audio par diapo.

**1.** Appuyez sur **Insérer audio**.

Par défaut, My Documents sera affiché. Appuyez sur Ma musique ou un autre dossier qui contient des fichiers audio. Lors de la navigation dans les dossiers, appuyez sur la flèche Bas  $($  $\rightarrow$ ) pour retourner au dossier supérieur.

- **2.** Sélectionnez un fichier audio. La sélection faite, vous pouvez :
	- Appuyer sur **•** pour lire la séquence audio.
	- Appuyer sur **ii** pour une pause, ou appuyer sur **pour arrêter la** lecture.
	- **•** Appuyer sur **Sélectionner** pour l'insérer dans votre message MMS.
	- **•** Appuyer sur l'icône **Quitter** pour quitter la sélection et retourner à votre message MMS.
	- **•** Pour enregistrer une nouvelle séquence audio et l'ajouter à votre message MMS, appuyez sur ... La fenêtre contextuelle Enregistrer s'ouvre. Appuyez sur **Enregistrer** pour commencer l'enregistrement et **Arrêter** pour l'interrompre. Appuyez sur **Lecture** pour écouter la séquence audio enregistrée, puis appuyez sur **Terminé**. La nouvelle séquence audio est automatiquement insérée dans votre message MMS.

## **Afficher et répondre aux messages MMS**

#### **Pour afficher un message MMS**

- Utilisez les contrôles de lecture **D**, **II** et **n**.
- **•** Appuyez sur **Objets** pour afficher une liste des fichiers inclus dans le message. Sur l'écran Objets du message, vous pouvez faire ce qui suit :
	- **•** Pour enregistrer un fichier, sélectionnez-le et appuyez sur **Menu > Enregistrer**.
	- **•** Pour enregistrer le contenu d'un fichier texte dans la liste Mon texte, appuyez sur **Menu > Enregistrer dans "Mon texte"**.
	- **•** Pour associer une photo à un de vos contacts, appuyez sur **Menu > Affecter à un contact**.

#### **Pour répondre à un message MMS**

**•** Appuyez sur **Menu > Répondre** pour répondre à l'expéditeur du message ou appuyez sur **Menu > Répondre à tous** pour répondre à toutes les personnes listées dans les champs À, Cc et Cci du message.

## **7.3 Pocket MSN**

**Pocket MSN** apporte les fonctionnalités de Hotmail et MSN Messenger à votre appareil. Avec MSN Messenger vous pouvez effectuer les opérations suivantes :

- **•** Envoyer et recevoir des messages instantanés.
- **•** Voir quels contacts sont en ligne et hors ligne.
- **•** Souscrire à des mises à jour d'état pour des contacts sélectionnés pour savoir quand ils sont en ligne.
- **•** Bloquer l'affichage par vos contacts de votre état ou de l'envoi de messages.

Avant de pouvoir utiliser MSN Messenger, votre appareil doit être connecté à Internet. Pour des informations sur la configuration d'une connexion Internet, voir « Se connecter à Internet » au Chapitre 6.

**Remarque** Vous devez avoir un Passport Microsoft .NET ou un compte Hotmail pour utiliser MSN Messenger. Si vous avez une adresse électronique Hotmail. com or MSN.com, vous avez déjà un Passport. Pour configurer un compte Passport, allez à **http://www.passport.com**. Pour configurer un compte Hotmail, allez à **http://www.hotmail.com**.

#### **Pour démarrer MSN Messenger**

- **1.** Appuyez sur **Démarrer > Programmes > Pocket MSN**.
- **2.** Appuyez sur **MSN Messenger**.

#### **Pour ouvrir ou fermer une session**

- **•** Pour ouvrir une session, appuyez sur l'écran MSN Messenger. Entrez l'adresse électronique et votre mot de passe pour votre compte Passport ou Hotmail, et appuyez sur **Connexion**. L'ouverture de la session peut prendre plusieurs minutes, selon votre vitesse de connexion.
- **•** Pour fermer la session, appuyez sur **Menu > Déconnexion**. Votre état devient **Hors ligne**.

#### **Pour ajouter ou supprimer des contacts**

- **•** Pour ajouter un contact, appuyez sur **Menu > Ajouter un contact** et suivez les instructions à l'écran.
- **•** Pour supprimer un contact, appuyez et maintenez le nom du contact, et appuyez sur **Supprimer un contact**.

#### **Pour envoyer un message instantané**

- **1.** Appuyez sur le contact auquel vous souhaitez envoyer un message.
- **2.** Entrez votre message dans la zone d'entrée du texte en bas de l'écran et appuyez sur **Envoyer**.

**Astuce** Pour ajouter rapidement des phrases usuelles, appuyez sur **Menu > Mon texte**  et sélectionnez une phrase dans la liste.

## **7.4 Calendrier**

Utilisez le **Calendrier** pour planifier des rendez-vous, y compris des réunions et d'autres événements. Vos rendez-vous du jour peuvent être affichés dans l'écran Aujourd'hui. Si vous utilisez Outlook sur votre ordinateur, vous pouvez synchroniser les contacts entre votre appareil et votre ordinateur. Le Calendrier peut également vous rappeler les rendez-vous avec un son ou une lumière clignotante, par exemple.

Vous pouvez consultez vos rendez-vous avec différentes vues (Jour, Semaine, Mois, Année et Agenda). Pour voir les informations détaillées d'un rendez- vous dans toutes les vues, appuyez sur le rendez-vous.

#### **Pour planifier un rendez-vous**

- **1.** Appuyez sur **Démarrer > Calendrier**.
- **2.** Appuyez sur **Menu > Nouveau rendez-vous**.
- **3.** Entrez un nom pour le rendez-vous et entrez les informations telles que les heures de début et de fin.
- **4.** Pour planifier un rendez-vous sur toute la journée, dans la zone **Journ. ent.**, appuyez sur **Oui**.
- **5.** Lorsque vous avez terminé, appuyez sur **OK** pour revenir au calendrier.
- **Remarques** Les évènements sur toute la journée n'occupent pas de blocs de temps dans le Calendrier, au lieu de cela, ils apparaissent en bannière en haut du calendrier.
	- Pour annuler un rendez-vous, appuyez sur le rendez-vous et appuyez sur **Menu > Supprimer un rendez-vous**.
- **Astuce** Pour que l'heure soit entrée automatiquement en Vue d'aujourd'hui, appuyez sur le créneau horaire pour le nouveau rendez-vous et appuyez sur **Menu > Nouveau rendez-vous**.

#### **Pour envoyer une demande de réunion**

Utilisez le Calendrier pour planifier des réunions via courrier électronique avec les contacts qui utilisent Outlook ou Outlook Mobile.

- **1.** Appuyez sur **Démarrer > Calendrier**.
- **2.** Planifiez un nouveau rendez-vous ou ouvrez un existant et appuyez sur **Édition**.
- **3.** Appuyez sur **Particip**.
- **4.** Appuyez sur le nom du contact que vous souhaitez inviter.
- **5.** Pour inviter chaque participant supplémentaire, appuyez sur **Ajouter** et appuyez sur le nom.
- **6.** Appuyez sur **OK**.
- **7.** La demande de réunion sera envoyée aux participants lors de la prochaine synchronisation avec votre ordinateur.

**Remarque** Lorsque les participants acceptent votre demande de réunion, la réunion est ajoutée automatiquement à leur calendrier. Lorsque leur réponse vous est renvoyée, votre calendrier est également mis à jour.

#### **Pour définir un rappel par défaut pour tous les nouveaux rendez-vous**

Vous pouvez avoir un rappel activé automatiquement pour tous les nouveaux rendez-vous que vous planifiez.

- **1.** Appuyez sur **Démarrer > Calendrier**.
- **2.** Appuyez sur **Menu > Options >** onglet **Rendez-vous**.
- **3.** Cochez la case **Activer les rappels des nouv. élém**.
- **4.** Définissez l'heure à laquelle vous souhaitez que les rappels vous alertent.
- **5.** Appuyez sur **OK** pour revenir au calendrier.

## **7.5 Contacts**

Les **Contacts** sont votre répertoire et stockage d'informations sur les personnes et entreprises avec lesquels vous communiquez. Stockez les numéros de téléphones, les adresses électroniques, les adresses personnelles et toute autre information en rapport avec un contact, comme une date d'anniversaire ou de mariage. Vous pouvez également ajouter une photo ou affecter une tonalité à un contact.

Depuis la liste des contacts, vous pouvez communiquer rapidement avec les gens. Appuyez sur un contact dans la liste pour un résumé des informations de contact. De là, vous pouvez appeler ou envoyer un message.

Si vous utilisez Outlook sur votre PC, vous pouvez synchroniser les contacts entre votre appareil et votre PC.

#### **Pour créer un nouveau contact sur votre appareil**

- **1.** Appuyez sur **Démarrer > Contacts.**
- **2.** Appuyez sur **Nouveau** et entrez les informations du contact.
- **3.** Lorsque vous avez fini, appuyez sur **OK**.
- **Astuces** Si quelqu'un qui n'est pas dans votre liste de contacts vous appelle, vous pouvez créer un contact depuis l'historique Appels en appuyant sur **Enreg. dans contacts** dans le menu contextuel.
	- **•** Pour enregistrer un numéro de téléphone contenu dans un message, appuyez sur le numéro de téléphone, puis appuyez sur **Menu > Enreg. dans contacts**.
	- **•** Dans la liste des informations de contact, vous verrez où vous pouvez ajouter une image ou affecter une tonalité à un contact.

#### **Pour créer un contact sur votre carte SIM**

- **1.** Appuyez sur **Démarrer > Programmes > Gestionnaire SIM**. Ceci ouvre le programme Gestionnaire SIM.
- **2.** Appuyez sur **Nouveau** et entrez le nom et le numéro de téléphone du contact.
- **3.** Appuyez sur **Enregistrer** pour enregistrer les informations sur votre carte SIM.

#### **Pour changer les informations de contact**

- **1.** Appuyez sur **Démarrer > Contacts**.
- **2.** Appuyez sur le contact.
- **3.** Appuyez sur **Menu > Édition** et entrez les modifications.
- **4.** Lorsque vous avez fini, appuyez sur **OK**.
- **Astuce** Pour changer les informations de contact sur votre carte SIM, appuyez sur **Démarrer > Programmes > Gestionnaire SIM**, puis appuyez sur un contact en SIM et modifiez-le. Après l'avoir modifié, appuyez sur **Enregistrer.**

#### **Pour travailler avec la liste des contacts**

Vous pouvez utiliser et personnaliser la liste des contacts de plusieurs manières. Voici quelques astuces :

- **1.** Appuyez sur **Démarrer > Contacts**.
- **2.** Dans la liste des contacts, faites l'une des choses suivantes :
	- **•** Dans l'affichage du Nom, vous pouvez rechercher un contact en entrant un nom ou un numéro ou en utilisant l'index alphabétique. Pour passer en affichage du Nom, appuyez sur **Menu> Afficher par > Nom**.
	- **•** Pour afficher un résumé des informations sur un contact, appuyez sur le contact. De là, vous pouvez également faire un appel ou envoyer un message.
	- **•** Pour afficher une liste des actions disponibles pour un contact, appuyez et maintenez le contact.
	- **•** Pour voir une liste des contacts travaillant dans une société spécifique, appuyez sur **Menu > Afficher par > Société**.

#### **Pour copier des contacts de la carte SIM vers votre appareil**

Si vous avez enregistré des contacts sur votre carte SIM, vous pouvez les copier dans les Contacts sur votre appareil.

- **1.** Appuyez sur **Démarrer > Programmes > Gestionnaire SIM.**
- **2.** Sélectionnez l'élément souhaité ou sélectionnez tous les contacts de la carte SIM en appuyant sur **Menu > Sélectionner tout**.
- **3.** Appuyez sur **Menu > Enregistrer dans les contacts**.

#### **Pour copier des contacts dans la carte SIM**

Seul un numéro de téléphone par nom de contact peut être stocké dans la carte SIM. Lorsque vous copiez un contact qui a plusieurs numéro de téléphone, Gestionnaire SIM enregistre chaque numéro sous un nom séparé.

Pour enregistrer chaque numéro sous un nom différent sur la carte SIM, Gestionnaire SIM ajoute un indicateur à la fin de chaque nom. Par défaut, /P, /B et /D sont ajoutés pour indiquer respectivement les numéros du portable, du bureau et du domicile. Vous pouvez modifier cet indicateur avant de commencer à copier les contacts sur votre carte SIM. Les indicateurs des autres types de numéro de téléphone sont laissés vides pour que vous puissiez les définir.

- **1.** Appuyez sur **Démarrer > Programmes > Gestionnaire SIM**, puis appuyez sur **Menu > Outils > Options**.
- **2.** Sur l'écran Options, cochez les cases pour les types de numéro de téléphone que vous souhaitez ajouter sur la carte SIM.
- **3.** Au-dessous de la colonne **Marquer**, vous pouvez modifier l'indicateur qui sera ajouté aux noms des contacts de la carte SIM pour chaque type de numéro de téléphone. Pour ce faire, sélectionnez un type de téléphone, appuyez sur **Modifier**, entrez votre indicateur souhaité, puis appuyez sur **Enregistrer**.
- **4.** Après la modification, appuyez sur **OK**.
- **5.** Appuyez sur **Menu > Contacts en SIM**.
- **6.** Cochez les cases pour les numéros de téléphone des contacts que vous souhaitez copier sur votre carte SIM, puis appuyez sur **Enregistrer**.

#### **Pour trouver un contact sur votre appareil**

Vous pouvez trouver un contact de plusieurs manières lorsque votre liste des contacts est trop longue.

- **1.** Appuyez sur **Démarrer > Contacts**.
- **2.** Si vous n'êtes pas en affichage du Nom, appuyez sur **Menu > Afficher par > Nom**.
- **3.** Faites l'une des choses suivantes :
	- **•** Commencez à entrer un nom ou un numéro de téléphone dans la zone de texte fournie jusqu'à ce que le contact souhaité s'affiche. Pour afficher de nouveau tous les contacts, appuyez sur la zone de texte et effacez le texte ou appuyez sur la flèche à droite de la zone de texte.
	- **•** Utilisez l'index alphabétique affiché en haut de la liste des contacts.

**•** Filtrez la liste par catégories. Dans la liste des contacts, appuyez sur **Menu > Filtrer**, puis appuyez sur une catégorie que vous avez affectée à un contact. Pour afficher tous les contacts de nouveau, sélectionnez **Tous les contacts**.

#### **Pour trouver un contact en ligne**

En plus d'avoir des contacts sur votre appareil, vous pouvez également accéder aux informations de contacts de la liste d'adresses globale (GAL) de votre organisation. La GAL est le carnet d'adresses qui contient toutes les adresses électroniques des utilisateurs, des groupes et des listes de distribution de votre organisation et qui est stockée sous Exchange Server. En y ayant un accès en ligne direct depuis votre appareil, c'est rapide et facile pour vous de planifier une réunion et d'envoyer une demande de réunion immédiatement à tout le monde dans votre organisation.

L'accès à la GAL est disponible si votre organisation exécute Microsoft Exchange Server 2003 SP2 et si vous avez effectué votre première synchronisation avec Exchange Server.

- **1.** Synchronisez avec Exchange Server si vous ne l'avez jamais fait.
- **2.** Appuyez sur **Démarrer > Contacts > Menu > Afficher par > Nom**.
- **3.** Faites l'une des choses suivantes :
	- **•** Dans les Contacts, appuyez sur **Menu > Rechercher en ligne**.
	- **•** Dans un nouveau message, dans la zone **À**. Appuyez sur **Menu > Ajouter un destinataire > Menu > Rechercher en ligne**.

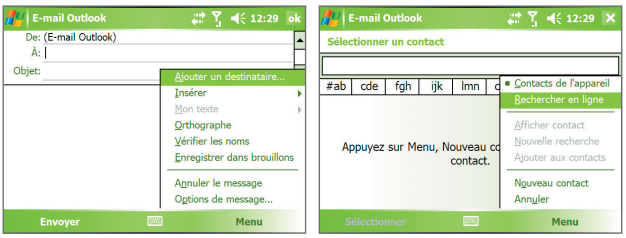

**•** Dans une nouvelle demande de réunion en utilisant Calendrier, appuyez sur **Participants**, puis appuyez sur **Menu > Rechercher en ligne**.

#### 158 Échanger des messages et utiliser Outlook

**4.** Entrez une partie ou le nom complet du contact et appuyez sur **Rechercher**. Appuyez sur **Sélectionner** pour choisir le ou les contacts souhaités dans la liste.

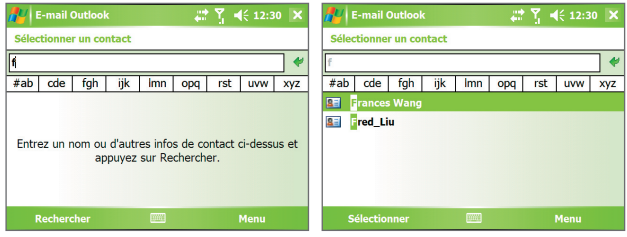

- **Remarques** Votre appareil doit être configuré avec une connexion de données.
	- Vous pouvez faire la recherche sur les informations suivantes à la condition qu'elles soient incluses dans la GAL de votre organisation : Prénom, Nom, Nom de courrier électronique, Nom affiché, Adresse de messagerie ou Emplacement du bureau.

#### **Pour envoyer les informations de contact via messagerie texte.**

- **1.** Appuyez sur **Démarrer > Contacts**, puis sélectionnez un contact.
- **2.** Appuyez sur **Menu > Envoyer contact > Messages texte**.
- **3.** Sélectionnez les informations du contact que vous souhaitez envoyer, puis appuyez sur **Terminé**.
- **4.** Dans le nouveau message texte, entrez le numéro de portable du destinataire, puis appuyez sur **Envoyer**.

## **7.6 Tâches**

Utilisez les **Tâches** pour vous rappeler des choses à faire. Une tâche peut se produire une fois ou de manière répétée (périodique). Vous pouvez définir des rappels pour vos tâches et vous pouvez les organiser en catégories.

Vos tâches sont affichées dans une liste des tâches. Les tâches échues sont affichées en rouge.

#### **Pour créer une tâche**

- **1.** Appuyez sur **Démarrer > Programmes > Tâches**.
- **2.** Appuyez sur **Menu > Nouvelle tâche**, entrez un objet pour la tâches et remplissez les informations telles que les dates de début et d'échéance, la priorité et ainsi de suite.
- **3.** Lorsque vous avez fini, appuyez sur **OK**.
- **Astuce** Vous pouvez facilement créer une tâche courte, du type chose à faire. Appuyez simplement sur **Ajouter une tâche**, entrez un objet et appuyez sur le bouton Entrée sur le clavier à l'écran. Si la zone d'entrée de la tâche n'est pas disponible, appuyez sur **Menu > Options** et cochez la case **Afficherla barre d'entrée des tâches**.

#### **Pour changer la priorité d'une tâche**

Avant de pouvoir trier les tâches par priorité, vous devez spécifier un niveau de priorité pour chaque tâche.

- **1.** Appuyez sur **Démarrer > Programmes > Tâches**.
- **2.** Appuyez sur la tâche dont vous souhaitez changer la priorité.
- **3.** Appuyez sur **Édition** et dans la zone **Priorité**, appuyez sur un niveau de priorité.
- **4.** Appuyez sur **OK** pour revenir à la liste des tâches.

**Remarque** Toutes les nouvelles tâches ont une priorité Normale par défaut.

#### **Pour définir un rappel par défaut pour toutes les nouvelles tâches**

Vous pouvez avoir un rappel activé automatiquement pour toutes les nouvelles tâches que vous créez.

- **1.** Appuyez sur **Démarrer > Programmes > Tâches**.
- **2.** Appuyez sur **Menu > Options**.
- **3.** Cochez la case **Activer les rappels des nouv. élém**.
- **4.** Appuyez sur **OK** pour revenir à la liste des tâches.

#### 160 Échanger des messages et utiliser Outlook

#### **Remarque** Les nouvelles tâches doivent avoir des dates d'échéance définies pour que le rappel soit effectif.

#### **Pour afficher les dates de début et d'échéance dans la liste des tâches**

- **1.** Appuyez sur **Démarrer > Programmes > Tâches**.
- **2.** Appuyez sur **Menu > Options**.
- **3.** Cochez la case **Afficher dates début/échéance**.
- **4.** Appuyez sur **OK**.

#### **Pour trouver une tâche**

Lorsque votre liste des tâches est longue, vous pouvez afficher un sous ensemble des tâches ou trier la liste pour trouver rapidement une tâche spécifique.

- **1.** Appuyez sur **Démarrer > Programmes > Tâches**.
- **2.** Dans la liste des tâches, faites l'une des choses suivantes :
	- **•** Triez la liste. Appuyez sur **Menu > Trier par** et appuyez sur une option de tri.
	- **•** Filtrez la liste par catégorie. Appuyez sur **Menu > Filtrer** et appuyez sur la catégorie que vous souhaitez afficher.
- **Astuce** Pour filtrer vos tâches encore plus, appuyez sur **Menu > Filtrer > Tâches actives**  ou **Tâches achevées.**

## **7.7 Notes**

**Notes** vous aide à rapidement capturer vos pensées, questions, rappels, listes à faire et notes de réunions. Vous pouvez créer des notes manuscrites et frappées, enregistrer des notes vocales, convertir des notes manuscrites en texte pour une lecture facile et envoyer vos notes aux autres.

#### **Entrer des informations dans Notes**

Vous pouvez entrer des informations dans une note de plusieurs manières. Vous pouvez entrer du texte frappé en utilisant le clavier à l'écran ou le logiciel de reconnaissance d'écriture. Vous pouvez utiliser le stylet pour écrire ou dessiner directement à l'écran.

#### **Pour définir le mode de saisie par défaut pour les Notes**

Si vous ajoutez régulièrement des dessins à vos notes, vous pouvez trouver utile de définir **Écriture** comme mode de saisie par défaut. Si vous préférez le texte frappé, sélectionnez **Saisie**.

- **1.** Appuyez sur **Démarrer > Programmes > Notes**.
- **2.** Dans la liste des notes, appuyez sur **Menu > Options**.
- **3.** Dans la zone **Mode par déf.**, appuyez sur l'un des éléments suivants :
	- **• Écriture** si vous souhaitez dessiner ou entrer du texte manuscrit dans une note.
	- **• Saisie** si vous souhaitez créer une note frappée.
- **4.** Appuyez sur **OK**.

#### **Pour créer une note**

- **1.** Appuyez sur **Démarrer > Programmes > Notes**. Dans la liste des notes, appuyez sur **Nouveau**.
- **2.** Appuyez sur la flèche **Sélecteur de saisie** à côté de l'icône **Méthode de saisie** sur la barre des menus, appuyez sur la méthode de saisie souhaitée et entrez votre texte.
- **3.** Si la flèche **Sélecteur de saisie** n'est pas affichée, appuyez sur l'icône **Méthode de saisie**.
- **4.** Lorsque vous avez terminé, appuyez sur **OK** pour revenir à la liste des notes.

#### **Remarques •** Pour sélectionner le texte manuscrit, appuyez et maintenez à côté de l'écriture. Dès que des points apparaissent, et avant qu'ils ne forment un cercle complet, faites glisser rapidement sur le texte.

 **•** Si une lettre croise trois lignes réglées, elle est considérée comme étant un dessin plutôt que du texte.

#### **Pour dessiner dans une note**

- **1.** Appuyez sur **Démarrer > Programmes > Notes**.
- **2.** Dans la liste des notes, appuyez sur **Nouveau**.
- **3.** Pour dessiner sur l'écran, utilisez le stylet comme un stylo.

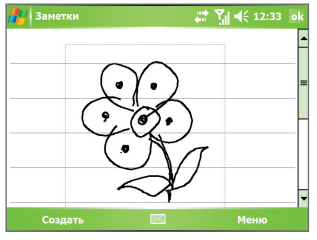

Dessiner sur l'écran

- **4.** Une boîte de sélection apparaît autour de votre dessin.
- **5.** Lorsque vous avez terminé, appuyez sur **OK** pour revenir à la liste des notes.

**Remarque** Pour sélectionner un dessin (par exemple pour le copier ou le supprimer), appuyez et maintenez le dessin brièvement. Lorsque vous soulevez le stylet, le dessin est sélectionné.

### **Enregistrer une note vocale**

Vous pouvez créer un enregistrement indépendant (note vocale) ou vous pouvez ajouter un enregistrement à une note.

#### **Pour créer une note vocale**

- **1.** Appuyez sur **Démarrer > Programmes > Notes**.
- **2.** Faites l'une des choses suivantes :
	- **•** Pour créer un enregistrement indépendant, enregistrez depuis la liste des notes.
	- **•** Pour ajouter un enregistrement à une note, créez ou ouvrez une note.
- **3.** Si vous ne voyez pas la barre d'enregistrement, appuyez sur **Menu > Afficher la barre d'enregistrement**.
- **4.** Appuyez sur l'icône **Enregistrer** ( $\bullet$ ) pour commencer l'enregistrement.
- **5.** Placez le microphone de votre appareil près de votre bouche ou autre source sonore.
- **6.** Appuyez sur l'icône **Arrêter** ( **I** ) lorsque vous avez terminé l'enregistrement.
- **7.** Si vous ajoutez un enregistrement à une note, appuyez sur **OK** pour retourner à la liste des notes lorsque vous avez fini.
- **8.** Si vous enregistrez dans une note ouverte, une icône apparaîtra dans la note.
- **9.** Si vous créez un enregistrement indépendant, l'enregistrement apparaîtra dans la liste des notes.
- **Astuce** Pour créer rapidement un enregistrement, appuyez et maintenez le bouton COMMANDE VOCALE, puis vous pouvez commencer à enregistrer après un bip. Relâchez le bouton lorsque vous avez terminé.

#### **Pour modifier les formats d'enregistrement**

- **1.** Appuyez sur **Démarrer > Paramètres >** onglet **Personnel > Saisie**.
- **2.** Appuyez sur l'onglet **Options**, et sélectionnez le format souhaité dans la liste **Format d'enregistrement vocal**.
- **3.** Appuyez sur **OK**.
- **Remarque** Vous pouvez également modifier les formats d'enregistrement dans les Notes. Dans la liste des notes, appuyez sur **Menu > Options > lien Options générales de saisie** (au bas de la page), puis appuyez sur l'onglet **Options**.

## **7.8 Enregistreur vocal**

L'**Enregistreur** vocal permet d'enregistrer votre voix puis de l'envoyer rapidement via MMS ou courrier électronique, de l'envoyer via infrarouge ou Bluetooth ou de la définir comme votre sonnerie. L'Enregistreur vocal enregistre les fichiers audio au format AMR-NB.

#### **Pour enregistrer votre voix**

- **1.** Sur l'écran Aujourd'hui, appuyez sur **Démarrer > Programmes > Enregistreur vocal**.
- **2.** Placez le microphone de votre appareil près de votre bouche.
- **3.** Appuyez sur **Enregistrer** ou **C** pour commencer l'enregistrement d'une séquence vocale. Vous pouvez appuyer sur **Pause** pour arrêter temporairement un enregistrement. Lorsque vous souhaitez continuer l'enregistrement, appuyez sur **Reprendre**.
- **4.** Appuyez sur **Arrêter** pour arrêter l'enregistrement.

Tous les enregistrements sont placés dans le dossier **Mes voix** par défaut. Vous pouvez choisir un autre dossier pour les enregistrements vocaux en appuyant sur  $\overline{\bullet}$  à côté du nom du dossier en haut à gauche de l'écran, puis dans le menu choisissez le dossier dans lequel placer les enregistrements futurs.

#### **Pour lire un enregistrement vocal**

- **1.** Sur l'écran de l'Enregistreur vocal, sélectionnez l'enregistrement vocal que vous souhaitez lire.
- **2.** Appuyez sur **.** Vous pouvez également double-appuyer sur l'enregistrement vocal pour le lire.
- **Remarques** Appuyez sur **b** pour augmenter le volume. Appuyez sur pour diminuer le volume.
	- Appuyez sur **D** pour activer ou désactiver le son.

#### **Pour envoyer l'enregistrement vocal par MMS.**

- **1.** Sur l'écran de l'Enregistreur vocal, sélectionnez l'enregistrement vocal que vous souhaitez envoyer par MMS.
- **2.** Appuyez sur **Menu > Envoyer par MMS**. Ceci ouvre automatiquement le programme MMS avec l'enregistrement vocal automatiquement inséré comme fichier audio pour le message MMS.

Voir « Messages MMS » dans ce chapitre pour apprendre comment composer et envoyer les messages MMS.

#### **Pour envoyer l'enregistrement vocal par courrier électronique.**

- **1.** Sur l'écran de l'Enregistreur vocal, sélectionnez l'enregistrement vocal que vous souhaitez envoyer par courrier électronique.
- **2.** Appuyez sur **Menu>Envoyer>E-mail Outlook**.Ceci ouvre automatiquement le programme E-mail Outlook avec l'enregistrement vocal automatiquement inséré comme pièce jointe pour le message électronique.

Voir « Envoyer et recevoir des messages » dans ce chapitre pour apprendre comment composer et envoyer les messages électroniques.

#### **Pour envoyer l'enregistrement vocal sans fil**

- **1.** Sur l'écran de l'Enregistreur vocal, sélectionnez le ou les enregistrements vocaux que vous souhaitez envoyer.
- **2.** Appuyez sur **Menu > Envoyer un fichier**.
- **3.** Appuyez sur l'appareil vers lequel vous souhaitez envoyer le ou les enregistrements.
- **4.** Sur l'autre appareil, acceptez le transfert de fichier pour recevoir le fichier

#### **Pour définir l'enregistrement vocal comme tonalité**

- **1.** Sur l'écran de l'Enregistreur vocal, sélectionnez l'enregistrement vocal que vous souhaitez définir comme tonalité de votre appareil.
- **2.** Appuyez sur **Menu > Définir comme tonalité**.

#### **Pour renommer ou déplacer un enregistrement**

- **1.** Sur l'écran de l'Enregistreur vocal, sélectionnez l'enregistrement vocal que vous souhaitez renommer ou déplacer dans un autre emplacement.
- **2.** Appuyez sur **Menu > Renommer/Déplacer**.
- **3.** Entrez le nouveau **Nom** pour l'enregistrement vocal.
- **4.** Pour déplacer l'enregistrement vocal, sélectionnez le **Dossier** et l'**Emplacement** de la nouvelle destination.
- **5.** Appuyez sur **OK**.
- **Astuce** Si plusieurs enregistrements vocaux sont sélectionnés, vous pouvez seulement déplacer les fichiers, mais pas les renommer.

## 166 Échanger des messages et utiliser Outlook

# **Chapitre 8 Utiliser le GPS**

**[8.1 Consignes et préparation](#page-167-0) [pour utiliser le GPS](#page-167-0) [8.2 Télécharger les données](#page-168-0) [satellite via GPSRapide](#page-168-0) [8.3 Utiliser TomTom Navigator](#page-170-0) [8.4 Commande GPS](#page-181-0)**

## <span id="page-167-0"></span>**8.1 Consignes et préparation pour utiliser le GPS**

- **•** N'opérez pas le système GPS pendant la conduite.
- **•** L'itinéraire GPS est seulement une aide à la conduite. Il ne doit pas affecter votre comportement au volant.
- **•** Veuillez utiliser le système GPS avec précaution. Les utilisateurs seront responsables de tous dommages résultant d'une utilisation négligente du système.
- **•** Lors de l'utilisation dans un véhicule, veuillez utiliser le support de voiture pour monter le Pocket PC fermement en place. Veuillez éviter les zones indiquées dans le diagramme suivant :

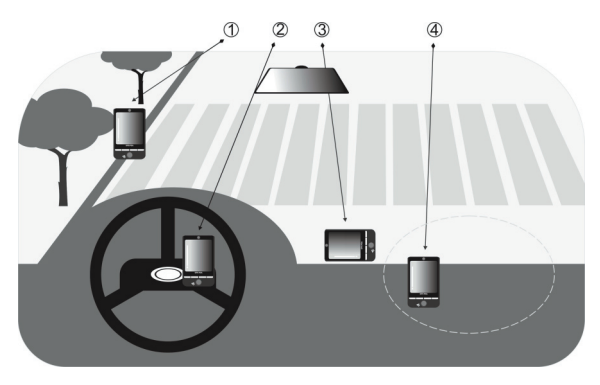

- **1.** Ne le placez où il peut bloquer la vision du conducteur.
- **2.** Ne le placez pas aux emplacements des airbags.
- **3.** Ne le placez où que ce soit dans la voiture sans le fixer dans le support.
- **4.** Ne le placez pas dans la zone de déploiement des airbags.
- **•** Le signal GPS ne peut pas passer au travers d'objets solides non transparents. La réception du signal peut être affectée du fait d'obstructions comme les grands immeubles, les tunnels, les ponts, les forêts, le mauvais temps (jours pluvieux ou nuageux), etc.
- <span id="page-168-0"></span>**•** La réception du signal peut être affectée par des obstructions comme les grands immeubles, les tunnels, les ponts, les forêts, le temps (jours pluvieux ou nuageux), etc. Si le pare-brise du véhicule contient du métal, le signal GPS n'aura pas de difficulté à passer. Pour une meilleure réception du signal, essayez de connecter votre appareil à une antenne GPS externe.
- **•** Le système GPS (Global Positioning System) est développé et exploité par le ministère américain de la défense. Le ministère est responsable de la précision et de la maintenance du système. Toute modification apportée par le ministère peut affecter la précision et la fonction du système GPS.
- **•** Les produits de communication sans fil (tels que les téléphones portables ou les appareils détecteurs de radar) peuvent interférer avec le signal satellite résultant en une réception instable du signal.
- **•** Veuillez ne pas laisser votre Pocket PC dans le véhicule et exposé à la lumière directe du soleil pour éviter une surchauffe de la batterie qui pourrait endommager l'appareil ou pauser un risque pour le véhicule.

## **8.2 Télécharger les données satellite via GPSRapide**

Avant de commencer à utiliser votre appareil pour la navigation GPS, ouvrez d'abord le programme **GPSRapide** pour télécharger les données Éphéméride (position satellite actuelle et informations de minutage) sur votre appareil. Ces données pour déterminer la position GPS de votre emplacement actuel.

GPSRapide télécharge les données Éphéméride depuis un serveur Web, et non pas depuis les satellites, en utilisant la connexion Internet sur votre appareil qui peut être via ActiveSync, Wi-Fi ou GPRS. Ceci accélère significativement le temps de détermination de votre position GPS.

#### **Pour ouvrir GPSRapide**

- **•** Appuyez sur l'icône GPSRapide ( ) sur l'écran Aujourd'hui ; ou
- **•** Appuyez sur **Démarrer > Programmes > GPSRapide**.

#### **Pour télécharger les données**

**•** Appuyez sur **Télécharger** sur l'écran GPSRapide.

#### 170 Utiliser le GPS

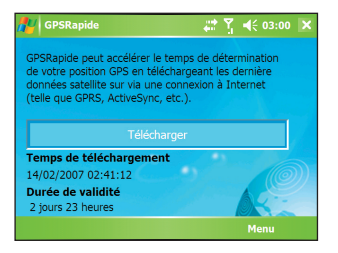

Sur l'écran, vous verrez que la **Durée de validité** des données téléchargées est de 3 jours. Le temps s'écoulant, les jours et les heures de validité restante seront affichés.

Pour accélérer le positionnement GPS, téléchargez les dernières données Éphéméride en cas d'expiration des données.

### **Options de téléchargement**

Pour configurer le téléchargement, appuyez sur **Menu > Options** et choisissez une des options suivantes :

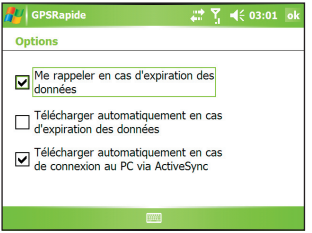

**• Me rappeler en cas d'expiration des données**. Permet à votre appareil d'afficher un message de rappel lorsque la validité des données Éphéméride a expirée.

Lorsque le message de rappel s'affiche, appuyez sur **Menu** pour ignorer le rappel ou pour configurer l'heure à laquelle le rappel sera à nouveau répété. Appuyez sur **OK** pour ouvrir GPSRapide pour télécharger les dernières données.

- <span id="page-170-0"></span>**• Télécharger automatiquement en cas d'expiration des données**. Permet aux données Éphéméride d'être automatiquement mises à jour sur votre appareil lors de l'expiration des données.
- **• Télécharger automatiquement en cas de connexion au PC via ActiveSync**. Permet aux données Éphéméride d'être automatiquement téléchargée via ActiveSync vers votre appareil lorsque celui-ci est connecté à votre ordinateur. Votre ordinateur doit être connecté à Internet pour pouvoir télécharger les données.

**Remarque** Les données Éphéméride sont stockées sur des serveurs Web HTC. GPSRapide est préconfiguré pour se connecter à ces serveurs.

## **8.3 Utiliser TomTom Navigator**

**TomTom Navigator** est un logiciel de navigation GPS qui fournit des instructions d'itinéraire claires et des instructions vocales pour vous guider sur votre trajet, selon l'adresse de destination que vous avez spécifiée, un contact que vous avez sélectionné, un point d'intérêt, etc. Il donne plusieurs choix d'itinéraire parmi lesquels choisir lorsque vous planifiez votre trajet à l'avance. Les lieux que vous visitez souvent peuvent être ajoutés comme favoris.

Avant de commencer un trajet, utilisez le navigateur de carte pour vous familiariser avec l'itinéraire. La Planification avancée est également une des fonctions sympas, qui permet de trouver d'abord quel est l'itinéraire le plus rapide ou le plus court pour un voyage. D'autres fonctions comprennent le calcul d'itinéraire alternatif, la planification d'itinéraire, et plus encore. TomTom Navigator peut être installé depuis le disque des applications.

#### **Lancer TomTom Navigator**

Pour lancer Navigator, appuyez sur **Démarrer > Programmes > TomTom Navigator**.

Cette section donne les informations de bases pour commencer à utiliser la navigation GPS. Pour plus d'informations sur les fonctions de Navigator, consultez le manuel du logiciel sur le disque de mise en route.

#### 172 Utiliser le GPS

#### **Première utilisation**

Lors de la première utilisation de TomTom Navigator, un assistant d'installation s'ouvre et vous pose quelques questions pour configurer TomTom Navigator. Répondez à chaque question en appuyant sur votre réponse souhaitée sur l'écran.

Un assistant de téléchargement s'ouvre alors et permet de télécharger une carte de votre choix gratuitement. Après la fin du téléchargement, la carte est automatiquement ajoutée à TomTom Navigator. Pour plus d'information sur les étapes du téléchargement de la carte gratuite, consultez le guide de mise en route rapide.

#### **Pour déterminer votre position actuelle**

Vous devez vous trouver en plein air avec votre appareil pour que le récepteur GPS intégré puisse déterminer votre position La première fois que vous démarrez Navigator, jusqu'à 5 minutes peuvent être nécessaires pour trouver votre position actuelle. Si plus de 5 minutes sont nécessaires, assurez-vous que vous êtes à l'extérieur, sans grands bâtiments ou grands arbres autour de vous. À l'avenir, votre position sera trouvée beaucoup plus rapidement, normalement en quelques secondes.

**Astuce** Pour que votre récepteur GPS détermine votre position actuelle plus rapidement, utilisez **GPSRapide** pour télécharger les dernières données Éphéméride sur votre appareil. Pour plus d'informations sur GPSRapide, voir « Télécharger les données satellite via GPSRapide » plus avant dans ce chapitre.

## **Écran de navigation**

Après la fin de l'assistant d'installation et de l'assistant de téléchargement, Navigator affiche l'**écran de navigation**. L'écran de navigation s'affiche en noir et blanc jusqu'à ce que le récepteur GPS localise votre position actuelle. Ceci fait, l'écran de navigation s'affiche en couleur et affiche votre position sur la carte.

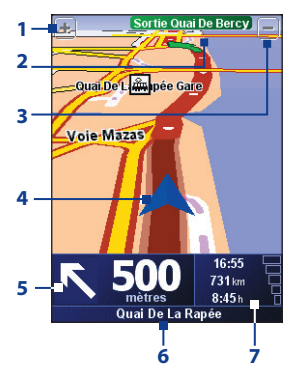

- **1** Appuyez pour un zoom avant dans votre position actuelle.
- **2** Affiche le nom de la route principale suivante ou les informations de panneau routier, le cas échéant.
- **3** Appuyez pour un zoom arrière dans votre position actuelle.
- **4** Indique votre position actuelle.
- **5** Affiche une flèche qui indique la direction à suivre et affiche la distance de votre position actuelle jusqu'au prochaine virage de la route. Vous pouvez également appuyer cette zone pour répéter la dernière instruction vocale et ajuster le volume.
- **6** Affiche le nom de la prochaine rue dans laquelle tourner.
- **7** Affiche des informations concernant votre trajet et la puissance du signal GPS. Appuyez sur cette zone pour afficher un résumé de l'itinéraire.

#### 174 Utiliser le GPS

### **Menu principal**

Appuyez n'importe où sur la carte dans l'écran de navigation pour ouvrir le **Menu principal**. Le Menu principal a trois écrans d'icônes. Appuyez sur l'icône **Suivant** ( $\rightarrow$ ) pour passer d'un écran du menu à un autre.

- **• Naviguer vers**. Permet de sélectionner une destination.
- **• Rechercher un itinéraire bis**. Calcule un itinéraire alternatif si vous souhaitez éviter certains secteurs.
- **• TomTom Traffic.** Bascule entre l'activation et la désactivation des informations routières. (Ce service est payant).
- **• Ajouter aux favoris**. Permet d'ajouter vos lieux fréquemment visités dans vos favoris.
- **• Modifier les préférences**. Ouvre le menu Préférences dans lequel vous pouvez personnaliser les paramètres.

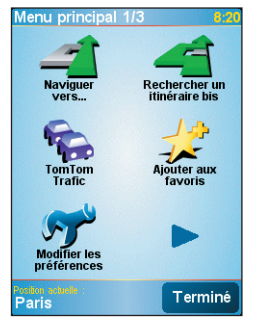

- **• Planification avancée**. Permet de planifier les voyages à l'avance en sélectionnant un point de départ et une destination. Cela permet de déterminer la durée d'un trajet et l'itinéraire du trajet.
- **• Explorer carte**. Ouvre le navigateur de carte dans lequel vous pouvez visualiser la carte entière.
- **• Effacer itinéraire**. Supprime l'itinéraire actuel.
- **• Afficher itinéraire**. Affiche l'itinéraire en détail.
- **• Planification d'itinéraires**. Permet de planifier un trajet avec plus d'arrêt que votre destination finale.
- **• TomTom Weather**. Donne les conditions météorologiques mise à jour sur un lieu.
- **• Services TomTom PLUS**. Fournit des services supplémentaires auxquels vous pouvez vous abonner et permet de télécharger des cartes et des voix sur votre appareil après les avoir achetées.
- **• Appeler**. Permet de rechercher des numéros de téléphone des lieux qui sont catégorisés dans les points d'intérêt.
- **• Tour guidé**. Permet de choisir une fonction et d'afficher un tour guidé sur l'utilisation de la fonction.
- **• Quitter l'application**. Ferme TomTom Navigator et termine la navigation GPS.

#### **Sélectionner une destination**

Lorsque vous appuyez sur **Naviguer vers** sur le menu principal, vous avez plusieurs options pour définir votre destination. Appuyez sur l'icône **Suivant** ( $\rightarrow$ ) pour parcourir les différents types de destinations.

Certaines des destinations habituelles vers lesquelles vous pouvez souhaiter aller comprennent les suivantes :

- **• Base**. Votre base de départ. Vous devez d'abord spécifier votre adresse de Base dans les Préférences.
- **• Favori**. Un endroit que vous visitez souvent et que vous créé comme favori. Pour plus d'informations, voir « Favoris ».
- **• Adresse**. Une adresse avec la rue et le numéro de rue, ou un lieu dans la ville, dans les limites d'un code postal ou une intersection.
- **• Destination récente**. Un lieu que vous avez récemmment visité.
- **• Point d'Intérêt**. Des endroits utiles, tels que les restaurants, les stations d'essence, etc.
- **• Point sur la carte**. Un lieu sur la carte qui est affichée par le navigateur de carte.
- **• Contact**. L'adresse d'un contact sélectionné qui est stockée sur votre appareil.

Après que vous avez défini votre destination, Navigator vous demande si vous devez arriver à une heure particulière. Après que vous appuyez sur **OUI** et entrez une heure d'arrivée, Navigator vous indique si vous arriverez à l'heure ou non. Pour plus d'informations sur les heures d'arrivée, consultez le manuel du logiciel sur le disque de mise en route.

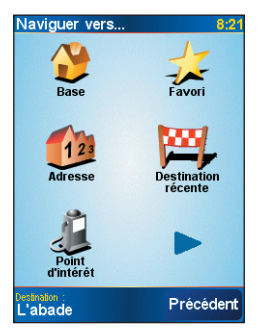

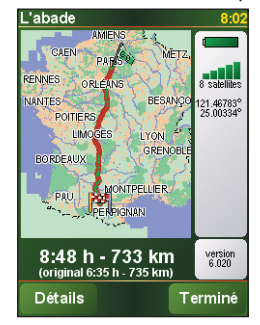

Navigator calcule alors l'itinéraire et affiche le récapitulatif de l'itinéraire :

Appuyez sur **Terminé**. Navigator affiche alors à nouveau l'écran de navigation et commence à vous guider vers votre destination avec des instructions vocales et des instructions visuelles.

- **Remarques •** Appuyez sur **Détails** sur l'écran de récapitulatif de l'itinéraire ou appuyez sur **Itinéraire** sur le menu principal pour afficher l'itinéraire sur le navigateur de carte, afficher une démo de l'itinéraire, etc.
	- **•** Après la planification d'un itinéraire, vous pouvez modifier quelque chose sur l'itinéraire pour éviter des travaux, éviter une partie de route ou vous arrêter à un autre lieu en chemin. Pour changer l'itinéraire, appuyez sur **Rechercher itinéraire bis** sur le menu principal, puis choisissez comment vous souhaiter recalculer l'itinéraire, par exemple **Éviter travaux**, **Passer par** (une autre route), **Minimiser délais**, etc.

## **Favoris**

**Favoris** sont les lieux que vous visitez souvent. Vous pouvez créer des favoris afin de ne pas avoir à entrer l'adresse à chaque fois que vous voulez vous y rendre.

#### **Pour créer un favori**

- **1.** Appuyez sur l'écran de navigation pour ouvrir le menu principal.
- **2.** Appuyez sur **Ajouter aux Favoris**.
- **3.** Vous pouvez alors sélectionner un des emplacements suivants comme favori : **Base**, **Adresse**, **Destination récente** ou **Point d'intérêt**.
- **4.** Entrez le nom par défaut ou entrez un nom pour le favori.
- **5.** Appuyez sur **Terminé**.

#### **Pour naviguer à un favori**

- **1.** Appuyez sur l'écran de navigation pour ouvrir le menu principal.
- **2.** Appuyez sur **Naviguer vers**, puis appuyez sur **Favori**.
- **3.** Sélectionnez un favori dans la liste. Navigator calcule alors l'itinéraire pour vous.
- **4.** Après le calcul de l'itinéraire, appuyez sur **Terminé**.

Navigator commence immédiatement à vous guider vers votre destination avec des instructions vocales et des instructions visuelles à l'écran.

#### **Pour renommer supprimer un favori**

- **1.** Appuyez sur l'écran de navigation pour ouvrir le menu principal.
- **2.** Appuyez sur **Modifier les préférences**.
- **3.** Appuyez sur l'icône **Suivant** ( $\rightarrow$ ) puis appuyez sur Gérer les Favoris.
- **4.** Appuyez sur le favori que vous souhaitez renommer ou supprimer.
- **5.** Procédez de l'une des manières suivantes :
	- **•** Pour changer le nom d'un favori, appuyez sur **Renommer**. Changez le nom et appuyez sur **Terminé**.
	- **•** Appuyez sur **Supprimer**, puis appuyez sur **OUI** pour confirmer que vous souhaitez le supprimer.
- **6.** Appuyez sur **Terminé**.

## **Points d'intérêt (PI)**

Les **Points d'intérêt** ou PI sont des lieux utiles, tels que les stations service, les restaurants, les hôtels, les parkings, et plus encore.

Navigator groupe les points d'intérêt en zones et catégories. Lorsque vous sélectionnez une destination ou créez un favori, vous êtes toujours invité à sélectionner d'abor une zone et une catégorie, puis à choisir un point d'intérêt.

Les points d'intérêt les plus connus sont inclus avec la carte que vous utilisez actuellement sur Navigator. Vous pouvez ajouter d'autre points d'intérêt, si vous le souhaitez.

#### 178 Utiliser le GPS

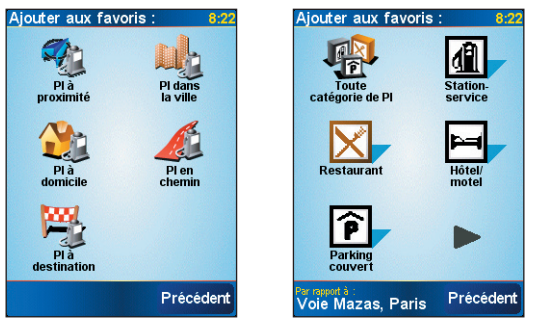

Points d'intérêt Catégories de PI

#### **Pour ajouter point d'intérêt**

- **1.** Appuyez sur l'écran de navigation pour ouvrir le menu principal.
- **2.** Appuyez sur **Modifier les préférences > Gérer les Favoris**.
- **3.** Avant d'ajouter un PI, vous devez d'abord créer une catégorie. Vous ne pouvez ajouter vous PI que dans une catégorie de PI que vous avez créée vous-même.

Pour ajouter une catégorie, appuyez sur **Ajouter catégorie**.

- **4.** Entrez un nom pour votre catégorie de PI, par exemple 'Restaurants favoris', puis, sélectionnez un marqueur pour votre catégorie de PI. (Ce marqueur sera affiché sur une carte lorsque vous activez l'affichage des PI sur la carte).
- **5.** Appuyez sur **Ajouter PI**.
- **6.** Appuyez pour sélectionnez la catégorie de PI à laquelle vous souhaitez ajouter le PI.
- **7.** Sélectionnez l'emplacement de votre PI de la même manière que vous choisissez une destination (par exemple, choisissez Base, Adresse, etc.).
- **Astuce** Vous pouvez personnaliser Navigator pour vous avertir avec un son d'avertissement lorsque vous êtes à proximité d'un point d'intérêt. Sur le Menu principal, appuyez sur **Modifier les préférences > Gérer les PI > Avertir des PI imminents**. Vous pouvez définir à quelle distance du PI vous souhaitez recevoir l'avertissement et sélectionner un son d'avertissement à utiliser.

#### **Planification avancée**

Il est recommandé de planifier à l'avance avant de commencer le trajet. Il est recommandé d'utiliser la fonction **Planification avancée** pour trouver l'itinéraire le plus rapide ou le plus court entre votre point de départ et votre destination.

#### **Pour planifier un itinéraire en avance**

- **1.** Appuyez sur l'écran de navigation pour ouvrir le menu principal.
- **2.** Appuyez sur l'icône **Suivant** ( ) puis appuyez sur **Planification avancée**.
- **3.** Sélectionnez le point de départ de votre trajet de la même manière que vous sélectionneriez votre destination.
- **4.** Définissez la destination de votre trajet.
- **5.** Choisissez le type d'itinéraire à planifier, tel que :
	- **• Le plus rapide**. L'itinéraire qui prend le moins de temps.
	- **• Le plus court**. La distance la plus courte entre les lieux que avez définis (mais il se peut que celui-ci ne soit pas l'itinéraire le plus rapide, selon le trajet et les conditions routières).

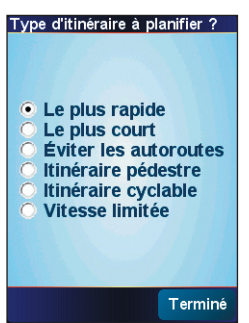

**6.** Appuyez sur **Terminé**.

Navigator planifie alors l'itinéraire et affiche le récapitulatif de l'itinéraire. Appuyez sur **Détails** pour parcourir la carte de l'itinéraire, afficher une démo de l'itinéraire, et plus encore.

#### 180 Utiliser le GPS

#### **Navigateur de carte**

Utilisez le **Navigateur de carte** pour afficher un itinéraire sur la carte ou pour trouver sur la carte où un lieu particulier est situé.

#### **Pour ouvrir le Navigateur de carte**

- **1.** Appuyez sur l'écran de navigation pour ouvrir le menu principal.
- 2. Appuyez sur l'icône Suivant ( $\rightarrow$ ) puis appuyez sur Explorer carte.

Pour un panoramique et voir d'autres parties de la carte, appuyez et faites glisser sur l'écran.

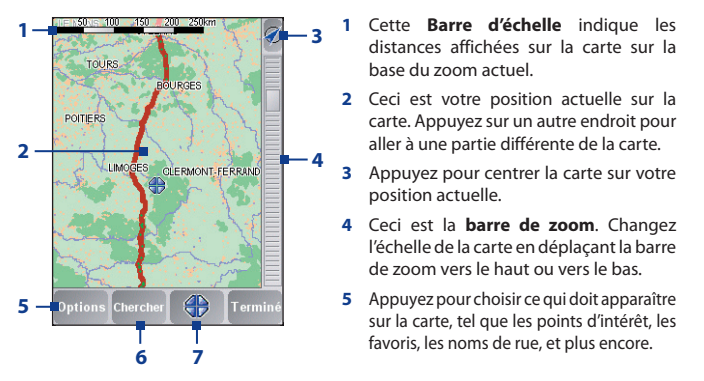

- **6** Appuyez pour trouver des adresses spécifiques ou des points d'intérêt sur la carte.
- **7** Ceci est le bouton **Curseur**. Appuyez pour naviguer jusqu'à la position du curseur sur la carte, faire de la position du curseur un favori ou trouver un point d'intérêt à proximité de cette position.
## **Préférences**

Vous pouvez changer l'apparence et la manière dont TomTom Navigator se comporte. Appuyez sur **Modifier les préférences** sur le Menu principal pour accéder et ajuster les paramètres. Voici certains des paramètres que vous pouvez personnaliser pour Navigator.

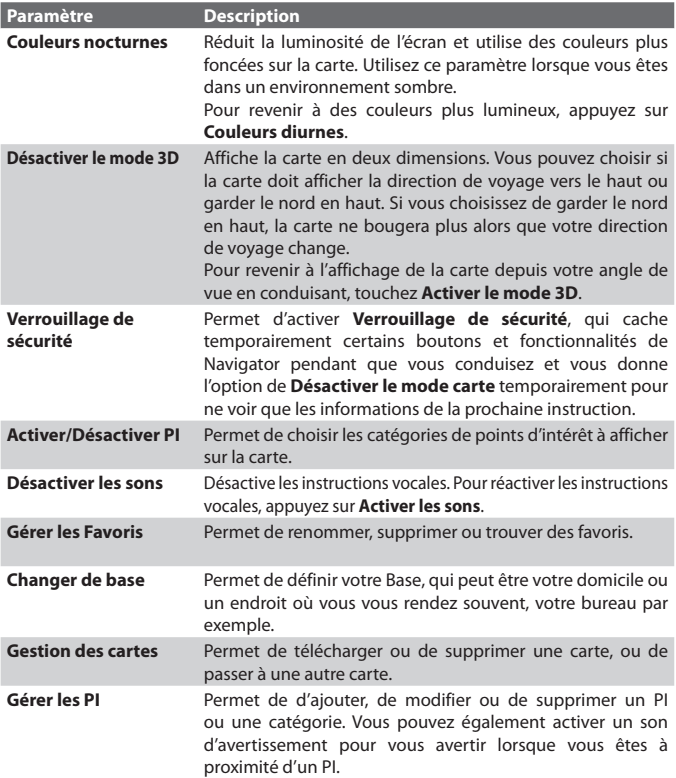

#### 182 Utiliser le GPS

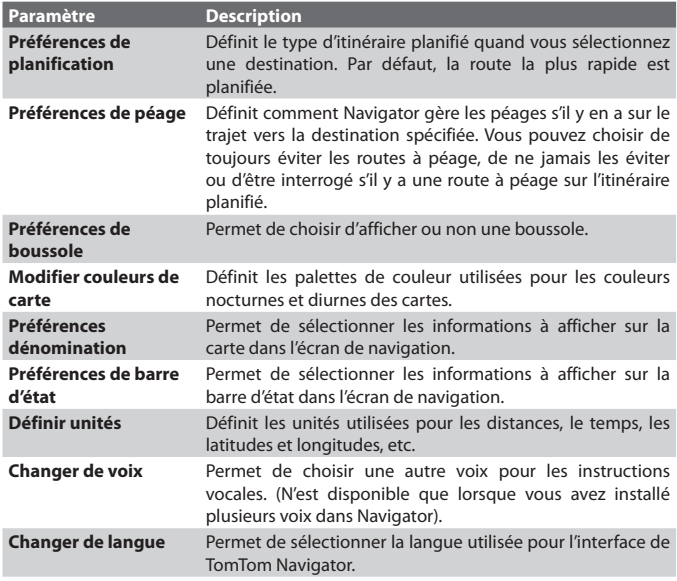

## **8.4 Commande GPS**

Lorsqu'une carte ou un menu est affiché dans TomTom Navigator, utilisez les commandes suivantes sur votre appareil pour naviguer :

- **•** Sur l'écran du navigateur de carte, appuyez NAVIGATION haut pour un zoom avant, appuyez NAVIGATION bas pour un zoom arrière dans une carte.
- **•** Utilisez le contrôle de NAVIGATION pour défiler dans les éléments d'un menu. Appuyez le bouton CENTRE OK pour sélectionner un élément de menu et ouvrir l'écran correspondant.

# **Chapitre 9 Découvrir le multimédia**

**[9.1 Utiliser l'appareil photo](#page-183-0) [9.2 Utiliser Images et vidéos](#page-198-0) [9.3 Utiliser le Lecteur Windows Media Mobile](#page-203-0) [9.4 Utiliser le Gestionnaire audio](#page-210-0) [9.5 Utiliser Média en continu](#page-217-0)**

## <span id="page-183-0"></span>**9.1 Utiliser l'appareil photo**

Il est facile de prendre des photos et d'enregistrer des séquences vidéo avec audio à l'aide de l'appareil photo intégré de votre appareil.

#### **Pour ouvrir l'écran Appareil photo**

**•** Appuyez le bouton APPAREIL PHOTO de votre appareil.

Bouton APPAREIL PHOTO.

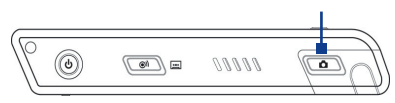

- **•** Appuyez sur **Démarrer > Programmes > Appareil photo** ; ou
- **•** Appuyez sur **Démarrer > Programmes > Images et vidéos >** icône **Appareil photo** ; ou

#### **Pour quitter l'écran Appareil photo**

**Appuyez sur l'icône Quitter (** $\mathbf{X}$ **).** 

## **Modes de capture**

L'appareil photo sur votre appareil permet de capturer avec flexibilité des images et des séquences vidéo à l'aide de divers modes intégrés. Le mode Appareil photo est défini sur le mode de capture de Photo par défaut. Le coin supérieur gauche de l'écran affiche le mode de capture actif. Pour basculer dans d'autres modes de capture, procédez de l'une des manières suivantes :

- Appuyez sur ou sur l'écran.
- **•** Appuyez NAVIGATION gauche ou droite.

Mode de capture actuel

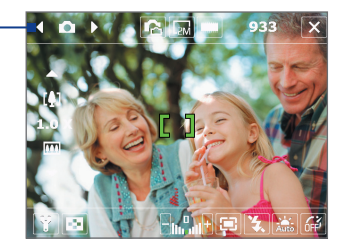

Les modes de capture disponibles de l'appareil photo sont les suivants :

- **• Photo** : Capture des images fixes standard.
- **• Vidéo** : Capture des séquences vidéo, avec ou sans audio.
- **• Vidéo MMS** : Capture des séquences vidéo pouvant être envoyés via MMS.
- **• Image de Contacts** : Capture une image fixe et vous offre la possibilité de l'attribuer immédiatement comme Photo ID pour un contact.
- **• Thème Photo** : Capture des images fixes et les place dans des cadres.
- **• Panorama** : Capture une séquence d'images fixes en continu dans une direction et permet d'agrafer toutes les images fixes pour créer une vue panoramique d'une scène.
- **• Sports** : Capture automatiquement une séquence d'images fixes (3, 5, 7, ou 10).
- **• En salve** : Capture une séquence d'images fixes (maximum 30) tant que le bouton APPAREIL PHOTO de l'appareil ou le bouton CENTRE OK sur le contrôle de NAVIGATION est maintenu appuyé.

#### **Formats de fichier pris en charge**

En utilisant les modes de capture ci-dessus, l'appareil photo de votre appareil capture les fichiers dans les formats suivants :

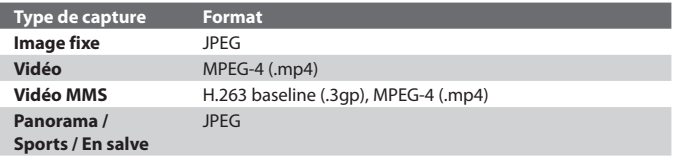

## **Contrôles de l'appareil photo**

Utilisez les boutons suivants sur l'appareil et sur l'écran pour prendre des photos ou des séquences vidéo et modifier les paramètres de configuration.

#### **Les boutons APPAREIL PHOTO et CENTRE OK**

Appuyez le bouton APPAREIL PHOTO sur l'appareil pour ouvrir l'écran Appareil photo. Si vous êtes déjà à l'écran Appareil photo, appuyez le bouton APPAREIL PHOTO ou le bouton CENTRE OK pour déclencher l'obturateur.

- **•** Appuyez le bouton APPAREIL PHOTO ou le bouton CENTRE OK pour prendre une photo ou une image de contacts.
- **•** Appuyez le bouton APPAREIL PHOTO ou le bouton CENTRE OK pour commencer l'enregistrement d'une vidéo ; appuyez à nouveau pour arrêter l'enregistrement.
- **•** Appuyez le bouton APPAREIL PHOTO ou le bouton CENTRE OK chaque fois que vous prenez une photo pour un thème.
- **•** Pour prendre des photos en rafale en mode Sports, appuyez brièvement sur le bouton APPAREIL PHOTO ou le bouton CENTRE OK, puis suivez le mouvement du sujet avec votre appareil.
- **•** Appuyez et maintenez le bouton APPAREIL PHOTO ou le bouton CENTRE OK pour prendre des photos consécutives en mode En salve.
- **•** Appuyez le bouton APPAREIL PHOTO à moitié pour activer la mise au point auto  $\Box$  Une fois mis au point, l'indicateur change en  $\Box$ et vous entendrez deux bips. Appuyez le bouton APPAREIL PHOTO entièrement pour prendre la photo.

#### **Le contrôle de NAVIGATION**

- **•** Appuyez NAVIGATION haut ou bas pour augmenter ou diminuer le niveau de zoom.
- **•** Appuyez NAVIGATION gauche ou droite pour le mode de capture séquentiel précédent ou suivant.

#### **Contrôles et indicateurs sur l'écran**

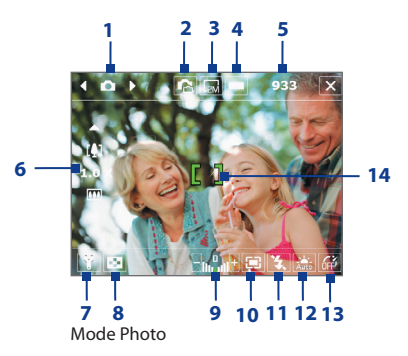

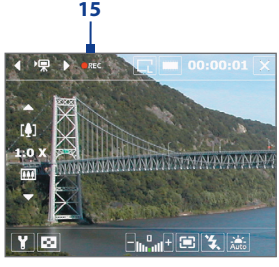

Mode Vidéo

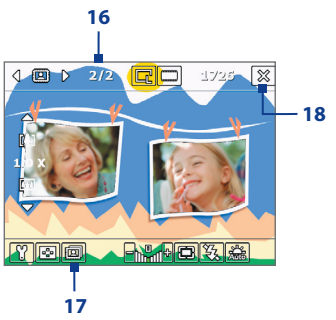

Mode Thème photo

- **1 Contrôle du mode de capture**. Appuyez sur la flèche gauche/droite ( $\sqrt{2}$ ) sur l'écran pour basculer le mode de capture.
- **2 Contrôle de basculement de l'appareil photo**. L'icône appareil photo ( $\blacksquare$  /  $\blacksquare$ ) indique l'appareil photo actuel utilisé. Appuyez pour passer d'un appareil photo à l'autre.
- **3 Résolution**. L'icône de résolution ( $\mathbb{R}/\mathbb{R}/\mathbb{R}/\mathbb{R}$  / $\mathbb{R}$  / $\mathbb{R}$ ) indique la résolution actuelle. Appuyez pour passer d'une résolution à une autre.
- **4 Stockage**. Appuyez pour choisir si les photos ou séquences vidéo seront stockées sur la mémoire de l'appareil ( $\Box$ ), sur la carte mémoire ( $\Box$ ), sur la carte SIM ( $\Box$ ) (carte MegaSIM seulement) ou sur le Micro  $lecteur$  ( $\Box$ ).
- **5 Indicateur de l'information restante**. Dans les modes Photo, Image de Contacts, Thème Photo, Panorama, Sports et En salve, ceci indique le nombre restant de prises d'images sur la base des paramètres actuels. En mode Vidéo et Vidéo MMS, cet indicateur indique la durée d'enregistrement restante. Pendant l'enregistrement d'une vidéo, cet indicateur affiche la durée d'enregistrement.
- **6 Contrôle du zoom**. Appuyez sur la flèche haut/bas ( $\Box$ / $\Box$ ) ou appuyez sur  $\left(\prod_{i=1}^{n} \right)$  sur l'écran pour faire un zoom avant ou arrière.
- **7 Paramètres de l'appareil photo**. Appuyez sur l'icône **Outil** ( ) pour ouvrir l'écran Paramètres de l'appareil photo.
- 8 **Visionneuse d'images.** Appuyez sur l'icône Visionneuse ( $\boxed{5}$ ) pour afficher l'image ou la vidéo dans Images et vidéos.
- **9 Luminosité**. Appuyez sur l'icône plus/moins ( $\blacksquare / \blacksquare$ ) pour augmente ou diminuer le niveau de luminosité.
- **10 Mode de mesure**. Appuyez pour basculer le mode de mesure entre **Zone centrale** ( $\Xi$ ) et **Moyenne** ( $\Xi$ ).
- **11 Flash**. Appuyez pour activer ou désactiver le flash situé sur l'arrière de votre appareil. Lorsque le flash est activé, l'appareil photo déclenche le flash lors de la prise des photos.
- **12 Balance des blancs**. Appuyez pour choisir parmi les différents paramètres de balance des blancs : Auto ( $\left[\frac{1}{n+1}\right]$ ), Lumière du jour ( $\left[\frac{1}{n+1}\right]$ ), Nuit ( $\left(\begin{matrix} \cdot & \cdot \\ \cdot & \cdot \end{matrix}\right)$ , Incandescent ( $\overline{B}$ , et Fluorescent ( $\overline{B}$ ).
- **13 Retardateur**. Appuyez pour paramétrer le retardateur sur 2 secondes, 10 seconds, ou Désactivé en mode Photo ou Image de Contacts. Quand vous appuyez le bouton CENTRE OK ou le bouton APPAREIL PHOTO pour capturer une image fixe, il commence à compter à rebours, et capture ensuite l'image fixe après le temps alloué (2 secondes ou 10 secondes).
- **14 Indicateur de mise au point auto**. S'affiche lorsque la mise au point auto est activée. En mode **Panorama** ou **Thème Phot**, la mise au point auto sera utilisée pour chaque photo. En mode **Sports** ou **En salve**, seule la première photo utilise la mise au point auto.
- **15 Indicateur d'enregistrement**. Ceci affiche un indicateur rouge clignotant quand l'enregistrement de la vidéo est en cours.
- **16 Indicateur d'avancement**. En mode Thème Photo, Panorama, Sports et En salve, cet indicateur affiche le nombre total de captures consécutives.
- **17 Icône de sélection de modèle**. En mode Thème Photo, appuyez sur pour choisir parmi les différents modèles.
- 18 Quitter. Appuyez sur l'icône Quitter ( $\mathbf{X}$ ) pour quitter le programme Appareil photo.

## **Modes de capture d'image fixe**

Lors de l'utilisation de modes de capture d'image fixe, tels que **Photo**, **Image de Contacts**, **Thème Photo**, **Panorama**, **Sports** et **En salve**, vous pouvez capturer des images fixes en appuyant le bouton APPAREIL PHOTO sur l'appareil ou le bouton CENTRE OK sur le contrôle de NAVIGATION. Les images fixes seront enregistrées au format JPEG.

Lors de la capture d'une image en mode de capture Thème Photo, vous pouvez sélectionner un modèle prédéfini. Pour visualiser et sélectionner à partir de modèles différents, appuyez sur  $\sqrt{u}$  sur l'écran Appareil photo. En fonction du modèle choisi, vous devrez prendre une photo ou plus pour le modèle.

## **Mode de Capture Vidéo**

Lors de l'utilisation de mode de capture **Vidéo**, vous pouvez appuyer le bouton APPAREIL PHOTO ou le bouton CENTRE OK pour commencer l'enregistrement d'une séquence vidéo (avec audio si souhaité). Pour arrêter l'enregistrement, appuyez à nouveau le bouton APPAREIL PHOTO ou le bouton CENTRE OK. Votre appareil affiche la première image de la séquence vidéo par défaut sur l'écran de Confirmation.

Avant de pouvoir capturer une séquence vidéo, vous pouvez spécifier la longueur désirée d'enregistrement en termes de temps ou de taille de fichier sur l'écran Paramètres de l'appareil photo.

Les séquences vidéo seront enregistrées au format MPEG-4.

## **Mode de Capture Vidéo MMS**

Le mode de capture **Vidéo MMS** permet de capturer facilement un fichier vidéo et de l'envoyer ensuite via MMS. Appuyez le bouton CENTRE OK ou le bouton APPAREIL PHOTO pour commencer l'enregistrement d'une séquence vidéo (avec audio si souhaité) Pour arrêter l'enregistrement, appuyez à nouveau le bouton CENTRE OK ou le bouton APPAREIL PHOTO.

La longueur de l'enregistrement de la vidéo MMS est fixe. L'enregistrement s'arrête automatiquement quand la longueur présélectionnée est atteinte. Cependant, vous pouvez arrêter d'enregistrer manuellement la vidéo à tout moment. L'indicateur de temps en haut à droite de l'écran de l'appareil photo indique la limite de temps.

Vous pouvez spécifier le format de capture comme H.263 ou MPEG-4 sur l'écran Paramètres de l'appareil photo, cependant, le format idéal pour MMS est H.263 (3GPP). Après avoir capturé le fichier vidéo, appuyez sur  $\mathbb{N}$  sur l'écran de confirmation pour envoyer le fichier via MMS.

## **Écran de confirmation**

Après avoir pris une photo ou enregistré une séquence vidéo, vous pouvez visualiser l'image ou la séquence vidéo dans l'**écran de confirmation**. Vous pouvez également appuyez sur les icônes en bas de l'écran de confirmation pour effacer une image ou une vidéo capturée, pour l'envoyer par e-mail ou MMS, etc.

#### **Icônes du mode de confirmation**

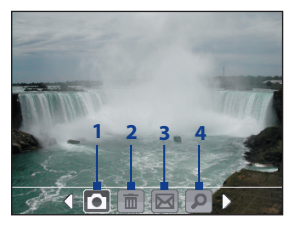

Modes Photo, Vidéo, Vidéo MMS, Panorama et Thème Photo

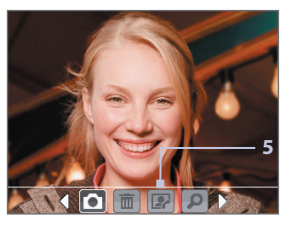

Mode Image de Contacts

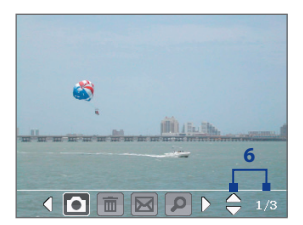

Modes Sports et En rafale

- **1 Retour**. Appuyez sur **pour revenir à l'écran Appareil Photo.**
- **2 Supprimer**. Appuyez sur **m** pour effacer l'image ou la vidéo capturée.
- **3 Envoyer**. Appuyez sur **De Lating pour envoyer par courrier électronique ou MMS.**
- **4 Afficher.** Appuyez sur **pour afficher une image dans le programme** Images et Vidéos, ou pour lire une vidéo capturée avec le Lecteur Windows Media Mobile.
- **5 Affecter aux Contacts**. Appuyez sur pour associer la photo au contact sélectionné.
- **6 Parcourir**. Après avoir pris des photos en mode Sports ou En salve, le nombre total de prises consécutives s'affiche dans le coin inférieur à droite de l'écran de confirmation. Appuyez sur les flèches haut/bas ( $\Box$ ) pour parcourir la séquence de photos.

#### **Pour changer la durée d'affichage de l'écran de confirmation**

- **1.** Appuyez sur **prout** pour ouvrir l'écran Paramètres de l'appareil photo.
- 2. Sur l'écran Paramètre de l'appareil photo, appuyez sur **N.** Le menu Avancé s'affiche alors.
- **3.** Appuyez sur **Durée de confirmation**, puis appuyez sur la durée désirée pour l'affichage des captures sur l'écran de confirmation.

## **Zoom**

Avant de capturer une image fixe ou une séquence vidéo à l'aide de l'appareil photo, vous vous pouvez effectuer un zoom avant pour rendre l'objet à l'objectif plus proche et un zoom arrière pour rendre l'objet plus éloigné. Dans tous les modes de capture, appuyez NAVIGATION haut sur votre appareil ou tapez sur la flèche triangulaire Haut au-dessus de l'indicateur de taux de zoom pour effectuer un zoom avant dans votre sujet. Quand vous avez atteint la limite du zoom, vous entendrez un bip. Pour un zoom arrière, appuyez NAVIGATION bas ou appuyez sur la flèche Bas. La plage de zoom de l'appareil photo pour une photo ou une séquence vidéo dépend du mode de capture et de la taille de capture. Voici en résumé.

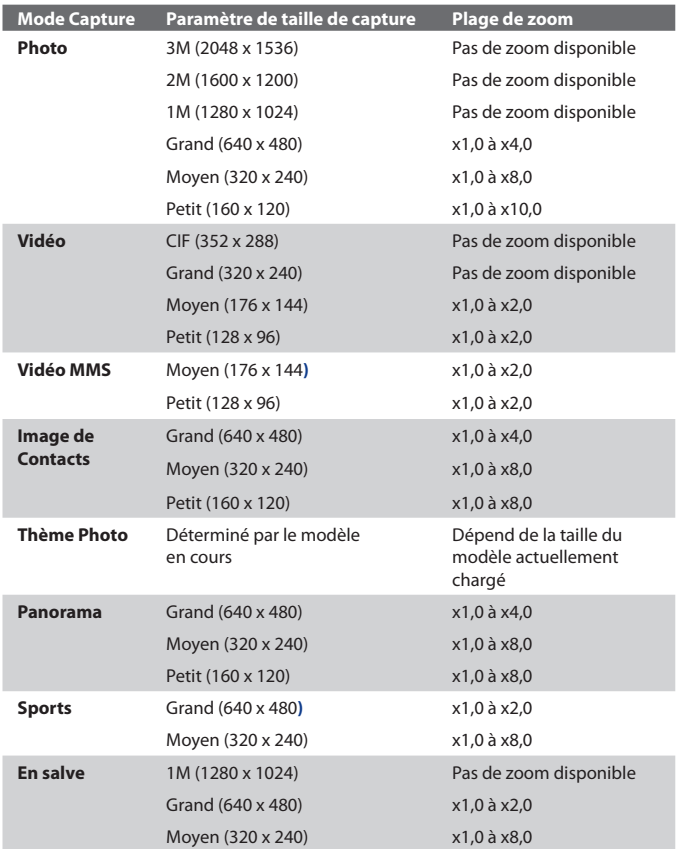

#### **Remarque** Les tailles de capture disponibles pour certains formats de capture varient aussi d'un mode de capture à l'autre. La plage du zoom a été calculée en se basant sur le taux suivant :

- **•** x1,0 = taille normale (pas de zoom)
- **•** x2,0 = agrandissement double
- **•** x4,0 = agrandissement de quatre fois
- **•** x8,0 = agrandissement de huit fois
- **•** x10,0 = agrandissement de dix fois

## **L'écran Paramètres de l'appareil photo**

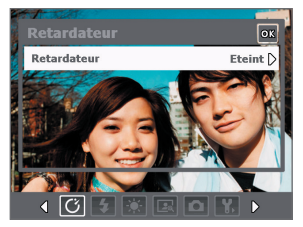

Lors de la capture d'une image fixe ou d'une séquence vidéo en utilisant l'un des modes de capture, appuyez sur l'icône **Outil** (**N)** pour accéder à l'écran Paramètres de l'appareil photo. L'écran Paramètres de l'appareil photo permet de configurer les paramètres de capture.

Écran Paramètre de l'appareil photo en mode Photo

Quand vous appuyez sur les icônes en bas de l'écran Paramètres de l'appareil photo, différents menus s'affichent. Certaines options et certains menus ne sont disponibles que pour certains modes de capture.

#### **Pour naviguer sur l'écran Paramètres de l'appareil photo**

Vous pouvez appuyer sur l'écran ou appuyer les boutons du contrôle de NAVIGATION pour naviguer dans l'écran Paramètres de l'appareil photo.

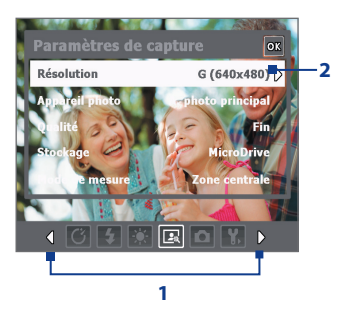

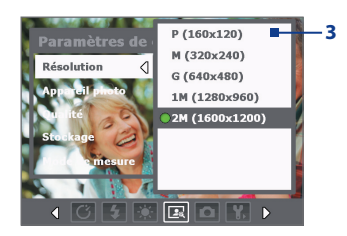

**1** Appuyez sur une icône pour afficher le menu désiré.

Lors de l'utilisation le contrôle de Navigation, vous pouvez également appuyer NAVIGATION bas. Le fond de la barre d'icône en bas change alors de couleur. Maintenant, appuyez NAVIGATION gauche ou droite ou appuyez sur les flèches gauche/droite ( / ) pour naviguer à l'icône du menu désiré. Lorsque le menu désiré est affiché, appuyez NAVIGATION haut.

**2** Appuyez sur une option du menu pour ouvrir un sous-menu des paramètres disponibles.

Vous pouvez également appuyer NAVIGATION haut et bas pour sélectionner une option, puis appuyez NAVIGATION droite pour ouvrir son sous-menu. **<sup>3</sup>**

**3** Appuyez le bouton CENTRE OK pour sélectionner un paramètre et fermer le sous-menu.

Vous pouvez également appuyer NAVIGATION haut et bas pour sélectionner un paramètre, puis appuyez NAVIGATION droite pour fermer le sous-menu.

Pour plus d'informations sur les différents menus et paramètres, se référer aux sections qui suivent.

## **Menu Retardateur**

**• Retardateur**. Sélectionnez l'option Retardateur pour capturer des images : **Désactivé**, **2 secondes**, ou **10 secondes**. Le fait de sélectionner 2 secondes ou 10 secondes retarde la capture du temps sélectionné une fois que vous avez appuyé le bouton APPAREIL PHOTO ou le bouton CENTRE OK.

#### **Menu Modèle**

**• Modèle**. Sélectionnez un modèle (en mode Thème Photo seulement).

#### **Menu Paramètres du panorama**

- **• Direction**. Choisissez la direction dans laquelle les images seront agrafées en panorama.
- **• Nombre d'agrafes**. Sélectionnez le nombre souhaité d'instantanés à prendre et à agrafer en panorama.
- **• Auto-agrafer**. Lorsque Auto-agrafer est **Activé**, l'appareil photo agrafe automatiquement tous les instantanés en un seul fichier. Si Auto-agrafer est **Désactivé**, les instantanés sont enregistrés en fichiers séparés.

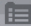

ा

#### **Menu Paramètres des sports**

**• Instantané**. Sélectionnez le nombre de photos consécutives à capturer.

#### **Menu Flash**

**• Flash**. Définissez cette option sur **Activé** pour activer le flash (situé à l'arrière de votre appareil) pour pouvoir prendre des photos ou des séquences vidéo en environnement sombre. Ceci permet également à l'appareil photo de déclencher le flash lors de la prise des photos. Le flash est disponible dans les modes de captures à l'exception des modes Sports ou En salve.

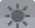

## **Menu Ambiance**

- **• Balance des blancs**. Sélectionnez un type de balance des blancs tel que Fluorescent, Nuit, etc. convenant à l'ambiance lumineuse.
- **• Effet**. Choisissez un effet spécial tel que Niveau de gris, Sépia, etc., pour vos photos ou vos séquences vidéo.

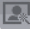

# **Menu Paramètres Capture**

- **• Résolution**. Sélectionnez la taille d'image ou vidéo souhaitée.
- **• Appareil photo**. Sélectionnez l'appareil photo à utiliser. Vous pouvez choisir entre **Appareil photo principal, 2nd appareil photo ou 2nd appareil photo (Retourner)**.
- **• Qualité**. Sélectionnez le niveau de qualité d'image JPEG pour toutes les images fixes capturées. Vous pouvez choisir entre **De base**, **Normal**, **Fin**, et **Extra fin**.
- **• Stockage**. Sélectionnez où vous voulez enregistrer vos fichiers. Vous pouvez enregistrer les fichiers dans la mémoire principale ou une carte de stockage.

**• Mode de mesure**. Sélectionnez un mode de mesure pour permettre à l'appareil photo de mesurer la quantité de lumière au centre et autour de l'image et calculer la meilleure valeur d'exposition avant la capture. Choisissez **Zone centrale** pour mesurer la lumière en utilisant la zone centrale de l'image ou **Moyenne** pour mesurer la lumière en utilisant la zone tout autour de l'image.

#### **Menu Mode Capture**

**• Mode**. Bascule entre différents modes de capture tels que Photo, Vidéo, Image de Contacts, et plus encore. Pour plus d'informations sur ces modes, voir « Modes de capture » plus avant dans ce chapitre.

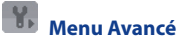

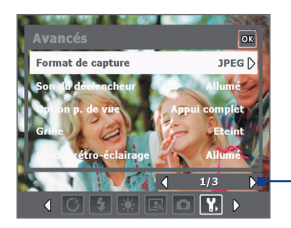

Appuyez sur l'icône gauche/droite dans cette barre pour basculer entre les pages menu du menu Avancé.

Lors de l'utilisation des boutons du contrôle de NAVIGATION, vous pouvez également appuyer continuellement en bas jusqu'à ce que cette barre soit sélectionnée (sa couleur change). Appuyez à gauche/droite pour basculer entre les pages du menu.

- **• Format de capture**. Sélectionnez le format de fichier désiré.
- **• Son du déclencheur**. Choisissez si vous désirez que l'appareil photo émette un son de déclenchement lorsque vous appuyez le bouton CENTRE OK ou le bouton APPAREIL PHOTO pour prendre des photos ou des séquences vidéo.
- **• Grille**. Choisissez si vous désirez qu'une grille s'affiche sur l'écran Appareil Photo. Le fait d'afficher un grille peut vous aider à cadrer et centrer votre sujet plus facilement et plus précisément.

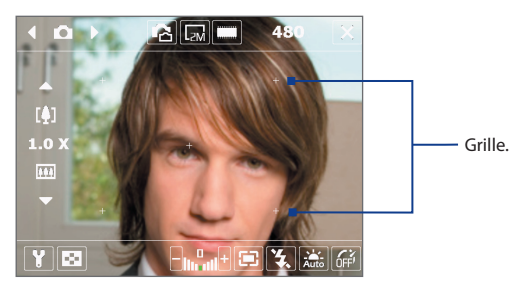

- **• Garder rétro-éclairage**. Choisissez si le rétro-éclairage est activé ou désactivé lors de l'utilisation de l'appareil photo. Ceci remplace les paramètres de rétro-éclairage de votre appareil lorsque vous utilisez l'appareil photo.
- **• Durée de confirmation**. Paramétrez une durée d'affichage d'une image/vidéo capturée sur l'écran de confirmation avant de l'enregistrer automatiquement et de revenir à l'écran Appareil photo en cours. Sélectionnez **Sans limite** si vous ne voulez pas imposer de limite de temps. Sélectionnez **Pas de confirmation** pour revenir immédiatement à l'écran Appareil photo en cours après la capture.
- **• Ajustement du scintillement**. Lors des prises de vue en intérieur, le scintillement sur l'écran de l'appareil photo peut être dû à des différences entre le taux de balayage vertical de l'affichage de l'appareil photo et la fréquence de scintillement de la lumière fluorescente. Pour réduire le scintillement, vous pouvez changer l'ajustement de scintillement sur **Auto** ou sur la fréquence correcte (**50Hz** ou **60Hz**) du pays où vous utilisez votre appareil.
- **• Enregistrement avec Audio**. Sélectionnez **Activé** pour enregistrer la séquence vidéo avec de l'audio. C'est sélectionné par défaut. Si vous sélectionnez **Désactivé** et capturez ensuite une séquence vidéo, il n'y aura pas d'audio.
- **• Préfixe**. Spécifie comment nommer une image ou une séquence vidéo capturée. Quand **Par défaut** est sélectionné, le nom de fichier de chaque image capturée est « IMAGE » ou « VIDEO » suivi d'un nombre séquentiel, par exemple : IMAGE\_001.jpg. Vous pouvez également choisir de nommer les fichiers en utilisant la **Date** ou les **Date et heure** actuelles comme préfixe.

- **• Compteur**. Par défaut, les fichiers vidéo nouvellement capturés sont nommés avec un préfixe et des nombres séquentiels, tels que 001, 002, etc**.** Pour réinitialiser la numérotation à « 001 » pour les fichiers vidéo capturés, appuyez sur **Réinitialiser**.
- **• Limite d'enregistrement**. Spécifiez la durée ou la taille de fichier maximum pour l'enregistrement.
- **• Dossier de modèles** (en mode Thème Photo seulement). Par défaut, les modèles sont stockés dans le dossier \My Documents\Modèles sur la **Mémoire principale** de l'appareil. Si vous transférez des modèles vers une carte de stockage (via Explorateur de fichiers), configurez cette option sur **Principale + carte** pour spécifier que les modèles sont localisés à la fois dans la mémoire principale et dans la carte de stockage.
- **• Ajuster**. Cette option permet d'ajuster les propriétés d'affichage telles que **Contraste**, **Saturation**, **Teinte**, et **Netteté**.

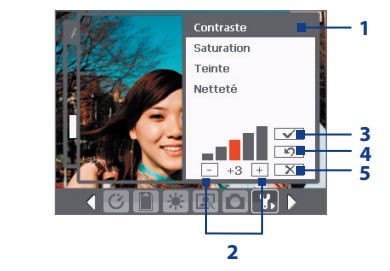

- **1** Dans le sous-menu, appuyez sur l'une des propriétés à ajuster. Vous pouvez également appuyer NAVIGATION haut/bas pour sélectionner une propriété.
- **2** Pour augmenter/diminuer la valeur, appuyez sur l'icône plus/moins ou appuyez NAVIGATION gauche/droite. L'écran Appareil Photo en fond d'écran en cours affichera immédiatement les effets de changements.
- **3** Appuyez pour sauvegarder les paramètres et fermer le sous-menu.
- **4** Appuyez pour réinitialiser toutes les propriétés par défaut.
- **5** Appuyez pour fermer le sous-menu sans sauvegarder les modifications.

## <span id="page-198-0"></span>**9.2 Utiliser Images et vidéos**

Le programme **Images et vidéos** rassemble, organise, et trie les images et les séquences vidéo dans les formats suivants sur votre appareil.

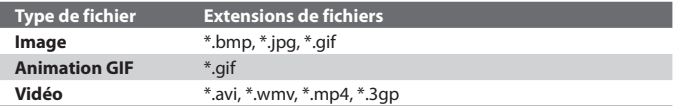

Vous pouvez afficher les images comme un diaporama, les transmettre, les envoyer via courrier électronique, les éditer, ou les définir comme arrière-plan sur l'écran Aujourd'hui.

#### **Pour copier images, fichiers d'animation GIF, et séquences vidéo sur votre appareil.**

Vous pouvez copier les images, les fichiers d'animation GIF et les fichiers vidéo à partir de votre PC et les afficher sur votre appareil.

**•** Copiez les images, les fichiers d'animation GIF et les fichiers vidéo depuis votre PC ou une carte de stockage dans le dossier Mes images sur votre appareil. (Vous pouvez aussi copier les fichiers vidéo dans le dossier Mes vidéos.)

Pour plus d'informations sur la copie des fichiers depuis votre PC sur votre appareil, consultez l'aide d'ActiveSync sur votre PC.

**Remarque** Vous pouvez aussi copier les images, les fichiers d'animation GIF et les fichiers vidéo depuis votre PC sur votre appareil en utilisant une carte mémoire. Insérez la carte mémoire dans le logement de carte mémoire sur votre appareil, puis copiez les fichiers de votre PC vers le dossier que vous avez créé sur la carte mémoire.

#### **Pour visualiser des images**

- **1.** Appuyez sur **Démarrer > Programmes > Images et vidéos**. Les images dans le dossier Mes images apparaissent comme des miniatures par défaut.
- **2.** Sélectionnez une image et appuyez sur **Afficher**. Si vous ne trouvez pas une image dans le dossier Mes images par défaut, allez dans un autre dossier en appuyant sur la flèche bas ( $\blacktriangledown$ ).

#### **Pour lire des fichiers d'animation GIF**

- **1.** Appuyez sur **Démarrer > Programmes > Images et vidéos**.
- **2.** Sélectionnez un fichier d'animation GIF et appuyez sur **Afficher**. Le programme d'animation GIF ouvre alors le fichier et le lit.

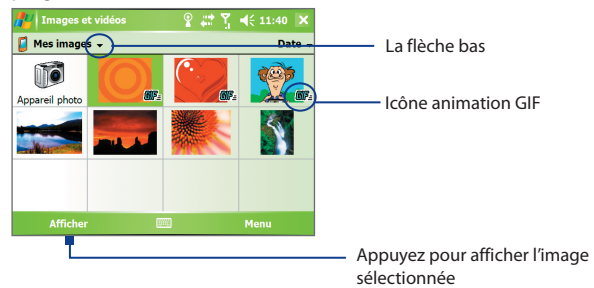

#### **Pour lire des vidéos avec l'audio**

- **1.** Appuyez sur **Démarrer > Programmes > Images et vidéos**. Par défaut, le contenu du dossier Mes images sera affiché.
- **2.** Pour trouver les séquences vidéo que vous avez capturées, appuyez sur la flèche bas  $($ , ) à côté du dossier Mes images et appuyez sur Mes documents. Appuyez ensuite sur Mes Vidéos. Les séquences vidéo sont affichées en miniatures par défaut, qui apparaissent avec une icône média ( $\mathbf{F}$  $\mathbf{q}$ ).

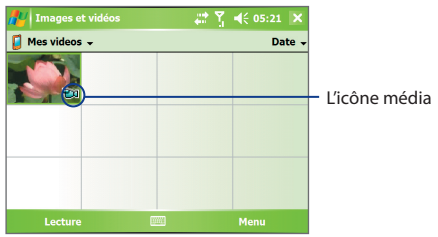

**3.** Appuyez pour sélectionner une vidéo et la lire avec le Lecteur Windows Media Mobile.

#### **Pour visualiser des diaporamas**

Vous pouvez afficher vos images sous forme d'un diaporama sur votre appareil. Les images sont affichées en plein écran avec 5 secondes d'intervalle entre les diapos.

- **1.** Appuyez sur **Démarrer > Programmes > Images et vidéos**.
- **2.** Appuyez sur **Menu > Afficher le diaporama**.
- **Remarque** Vous pouvez spécifier comment les images sont redimensionnées pour optimiser leur affichage dans le diaporama. Appuyez sur **Menu > Options**, appuyez ensuite sur **Portrait** ou **Paysage** sur l'onglet **Diaporama.**

Appuyez n'importe où sur l'écran pour afficher la barre du diaporama, que vous pouvez utiliser pour arrêter ou interrompre le diaporama, faire pivoter l'affichage, et plus encore.

#### **Pour trier les images et les séquences vidéo**

Si vous stocker un grand nombre de photos ou de séquences vidéo sur votre appareil, vous trouverez certainement commode de les trier pour retrouver rapidement une photo ou une séquence spécifique. Vous pouvez les trier par nom, date et taille.

- **1.** Appuyez sur **Démarrer > Programmes > Images et vidéos**.
- **2.** Appuyez pour trier la liste (étiqueté par **Date** par défaut), et sélectionnez l'élément que vous voulez trier par (**Nom**, **Date**, ou **Taille**).

#### **Pour supprimer une image ou une séquence vidéo**

Procédez de l'une des manières suivantes pour supprimer une image ou une séquence vidéo :

- **•** Sélectionnez une image ou une séquence vidéo sur l'écran Images et vidéos, et appuyez sur **Menu > Supprimer**.
- **•** Maintenez le stylet appuyé sur la miniature de l'image que vous voulez supprimer, appuyez ensuite sur **Supprimer**.

Appuyez sur **Oui** pour confirmer la suppression.

#### **Pour éditer une image**

Vous pouvez pivoter, rogner, et ajuster la luminosité et le contraste de couleur de vos images.

- **1.** Appuyez sur **Démarrer > Programmes > Images et vidéos**.
- **2.** Appuyez sur l'image que vous voulez éditer.
- **3.** Appuyez sur **Menu > Modifier**, et faites l'une des choses suivantes :
	- **•** Pour faire pivoter une image de 90 degrés dans le sens des aiguilles d'une montre, appuyez sur **Faire pivoter**.
	- **•** Pour rogner une image, appuyez sur **Menu > Rogner**. Ensuite, appuyez et faites glisser pour sélectionner la zone à rogner. Appuyez à l'intérieur de la boîte pour rogner, ou appuyez à l'extérieur de la boîte pour annuler le rognage.
	- **•** Pour régler les niveaux de luminosité et de contraste d'une image, appuyez sur **Menu > Correction automatique**.

#### **Remarque** Pour défaire une modification, appuyez sur **Menu > Annuler**. Pour annuler toutes les modifications non enregistrées que vous avez faites sur l'image, appuyez sur **Revenir à la dernière version**.

#### **Pour définir une image comme arrière-plan de l'écran Aujourd'hui**

Vous pouvez utiliser une image comme arrière-plan sur l'écran Aujourd'hui.

- **1.** Appuyez sur **Démarrer > Programmes > Images et vidéos**.
- **2.** Sélectionnez l'image que vous voulez définir comme arrière-plan.
- **3.** Appuyez sur **Menu > Arrière-plan Aujourd'hui**.
- **4.** Dans **Niveau de transparence**, sélectionnez un pourcentage plus élevé pour obtenir une image plus transparente ou un pourcentage plus faible pour obtenir une image plus opaque.
- **5.** Appuyez sur **OK**.

#### **Pour trier les images et les séquences vidéo**

Vous pouvez envoyer les images et les clips vidéo vers d'autres appareils via courrier électronique.

- **1.** D'abord, configurez la Messagerie pour l'envoi et la réception des messages.
- **2.** A partir du programme, sélectionnez l'élément que vous voulez envoyer.
- **3.** Appuyez sur **Menu > Envoyer**, et sélectionnez un compte (par exemple E-mail Outlook ou MMS) pour envoyer la pièce jointe.
- **4.** Un nouveau message est créé avec l'élément attaché.
- **5.** Entrez le nom du destinataire et le sujet, et appuyez sur **Envoyer**. Le message sera envoyé la prochaine fois que vous synchroniserez votre appareil.
- **Remarque** Les images et les séquences vidéo sont enregistrées automatiquement avant d'être envoyées.

#### **Pour attribuer des images à des contacts**

Vous pouvez attribuer une image à un contact afin de pouvoir identifier facilement le contact à tout moment.

- **1.** Appuyez sur **Démarrer > Programmes > Images et vidéos**.
- **2.** Sélectionnez l'image que vous voulez attribuer à un contact.
- **3.** Appuyez sur **Menu > Enregistrer dans les contacts**.
- **4.** Appuyez sur le contact, ou naviguez et appuyez sur **Sélectionner** pour choisir le contact dans votre liste de contacts.

#### **Pour personnaliser plus de paramètres image**

- **1.** Appuyez sur **Démarrer > Programmes > Images et vidéos**.
- **2.** Sélectionnez l'image pour laquelle vous voulez configurer plus de paramètres.
- **3.** Appuyez sur **Menu > Options**. L'écran Options apparaît, permettant de :
	- **•** Redimensionner un image de sorte qu'elle puisse être envoyée plus rapidement par e-mail.
	- **•** Définir la direction de la rotation pour la fonction Rotation.
	- **•** Configurer les paramètres d'affichage pendant des diaporamas et activer les options d'écran de veille.

## <span id="page-203-0"></span>**9.3 Utiliser le Lecteur Windows Media Mobile**

Vous pouvez utiliser le Lecteur Windows Media Mobile 10 pour Pocket PC pour lire les fichiers audio et vidéo numériques qui sont stockés sur votre appareil ou sur un réseau, tel qu'un site Web.

En utilisant le Lecteur Windows Media Mobile, vous pouvez lire à la fois les fichiers audio et vidéo. Voici les formats de fichiers pris en charge par cette version du le Lecteur Windows Media Mobile.

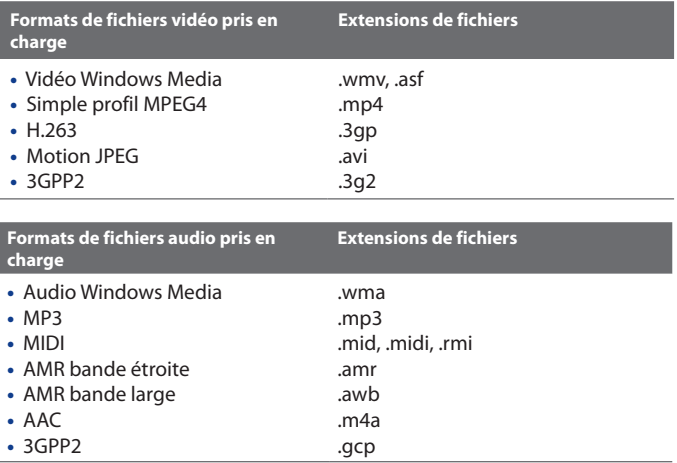

## **À propos des contrôles**

Voici les contrôles disponibles sur le Lecteur Windows Media Mobile.

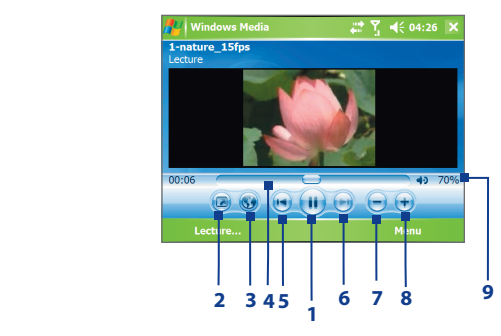

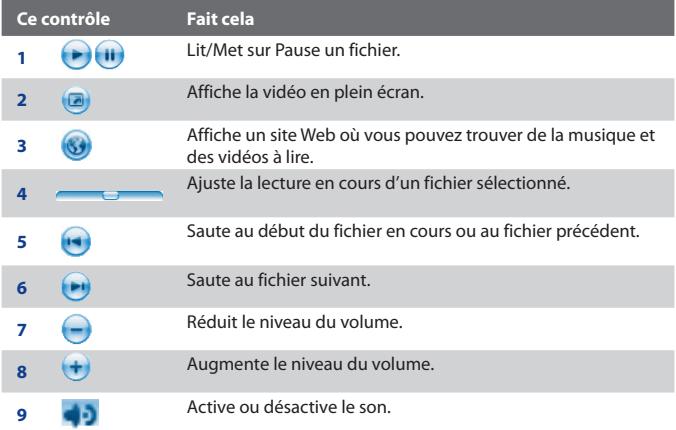

## **À propos des écrans et des menus**

Le Lecteur Windows Media Mobile a trois écrans principaux :

- **• Écran Lecture**. L'écran par défaut qui affiche les contrôles de lecture (tel que Lecture, Pause, Suivant, Précédent et Volume) et la fenêtre vidéo. Vous pouvez modifier l'apparence de cet écran en choisissant une apparence différente.
- **• Écran Lecture en cours**. L'écran qui affiche la sélection Lecture en cours. Cette sélection spéciale indique le fichier en cours de lecture et tous les fichiers en « file d'attente » de lecture.
- **• Écran Bibliothèque**. L'écran qui permet de trouver rapidement vos fichiers audio, fichiers vidéo et sélections. Il contient les catégories telles que Ma musique, Mes vidéos, Ma TV et Mes sélections.

Au bas de chaque écran vous pouvez ouvrir un **Menu**. Les commandes de ce menu varient, en fonction de l'écran que vous visualisez actuellement. Pour plus d'information sur les commandes dans ces menus, consultez l'aide de votre appareil.

## **À propos des licences et des fichiers protégés**

Certains contenus (tels que des fichiers média numériques téléchargés sur Internet, des pistes de CD et des vidéos) ont des licences associées qui les protègent contre la distribution ou le partage illégal. Les licences sont crées et gérées au moyen de la gestion des droits numériques (DRM), qui est la technologie pour sécuriser le contenu et gérer ses droits d'accès. Certaines licences peuvent vous empêcher de lire des fichiers qui ont été copiés sur votre appareil. Les fichiers accompagnés de licences associées sont appelés « fichiers protégés ».

Si vous voulez copier un fichier protégé à partir de votre PC sur votre appareil, utilisez le Lecteur de bureau pour synchroniser le fichier à votre appareil (au lieu de faire glisser le fichier d'un dossier sur votre PC sur un dossier sur votre appareil, par exemple). Cela assurera que la licence est copiée avec le fichier protégé. Pour plus d'informations sur la manière de synchroniser des fichiers à votre appareil et autres appareils mobiles, voir l'aide du Lecteur de bureau.

**Remarque** Vous pouvez afficher l'état de la protection pour un fichier en vous reportant à ses propriétés de fichier (en appuyant sur **Menu > Propriétés**).

## **Copier des fichiers média sur votre appareil**

Utilisez la dernière version du Lecteur de bureau (Le Lecteur Windows Media 10 ou supérieur) pour synchroniser des fichiers média numériques à votre appareil (au lieu de faire glisser un fichier depuis un dossier sur votre PC dans un dossier sur votre appareil, par exemple). Le fait d'utiliser le Lecteur de bureau assure que les licences sont copiées avec les fichiers protégés.

Synchronisez toujours les fichiers sur la carte de stockage insérée dans votre appareil. Ne synchronisez pas une carte de stockage qui est insérée dans un lecteur de carte de stockage. De plus, ne synchronisez pas sur l'emplacement du stockage interne (RAM) dans votre appareil.

#### **Pour synchroniser automatiquement le contenu à votre appareil**

- **1.** Éteignez votre appareil. Insérez une carte de stockage de 32 Mo ou plus dans votre appareil, et rallumez votre appareil.
- **2.** Sur votre PC, lancez le Lecteur Windows Media.
- **3.** Connectez votre appareil à votre PC.
- **4.** Si vous n'avez pas défini la synchronisation entre votre appareil et le PC, l'assistant d'installation de périphérique s'ouvre sur votre PC.
- **5.** Dans l'assistant, cliquez sur **Automatique**, cochez la case **Personnaliser les sélections qui seront synchronisées**, puis choisissez ensuite les sélections que vous voulez synchroniser.
- **6.** Cliquez sur **Terminer**.
- **7.** Les fichiers commencent à se synchroniser sur votre appareil. La prochaine fois que vous connecterez votre appareil à votre PC quand la version de bureau du le Lecteur Windows Media est en cours d'exécution, la synchronisation commencera automatiquement.

#### **Pour synchroniser et copier le contenu manuellement sur votre appareil**

- **1.** Si vous n'avez pas configuré la synchronisation entre votre appareil et le PC, suivez les étapes 1 à 6 dans « Pour synchroniser automatiquement le contenu à votre appareil », excepté que vous devriez cliquer sur **Manuel**.
- **2.** Pour choisir les fichiers à synchroniser et copier sur votre appareil, procédez comme suit :

- **•** Cliquez sur l'onglet **Bibliothèque**.
- **•** Dans le volet le plus à droite, cliquez sur la liste déroulante et sélectionnez **Liste de synchronisation**.
- **•** Dans la sélection qui est le volet le plus à gauche, sélectionnez une sélection désirée.
- **•** Dans la Liste des fichiers qui se trouve dans le volet du milieu, sélectionnez plusieurs fichiers désirés puis faites les glisser sur la Liste de synchronisation.
- **•** Cliquez sur le bouton **Démarrer Sync**. qui se trouve au bas de la Liste de synchronisation.

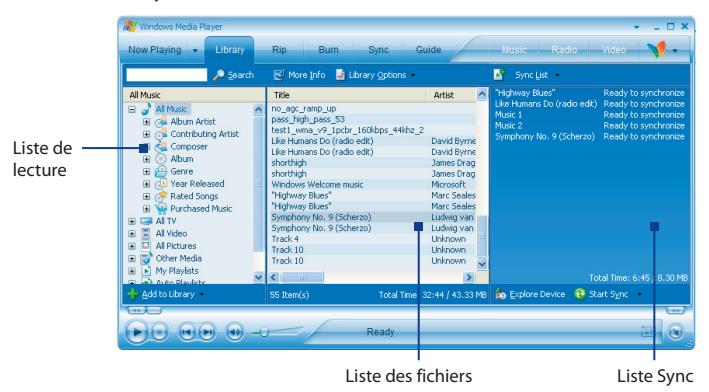

**Remarque** Les fichiers audio sont copiés plus rapidement si le Lecteur de bureau est configuré pour définir automatiquement le niveau de qualité pour les fichiers audio copiés sur votre appareil. Pour plus d'informations, consultez l'aide du Lecteur de bureau sur le PC.

## **Lecture média**

#### **Pour lire des éléments sur votre appareil**

Utilisez la bibliothèque sur le Lecteur Windows Media Mobile pour trouver et lire les chansons, les vidéos, et les sélections stockées sur votre appareil ou une sur carte de stockage amovible.

- **1.** Si vous n'êtes pas sur l'écran Bibliothèque, appuyez sur **Menu > Bibliothèque**.
- **2.** Sur l'écran Bibliothèque, appuyez sur la flèche Bibliothèque (près du haut de l'écran), puis appuyez sur le stockage média que vous voulez utiliser, par exemple, Carte de stockage.
- **3.** Dans la plupart des cas, le Lecteur Windows Media Mobile met automatiquement à jour la bibliothèque. Cependant, vous pouvez mettre à jour manuellement la bibliothèque pour vous assurer qu'elle contient les nouveaux fichiers que vous avez récemment copiés sur votre appareil ou la carte de stockage. Appuyez sur **Menu > Mettre à jour la bibliothèque** pour mettre manuellement à jour la liste de la bibliothèque.
- **4.** Sélectionnez une catégorie (par exemple, Ma musique ou Mes sélections).
- **5.** Maintenez le stylet appuyé sur l'élément que vous voulez lire (tel qu'une chanson, un album, ou un nom d'artiste), puis appuyez sur **Lecture**.
- **Remarque** Pour lire un fichier stocké sur votre appareil mais qui n'est pas dans une bibliothèque, sur l'écran Bibliothèque, appuyez sur **Menu > Ouvrir un fichier**. Maintenez le stylet appuyé sur l'élément que vous voulez lire (tel qu'un fichier ou un dossier), puis appuyez sur **Lecture**.

#### **Pour lire un élément sur un réseau**

Utilisez la commande **Ouvrir une URL** pour lire une chanson ou une vidéo stockée sur Internet ou sur un serveur de réseau.

- **1.** Si vous n'êtes pas sur l'écran Bibliothèque, appuyez sur **Menu > Bibliothèque**.
- **2.** Appuyez sur **Menu > Ouvrir une URL**.
- **3.** Faites l'une des choses suivantes :
	- **•** Dans la zone **URL**, entrez une adresse réseau.
	- **•** Dans la zone **Historique**, appuyez sur une URL que vous avez déjà utilisée.
- **Remarque** Pour lire un élément sur un réseau, vous devez être connecté à un réseau. Pour plus d'informations sur la création d'une connexion distante entre votre appareil et un réseau, consultez l'Aide de Connexion sur votre appareil.

## **Utiliser les sélections**

Une sélection est une liste de fichiers média numériques qui sont lus dans un ordre spécifique. En utilisant des sélections, vous pouvez grouper les fichiers audio et vidéo ensemble pour une lecture plus pratique.

Dans le Lecteur de bureau, vous pouvez créer une sélection de fichiers média et les synchroniser avec le Lecteur sur votre appareil. Pour plus d'informations sur la synchronisation média, voir « Copier des fichiers média sur votre appareil » plus avant dans ce chapitre.

Dans le Lecteur Windows Media Mobile sur votre appareil, vos sélections sont disponibles dans la bibliothèque, dans la catégorie Mes sélections. Une sélection temporaire, qui s'appelle lecture en cours, indique le fichier actuellement lu, ainsi que tous les fichiers en attente pour être lus ensuite. Vous pouvez créer une nouvelle sélection sur votre appareil en enregistrant la sélection lecture en cours et en lui donnant un nouveau nom.

#### **Pour enregistrer une nouvelle liste**

- **1.** Si vous n'êtes pas sur l'écran Bibliothèque, appuyez sur **Menu > Bibliothèque**.
- **2.** Appuyez pour sélectionner une catégorie (par exemple, Ma musique ou Mes sélections).
- **3.** Sélectionnez un fichier souhaité, puis appuyez sur **Menu > Mettre en file d'attente**. Ceci ajoute le fichier à la liste lecture en cours.

Répétez cette jusqu'à ce que vous ayez ajouté tous les fichier média souhaités à la liste lecture en cours.

#### **Remarque** Vous ne pouvez pas choisir plusieurs fichiers en même temps.

- **4.** Après avoir ajouté les fichiers média, appuyez sur **Menu > Lecture en cours**.
- **5.** Sur l'écran Lecture en cours, appuyez **Menu > Enregistrer sélection**.
- **6.** Entrez le nom de la sélection, puis appuyez sur **Terminé**.
- **7.** Pour lire la sélection que vous avez créée, appuyez sur Mes sélections dans la Bibliothèque, puis appuyez sur **Lecture**.

## <span id="page-210-0"></span>**Dépannage**

Si vous rencontrez un problème pendant l'utilisation du le Lecteur Windows Media Mobile, de nombreuses ressources sont disponibles pour vous aider à résoudre le problème.

Pour plus d'informations, consultez la page de Dépannage du le Lecteur Windows Media Mobile sur le site Web de Microsoft (http://www.microsoft.com/ windows/windowsmedia/player/windowsmobile/troubleshooting.aspx).

## **9.4 Utiliser le Gestionnaire audio**

Le **Gestionnaire audio** est un navigateur et lecteur musical à la fois. Il vous donne accès à tous les fichiers sur votre appareil et permet de parcourir facilement à la recherche de fichiers musicaux que vous souhaitez lire en les organisant en catégories telles que titre, artiste, album, etc. Vous pouvez également créer des sélections de vos chansons préférées et utilisez le **Lecteur musical** intégré pour les lire.

#### **Appuyez pour lancer le Gestionnaire audio.**

- **•** Appuyez sur **Démarrer > Programmes > Gestionnaire audio**.
- **Remarques •** Le Gestionnaire audio recherche les fichiers musicaux stockés sur votre appareil et carte mémoire qui ont les formats audio suivants : MP3, WMA, AAC et AAC+.
	- **•** Le Gestionnaire audio recherche les fichiers musicaux dans les emplacements suivants : Sur l'appareil : **\My Documents** (y compris tous les sous-dossiers)

 **\Music** (y compris tous les sous-dossiers ; lorsque des fichiers musicaux sont synchronisés entre l'appareil et le PC)

Sur la carte mémoire : **\Carte de stockage** (y compris tous les sous-dossiers)

 **•** Les fichiers musicaux sont catégorisés en **Artistes**, **Album**, **Genre**, etc. si ces métadonnées sont trouvées dans les fichiers.

## **Bibliothèque**

Sur la **Bibliothèque** du Gestionnaire audio, une flèche qui apparaît dans un élément indique qu'un sous-menu est disponible. Appuyez sur le nom de l'élément pour ouvrir le sous-menu. Vous pouvez aussi utiliser le contrôle NAVIGATION pour sélectionner d'abord le nom de l'élément, puis appuyez le bouton ENTRÉE pour ouvrir le sous-menu.

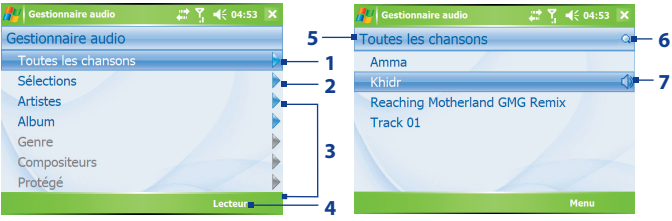

Bibliothèque : écran principal

Bibliothèque : écran Toutes les chansons

#### **N° Description**

- **1** Ouvre le sous-menu **Toutes les chansons** dans lequel vous pouvez parcourir les fichiers musicaux par nom de fichier ou titre de chanson.
- **2** Ouvre le sous-menu **Sélections** dans lequel vous pouvez créer les sélections et les lire.
- **3** Ouvre un sous-menu dans lequel vous pouvez parcourir les fichiers musicaux par la catégorie sélectionnée.
- **4** Passe à l'écran du Lecteur musical. (Le Lecteur musical ne démarre pas automatiquement la lecture. Vous devez appuyer sur l'icône (\*).
- **5** Affiche le nom du menu actuel. Appuyez pour revenir au menu supérieur.
- **6** Affiche une icône **Recherche** (  $\odot$  ) lorsque la base de données musicales dans le Gestionnaire audio est en cours de mise à jour. Ceci se produit lorsque des fichiers musicaux ont été ajoutés, renommés ou supprimés sur votre appareil ou carte mémoire.

#### **N° Description**

**7** Affiche les titres des chansons ou les noms des fichiers musicaux lorsque vous êtes dans le sous-menu Toutes les chansons. Appuyez ou utilisez le contrôle de NAVIGATION pour sélectionner un fichier musical pour le lire dans le Lecteur musical.

Affiche des sous-menus supplémentaires lorsque vous êtes dans l'un des écrans de catégories, comme **Artistes**, **Album**, etc. Appuyez ou utilisez le contrôle de NAVIGATION pour ouvrir un sous-menu.

Lorsque vous appuyez sur l'écran principal de la Bibliothèque, vous verrez plus de sous-menus qui peuvent avoir plusieurs niveaux de menus. Par exemple, lorsque vous appuyez sur **Artistes**, un autre niveau de sous-menus sera listé affichant les noms des artistes. Lorsque vous appuyez sur un nom d'artiste, plus de sous-menus affichant les noms des albums seront affichés. Continuez à ouvrir les sous-menus jusqu'à atteindre le niveau dans lequel les titres des chansons peuvent être sélectionnés pour la lecture.

Les fichiers musicaux qui sont protégés par la DRM (gestion des droits numériques) seront listés au-dessous de la catégorie **Protégés**. Une icône verrou affichée avant les titres des chansons indiquent que les fichiers musicaux sont protégés. Sélectionnez un fichier, puis appuyez sur **Info** si vous souhaitez afficher les informations du fichier. Une icône verrou marquée d'une croix affichée avant les titres des chansons indiquent que les droits pour les fichiers musicaux ont expirés et vous ne pourrez pas les lire. Appuyez sur **Supprimer** si vous souhaitez supprimer ces fichiers.

**Remarque** Le Gestionnaire audio garde en mémoire le dernier sous-menu que vous avez accédé. Lorsque vous quittez le Gestionnaire audio et l'ouvrez à nouveau, il affichera le dernier sous-menu dans lequel vous étiez. Continuez à appuyer sur le nom du sous-menu en haut de l'écran jusqu'à atteindre l'écran principal de la Bibliothèque.

## **Lecteur musical**

Le **Lecteur musical** est intégré au Gestionnaire audio et permet de lire les fichiers musicaux. Après avoir sélectionné une chanson dans la Bibliothèque, le Lecteur musical s'ouvre et lit automatiquement la chanson. Utilisez les boutons disponibles pour contrôler la lecture.

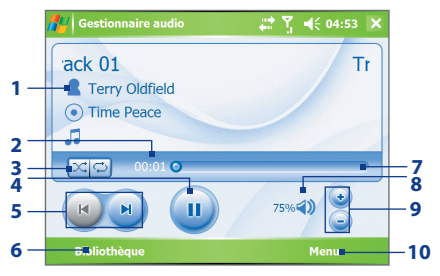

**Remarque** Si le dernier écran dans lequel vous étiez était le Lecteur musical lorsque vous avez fermé le Gestionnaire audio, lorsque lancez à nouveau le Gestionnaire audio, il ouvrira directement le Lecteur musical. Pour retournez à la Bibliothèque, appuyez sur Bibliothèque.

#### **N° Description**

- **1** Affiche des informations sur la chanson lue**.**
- **2** Affiche le temps de lecture Appuyez sur **Menu > Affichage de la durée** pour choisir le format d'affichage pour la durée de lecture (durée **Écoulée** ou durée **Restante**).
- **3** Lecture aléatoire ( $\boxed{\times}$ ) / Répétition ( $\boxed{\ominus}$ ) des chansons pendant la lecture.
- **4** Lecture  $(\begin{array}{c} \bullet \\ \bullet \end{array})$  / Pause  $(\begin{array}{c} \bullet \\ \bullet \end{array})$  de la chanson.
- **5** Va à la chanson précédente ( $\left(\begin{array}{c} \bullet \\ \bullet \end{array}\right)$  / suivante ( $\left(\begin{array}{c} \bullet \\ \bullet \end{array}\right)$ ).
- **6** Retourne à l'écran Bibliothèque.
- **7** Faites glisser le curseur pour avancer ou reculer dans la chanson.
- **8** Désactive (  $\left(\frac{1}{2}\right)$  / Active (  $\left(\frac{1}{2}\right)$  ) le son de la chanson.
- **9** Augmente ( **i**) / Diminue ( **i**) le volume.
- **10** Ouvre un menu dans lequel vous pouvez choisir d'ajouter la chanson actuelle à une sélection, définir la chanson comme sonnerie, et plus encore.

## **Sélections**

Une sélection est une liste de fichiers musicaux qui sont lus dans un ordre séquentiel. L'écran Sélections affiche les sélections actuelles qui sont trouvées sur votre appareil et votre carte mémoire.

Deux types de sélections seront affichés sur l'écran Sélections :

#### **• Sélections du Lecteur Windows Media**.

Ce sont des sélections qui sont dans la Bibliothèque du Lecteur Windows Media Mobile (qui est synchronisée avec le Lecteur Windows Media sur votre ordinateur) et elles sont indiquées par l'icône du Lecteur Windows Media ( $\bigodot$ ). Elles peuvent être lues dans le Lecteur musical du Gestionnaire audio, mais ne peuvent pas être modifiées.

#### **• Sélections personnalisées**.

Ce sont des sélections qui sont créées dans le Gestionnaire audio et peuvent être modifiées.

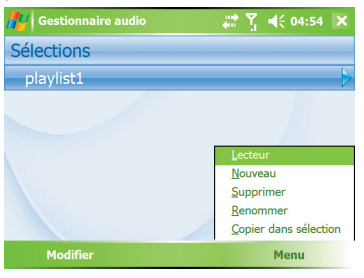

**Remarques •** Le Gestionnaire audio recherche les sélections dans les emplacements suivants :

> Sur l'appareil : \**Sélections** et **\Application Data\HTC\Gestionnaire audio\sélections**.

Sur la carte mémoire : **\Carte de stockage\Sélections**.

 **•** Si une sélection du Lecteur Windows Media contient une combinaison de fichiers musicaux, vidéo et image, le Gestionnaire audio n'accède que les fichiers musicaux et filtre les autres types de médias sans les afficher.

#### **Pour créer une sélection**

- **1.** Sur l'écran principal de la Bibliothèque, appuyez sur **Sélections**.
- **2.** Sur l'écran Sélections, appuyez sur **Menu > Nouveau**.
- **3.** Entrez un **Nom de la sélection**, puis appuyez sur **OK**.
- **4.** Sur l'écran Sélections, appuyez sur la sélection que vous venez de créer et appuyez sur **Modifier**.
- **5.** Appuyez sur **Menu > Ajouter**.
- **6.** Cocher les cases pour sélectionner les chansons que vous souhaitez ajouter à la sélection, puis appuyez sur **OK**. Appuyez sur **Menu** pour ouvrir une liste de méthodes de choix.
- **7.** Appuyez sur **OK** deux fois.

#### **Pour lire une sélection**

- **1.** Sur l'écran Sélections, appuyez pour choisir une sélection.
- **2.** Appuyez sur la première chanson dans la sélection choisie. Le Lecteur musical s'ouvre alors automatiquement et commence la lecture de la première chanson. Après chaque chanson, la suivante dans la sélection est lue.
- **Remarque** Le contenu des sélections n'est pas automatiquement mis à jour lorsque des fichiers musicaux ont été supprimés de la mémoire de l'appareil ou la carte mémoire. Le Lecteur musical affichera un message de notification lorsque vous lisez une sélection et des fichiers musicaux dans cette sélection ne peuvent pas être trouvés.

#### **Pour modifier une sélection**

- **1.** Sur l'écran Sélections, choisissez une sélection que vous souhaitez modifier.
- **2.** Appuyez sur **Modifier**.
- **3.** Appuyez sur **Menu** pour ouvrir une liste de méthodes de modification. Vous pouvez choisir d'ajouter plus de chansons, de copier et de supprimer des chansons, et plus encore.
- **4.** Après avoir fini de modifier la sélection, appuyez deux fois sur **OK**.
- **5.** Pour retourner à l'écran Sélections, appuyez sur le nom de la sélection qui est affiché en haut de l'écran.
## **Pour ajouter une sélection à une autre sélection**

- **1.** Sur l'écran Sélections, utilisez le contrôle de Navigation pour défiler à la sélection que vous souhaitez ajouter à l'autre sélection.
- **2.** Appuyez sur **Menu > Copier dans sélection**.
- **3.** Appuyez la sélection là où vous souhaitez la copier, puis appuyez sur **OK**. Appuyez sur **Nouvelle sélection** si vous souhaitez ajouter la sélection à une nouvelle sélection.

## **Définir la musique comme sonnerie**

Le Gestionnaire audio permet de sélectionner votre musique préférée et de la définir comme sonnerie pour votre appareil.

- **1.** Utilisez le contrôle de NAVIGATION pour sélectionner une chanson dans la Bibliothèque ou appuyez sur une chanson pour la lire dans le Lecteur musical.
- **2.** Appuyez sur **Menu > Définir comme sonnerie**.
- **3.** Appuyez sur **Définir comme sonnerie par défaut**.
- **4.** Un message de confirmation est alors affiché. Appuyez sur **OK**.
- **Astuce** Si vous souhaitez enregistrer la chanson dans le dossier des sonneries pour une utilisation future, appuyez sur **Enregistrer dans dossier des sonneries**. Plus tard, vous pouvez appuyer sur **Démarrer > Paramètres >** onglet **Personnel > Téléphone** pour la définir comme votre sonnerie.

# **9.5 Utiliser Streaming Media**

Le programme **Streaming Media** permet de recevoir les diffusions en direct ou le contenu média à la demande sur le Web. Vous n'avez pas attendre que le contenu média complet soit entièrement téléchargé avant de regarder la vidéo ou d'écouter le son. Le média est envoyé en un flux continu vers votre appareil et est affiché quand il arrive, en même temps que l'audio.

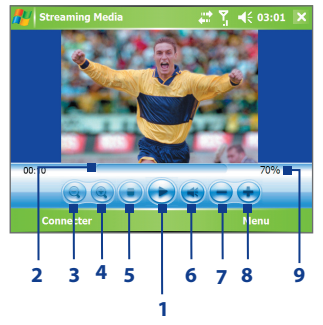

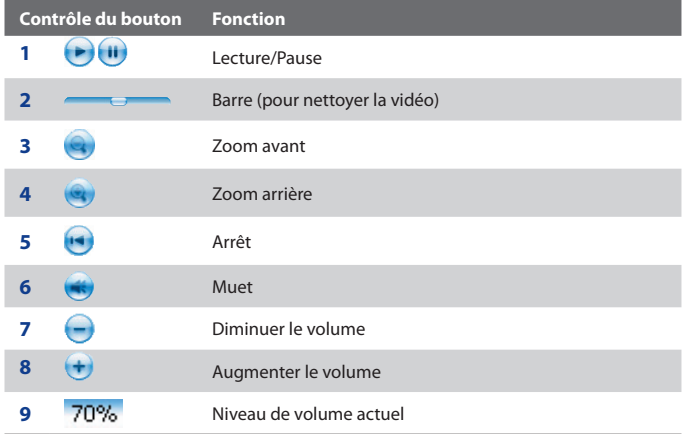

Le programme Streaming Media vous permet de lire les fichiers **3GP** et **MPEG-4**. Il prend également en charge la lecture des fichiers **SDP** (Session Description Protocol). Un fichier SDP est un fichier texte qui contient le format, l'heure de diffusion, le contenu média et d'autres informations sur une diffusion en direct ou il peut contenir une liste de lecture et des liens vers des fichiers préenregistrés si vous affichez un Streaming Media à la demande.

#### **Pour accéder au contenu en continu via Internet Explorer**

Dans Internet Explorer, vous pouvez ouvrir une page Web contenant des liens RTSP vers du contenu Streaming Media, puis lire le contenu dans le programme Streaming Media.

- **1.** Appuyez sur **Démarrer > Internet Explorer**.
- **2.** Dans la barre d'adresse, entrez l'adresse URL de la page Web qui contient le lien RTSP vers le fichier \*.3gp, \*.mp4, ou \*.sdp souhaité.
- **3.** Sur la page Web, appuyez le lien RTSP.
- **4.** Streaming Media s'ouvre alors automatiquement et commence la lecture du fichier. Pendant la lecture, utilisez les contrôles pour la lecture/pause, le zoom avant et arrière, ajuster le volume du son et plus.

## **Pour recevoir des fichiers média directement sur Streaming Media**

Streaming Media ne prend en charge que les liens RTSP lorsque vous recevez les fichiers \*.3gp et \*.mp4 directement sur le programme.

#### **Remarque** Avant de lancer le programme Streaming Media, assurez-vous d'être connecté à Internet.

- **1.** Appuyez sur **Démarrer > Programmes > Streaming Media**.
- **2.** Depuis le programme, appuyez sur **Connecter**.
- **3.** Entrez l'URL du site Web (rtsp://) et le nom de fichier.

Vous pouvez également, si vous avez déjà accédé à des liens RTSP, appuyez simplement sur un lien RTSP dans la liste **Historique** pour lire un contenu affiché auparavant.

- **4.** Appuyez sur **Se connecter**.
- **5.** Streaming Media s'ouvre et commence la lecture du fichier. Pendant la lecture, utilisez les contrôles pour la lecture/pause, le zoom avant et arrière, ajuster le volume du son et plus.

#### 220 Découvrir le multimédia

## **Pour afficher les informations de fichier des vidéos en continu**

Vous pouvez afficher les propriétés et les informations générales d'une séquence vidéo en continu, telles que format de fichier, codec audio, dimension, images et durée de la vidéo.

**•** Appuyez sur **Menu > Propriétés** dans le programme.

## **Pour configurer les paramètres de connexion de la vidéo en continu**

Appuyez sur **Menu > Options** pour configurer les paramètres suivants :

- **Connecter via**. Choisissez si vous souhaitez vous connecter à Internet ou un réseau d'entreprise (intranet) pour trouver la séquence vidéo en continu.
- **Portée du port UDP**. Spécifiez une portée de numéros de port à utiliser pour le Streaming Media.
- **Tampon média**. Spécifiez l'espace mémoire (en terme de durée) pour allouer les données audio et vidéo pendant la réception d'un fichier média.

# **Chapitre 10**

# **Utiliser d'autres applications**

**[10.1 Word Mobile](#page-221-0) [10.2 Excel Mobile](#page-222-0) [10.3 Afficher les diaporamas avec](#page-222-0) [PowerPoint Mobile](#page-222-0) [10.4 Utiliser Adobe Reader LE](#page-223-0) [10.5 Utiliser MIDlet Manager](#page-226-0) [10.6 Utiliser ZIP](#page-230-0) [10.7 Utiliser la Numérotation vocale](#page-232-0) [10.8 Utiliser JETCET Print](#page-234-0)**

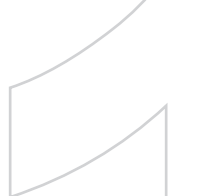

# <span id="page-221-0"></span>**10.1 Word Mobile**

**Word Mobile** est une version simplifiée de Microsoft Word. Les documents Word créés sur votre PC peuvent être ouverts et édités sur votre appareil. Vous pouvez également créer et éditer des documents et des modèles dans Word Mobile et les enregistrer sous forme de fichiers **.doc, .rtf, .txt** et **.dot**.

Vous ne pouvez ouvrir qu'un seul document à la fois. Lorsque vous ouvrez un second document, le premier est enregistré et fermé automatiquement.

## **Pour créer un fichier Word**

- **1.** Dans Word Mobile, appuyez sur **Nouveau**. Vous verrez soit un document vierge ou un modèle, selon ce que vous avez sélectionné comme modèle par défaut.
- **2.** Entrez le texte comme désiré.
- **3.** Appuyez sur **Menu**, puis choisissez de définir la police, l'alignement et le retrait du paragraphe, d'insérer la date, de vérifier l'orthographe et plus encore.
- **4.** Lorsque vous avez terminé, tapez sur **OK** pour enregistrer le fichier.

Lorsque vous fermez un document nouvellement créé, il est nommé automatiquement d'après les premiers mots dans le document et placé dans la liste des documents Word Mobile. Vous pouvez facilement renommer le document avec un nom plus significatif et le déplacer dans un autre dossier ou une carte de stockage.

**Remarque** Word Mobile ne prend pas complètement en charge certaines fonctions de Microsoft Word, telles que les marques de révision et la protection par mot de passe. Certaines données et certains formats peuvent être perdus lorsque vous enregistrez le document sur votre appareil. Pour voir une liste complète des fonctions qui ne sont pas prises en charge dans Word Mobile, voir l'aide sur votre appareil.

# <span id="page-222-0"></span>**10.2 Excel Mobile**

**Excel Mobile** permet d'ouvrir et d'éditer facilement des classeurs et modèles Excel créés sur votre ordinateur. Vous pouvez également créer de nouveaux classeurs et modèles sur votre appareil.

## **Pour créer un fichier Excel**

- **1.** Dans Excel Mobile, appuyez sur **Nouveau**. Vous verrez soit une feuille de calcul vierge ou un modèle, selon ce que vous avez sélectionné comme modèle par défaut.
- **2.** Appuyez sur une cellule pour la sélectionner. En utilisant le clavier à l'écran, entrez vos données, puis appuyez sur la touche **Entrée**.
- **3.** Appuyez sur **Menu**, puis choisissez d'insérer des cellules, des graphiques, des symboles ou des fonctions, de formater les lignes et les colonnes, et plus encore.
- **4.** Lorsque vous avez terminé, tapez sur **OK** pour enregistrer le fichier.
- **Astuces •** Travaillez en mode plein écran pour voir le plus possible de votre classeur.
	- **•** Appuyez sur **Affichage > Zoom** et sélectionnez un pourcentage pour pouvoir lire facilement le classeur.
- **Remarque** Excel Mobile ne prend pas complètement en charge certaines fonctions, telles que les formules et les commentaires de cellule. Certaines données et certains formats peuvent être perdus lorsque vous enregistrez le classeur sur votre appareil. Pour voir une liste complète des fonctions qui ne sont pas prises en charge dans Word Excel, voir l'aide sur votre appareil.

# **10.3 Afficher les diaporamas avec PowerPoint Mobile**

Avec **PowerPoint Mobile**, vous pouvez ouvrir et afficher les présentations diaporamas créées sur votre PC. Les diaporamas aux formats \*.**ppt** et \*.**pps**  créés en utilisant PowerPoint 97 et plus récent peuvent être affichés dans PowerPoint Mobile.

De nombreux éléments de présentation intégrés aux diaporamas comme les transitions des diapositives et les animations seront lus sur l'appareil. Si la présentation est configurée sous forme de diaporama minuté, une diapositive avancera à la prochaine automatiquement. Les liens vers les adresses URL sont également pris en charge.

#### <span id="page-223-0"></span>224 Utiliser d'autres applications

Les fonctions non prises en charge dans PowerPoint Mobile comprennent :

- **• Commentaires.** Les commentaires écrits pour les diapositives ne seront pas visibles.
- **• Réorganisation ou édition des diapositives.** PowerPoint Mobile est une visionneuse seulement.
- **• Certains formats** de fichier. Les fichiers créés au format \***.ppt** dans des versions antérieures à PowerPoint 97 et les fichiers HTML aux formats \***.htm** et \***.mht** ne sont pas pris en charge.

#### **Pour démarrer une présentation diaporama**

- **1.** Appuyez sur **Démarrer > Programmes > PowerPoint Mobile**.
- **2.** Dans la liste des présentations, appuyez sur le diaporama que vous souhaitez afficher.
- **3.** Appuyez sur la diapositive actuelle pour avancer à la diapositive suivante.
- **4.** Pour naviguer entre les diapositives, appuyez sur **> Suivant** ou **Précédent**, ou tapez sur **Atteindre la diapositive** et appuyez sur la diapositive que vous souhaitez afficher.

Si la présentation est configurée sous forme de diaporama minuté, les diapositives avanceront automatiquement.

- **Remarques •** Si vous avez effectué un zoom avant pour afficher une diapositive avec plus de détails, vous ne pouvez pas naviguer à une autre diapositive tant que vous n'avez effectué un zoom arrière.
	- **•** En appuyant sur **Suivant** ou **Précédent**, une animation peut être lue sur une diapositive plutôt que de naviguer à une autre diapositive.

#### **Pour arrêter un diaporama**

• Dans une présentation PowerPoint Mobile, appuyez sur **A**  $|$  > **Mettre fin au diaporama**.

## **10.4 Utiliser Adobe Reader LE**

**Adobe Reader LE** permet d'ouvrir et d'afficher les fichiers PDF (Portable Document Format). Ces fichiers possèdent généralement une extension **.pdf**.

## **Pour ouvrir un fichier PDF sur votre appareil**

- **1.** Appuyez sur **Démarrer > Programmes > Adobe Reader LE**.
- **2.** Appuyez sur **Ouvrir**.
- **3.** Parcourez vers un dossier et appuyez le fichier PDF que vous souhaitez afficher.
- **Remarque** Pour ouvrir un autre fichier PDF, appuyez sur **Menu > Ouvrir**. Appuyez sur **Parcourir**, sélectionnez le fichier désiré et appuyez sur **Ouvrir**. Vous pouvez également ouvrir un fichier PDF depuis l'Explorateur de fichiers.

#### **Pour naviguer dans un fichier PDF**

Vous pouvez faire l'une des choses suivantes :

- **•** Appuyez les touches fléchées Haut, Bas, Droite et Gauche des barres de défilement horizontale et verticale pour vous déplacer dans la direction souhaitée de la page.
- **•** Appuyez NAVIGATION haut, bas, droite et gauche pour monter ou descendre d'une page ou défiler dans les pages.
- **•** Appuyez l'espace entre la flèche et la barre de défilement avec votre stylet pour vous déplacer d'un écran vers la position souhaitée.
- **•** Appuyez et maintenez la barre de défilement pour défiler rapidement dans les pages et aller à un numéro de page souhaité.
- **•** Appuyez sur **Outils > Atteindre** et sélectionnez une option pour aller à une page spécifique dans un fichier PDF à plusieurs pages.

## **Pour agrandir ou réduire la taille d'affichage**

- **1.** Ouvrez un fichier PDF que vous souhaitez afficher.
- **2.** Appuyez sur **Outils > Zoom**.
- **3.** Sélectionnez **Avant** ou **Arrière** pour agrandir ou réduire la taille d'affichage Ou sélectionnez **Plein écran** or **Pleine largeur**.
- **4.** Appuyez sur **A** % pour définir un taux de zoom arbitraire.

## **Pour personnaliser l'affichage et l'orientation de la page**

- **1.** Ouvrez un fichier PDF que vous souhaitez afficher.
- **2.** Appuyez sur **Outils > Affichage**.
- **3.** Sélectionnez un option vous convenant.

#### **Pour trouver du texte dans un fichier PDF**

- **1.** Ouvrez un fichier PDF que vous souhaitez afficher.
- **2.** Appuyez sur **Outils > Rechercher > Texte**.
- **3.** Entrez le texte à rechercher.

#### 226 Utiliser d'autres applications

- **4.** Choisissez des paramètres de recherche, tels que Respect de la casse, Mot entier, En arrière, et appuyez sur **Rechercher**.
- **Remarque •** Adobe Reader LE offre les fonctions avancées suivantes. Il affiche un panneau des signets pour les fichiers PDF qui contiennent des signets. Appuyez sur les signets pour aller à une section/page spécifique dans le fichier.
	- **•** Il prend en charge les fichiers PDF protégés par mot de passe jusqu'à un cryptage de 128 bits. Lorsque vous ouvrez un fichier PDF protégé par mot de passe, vous serez invité à entrer le mot de passe avant de pouvoir ouvrir le fichier.

#### **Pour utiliser la barre d'outils**

Vous pouvez également utiliser la barre d'outils Adobe Reader LE pour accéder aux fonctions utilisées le plus souvent. Le tableau suivant donne la liste des commandes de la barre d'outils.

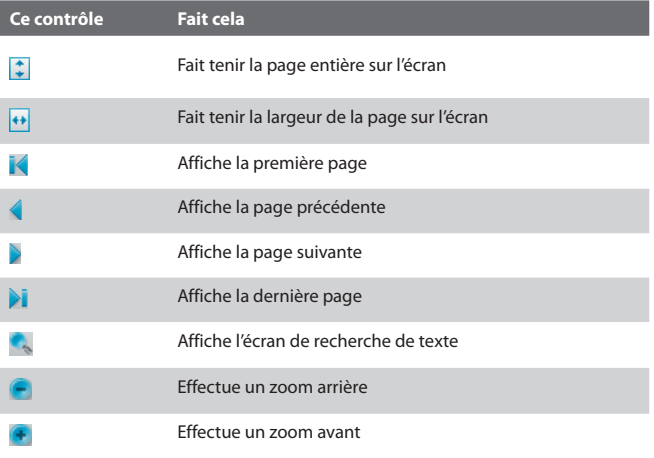

# <span id="page-226-0"></span>**10.5 Utiliser MIDlet Manager**

Les MIDlets sont des applications Java qui peuvent être exécutées sur les appareils mobiles. Votre appareil prend en charge l'édition Java™ 2 Micro (J2METM). **MIDlet Manager** permet de télécharger des applications Java, tels que les jeux et les outils spécialement conçus pour les appareils mobiles. Bien que certaines applications Java et certains jeux ont déjà installés sur votre appareil, MIDlet Manager Java vous donne la flexibilité nécessaire à l'installation et à la gestion d'applications J2ME supplémentaires à partir d'Internet.

#### **Pour installer des MIDlets depuis Internet**

- **1.** Trouvez les MIDlets ou la suite de MIDlet pendant la connexion à Internet.
- **2.** Sélectionnez les MIDlets ou la suite de MIDlets à télécharger.
- **3.** Confirmez pour commencer le téléchargement.
- **4.** Exécuter le ou les fichiers pour installer.

## **Pour installer des MIDlets depuis un ordinateur**

Vous pouvez installer des MIDlets ou des suite de MIDlets sur votre appareil à partir d'un ordinateur en utilisant un câble Sync USB ou Bluetooth. Les MIDlets copiés sur appareil sont automatiquement enregistrés dans le répertoire My Documents. Cependant, vous pouvez copier le ou les fichiers MIDlet depuis un ordinateur vers l'un des dossiers temporaires suivants sur votre appareil d'où MIDlet Manager peut les installer.

- Mémoire de l'appareil : ../Mon appareil/My Documents/Mes MIDlets
- **•** Carte de stockage/Micro lecteur : ../Mon appareil/Carte de stockage ou Micro lecteur

**Remarque** Si le dossier Mes MIDlets n'existe pas dans My Documents, vous devrez le créer avec le même nom de dossier. Cependant, un dossier appelé Carte de stockage apparaît automatiquement après que vous insérez une carte de stockage dans votre appareil.

## **Pour installer des MIDlets/suites de MIDlets**

- **1.** Appuyez sur **Démarrer > Programmes > MIDlet Manager > Menu > Installer > Local**.
- **2.** Dans la liste sélectionnez le MIDlet ou la suite de MIDlets que vous souhaitez installé.
- **3.** Confirmez pour terminer l'installation.

**Remarque** Pour supprimer un fichier MIDlet du dossier temporaire, tapez **Supprimer** à partir du menu de raccourci.

#### **Pour exécuter les MIDlets sur votre appareil**

- **1.** Appuyez sur **Démarrer > Programmes > MIDlet Manager**.
- **2.** Appuyez sur un MIDlet pour l'exécuter.

## **Pour afficher les MIDlets actuellement exécutés**

**•** Appuyez sur la flèche bas en haut à gauche de l'écran MIDlet Manager, puis appuyez sur **Exécutés**.

**Remarque** Pour afficher les MIDlets utilisés en dernier, cliquez sur **Afficher** > **Récent**.

## **Pour arrêter l'exécution d'un MIDlet**

- **1.** Appuyez sur la flèche bas en haut à gauche de l'écran MIDlet Manager, puis appuyez sur **Exécutés**.
- **2.** Appuyez et maintenez un MIDlet sur l'écran MIDlets exécutés et appuyez sur **Arrêter**.

**Remarque** Pour arrêter tous les MIDlets exécutés actuellement sur votre appareil, appuyez sur **Menu** > **Arrêter tout**.

## **Gérer les MIDlets/suites de MIDlets**

Vous pouvez organiser les MIDlets en groupes et définir des groupes personnalisés. Vous pouvez également changer les paramètres par défaut pour un MIDlet.

#### **Pour associer des MIDlets/suites de MIDlets à un groupe**

Si vous installez plusieurs MIDlets/suites de MIDlets sur votre appareil, vous pouvez les catégoriser en groupes.

- **1.** Appuyez et maintenez un MIDlet ou une suite de MIDlets, puis appuyez sur **Groupe**.
- **2.** Choisissez un groupe prédéfini ou appuyez sur **Nouveau** si vous souhaitez créer un groupe personnalisé, puis appuyez sur **OK**.

Après avoir associé des MIDlets/suites de MIDlets à des groupes respectifs, les noms des groupes apparaissent sur le menu Afficher et vous pouvez les afficher par groupe.

## **Pour sélectionner un ordre de tri**

- **1.** Appuyez sur la flèche bas en haut à droite de l'écran MIDlet Manager, pour ouvrir le menu **Classer par**.
- **2.** Choisissez de trier par **Nom** ou par **Taille**.

## **Pour modifier le nom affiché d'un MIDlet**

- **1.** Appuyez et maintenez un MIDlet et appuyez sur **Renommer**.
- **2.** Entrez un nouveau nom pour le MIDlet, puis appuyez sur **OK**.

**Remarque** Vous ne pouvez pas modifier le nom d'une suite de MIDlets.

## **Pour désinstaller les MIDlets/suites de MIDlets**

Avant de désinstaller un MIDlet ou une suite de MIDlets, assurez-vous d'abord qu'il ou elle n'est pas exécuté(e).

- **1.** Appuyez et maintenez un MIDlet/suite de MIDlets et appuyez sur **Désinstaller**.
- **2.** Appuyez sur **OK** pour confirmer.

#### **Remarque** Vous ne pouvez pas désinstaller un seul MIDlet d'une suite de MIDlets ; vous ne pouvez désinstaller que la suite de MIDlets complète.

## **Pour vérifier l'espace de stockage**

**•** Appuyez sur **Menu > Infos Système** sur l'écran MIDlet Manager pour voir combien d'espace de stockage de l'appareil est utilisé par les MIDlets.

#### **Pour sélectionner un type de connexion**

**•** Appuyez sur **Menu > Choisir le type** de réseau sur l'écran MIDlet Manager, et sélectionnez le type de connexion que vous utiliserez pour télécharger les MIDlets sur votre appareil.

#### **Pour configurer la sécurité MIDlet**

Vous pouvez ajuster les paramètres de sécurité pour chaque MIDlet et suite de MIDlets.

- **1.** Appuyez et maintenez un MIDlet.
- **2.** Appuyez sur **Sécurité** dans le menu de raccourci.

Notez que certaines fonctionnalités peuvent ne pas être disponibles pour tous les MIDlets/suites de MIDlets. Voici les options de sécurité que vous pouvez définir pour un MIDlet ou une suite de MIDlets exécuté(e).

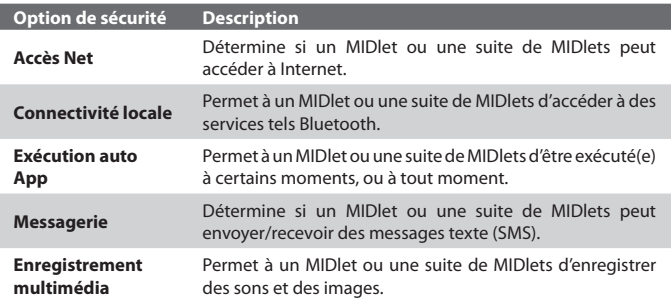

**Remarque** Pour une liste des messages d'erreur que vous pouvez recevoir lors de la gestion et de l'utilisation des MIDlets et suites de MIDlets sur votre appareil, voir l'aide sur votre appareil.

## <span id="page-230-0"></span>**10.6 Utiliser ZIP**

Cette fonctionnalité permet d'économiser la mémoire et la capacité de stockage de votre appareil en comprimant les fichiers dans le format ZIP conventionnel. Vous pouvez afficher et extraire des fichiers archives reçus depuis des sources variées. Vous pouvez également créer de nouveaux fichiers \***.zip** sur votre appareil.

## **Démarrer ZIP et ouvrir les fichiers .zip**

Vous pouvez utiliser **ZIP** soit pour archiver les fichiers ou pour ouvrir un fichier archive existant sur votre appareil. À chaque fois que vous démarrez ZIP sur votre appareil, il recherche tous les fichiers qui ont l'extension .zip et il affiche ces fichiers dans l'écran Liste des archives.

## **Pour démarrer ZIP sur votre appareil**

**•** Appuyez sur **Démarrer > Programmes > ZIP**.

## **Pour ouvrir un fichier ZIP et extraire les fichiers**

- **1.** Ouvrez un fichier d'une des manières suivantes :
	- **•** Sélectionnez un fichier et tapez **Fichier > Ouvrir archive**.
	- **•** Appuyez et maintenez un fichier et appuyez sur **Ouvrir archive**.
	- **•** Double-appuyez sur un fichier.

#### **Remarque** Vous ne pouvez pas sélectionner plusieurs fichiers ZIP.

- **2.** Les fichiers contenus dans le fichier zip sont alors affichés. Sélectionnez les fichiers d'une des manières suivantes :
	- **•** Appuyez pour sélectionner un fichier.
	- **•** Pour sélectionner plusieurs fichiers, appuyez sur **Menu > Action** et assurez-vous que **Mode Multi-sélection** est sélectionné. Sélectionnez les fichiers en appuyant sur chaque fichier. (Appuyez sur un fichier sélectionné pour le désélectionner).
	- **•** Pour sélectionner tous les fichiers, appuyez sur **Menu > Action > Sélectionner tout**.
- **3.** Appuyez sur **Menu > Action > Extraire**.
- **4.** Choisissez un dossier dans lequel les fichiers seront extraits, puis tapez sur **Extraire**.

## **Pour créer une archive zip**

- **1.** Appuyez sur **Nouveau** ou **Fichier > Nouvelle archive**.
- **2.** Sur l'écran Enregistrer sous, entrez un nom de fichier zip et choisissez un dossier dans lequel enregistrer le fichier zip. Vous pouvez choisir si le fichier sera enregistré sur la mémoire principale de l'appareil ou une carte de stockage.
- **3.** Appuyez sur **Enregistrer**.
- **4.** Appuyez sur **Menu > Action > Ajouter**.
- **5.** Double-appuyez sur le dossier qui contient les fichiers que vous souhaitez archiver.
- **6.** Sélectionnez les fichiers d'une des manières suivantes :
	- **•** Appuyez pour sélectionner un fichier.
	- **•** Pour sélectionner plusieurs fichiers, appuyez et maintenez sur l'écran, puis sélectionnez **Mode Multi-sélection**. Sélectionnez les fichiers en appuyant sur chaque fichier. (Appuyez sur un fichier sélectionné pour le désélectionner).
	- **•** Pour sélectionner tous les fichiers, appuyez et maintenez sur l'écran, puis appuyez sur **Sélectionner tout**.
- **7.** Appuyez sur **Ajouter**.
- **8.** Appuyez sur **Menu > Fichier > Fermer archive**.
- **9.** Après avoir fermé le fichier zip, vous pouvez appuyer sur **Menu > Fichier > Trouver archive** pour rechercher tous les fichiers zip et les afficher dans l'écran Liste des archives.

# <span id="page-232-0"></span>**10.7 Utiliser la Numérotation vocale**

Vous pouvez enregistrer des raccourcis vocaux afin de pouvoir composer un numéro de téléphone ou lancer des programmes en prononçant simplement un mot.

## **Créer un raccourci vocal pour un numéro de téléphone**

- **1.** Appuyez sur **Démarrer > Contacts** pour ouvrir la liste des Contacts.
- **2.** Faites l'une des choses suivantes :
	- **•** Appuyez et maintenez le contact souhaité, puis appuyez sur **Ajouter racc. vocal**.
	- **•** Sélectionnez le contact souhaité, puis appuyez sur **Menu > Ajouter racc. vocal**.
	- **•** Appuyez sur le contact souhaité pour ouvrir l'écran des détails du contact, puis appuyez sur **Menu > Ajouter racc. vocal**.
- **3.** Sélectionnez le numéro de téléphone pour lequel vous souhaitez créer un raccourci vocal, puis appuyez sur le bouton **Enregistrer** ( $\bullet$ ).

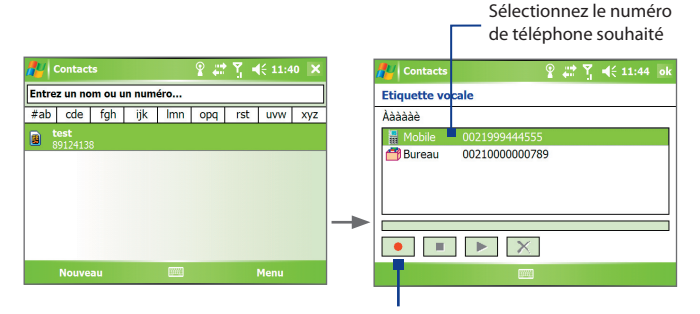

Appuyez sur le bouton **Enregistrer**  pour commencer l'enregistrement.

- **4.** Une fois terminé, une icône **Raccourci vocal** ( ) sera affiché à droite de l'élément.
- **5.** Lorsque vous créez un raccourci vocal pour l'élément, vous pouvez faire l'une des choses suivantes :
	- Appuyez sur le bouton **Enregistrer** (  $\bullet$  ) pour reconstruire le raccourci vocal.
	- Appuyez sur le bouton **Lecture** ( $\blacktriangleright$ ) pour lire le raccourci vocal.
	- **•** Appuyez sur le bouton **Supprimer** ( $\boxed{\times}$ ) pour supprimer raccourci vocal.
- **Astuce** Pour assurer la précision de la reconnaissance vocale, veuillez enregistrer votre voix dans un lieu calme.

## **Créer un raccourci vocal pour un programme**

- **1.** Appuyez sur **Démarrer > Paramètres >** onglet **Personnel > Numérotation vocale**.
- **2.** L'onglet **Application** affiche une liste de tous les programmes installés sur votre appareil. La procédure pour la création d'un raccourci vocal pour un programme est la même que la procédure pour la création d'un raccourci vocal pour un numéro de téléphone.
- **3.** Après avoir créé un raccourci vocal pour un programme, vous pouvez alors lancer le programme en disant le raccourci vocal enregistré après avoir tapé sur **Démarrer > Programmes > Numérotation vocale**.

## **Effectuer un appel ou lancer des programmes avec le raccourci vocal**

- **1.** Appuyez sur **Démarrer > Paramètres > Numérotation vocale**.
- **2.** Après un bip, dites le raccourci vocal que vous avez affecté au numéro de téléphone que vous souhaitez appeler ou au programme que vous souhaitez exécuter. Le système répète le raccourci vocal, puis compose ou lance le programme automatiquement.

**Remarque** Si le système ne peut pas reconnaître votre raccourci vocal, veuillez parler clairement en réduisant le bruit environnant, puis essayez à nouveau.

## <span id="page-234-0"></span>**Pour afficher et essayer les raccourcis vocaux que vous avez créés**

- **1.** Appuyez sur **Démarrer > Paramètres >** onglet **Personnel > Numérotation vocale**.
- **2.** L'onglet **Raccourci vocal** affiche une liste qui contient tous les raccourcis vocaux que vous avez créés. Sélectionnez un élément dans la liste, et vous pouvez faire l'une des choses suivantes :
	- Appuyez sur le bouton **Enregistrer** (  $\bullet$  ) pour reconstruire le raccourci vocal.
	- Appuyez sur le bouton **Lecture** ( ▶ ) pour lire le raccourci vocal.
	- Appuyez sur le bouton **Supprimer** (  $\boxed{\times}$  ) pour supprimer raccourci vocal.

# **10.8 Utiliser JETCET Print**

**JETCET Print** permet d'imprimer les fichiers images ou les documents depuis votre appareil directement vers une imprimante. Vous pouvez également imprimer les messages électroniques, les pièces jointes aux messages, les pages Web, les contacts, les tâches et les rendez-vous.

## **Options de JETCET Print**

Lorsque JETCET Print s'ouvre, une liste d'options d'impression est affichée.

- **• Impression de fichiers.** Permet d'imprimer les fichiers images ou documents.
- **• Impression de PIM.** Permet d'imprimer et de gérer les informations PIM (gestionnaire d'informations personnelles). Le PIM comprend les contacts, les rendez-vous et les tâches.
- **• Impression de messages électroniques.** Permet d'imprimer les messages électroniques et leurs pièces jointes.
- **• Configuration**. Permet d'ajouter et de supprimer une imprimante.
- **• État de l'imprimante**. Affiche l'état des travaux d'impression qui sont actuellement en file d'attente.

## **Configurer une imprimante**

Vous devez configurer une imprimante pour connecter à votre appareil avant de commencer l'impression. Vous pouvez choisir de connecter à :

## 236 Utiliser d'autres applications

- **•** une imprimante Bluetooth ;
- **•** une imprimante partagée en réseau ;
- **•** une imprimante IPP (protocole d'impression Internet).

Pour savoir comment configurer une imprimante, consultez l'aide de JETCET Print help sur votre appareil.

## **Imprimer un fichier**

- **1.** Appuyez sur **Démarrer > Programmes > JETCET Print**.
- **2.** Sélectionnez le type de fichier que vous souhaitez imprimer (File, PIM ou Email).
- **3.** Maintenez le stylet appuyé sur l'élément que vous souhaitez imprimer et sur le menu qui s'ouvre, appuyez sur **Imprimer**.
- **4.** Sélectionnez votre imprimante dans la zone de liste **Imprimante** et la **plage d'impression**.
- **5.** Appuyez sur **Imprimer**.
- **Conseil** Vous pouvez également imprimer les fichiers documents et images depuis l'Explorateur des fichiers. Pour imprimer, utilisez l'Explorateur des fichiers pour trouver le fichier que vous souhaitez imprimer. Après l'avoir trouvé, maintenez le stylet appuyé sur l'élément et sur le menu qui s'ouvre, appuyez sur **Imprimer**.

## **Imprimer une page Web**

- **1.** Ouvrez votre navigateur Web préféré et allez à la page Web que vous souhaitez imprimer.
- **2.** Maintenez le stylet appuyé sur l'écran jusqu'à l'ouverture du menu.
- **3.** Sur le menu, appuyez sur **Imprimer la page HTML**. L'écran JETCET Print s'ouvre.
- **4.** Sélectionnez votre imprimante dans la zone de liste **Imprimante** et appuyez sur **Imprimer**.

Pour plus d'information sur l'utilisation de JETCET Print, consultez l'aide de JETCET Print sur votre appareil. Le fichier d'aide contient une liste d'imprimantes prises en charge par JETCET Print. Pour ouvrir le fichier d'aide, appuyez sur **Menu > Aide > Contenu**.

# **Appendice**

**[A.1 Avis de réglementations](#page-237-0) [A.2 Configuration requise du PC pour](#page-242-0) [exécuter ActiveSync 4.x](#page-242-0) [A.3 Spécifications](#page-243-0)**

# <span id="page-237-0"></span>**A.1 Avis de réglementations**

## **Identification d'agence de réglementation**

À des fins d'identification réglementaire, à votre produit a été affecté le numéro de modèle **ATHE100**.

Pour assurer une opération en toute sécurité et efficace de votre appareil, n'utilisez que les accessoires listés ci-dessous avec votre **ATHE100**.

À la batterie a été affecté un numéro de modèle **ATHE160**.

Ce produit est destiné à une utilisation avec une source d'alimentation certifiée de Classe 2 limitée, de 5 Volts CC, une unité d'alimentation de 1A maximum.

## **Avis pour l'union européenne**

Les produits marqués CE sont conformes avec la directive R&TTE (99/5/EC), la directive EMC (89/336/EEC) et la directive Basse tension (73/23/EEC) publiées par la Commission de la Communauté Européenne.

La conformité à ces directives implique une conformité aux normes européennes suivantes (les standards internationaux équivalents sont entre parenthèses).

#### **• EN 60950-1 (IEC 60950-1)**

Sécurité des matériels de traitement de l'information

#### **• ETSI EN 301 511**

Système global de communications mobiles (GSM) ; norme harmonisée pour les stations mobiles dans les bandes GSM 900 et DCS 1800 couvrant les exigences essentielles de l'article 3.2, de la directive R & TTE (1999/5/EC).

#### **• ETSI EN 301 489-1**

Compatibilité électromagnétique et spectre radioélectrique (ERM) ; norme de compatibilité électromagnétique (EMC) pour les équipements de communication et services radio ; Partie 1 : Exigences techniques communes.

## **• ETSI EN 301 489-7**

Compatibilité électromagnétique et spectre radioélectrique (ERM) ; norme de compatibilité électromagnétique (EMC) pour les équipements de communication et services radio ; Partie 7 : Conditions particulières pour les équipements radio mobiles et accessoires du système de télécommunications numériques cellulaire (GSM et DCS).

## **• ETSI EN 301 489-17**

Compatibilité électromagnétique et spectre radioélectrique (ERM) ; norme de compatibilité électromagnétique (EMC) pour les équipements de communication et services radio ; Partie 17 : Exigences spécifiques pour les systèmes de transmission de données en large bande 2,4 GHz et équipement réseau hertzien 5 GHz.

## **• ETSI EN 300 328**

Compatibilité électromagnétique et spectre radioélectrique (FRM) : systèmes de transmission de données à large bande ; équipements de transmission de données fonctionnant dans la bande ISM à 2,4 GHz et utilisant des techniques de modulation à étalement de spectre.

## **• EN 50360:2001**

EN 50360 - 2001 – Norme de produit pour la mesure de conformité des téléphones mobiles aux restrictions de base relatives à l'exposition des personnes aux champs électromagnétiques (300 MHz à 3 GHz).

## **• EN 50392:2002**

Norme générique pour la mesure de conformité des appareils électronique et électrique à faible puissance aux restrictions de base relatives à l'exposition des personnes aux champs électromagnétiques (10 MHz à 300 GHz) – Public général

# $C \in 0.560 \, \textcircled{1}$

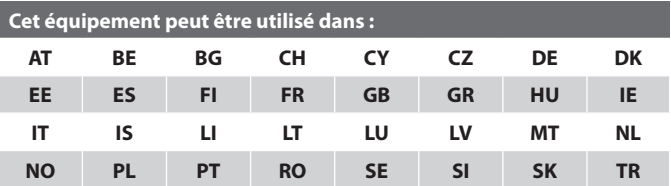

## 240 Appendice

## **Précautions de sécurité pour l'exposition RF**

N'utilisez que des accessoires approuvés par le fabricant original ou des accessoires qui ne contiennent aucun métal

L'utilisation d'accessoires non approuvés par le fabricant original pourrait transgresser vos règles locales d'exposition RF et doit donc être évitée.

## **Exposition aux signaux de fréquence radio (RF)**

Le téléphone sans fil est un transmetteur et un récepteur radio. Il a été conçu et fabriqué pour ne pas dépasser les limites d'émission concernant l'exposition à l'énergie de fréquence radio (RF).

Le standard d'exposition pour les téléphones mobiles sans fil utilise une unité de mesure dénommée la dose d'absorption spécifique, ou DAS.

Le standard comprend une marge de sécurité considérable pour offrir une protection supplémentaire au public et pour tenir compte des différentes variations dans l'utilisation. Les conditions normales suggérées assurent seulement les performances radiatives et la sécurité des interférences. Comme pour tout autre équipement de transmission radio mobile, il est conseillé aux utilisateurs pour des opérations satisfaisantes de l'équipement et la sécurité des personnes, qu'aucune partie du corps humain ne soit trop proche de l'antenne pendant l'utilisation de l'équipement.

## **Informations DAS**

**•** 0,836 W/Kg à 10 g (CE)

## **Informations de sécurité de la Telecommunications & Internet Association (TIA)**

L'association des fabricants de l'industrie de la santé recommande une distance minimale de 15 cm entre un téléphone portable sans fil et un stimulateur cardiaque pour éviter des interférences possibles avec le stimulateur cardiaque. Ces recommandations sont conformes à la recherche indépendante et les recommandations de la recherche technologique sans fil. Les personnes avec stimulateur cardiaque :

- **•** Doivent TOUJOURS placer leur téléphone à plus de 15 cm de leur stimulateur cardiaque lorsque le téléphone est allumé.
- **•** Ne doivent pas porter le téléphone dans une poche de poitrine.

**•** Doivent utiliser l'oreille opposée au stimulateur cardiaque pour minimiser les interférences possibles. Si vous avez des raisons de penser que des interférences se produisent, éteignez votre téléphone immédiatement.

## **Appareils auditifs**

Certains téléphones sans fils numériques peuvent interférer avec certains appareils auditifs. En cas de telles interférences, consultez votre fournisseur de service ou appelez la ligne de service client pour discuter des alternatives.

## **Autres appareils médicaux**

Si vous utilisez tout autre appareil médical personnel, consultez le fabricant de votre appareil pour déterminer s'il est protégé correctement contre l'énergie RF externe. Votre médecin peut vous aider à trouver cette information.

Éteignez le téléphone dans les bâtiments de la santé lorsque des règlements postés dans ces lieux vous instruisent de le faire. Les hôpitaux et les bâtiments de la santé peuvent utiliser des équipements sensibles à l'énergie RD externe.

## 242 Appendice

## **Avis DEEE**

La directive sur les déchets d'équipements électriques et électroniques (DEEE) qui est devenue applicable comme loi européenne le 13 février 2003, a conduit à une modification majeure du traitement des équipements électriques à leur fin de vie.

Le but de cette directive est, comme première priorité, la prévention des DEEE, et en complément, la promotion de la réutilisation, du recyclage et d'autres formes de récupération de ces déchets pour réduire les mises en décharge.

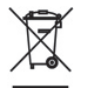

Le logo DEEE (affiché à gauche) sur le produit ou son emballage indique que ce produit ne doit pas être éliminé ou jeté avec vos autres déchets domestiques. Il est de votre responsabilité d'éliminer vos déchets d'équipements électriques ou électroniques en les transférant au point de collecte spécifié pour le recyclage de ces déchets dangereux. Une collecte isolée et la récupération appropriée de vos déchets d'équipements électriques ou électroniques au moment de l'élimination nous permettront de conserver des ressources naturelles. De plus, un recyclage approprié des déchets d'équipements électriques et électroniques assurera la sécurité de la santé et de l'environnement. Pour plus d'informations sur l'élimination des déchets d'équipements électriques et électroniques, la récupération et les points de collecte, veuillez contacter votre centre local, le service des ordures ménagères, le magasin où vous avez acheté l'équipement ou le fabricant de l'équipement.

## **Conformité RoHS**

Ce produit est conforme à la Directive 2002/95/EC du Parlement Européen et du Conseil du 27 janvier 2003, relative à la limitation de l'utilisation de certaines substances dangereuses dans les équipements électriques et électroniques (RoHS) et ses amendements.

# <span id="page-242-0"></span>**A.2 Configuration requise du PC pour exécuter ActiveSync 4.x**

Pour connecter votre appareil au PC, vous devez installer le programme Microsoft® ActiveSync® sur votre PC. ActiveSync 4 x est compris dans le **Disque de mise en route**, qui est compatible avec les systèmes d'exploitation et applications suivants :

- **•** Microsoft® Windows® 2000 Service Pack 4
- **•** Microsoft® Windows Server® 2003 Service Pack 1
- **•** Microsoft® Windows Server® 2003 IA64 Édition Service Pack 1
- **•** Microsoft® Windows Server® 2003 x64 Édition Service Pack 1
- **•** Microsoft® Windows® XP Professionnel Service Packs 1 et 2
- **•** Microsoft® Windows® XP Édition Familiale Service Packs 1 et 2
- **•** Microsoft® Windows® XP Édition Tablet PC 2005
- **•** Microsoft® Windows® XP Édition Media Center 2005
- **•** Microsoft® Windows® XP Professionnel Édition x64
- **•** Microsoft® Outlook® 98, Microsoft® Outlook® 2000 et Microsoft® Outlook® XP et clients de messagerie et de travail en groupe Microsoft® Outlook® 2003
- **•** Microsoft® Office 97, excepté Outlook
- **•** Microsoft® Office 2000
- **•** Microsoft® Office XP
- **•** Microsoft® Office 2003
- **•** Microsoft® Internet Explorer® 4.01 ou version ultérieure (requis)
- **•** Microsoft® Systems Management Server 2.0

# <span id="page-243-0"></span>**A.3 Spécifications**

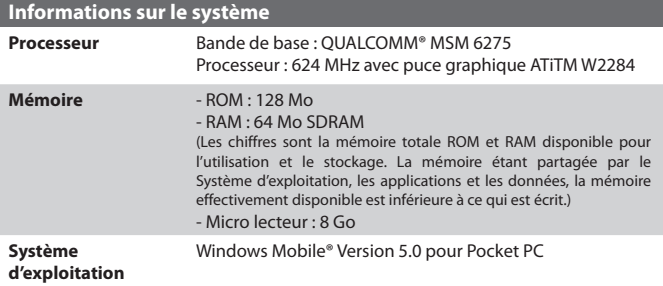

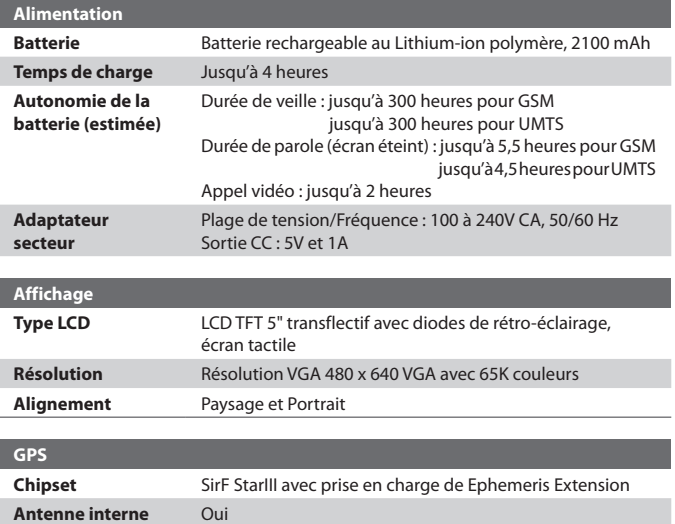

**Récepteur GPS** 20 canaux parallèles

## Appendice 245

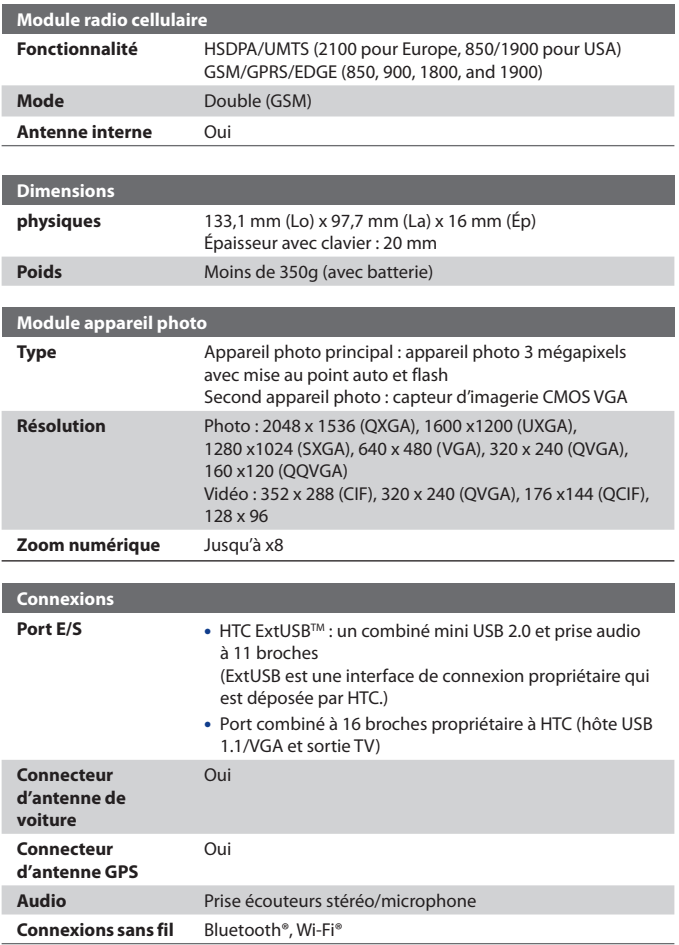

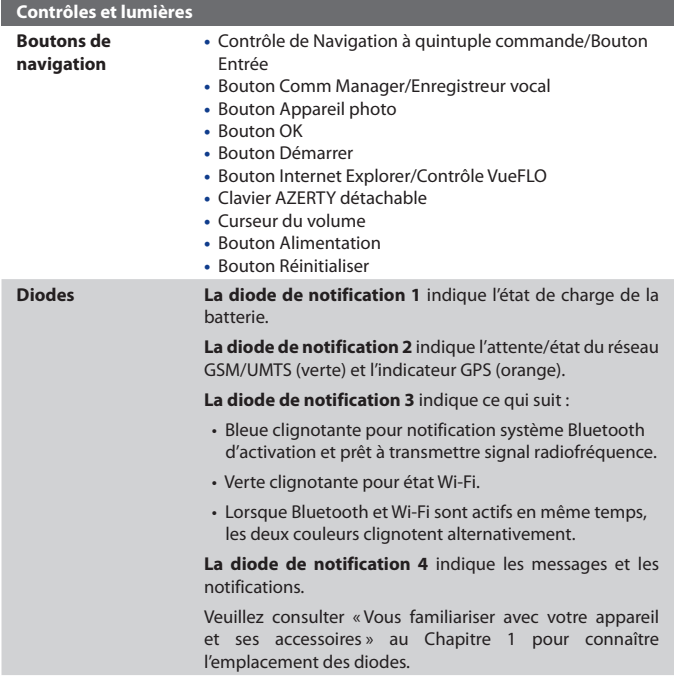

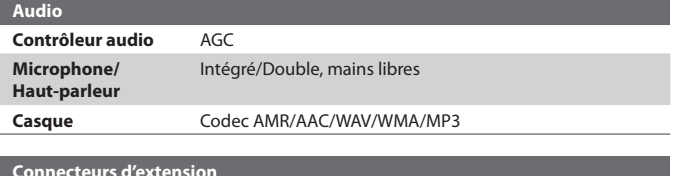

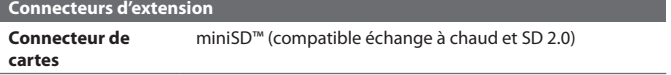

# **Index**

# **A**

A2DP [118](#page-0-0) Activer et désactiver la fonction Téléphone [52, 114](#page-0-0) ActiveSync - Comm Manager [114](#page-0-0) - copier des fichiers [94](#page-0-0) - installer et configurer [68](#page-0-0) - présentation [33](#page-0-0) - synchroniser [72](#page-0-0) Adobe Reader [33](#page-0-0) Adobe Reader LE - utiliser [224](#page-0-0) Affecter des programmes ou des raccourcis à des boutons matériels [87](#page-0-0) Afficher - diaporamas photo [201](#page-0-0) - MMS [150](#page-0-0) - photos [199](#page-0-0) Agent de téléchargement [33](#page-0-0) Aide [33](#page-0-0) Ajouter et supprimer des programmes [91](#page-0-0) Ajouter pièce jointe à message [139](#page-0-0) Alarme [84](#page-0-0) Allumer et éteindre l'appareil [26](#page-0-0) Animation GIF [200](#page-0-0) Appareil photo - contrôles [185](#page-0-0) - formats de fichier [185](#page-0-0) - icônes [185](#page-0-0) - Modes de capture [184](#page-0-0), [185](#page-0-0) - paramètres [193](#page-0-0) - présentation [33](#page-0-0) - spécifications [245](#page-0-0) Appeler - depuis la Numérotation rapide [55](#page-0-0)

- depuis les Appels [54](#page-0-0) - depuis les Contacts [54](#page-0-0) - depuis le Gestionnaire SIM [55](#page-0-0) - depuis le Programme téléphonique [53](#page-0-0) Appel d'urgence [64](#page-0-0) Appel international [64](#page-0-0) Appel vidéo [56](#page-0-0) Appel vocal [53](#page-0-0) Assistant d'installation de synchronisation [68](#page-0-0) Attribuer des photos à des contacts [203](#page-0-0) Avis de réglementations [238](#page-0-0) À propos des licences et des médias protégés [206](#page-0-0)

## **B**

Basculer/permuter appels [63](#page-0-0) Batterie - charger la batterie [25](#page-0-0) - économiser l'énergie de la batterie [89,](#page-0-0) [127](#page-0-0) - information de la batterie [24](#page-0-0) - vérifier la puissance de la batterie [25](#page-0-0) Bluetooth - activer et désactiver [114](#page-0-0) - Bluetooth Explorer [33,](#page-0-0) [121](#page-0-0) - casque mains libres [118](#page-0-0) - casque stéréo [118](#page-0-0) - dossier partagé Bluetooth [121](#page-0-0) - modem Bluetooth [124](#page-0-0) - modes [115](#page-0-0) - partage des fichiers Bluetooth [121](#page-0-0) - partenariat (couplage) [116](#page-0-0) - SIM Access Profile (SAP) [64](#page-0-0) - synchroniser [77](#page-0-0) - visible [116](#page-0-0) - vue d'ensemble [115](#page-0-0) Bluetooth Explorer [33](#page-0-0) Boutons de contrôle et diodes [246](#page-0-0)

# **C**

Calculatrice [33](#page-0-0) Calendrier [33,](#page-0-0) [152](#page-0-0) Carte de stockage - copier des fichiers [95](#page-0-0) - synchroniser [78](#page-0-0) - vérifier l'espace disponible [93](#page-0-0) Carte SIM [24](#page-0-0) Carte USIM [24](#page-0-0) Changer - taille du texte à l'écran [88](#page-0-0) - vérifier l'espace disponible [84](#page-0-0) Clavier - AZERTY [42](#page-0-0) - à l'écran [45](#page-0-0) Clavier AZERTY [42](#page-0-0) Clavier matériel [42](#page-0-0) Client Terminal Services [130](#page-0-0) Comm Manager [38, 114](#page-0-0) Composer messages [138](#page-0-0) Conférence téléphonique [63](#page-0-0) Connecter au FAI [107](#page-0-0) Connecter à un réseau privé [108](#page-0-0) Connecter l'appareil à Internet - configurer connexion à distance au FAI [107](#page-0-0) - configurer connexion GPRS [106](#page-0-0) - démarrer une connexion [108](#page-0-0) Contacts [33](#page-0-0), [154](#page-0-0) Cookies [112](#page-0-0) Copier - contacts SIM vers appareil [155](#page-0-0) - contacts vers carte SIM [156](#page-0-0) - fichiers entre l'appareil et le PC [94](#page-0-0) - fichiers média depuis un PC sur l'appareil [207](#page-0-0) - fichiers sur carte de stockage [94](#page-0-0) - fichiers sur Micro lecteur [95](#page-0-0)

- images et séquence vidéo depuis un PC sur l'appareil [199](#page-0-0) Courrier électronique - paramètres (POP3/IMAP4) [181](#page-0-0) - rechercher [49](#page-0-0) - sécurité [79](#page-0-0) Crypter les messages [80](#page-0-0), [142](#page-0-0)

# **D**

Date [84](#page-0-0) Déconnecter services de données [114](#page-0-0) Définir l'image comme arrière-plan de l'écran Aujourd'hui [202](#page-0-0) Dépannage du Lecteur Windows Media Mobile [211](#page-0-0) Dessiner [162](#page-0-0) Dimensions et poids [245](#page-0-0) Direct Push [75](#page-0-0), [114](#page-0-0) Dossiers des messages [143](#page-0-0)

# **E**

E-mail - assistant de configuration [134](#page-0-0) - IMAP4 [135](#page-0-0) - Outlook [134](#page-0-0) - paramètres (POP3/IMAP4) [136](#page-0-0) - POP3 [135](#page-0-0) E-mail Outlook [134](#page-0-0) Écran Aujourd'hui [28, 82](#page-0-0) Écran Bibliothèque (Lecteur Windows Media Mobile) [206](#page-0-0) Écran de confirmation (Appareil photo) [190](#page-0-0) Écran Lecture (Lecteur Windows Media Mobile) [206](#page-0-0) Écran Lecture en cours (Lecteur Windows Media Mobile) [206](#page-0-0) Enregistrer image depuis page Web [111](#page-0-0)

#### 250 Index

Enregistrer note vocale [162](#page-0-0) Enregistreur vocal [35, 164](#page-0-0) Envoyer - via Bluetooth [119](#page-0-0) Envoyer des images et des vidéos par courrier électronique [202](#page-0-0) Envoyer messages [138](#page-0-0) Étalonnage [27](#page-0-0) Excel Mobile [33, 223](#page-0-0) Exchange Server - planifier la synchronisation [75](#page-0-0) - synchroniser [74](#page-0-0) Exclure adresse électronique lors de la réponse à tous [139](#page-0-0) Explorateur de fichiers [33](#page-0-0)

# **F**

Favoris (Internet Explorer) [110](#page-0-0) Fermer le programme [94](#page-0-0) Fichiers Internet temporaires (Internet Explorer) - supprimer [112](#page-0-0) Formater Micro lecteur [37, 85](#page-0-0)

# **G**

Gestionnaire audio - Bibliothèque [212](#page-0-0) - Définir la musique comme sonnerie [217](#page-0-0) - Lecteur musical [214](#page-0-0) - Ouvrir [211](#page-0-0) - Sélections [215](#page-0-0) Gestionnaire des tâches [38](#page-0-0), [87](#page-0-0) Gestionnaire SIM - appeler [55](#page-0-0) - copier contacts SIM vers appareil [155](#page-0-0) - copier contacts vers carte SIM [156](#page-0-0) - créer contact SIM [154](#page-0-0)

- présentation [35](#page-0-0) Gestion des droits numériques (DRM) [206](#page-0-0) GPRS [106](#page-0-0) GPS [34, 37](#page-0-0), [168, 169](#page-0-0) GPSRapide [34, 169](#page-0-0)

## **H**

Heure [84](#page-0-0) Horloge et alarmes [37,](#page-0-0) [84](#page-0-0)

## **I**

Images et vidéos - afficher des diaporamas [201](#page-0-0) - afficher des images [199](#page-0-0) - attribuer des photos à des contacts [203](#page-0-0) - formats de fichier [199](#page-0-0) - lire animation GIF [200](#page-0-0) - lire les vidéos [200](#page-0-0) - modifier l'image [202](#page-0-0) - présentation [34](#page-0-0) - supprimer [201](#page-0-0) - trier [201](#page-0-0) IMAP4 [135](#page-0-0) Informations du propriétaire [101](#page-0-0) Informations sur le système [244](#page-0-0) Installer et configurer ActiveSync [68](#page-0-0) Internet Explorer Mobile [34](#page-0-0), [110](#page-0-0)

# **J**

JETCET Print [34](#page-0-0), [235](#page-0-0) Jeux [33](#page-0-0)

# **L**

Langue [84](#page-0-0) Lecteur média en continu [35](#page-0-0) Lecteur Windows Media Mobile - dépannage [211](#page-0-0) - formats de fichier [204](#page-0-0) - menus [206](#page-0-0) - présentation [35](#page-0-0) - sélections [210](#page-0-0) Lecture média [208](#page-0-0) Lire animation GIF [200](#page-0-0) Lire des vidéos [200](#page-0-0)

# **M**

Média en continu [218](#page-0-0) Mémoire [93,](#page-0-0) [244](#page-0-0) Menu Démarrer [83](#page-0-0) Messagerie - courrier Outlook [134](#page-0-0) - IMAP4 [135](#page-0-0) - MMS [144](#page-0-0)  $-$  POP3 [135](#page-0-0) - présentation [34](#page-0-0) - SMS [138](#page-0-0) Méthodes de saisie - Clavier [45](#page-0-0) - Pavé des symboles [48](#page-0-0) - Reconnaissance des blocs [46](#page-0-0) - Reconnaissance des lettres [45](#page-0-0) - Transcriber [46](#page-0-0) MIDlet Manager - configurer la sécurité MIDlet [230](#page-0-0) - désinstaller les MIDlets/suites de MIDlets [229](#page-0-0) - gérer les MIDlets/suites de MIDlets [229](#page-0-0) - installer des MIDlets depuis Internet [227](#page-0-0) - installer des MIDlets depuis un ordinateur [227](#page-0-0)

- présentation [34](#page-0-0), [227](#page-0-0) MMS [144](#page-0-0) - afficher message [150](#page-0-0) - ajouter adresse page Web depuis Favoris [149](#page-0-0) - ajouter émoticône [149](#page-0-0) - ajouter photo/vidéo [147](#page-0-0) - ajouter séquence audio [149](#page-0-0) - ajouter texte [149](#page-0-0) - créer et envoyer [147](#page-0-0) - paramètres MMS [145](#page-0-0) - répondre à message [150](#page-0-0) Modem USB [129](#page-0-0) Modes de capture d'image fixe [189](#page-0-0) Mode Capture vidéo MMS [185, 189](#page-0-0) Mode de capture En rafale [185](#page-0-0) Mode de capture Image de Contacts [185](#page-0-0) Mode de capture panorama [185](#page-0-0) Mode de capture Sports [185](#page-0-0) Mode de capture Thème Photo [185](#page-0-0) Mode de capture vidéo [189](#page-0-0) Modifier l'image [202](#page-0-0) Mot de passe [100](#page-0-0) Muet [63](#page-0-0)

# **N**

Navigateur Opera - Ouvrir [112](#page-0-0) - Présentation [34,](#page-0-0) [112](#page-0-0) - Utiliser [112](#page-0-0) Notes [34, 49](#page-0-0), [161](#page-0-0) Note vocale [162](#page-0-0) Numérotation rapide [55](#page-0-0) Numérotation vocale - créer - raccourci vocal pour un numéro de téléphone] [233](#page-0-0) - raccourci vocal pour un programme [234](#page-0-0)

- effectuer un appel ou lancer un programme [234](#page-0-0) - présentation [35,](#page-0-0) [233](#page-0-0)

# **O**

Options régionales [84](#page-0-0) Ouvrir fichier PDF [224](#page-0-0)

# **P**

Pages Web - mise en page [111](#page-0-0) - taille du texte [111](#page-0-0) Page d'accueil (Internet Explorer) [110](#page-0-0) Paramètres (onglet Connexions) - Bluetooth [38](#page-0-0) - Configuration GPRS [39](#page-0-0) - Connexions [38](#page-0-0) - Rayon [38](#page-0-0) - Réseau sans fil [39](#page-0-0) - Service SMS [39](#page-0-0) - Type de connexion [39](#page-0-0) - USB vers PC [39](#page-0-0) - Wi-Fi [39](#page-0-0) Paramètres (onglet Personnel) - Aujourd'hui [36](#page-0-0) - Boutons [36](#page-0-0) - Info. du propriétaire [36](#page-0-0) - Menus [36](#page-0-0) - Numérotation vocale [36](#page-0-0) - Options MSN [36](#page-0-0) - Saisie [36](#page-0-0) - Sons et notifications [36](#page-0-0) - Téléphone [36](#page-0-0) - Verrouiller [36](#page-0-0) Paramètres (onglet Système) - Alimentation [38](#page-0-0) - Aujourd'hui [37](#page-0-0) - À propos de [37](#page-0-0)

- Écran [38](#page-0-0) - Effacer le stockage [37](#page-0-0) - Gestionnaire des tâches [38](#page-0-0)  $-$  GPS [37](#page-0-0) - Horloge et alarmes [37](#page-0-0) - Informations de l'appareil [37](#page-0-0) - Mémoire [37](#page-0-0) - Microphone AGC [37](#page-0-0) - Paramètres régionaux [38](#page-0-0) - Rapport d'erreurs [37](#page-0-0) - Suppression de programmes [38](#page-0-0) - Verrou clavier [37](#page-0-0) Paramètres de réseau du téléphone [91](#page-0-0) Paramètres de sécurité (Internet Explorer) [112](#page-0-0) Paramètres de sécurité d'Internet [112](#page-0-0) Paramètres de synchronisation des médias [78](#page-0-0) Paramètres personnels et système [85](#page-0-0) Paramètres téléphoniques [89](#page-0-0) Partage Internet [129](#page-0-0) Pavé des symboles [48](#page-0-0) PDF [225](#page-0-0) Personnaliser - Écran Aujourd'hui [82](#page-0-0) - Menu Démarrer [83](#page-0-0) Pièces jointes [139](#page-0-0) PIN [52, 100](#page-0-0) Placer un appel en attente [63](#page-0-0) Pocket MSN [34](#page-0-0) Pocket MSN Messenger [150](#page-0-0) POP3 [135](#page-0-0) PowerPoint Mobile [34](#page-0-0), [223](#page-0-0) Programmes - ActiveSync [33](#page-0-0) - Adobe Reader [33](#page-0-0) - Adobe Reader LE [224](#page-0-0) - Agent de téléchargement [33](#page-0-0)

- Certificats [37](#page-0-0)
Index 253

- Appareil photo [33, 184](#page-0-0) - Calculatrice [33](#page-0-0) - Calendrier [33](#page-0-0), [152](#page-0-0) - Certificats [33](#page-0-0) - Client Terminal Services [35](#page-0-0), [130](#page-0-0) - Comm Manager [38](#page-0-0), [114](#page-0-0) - Contacts [33](#page-0-0), [154](#page-0-0) - Enregistreur vocal [35](#page-0-0) - Excel Mobile [33,](#page-0-0) [223](#page-0-0) - Explorateur Bluetooth [33](#page-0-0) - Explorateur de fichiers [33](#page-0-0) - Formater Micro lecteur [37](#page-0-0) - Gestionnaire audio [33](#page-0-0) - Gestionnaire SIM [35](#page-0-0), [55, 154](#page-0-0) - GPSRapide [34](#page-0-0), [169](#page-0-0) - Images et vidéos [34, 199](#page-0-0) - Internet Explorer Mobile [34, 110](#page-0-0) - JETCET Print [34](#page-0-0) - Jeux [33](#page-0-0) - Lecteur Windows Media Mobile [35, 204](#page-0-0) - Média en continu [35](#page-0-0) - Messagerie [34](#page-0-0), [134](#page-0-0) - MIDlet Manager [34](#page-0-0), [227](#page-0-0) - Navigateur Opera [34](#page-0-0) - Notes [34](#page-0-0), [161](#page-0-0) - Numérotation vocale [35](#page-0-0), [233](#page-0-0) - Partage Internet [129](#page-0-0) - Pocket MSN [34,](#page-0-0) [150](#page-0-0) - PowerPoint Mobile [34, 223](#page-0-0) - Rechercher [35](#page-0-0), [49](#page-0-0) - SAPSettings [34](#page-0-0), [64](#page-0-0) - Service STK [35](#page-0-0) - Sprite Backup [35,](#page-0-0) [96](#page-0-0) - Tâches [35, 159](#page-0-0) - Téléphone [34,](#page-0-0) [53](#page-0-0) - TomTom NAVIGATOR [171](#page-0-0) - TomTom Navigator [35](#page-0-0) - Word Mobile [35](#page-0-0), [222](#page-0-0)

- ZIP [35](#page-0-0), [231](#page-0-0)

### **R**

Raccourci vocal - créer - pour un numéro de téléphone [233](#page-0-0) - pour un programme [234](#page-0-0) - effectuer un appel ou lancer un programme [234](#page-0-0) Recevoir messages [138](#page-0-0) Recevoir un appel [56](#page-0-0) Rechercher [35, 49](#page-0-0) Recherche des Notes [49](#page-0-0) Recherche de calendrier [49](#page-0-0) Recherche de contacts [49](#page-0-0) Recherche de l'aide [49](#page-0-0) Recherche de la messagerie [49](#page-0-0) Recherche de rendez-vous [49](#page-0-0) Recherche de tâches [49](#page-0-0) Reconnaissance des blocs [46](#page-0-0) Reconnaissance des lettres [45](#page-0-0) Réinitialisation logicielle [102](#page-0-0) Réinitialisation matérielle [103](#page-0-0) Réinitialiser - réinitialisation logicielle [102](#page-0-0) - réinitialisation matérielle [102](#page-0-0)

Répondre/terminer appel [56](#page-0-0) Répondre à MMS [150](#page-0-0) Rétro-éclairage [89](#page-0-0)

### **S**

S/MIME (Secure/Multipurpose Internet Mail Extension) [79](#page-0-0) SAPSettings [34, 64](#page-0-0) Sauvegarder les données [96](#page-0-0) Sélections [210](#page-0-0) Services téléphoniques [90](#page-0-0)

Service STK [35](#page-0-0) Signature numérique - vérifier [142](#page-0-0) Signer les messages numériquement [80](#page-0-0) Signer numériquement les messages [142](#page-0-0) SIM Access Profile (SAP) [64](#page-0-0) Smart Dialing [60](#page-0-0) SMS [138](#page-0-0) Sons et notifications [88](#page-0-0) Sortie TV [38, 86](#page-0-0) Sous-affichage [32](#page-0-0) Spécifications [244](#page-0-0) Sprite Backup [35, 96](#page-0-0) Supprimer des images et des vidéos [201](#page-0-0) Synchroniser - ActiveSync [72](#page-0-0) - changer les types d'informations [73](#page-0-0) - Informations Outlook avec Exchange Server [74](#page-0-0) - Informations Outlook avec ordinateur [72](#page-0-0) - Lecteur Windows Media [78](#page-0-0) - Lecteur Windows Media Mobile [207](#page-0-0) - musique, vidéo et images [78](#page-0-0) - Planifier la synchronisation avec Exchange Server [75](#page-0-0) - via Bluetooth [77](#page-0-0) - via infrarouge [77](#page-0-0)

# **T**

Tâches [35](#page-0-0), [159](#page-0-0) Taille du texte - écran [88](#page-0-0) - pages Web [111](#page-0-0) Télécharger les messages [140](#page-0-0) Téléphone [34](#page-0-0), [52, 53](#page-0-0) Téléphones de voiture [64](#page-0-0) TomTom NAVIGATOR [171](#page-0-0)

TomTom Navigator [35](#page-0-0) Tonalité [90](#page-0-0) Tonalité du clavier [90](#page-0-0) Transcriber [46](#page-0-0) Transférer message [138](#page-0-0) Trouver - informations de l'appareil [88](#page-0-0) - numéro de version du système d'exploitation [88](#page-0-0) Trouver contact - en ligne [157](#page-0-0) - sur l'appareil [156](#page-0-0) Type de sonnerie [90](#page-0-0)

# **V**

Vérifier la signature numérique [142](#page-0-0) Volume [53](#page-0-0) VueFLO [38, 109](#page-0-0)

#### **W**

Wi-Fi [114](#page-0-0), [125](#page-0-0) Word Mobile [35](#page-0-0), [222](#page-0-0)

## **Z**

ZIP - créer archive [232](#page-0-0) - ouvrir fichier zip et extraire fichiers [231](#page-0-0) - présentation [35](#page-0-0), [231](#page-0-0) Zoom (Appareil photo) [191](#page-0-0)